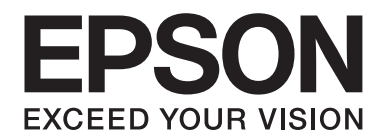

## Epson Aculaser M2300/M2310/M2400/M2410Series

# **Korisnički vodič**

NPD4346-00 SR

### **Sadržaj**

#### **[Autorsko pravo i zaštitni žigovi](#page-7-0)**

### **[Verzije operativnih sistema](#page-9-0)**

#### **[Bezbednosna uputstva](#page-10-0)**

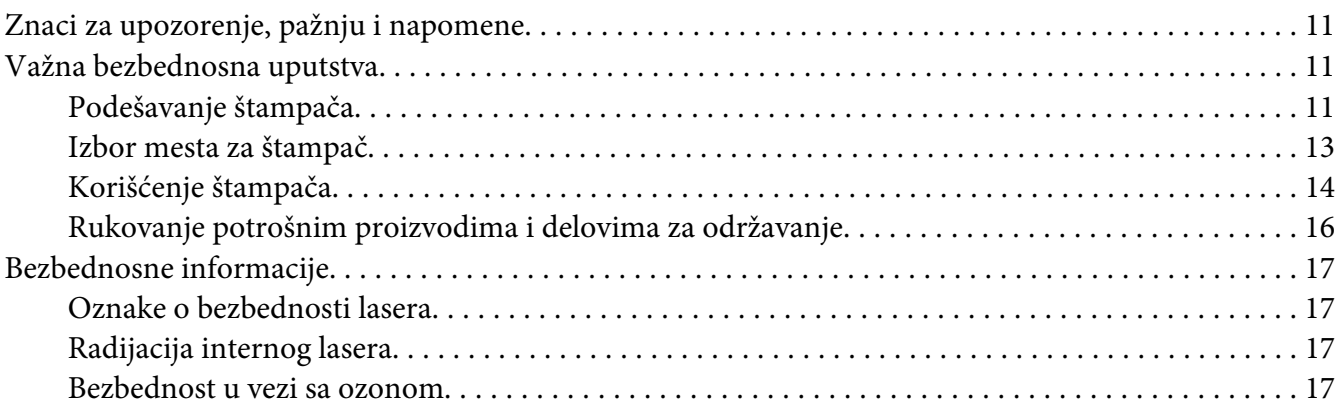

### Poglavlje 1 **[Upoznajte svoj štampač](#page-18-0)**

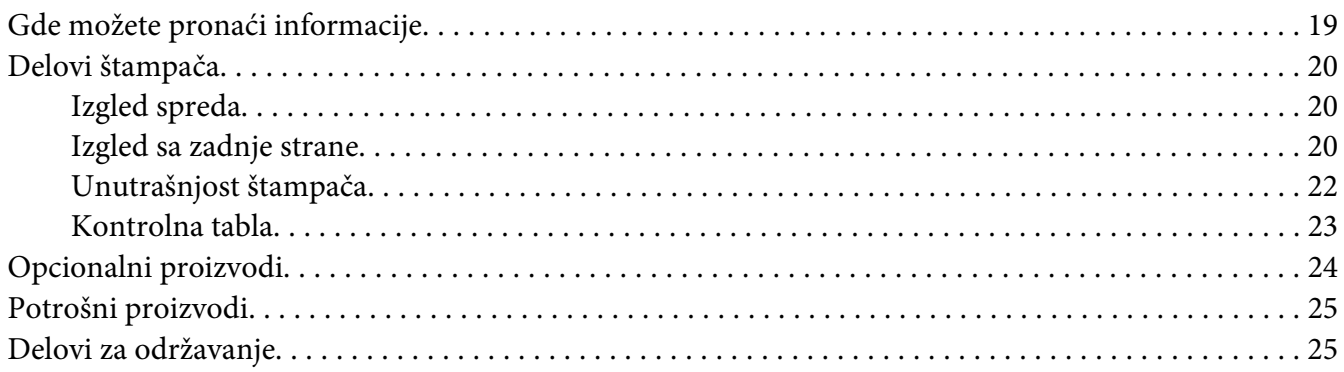

### Poglavlje 2 **[Zadaci za štampanje](#page-25-0)**

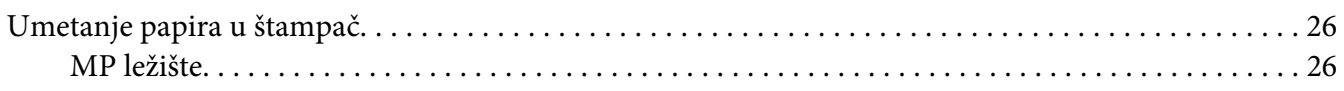

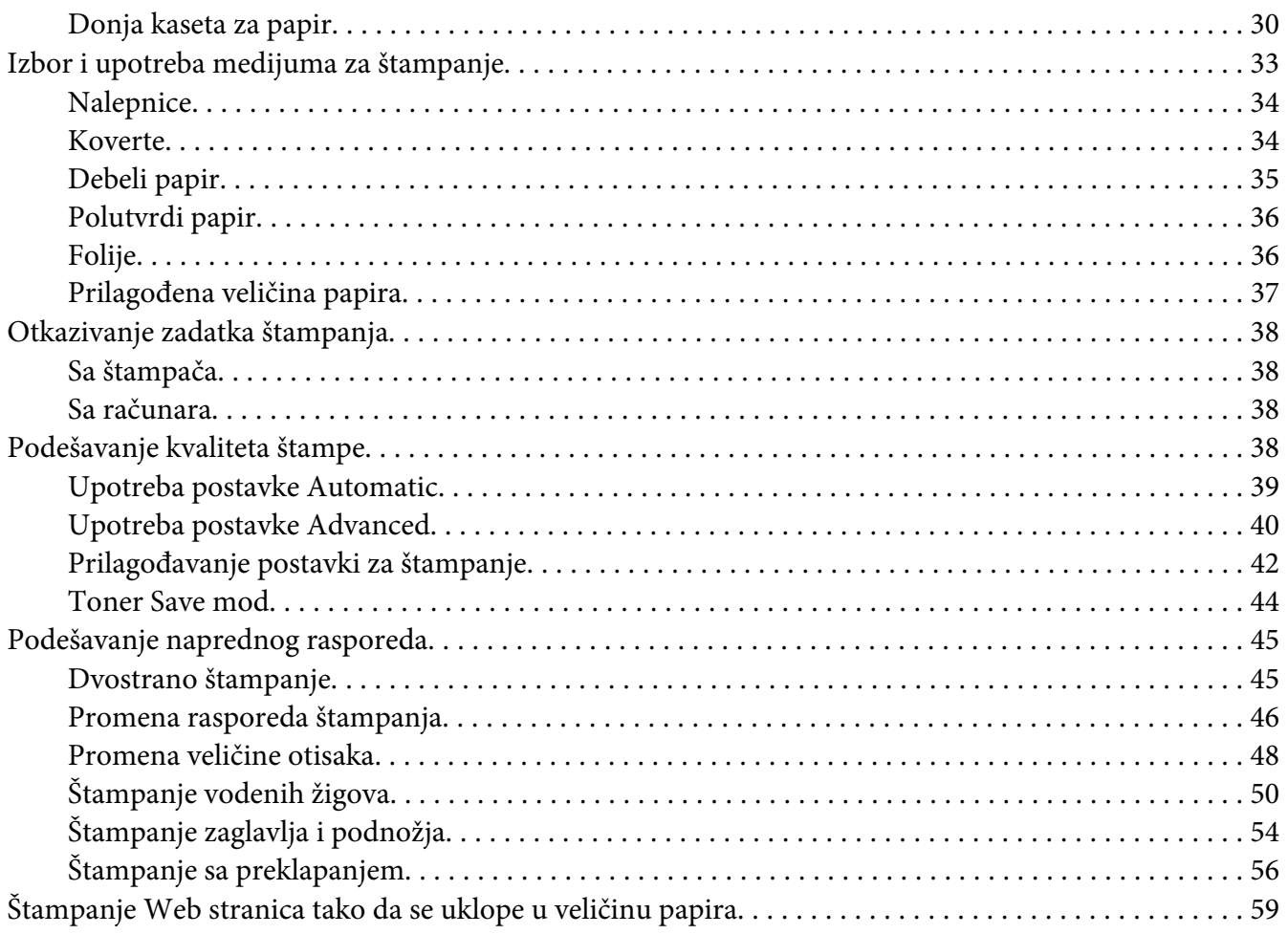

### Poglavlje 3 **[Instaliranje opcionalnih proizvoda](#page-59-0)**

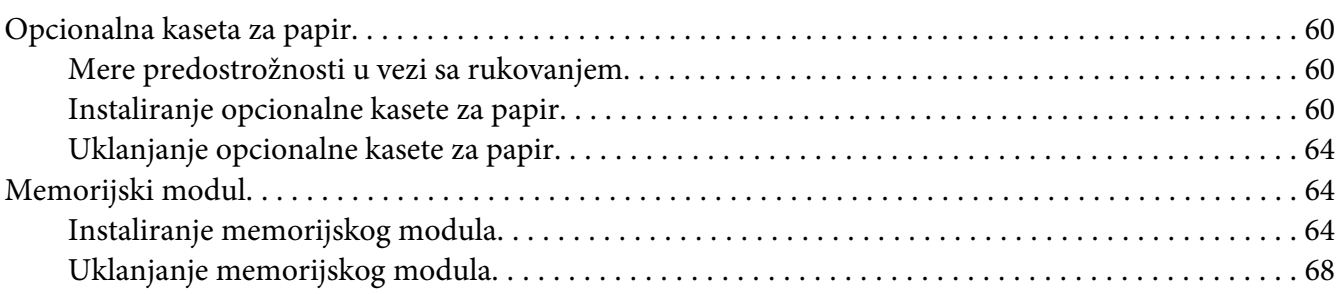

### Poglavlje 4 **[Zamenjivanje potrošnih proizvoda/delova za održavanje](#page-68-0)**

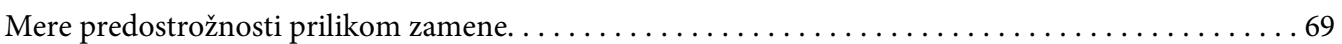

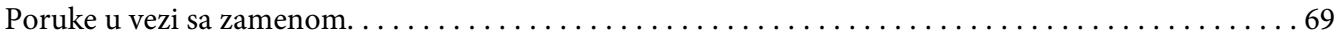

### Poglavlje 5 **[Čišćenje i transportovanje štampača](#page-71-0)**

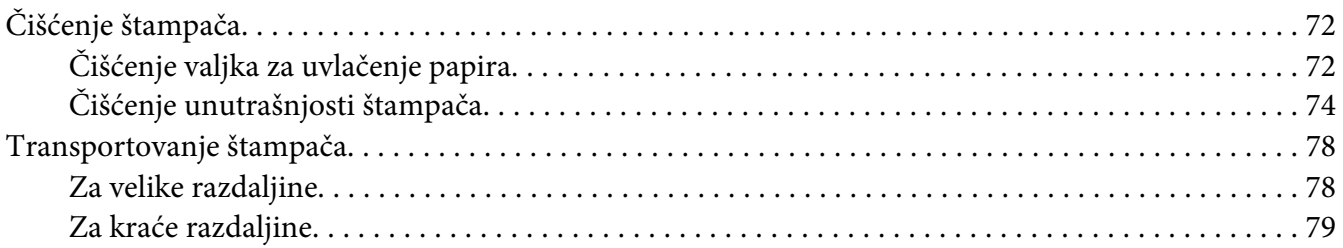

### Poglavlje 6 **[Rešavanje problema](#page-79-0)**

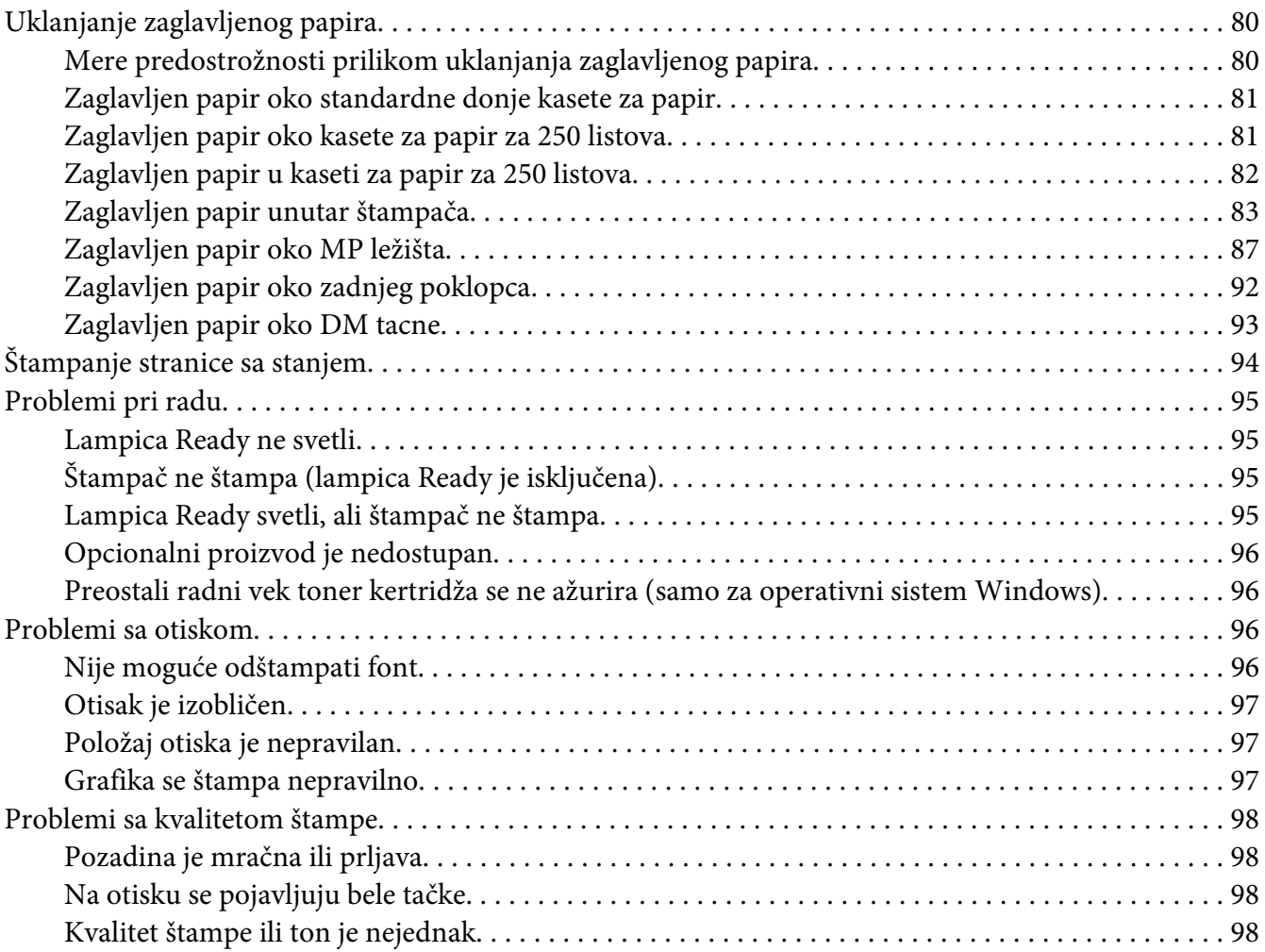

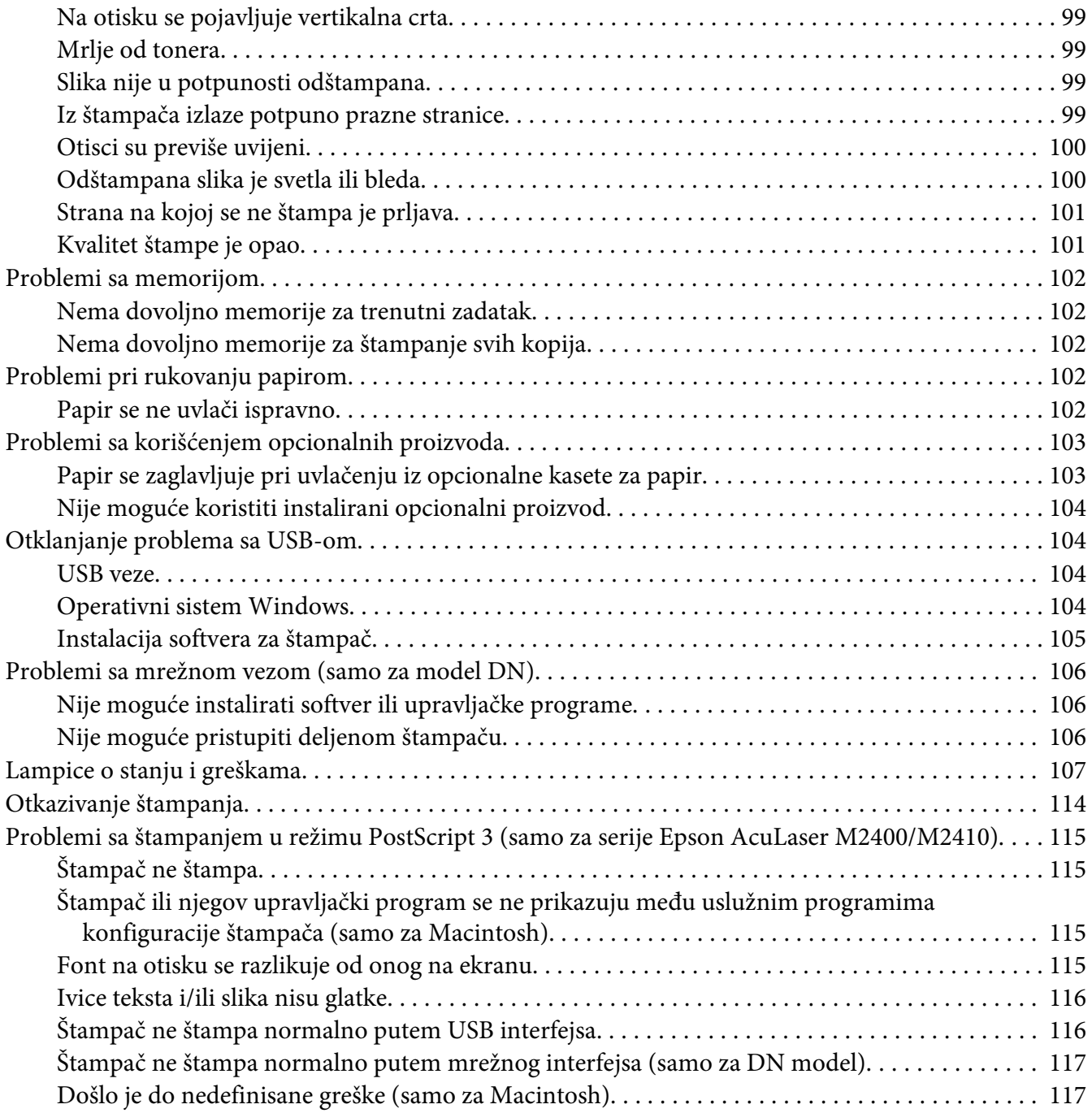

### Poglavlje 7 **[Softver štampača](#page-117-0)**

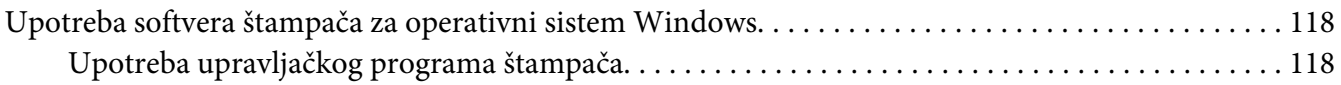

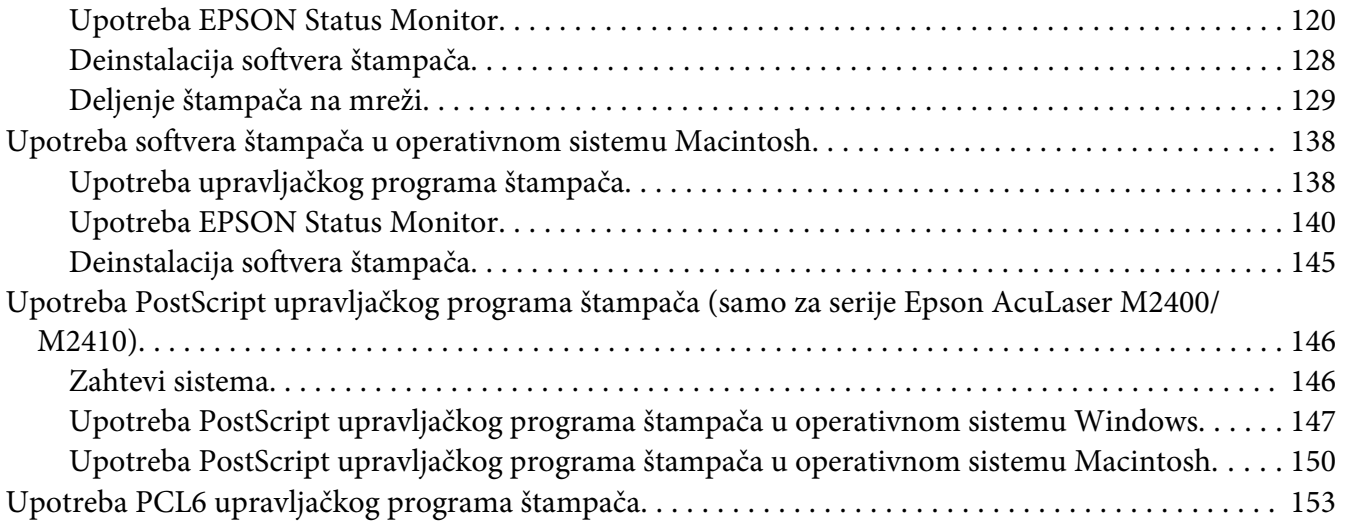

### Dodatak A **[Tehničke specifikacije](#page-153-0)**

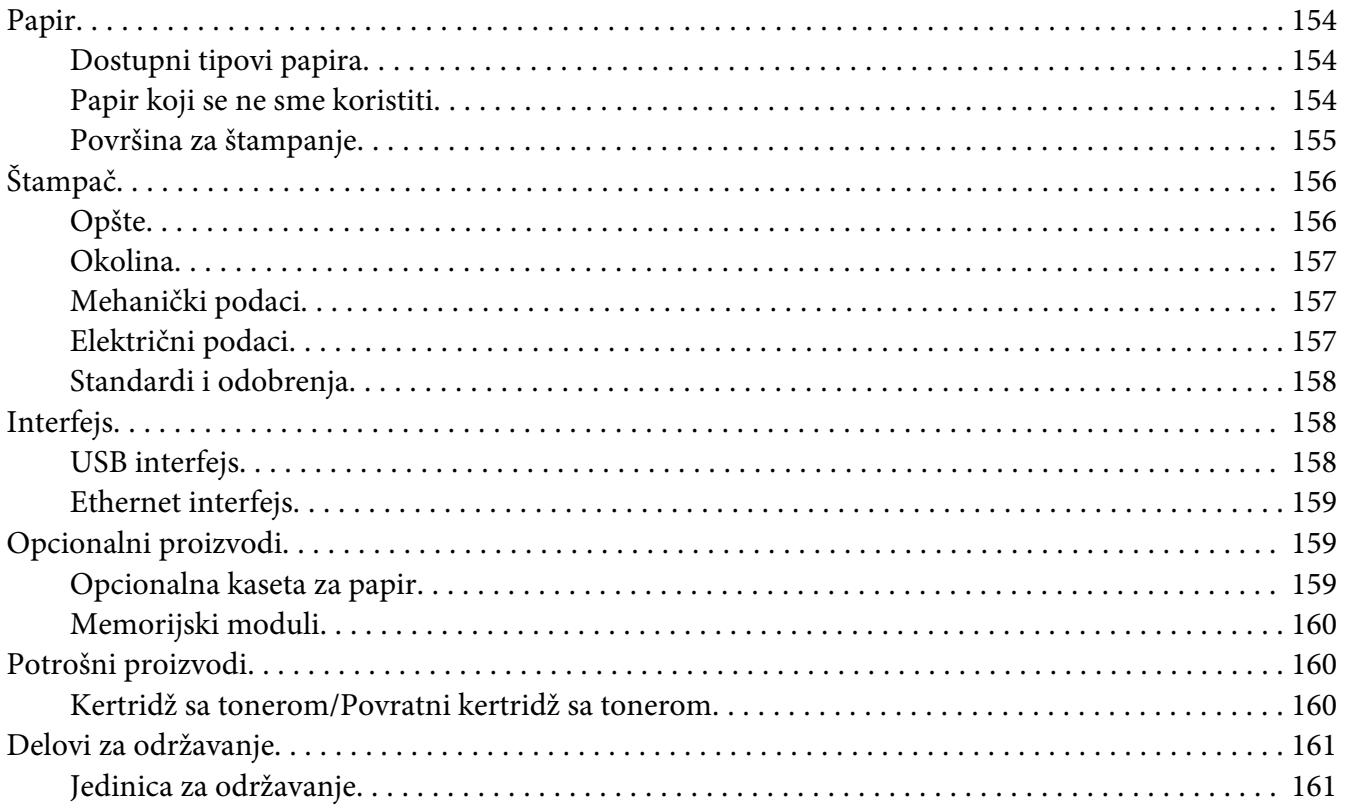

### Dodatak B **[Gde se može dobiti pomoć](#page-161-0)**

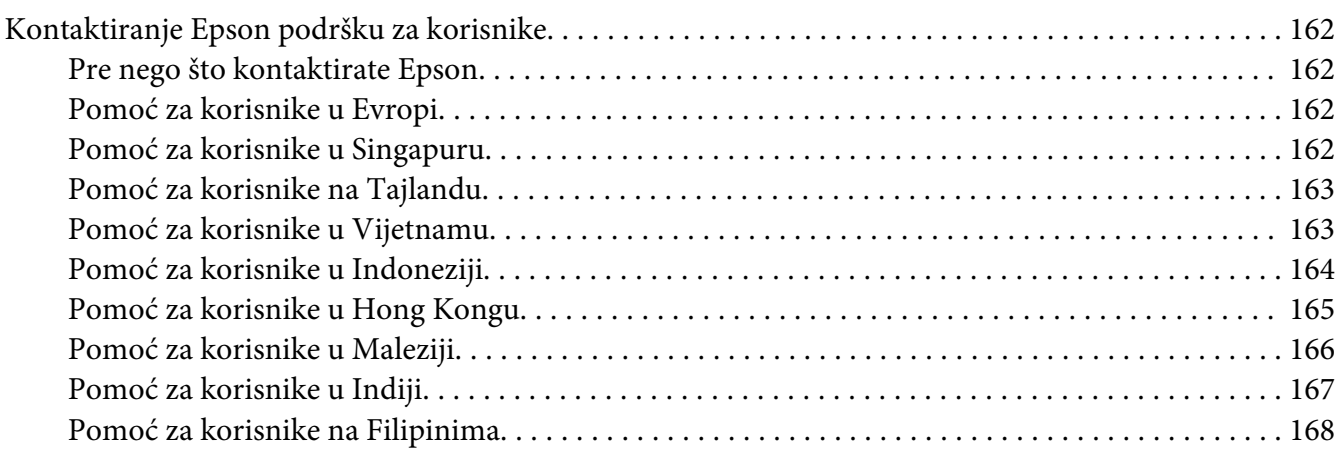

### **[Indeks](#page-168-0)**

### <span id="page-7-0"></span>**Autorsko pravo i zaštitni žigovi**

Nijedan deo ove publikacije ne sme se reprodukovati, uskladištiti u sistemu za preuzimanje ili prenositi u bilo kojem obliku ili na bilo koji način, mehanički, fotokopiranjem, snimanjem i na ostale načine, bez izričitog pismenog odobrenja korporacije Seiko Epson. Upotrebom informacija koje se nalaze u ovom dokumentu ne preuzima se nikakva odgovornost za patente. Ne preuzima se odgovornost ni za štete koje nastanu usled korišćenja informacija iz ovog dokumenta.

Korporacija Seiko Epson i njeni partneri ne odgovaraju kupcu ovog proizvoda niti drugim licima za štete, gubitke, potraživanja ili troškove koji su posledica: nezgode, nepravilne upotrebe ili zloupotrebe ovog proizvoda, nedozvoljenih modifikacija, popravki ili izmena proizvoda i (osim u SAD) nedoslednog pridržavanja uputstava korporacije Seiko Epson za rad i održavanje proizvoda.

Korporacija Seiko Epson i njeni partneri neće biti odgovorni za bilo kakve štete ili probleme koji su posledica upotrebe opcionalnih ili potrošnih proizvoda koje korporacija Seiko Epson nije označila kao Original Epson Products ili Epson Approved Products.

Sadrži Zoran Corporation Integrated Print System (IPS) za emulaciju jezika štampača.

#### **ZORAN**

Deo ICC profila u ovom proizvodu kreiran je pomoću softvera Gretag Macbeth ProfileMaker. Gretag Macbeth je registrovani zaštitni žig kompanije Gretag Macbeth Holding AG. ProfileMaker je zaštitni žig kompanije LOGO GmbH.

IBM i PS/2 su registrovani zaštitni žigovi korporacije International Business Machines.

Microsoft®, Windows®, i Windows Vista® su registrovani zaštitni žigovi korporacije Microsoft.

Apple®, Macintosh®, Mac®, Mac OS®, AppleTalk®, Bonjour® su registrovani žigovi kompanije Apple, Inc.

EPSON i EPSON ESC/P su registrovani zaštitni žigovi, a EPSON AcuLaser i EPSON ESC/P 2 su registrovani zaštitni žigovi korporacije Seiko Epson.

Bitstream je registrovani zaštitni žig kompanije Bitstream Inc. registrovan u američkom Zavodu za patente i žigove (United States Patent and Trademark Office) i možda je registrovan u određenim jurisdikcijama.

Monotype je zaštitni žig kompanije Monotype Imaging, Inc. registrovan u američkom Zavodu za patente i žigove (United States Patent and Trademark Office) i možda je registrovan u određenim jurisdikcijama.

Swiss je registrovani zaštitni žig kompanije Bitstream Inc. registrovan u američkom Zavodu za patente i žigove (United States Patent and Trademark Office) i možda je registrovan u određenim jurisdikcijama.

ITC Symbol je zaštitni žig kompanije International Typeface Corporation i možda je registrovan u određenim jurisdikcijama.

Helvetica i Times su zaštitni žigovi kompanije Heidelberger Druckmaschinen AG i mogu biti registrovani u određenim jurisdikcijama.

Adobe SansMM i Adobe SerifMM su registrovani zaštitni žigovi kompanije Adobe Systems Incorporated.

HP i HP LaserJet su registrovani zaštitni žigovi kompanije Hewlett-Packard.

PCL je registrovani zaštitni žig kompanije Hewlett-Packard.

Adobe, Adobe logotip i PostScript3 su zaštitni žigovi kompanije Adobe Systems Incorporated i možda su registrovani u određenim jurisdikcijama.

*Opšta napomena: Ostala imena proizvoda upotrebljena su u ovom dokumentu isključivo u identifikacione svrhe i možda predstavljaju zaštitne žigove svojih vlasnika. Epson odriče postojanje bilo kakvih prava na te znakove.*

Copyright © 2010 Seiko Epson Corporation. Sva prava zadržana.

### <span id="page-9-0"></span>**Verzije operativnih sistema**

U ovom priručniku, koriste se sledeće skraćenice.

#### **Windows se odnosi na Windows 7, 7 x64, Vista, Vista x64, XP, XP x64, 2000, Server 2008, Server 2008 x64, Server 2008 R2, Server 2003, i Server 2003 x64.**

- ❏ Windows 7 se odnosi na Windows 7 Ultimate Edition, Windows 7 Home Premium Edition, Windows 7 Home Basic Edition i Windows 7 Professional Edition.
- ❏ Windows 7 x64 se odnosi na Windows 7 Ultimate x64 Edition, Windows 7 Home Premium x64 Edition, Windows 7 Home Basic x64 Edition i Windows 7 Professional x64 Edition.
- ❏ Windows Vista se odnosi na Windows Vista Ultimate Edition, Windows Vista Home Premium Edition, Windows Vista Home Basic Edition, Windows Vista Enterprise Edition i Windows Vista Business Edition.
- ❏ Windows Vista x64 se odnosi na Windows Vista Ultimate x64 Edition, Windows Vista Home Premium x64 Edition, Windows Vista Home Basic x64 Edition, Windows Vista Enterprise x64 Edition i Windows Vista Business x64 Edition.
- ❏ Windows XP se odnosi na Windows XP Home Edition i Windows XP Professional.
- ❏ Windows XP x64 se odnosi na Windows XP Professional x64 Edition.
- ❏ Windows 2000 se odnosi na Windows 2000 Professional.
- ❏ Windows Server 2008 se odnosi na Windows Server 2008 Standard Edition i Windows Server 2008 Enterprise Edition.
- ❏ Windows Server 2008 x64 se odnosi na Windows Server 2008 x64 Standard Edition, Windows Server 2008 x64 Enterprise Edition, Windows Server 2008 R2 Standard Edition i Windows Server 2008 R2 Enterprise Edition.
- ❏ Windows Server 2003 se odnosi na Windows Server 2003 Standard Edition i Windows Server 2003 Enterprise Edition.
- ❏ Windows Server 2003 x64 se odnosi na Windows Server 2003 x64 Standard Edition i Windows Server 2003 x64 Enterprise Edition.

#### **Macintosh se odnosi na Mac OS X.**

❏ Mac OS X se odnosi na Mac OS X 10.4.11 ili noviji.

### <span id="page-10-0"></span>**Bezbednosna uputstva**

### **Znaci za upozorenje, pažnju i napomene**

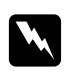

w *Upozorenje*

*mora se strogo pratiti kako bi se izbegle telesne povrede.*

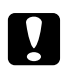

c *Pažnja mora se poštovati kako ne bi došlo do oštećenja opreme.*

*Napomena*

*sadrži važne informacije i korisne savete o upotrebi štampača.*

### **Važna bezbednosna uputstva**

### **Podešavanje štampača**

❏ Obavezno podižite štampač na odgovarajući način, prikazan ispod.

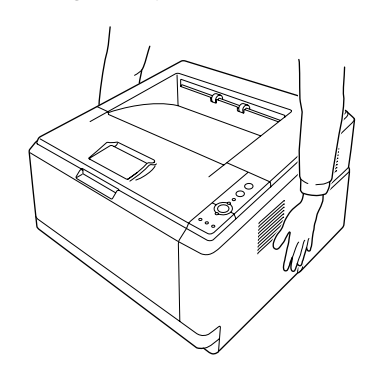

- ❏ Ako niste u stanju da umetnete AC utikač u električnu utičnicu, obratite se električaru.
- ❏ Proverite da li AC kabl za napajanje koji koristite ispunjava važeće lokalne bezbednosne standarde. Koristite isključivo kabl za napajanje koji ste dobili u kompletu sa štampačem. Upotreba drugog kabla može dovesti do požara ili strujnog udara. Kabl za napajanje štampača namenjen je isključivo za upotrebu sa štampačem. Njegova upotreba sa drugim uređajem može dovesti do požara ili strujnog udara.
- ❏ Ako oštetite utikač, zamenite kabl sa utikačem ili se obratite kvalifikovanom električaru. Ako u utikaču postoje osigurači, vodite računa da ih zamenite osiguračima odgovarajuće veličine i jačine.
- ❏ Koristite isključivo uzemljenu utičnicu koja odgovara utikaču štampača. Nemojte koristiti adapter za utikač.
- ❏ Izbegavajte korišćenje utičnica sa zidnim prekidačem ili automatskim tajmerom. Ako se napajanje slučajno prekine, može doći do gubitka važnih informacija iz memorije računara i štampača.
- ❏ Proverite da u utičnici nema prašine.
- ❏ Vodite računa da utikač bude potpuno utaknut u mrežnu utičnicu.
- ❏ Ne rukujte utikačem ako su vam ruke vlažne.
- ❏ U sledećim situacijama, štampač isključite iz zidne utičnice, a servisiranje prepustite kvalifikovanom tehničkom osoblju:

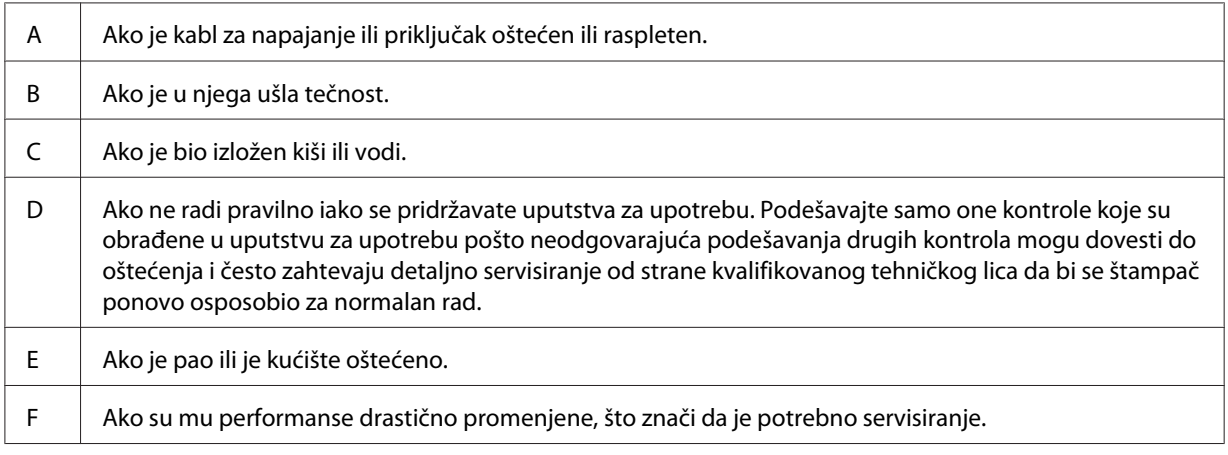

- ❏ Izbegavajte deljenje utičnica sa drugim uređajima.
- ❏ Sve uređaje povežite na utičnice za odgovarajućim uzemljenjem. Izbegavajte korišćenje utičnica na istom strujnom kolu na koje su priključeni fotokopir uređaji ili ventilacioni sistemi koji se često uključuju i isključuju.
- ❏ Štampač uključite u električnu utičnicu koja ispunjava specifikacije napajanja ovog štampača. Specifikacije napajanja štampača navedene su na oznaci pričvršćenoj za štampač. Ako niste sigurni oko specifikacija napajanja u vašoj oblasti, obratite se lokalnoj elektrodistribuciji ili se posavetujte sa distributerom.
- ❏ Ako sa štampačem koristite produžni kabl, vodite računa da ukupna amperaža uređaja koje ste priključili na produžni kabl ne prekorači amperažu produžnog kabla.

<span id="page-12-0"></span>❏ Pri povezivanju štampača na računar ili neki drugi uređaj pomoću kabla, vodite računa da priključci budu pravilno okrenuti. Svaki priključak ima samo jedan pravilan položaj. Ako umetnete pogrešan kraj priključka, možete oštetiti oba uređaja koja povezujete kablom.

### **Izbor mesta za štampač**

Kada premeštate štampač, obavezno izaberite mesto sa dovoljno prostora za lako rukovanje i održavanje. Upotrebite sledeću sliku kao vodič za količinu slobodnog prostora koju je potrebno ostaviti oko štampača se rad obavljao neometano.

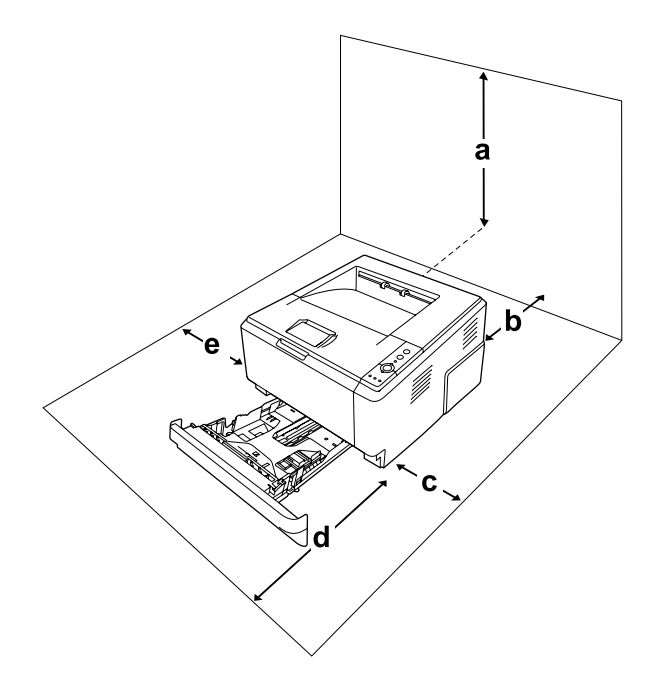

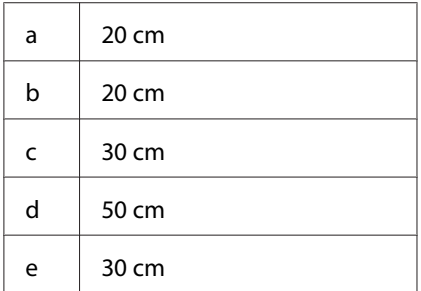

Da biste instalirali i koristili neki od sledećih opcionalnih proizvoda, biće vam potreban navedeni dodatni prostor.

Kaseta za papir za 250 listova dodaje 10 cm sa donje strane štampača.

<span id="page-13-0"></span>Osim slobodnog prostora, obratite pažnju i na sledeće mere predostrožnosti prilikom izbora mesta za štampač:

- ❏ Štampač postavite u blizini električne utičnice tako da možete lako uključiti i isključiti kabl za napajanje.
- ❏ Ne stavljajte štampač na mesta na kojima će se kabl gaziti.
- ❏ Nemojte koristiti štampač u vlažnom okruženju.
- ❏ Izbegavajte mesta koja su izložena direktnoj sunčevoj svetlosti, preteranoj toploti, vlazi, uljnim isparenjima ili prašini.
- ❏ Ne postavljajte štampač na nestabilnu podlogu.
- ❏ Prorezi i otvori na kućištu i sa zadnje ili donje strane služe za ventilaciju. Nemojte ih zatvarati ili pokrivati. Štampač nemojte stavljati na krevet, sofu, tepih ili sličnu površinu, kao ni unutar nameštaja osim ako nije obezbeđena odgovarajuća ventilacija.
- ❏ Držite ceo računarski sistem i štampač dalje od potencijalnih izvora elektromagnetnih smetnji, kao što su zvučnici i baze bežičnih telefona.
- ❏ Ostavite dovoljno prostora oko štampača da bi se omogućila odgovarajuća ventilacija.

### **Korišćenje štampača**

❏ Vodite računa da ne dodirnete grejač, označen tekstom **CAUTION**, niti okolnu oblast. Ako ste koristili štampač, grejač i njegova okolina mogu biti veoma vrući. Ukoliko je neophodno da dodirnete neku od ovih površina, isključite štampač i sačekajte 30 minuta da se površine ohlade.

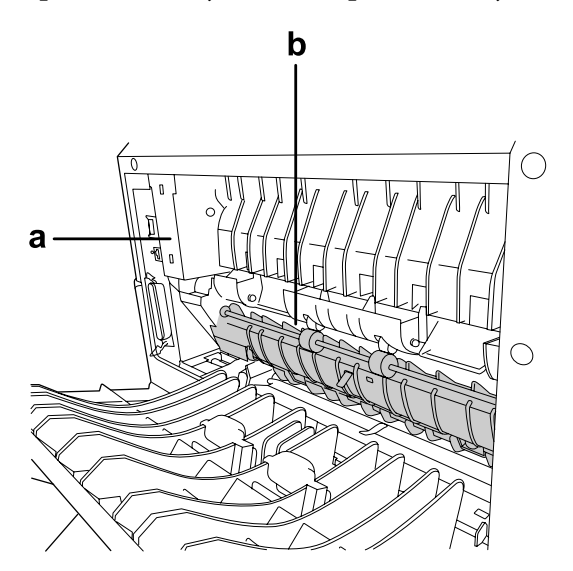

### a. **CAUTION**

b. Ne uvlačite ruku preduboko u grejač.

- ❏ Ne uvlačite ruku preduboko u grejač pošto su neke komponente oštre i mogu izazvati povrede.
- ❏ U otvore na kućištu nikada nemojte gurati nikakve predmete jer mogu dodirnuti opasne tačke pod naponom ili izazvati kratak spoj, što može dovesti do požara ili električnog udara.
- ❏ Nemojte da sedite ili da se naslanjate na štampač. Nemojte da stavljate teške predmete na štampač.
- ❏ Ne koristite zapaljive gasove u ili oko štampača.
- ❏ Nikada nemojte primenjivati silu kada stavljate komponente štampača na mesto. Iako je štampač proizveden tako da bude otporan, grubim rukovanjem ga možete oštetiti.
- ❏ Ne ostavljajte zaglavljeni papir unutar štampača. To može dovesti do pregrevanja štampača.
- ❏ Pazite da ne prospete nikakvu tečnost u štampač.
- ❏ Podešavajte samo one kontrole koje su obrađene u uputstvu za upotrebu. Neodgovarajuća podešavanja drugih kontrola mogu dovesti do oštećenja i često zahtevaju servisiranje od strane kvalifikovanog tehničkog lica.
- ❏ Nemojte isključivati štampač:
	- Nakon uključivanja štampača, sačekajte da zasvetli lampica Ready.
	- Dok lampica Data sija ili treperi.
	- U toku štampanja.
- ❏ Izbegavajte da dodirujete komponente u štampaču, osim ako vam tako nalažu uputstva iz ovog vodiča.
- ❏ Pratite sva upozorenja i uputstva označena na štampaču.
- ❏ Osim kao što je izričito objašnjeno u dokumentaciji štampača, ne pokušavajte sami da servisirate ovaj uređaj.
- ❏ S vremena na vreme izvucite utikač iz električne utičnice i očistite utičnu viljušku.
- ❏ Ne izvlačite utikač dok je štampač uključen.
- ❏ Ako štampač neće biti korišćen duže vreme, izvucite utikač iz električne utičnice.
- ❏ Pre čišćenja, isključite štampač iz zidne utičnice.
- ❏ Proizvod čistite dobro isceđenom vlažnom krpom i nemojte koristiti tečna sredstva za čišćenje niti sprejeve.

### <span id="page-15-0"></span>**Rukovanje potrošnim proizvodima i delovima za održavanje**

- ❏ Ne sagorevajte korišćene potrošne proizvode i delove za održavanje jer mogu da eksplodiraju i povrede nekog. Odložite ih u skladu sa lokalnim propisima.
- ❏ Potrošne proizvode i delove za održavanje držite van domašaja dece.
- ❏ Kada rukujete toner kertridžom, obavezno ga stavite na čistu i glatku površinu.
- ❏ Ne pokušavajte da modifikujete toner kertridž niti da ga rastavite.
- ❏ Ne dodirujte toner. Uvek udaljavajte toner od očiju. Ako vam toner dospe na kožu ili odeću, odmah ga isperite sapunom i vodom.
- ❏ Ako se toner prospe, pokupite ga metlom ili vlažnom sapunjavom krpom. Pošto se sitne čestice mogu zapaliti ili eksplodirati ako dođu u kontakt sa varnicom, nemojte koristiti usisivač.
- ❏ Sačekajte najmanje jedan sat pre upotrebe toner kertridža nakon što ste ga preneli iz hladnog u toplo okruženje da ne bi došlo do oštećenja usled kondenzacije.
- ❏ Da biste dobili najbolji kvalitet štampe, nemojte skladištiti toner kertridž, razvijač ni fotokonduktor na mestu izloženom direktnoj sunčevoj svetlosti, prašini, slanom vazduhu niti korozivnim gasovima (kao što je amonijak). Izbegavajte mesta izložena ekstremnim ili naglim promenama temperature i vlažnosti vazduha.
- ❏ Prilikom vađenja fotokonduktora, nemojte ga izlagati sunčevoj svetlosti i izbegavajte da ga izlažete sobnom osvetljenju duže od pet minuta. Fotokonduktor sadrži bubanj osetljiv na svetlost. Izlaganje svetlosti može oštetiti bubanj, što dovodi do pojave tamnih ili svetlih oblasti na odštampanoj stranici i skraćuje radni vek bubnja. Ako je potrebno da fotokonduktor bude duže vreme van štampača, pokrijte ga neprozirnom tkaninom.
- ❏ Vodite računa da ne ogrebete površinu bubnja. Kada vadite fotokonduktor iz štampača, obavezno ga stavite na čistu i glatku površinu. Izbegavajte dodirivanje bubnja, pošto ulja iz vaše kože mogu trajno oštetiti njegovu površinu i negativno uticati na kvalitet štampe.

### <span id="page-16-0"></span>**Bezbednosne informacije**

### **Oznake o bezbednosti lasera**

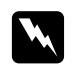

#### w *Upozorenje:*

*Obavljanje procedura i podešavanja nenavedenih u dokumentaciji štampača mogu dovesti do opasnog izlaganja radijaciji. Ovaj štampač pripada laserskim proizvodima Klase 1, kao što je definisano u specifikacijama IEC60825. Oznaka slična prikazanoj dole nalazi se sa zadnje strane štampača u zemljama u kojima je to potrebno.*

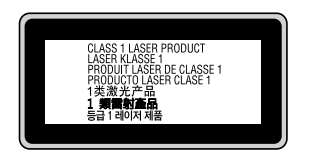

### **Radijacija internog lasera**

Ovo je sklop laserske diode klase III b sa nevidljivim laserskim zrakom unutar glave za štampanje. Glava štampača se NE MOŽE SERVISIRATI, dakle, glavu štampača ne treba otvarati ni pod kojim okolnostima. Dodatna oznaka upozorenja u vezi sa laserima nalazi se u unutrašnjosti štamača.

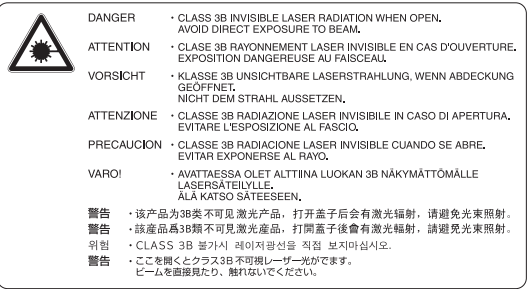

### **Bezbednost u vezi sa ozonom**

#### **Ispuštanje ozona**

Laserski štampači generišu gas ozon kao nusprodukt procesa štampanja. Ozon se proizvodi samo dok je štampanje u toku.

#### **Ograničenje po pitanju izlaganja ozonu**

Epson laserski štampač stvara manje od 3 mg/h u toku neprekidnog štampanja.

### **Smanjivanje rizika**

Da biste smanjili opasnost od izloženosti ozonu, trebalo bi da izbegavate sledeće:

- ❏ Upotreba više laserskih štampača u zatvorenom prostoru
- ❏ Upotreba pri izuzetno niskoj vlažnosti vazduha
- ❏ Loša ventilacija u prostoriji
- ❏ Dugotrajno, neprekidno štampanje u kombinaciji sa nekim od gornjih uslova

### **Položaj štampača**

Štampač bi trebalo da bude postavljen tako da izduvni gasovi i generisana toplota:

- ❏ Ne idu direktno u lice korisniku
- ❏ Budu ventilacijom uklonjeni iz zgrade ako je ikako moguće

### <span id="page-18-0"></span>Poglavlje 1

### **Upoznajte svoj štampač**

### **Gde možete pronaći informacije**

### **Uputstvo za postavljanje**

Sadrži informacije o sklapanju štampača i instalaciji softvera štampača.

### **Korisnički vodič (ovaj priručnik)**

Sadrži detaljne informacije o funkcijama štampača, opcionalnim proizvodima, održavanju, rešavanju problema i tehničkim specifikacijama.

### **Network Guide (samo za DN model)**

Administratorima mreže pruža informacije o upravljačkom programu štampača i postavkama mreže.

### **Font Guide**

Sadrži informacije o fontovima koji se koriste na štampaču.

#### **Pomoć na mreži za softver štampača**

Kliknite na **Help** za detaljne informacije i uputstva za rad sa softverom koji upravlja vašim štampačem. Pomoć na mreži se automatski instalira prilikom instalacije softvera štampača.

### <span id="page-19-0"></span>**Delovi štampača**

### **Izgled spreda**

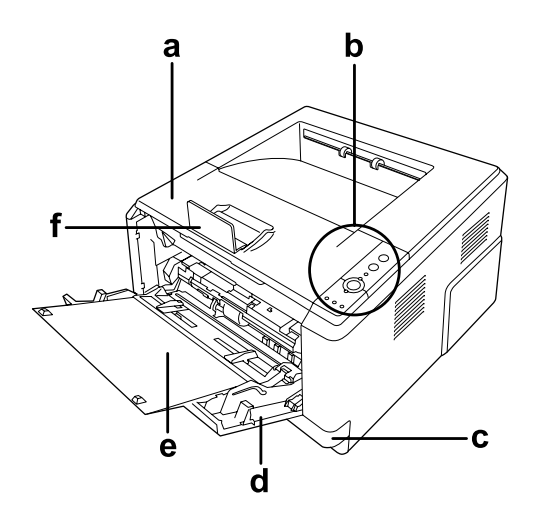

- a. gornji poklopac (poklopac A)
- b. kontrolna tabla
- c. standardna donja kaseta za papir
- d. MP ležište (višenamensko ležište)
- e. unutrašnja tacna
- f. zaustavljač

### **Izgled sa zadnje strane**

**D model**

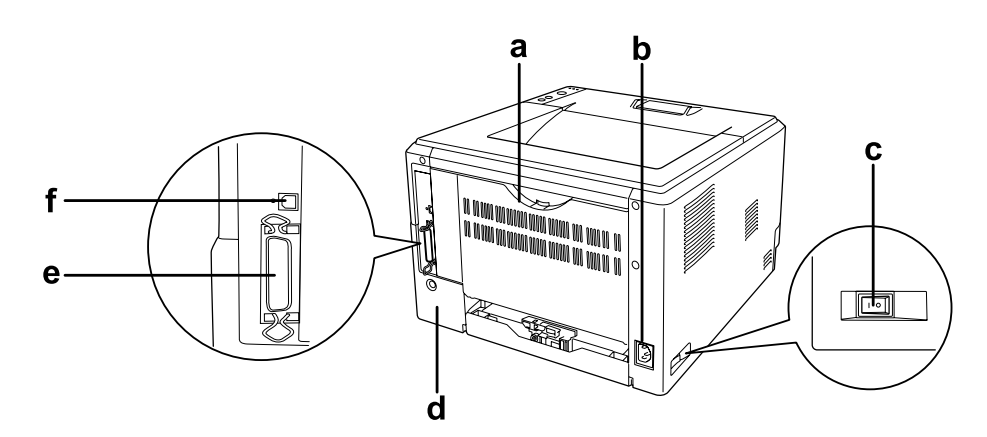

### **DN model**

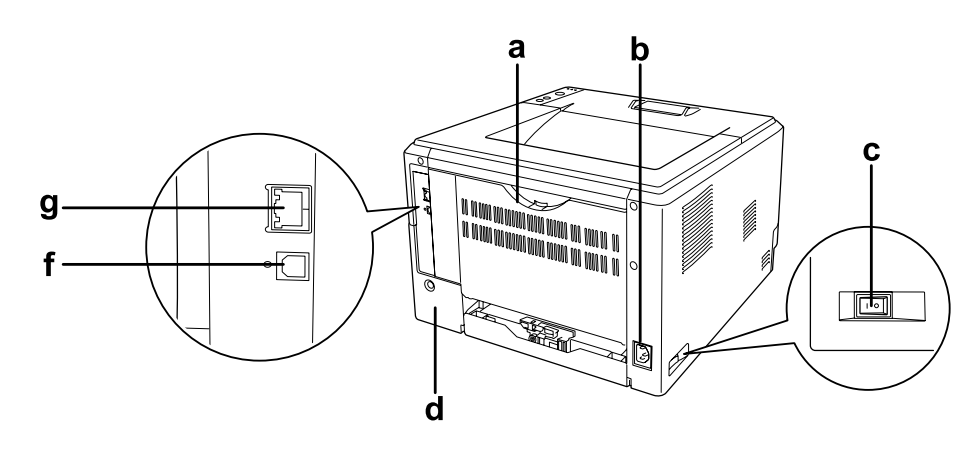

- a. zadnji poklopac
- b. AC ulaz
- c. prekidač za uključivanje/isključivanje
- d. gornji opcioni poklopac
- e. priključak paralelnog interfejsa (samo za model D)
- f. priključak USB interfejsa
- g. priključak mrežnog interfejsa (samo za model DN)

#### *Napomena:*

*Ovaj priručnik koristi model D kao primer za ilustracije pogleda odpozadi.*

### <span id="page-21-0"></span>**Unutrašnjost štampača**

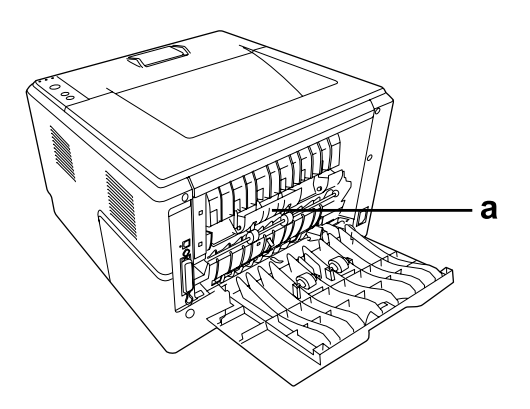

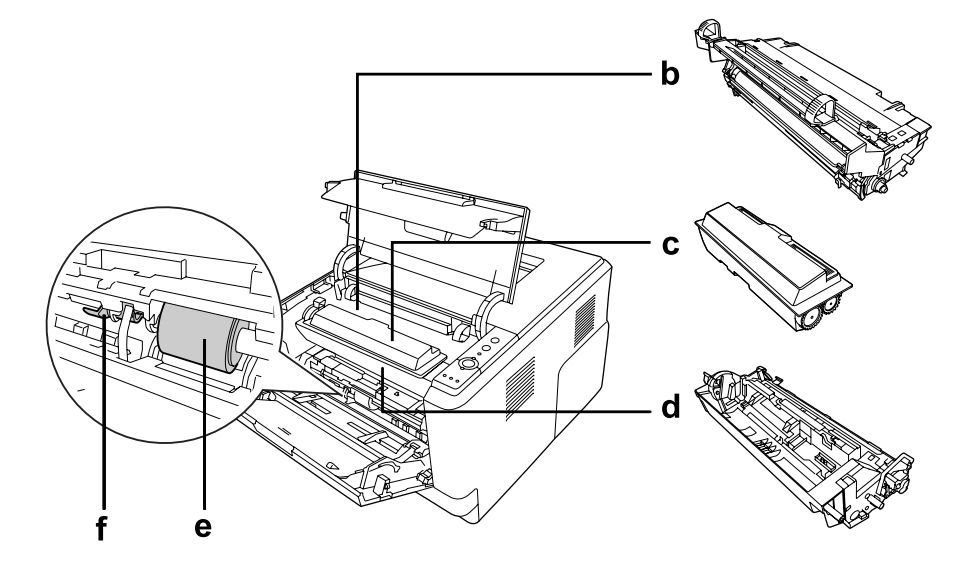

- a. grejač
- b. fotokonduktor
- c. kertridž sa tonerom
- d. razvijač
- e. valjak za uvlačenje papira
- f. poluga za zaključavanje

### <span id="page-22-0"></span>**Kontrolna tabla**

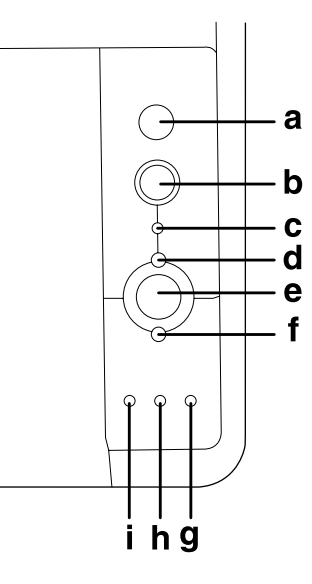

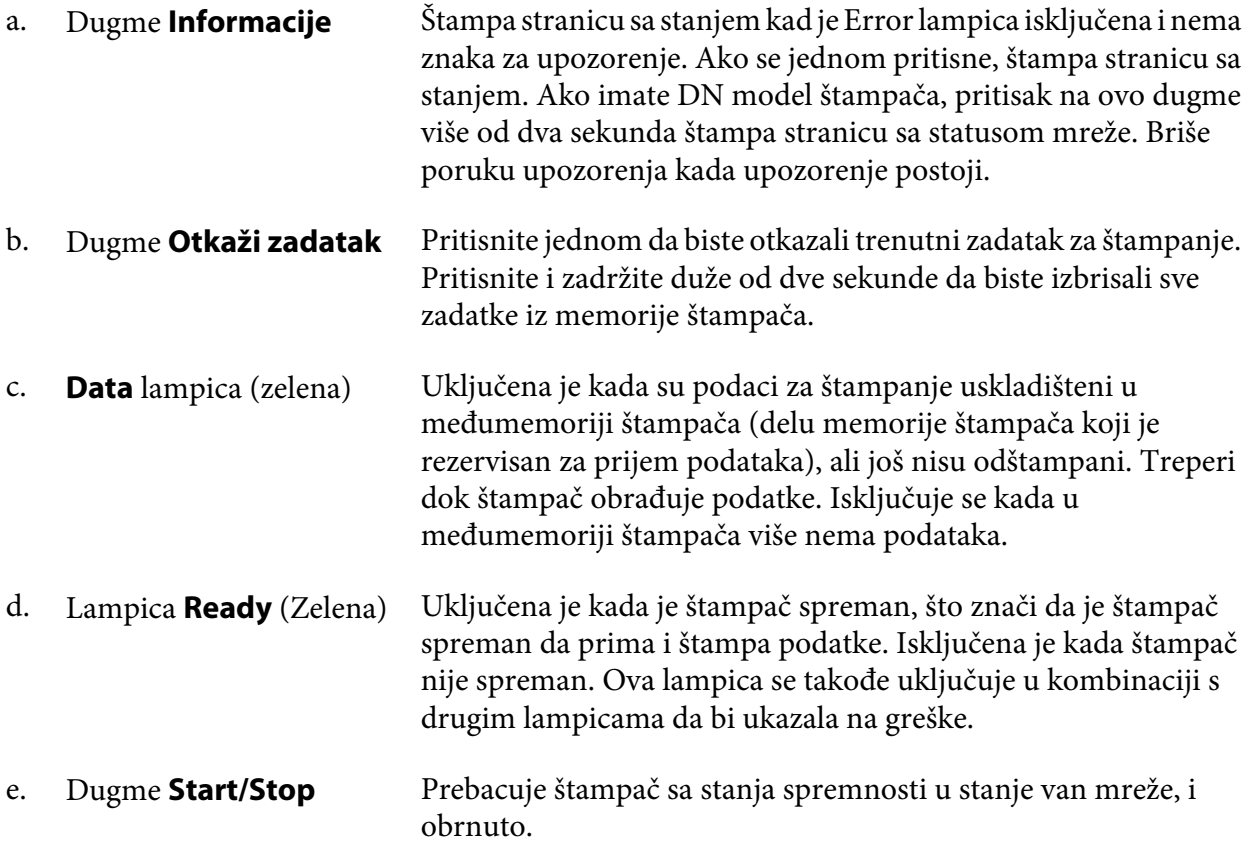

- <span id="page-23-0"></span>f. Lampica **Greška** (Narandžasta) Uključena ili treperi kada dođe do greške.
- g. Lampica **Papir** (Narandžasta) Svetli ili treperi, a kada je u kombinaciji sa Error lampicom, obično ukazuje na grešku u vezi papira. Ako je uključena obično ukazuje da je papir zaglavljen, a ako treperi ukazuje na grešku ili upozorava na problem u vezi papira, kao naprimer da je izvor papira prazan.
- h. Lampica **Toner** (Narandžasta) Svetli kad u kertridžu štampača ponestane toner. Kad treperi, ukazuje na to da je toner pri kraju. Ako lampica treperi, imajte pri ruci novi kertridž sa tonerom.
- i. Lampica **Memorija** (Narandžasta) Ova lampica se uključuje ili treperi u kombinaciji s drugim lampicama da bi ukazala na greške ili upozorenja vezana uz memoriju.

### **Opcionalni proizvodi**

Mogućnosti štampača možete proširiti instaliranjem sledećih opcionalnih proizvoda.

❏ Kaseta za papir za 250 listova

Ovaj proizvod povećava kapacitet za umetanje papira na 250 listova papira. Štampaču možete da dodate opcionalnu kasetu za papir (za serije Epson AcuLaser M2300/M2310) ili dve opcionalne kasete za papir (za serije Epson AcuLaser M2400/M2410).

❏ Memorijski modul

Ovaj opcionalni proizvod proširuje memoriju štampača omogućavajući vam da štampate složene dokumente sa dosta grafike. RAM kapacitet štampača može se proširiti do 288 MB (320 MB za DN modele) dodavanjem jednog dodatnog 64, 128 ili 256 MB 90 pin SDRAM DIMM modula.

#### *Napomena:*

*Vodite računa da kupite DIMM modul koji je kompatibilan sa Epson proizvodima. Za više informacija, obratite se prodavnici u kojoj ste kupili ovaj štampač ili kvalifikovanom serviseru Epson proizvoda.*

### <span id="page-24-0"></span>**Potrošni proizvodi**

Vek trajanja sledećih potrošnih proizvoda prati štampač. Štampač će vas obavestiti kada je potrebno da ih zamenite.

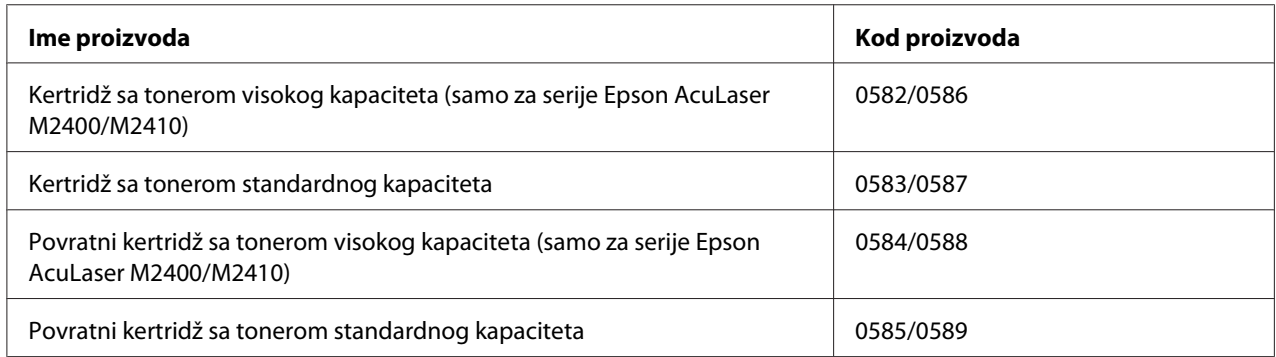

#### *Napomena:*

- ❏ *Brojevi delova kertridža sa tonerom razlikuju se zavisno od lokacije.*
- ❏ *Povratni toner kertridži se ne prodaju u nekim regionima. Obratite se vašem lokalnom Epson distributeru/predstavniku u vezi sa dostupnošću šeme povratnih toner kertridža.*

### **Delovi za održavanje**

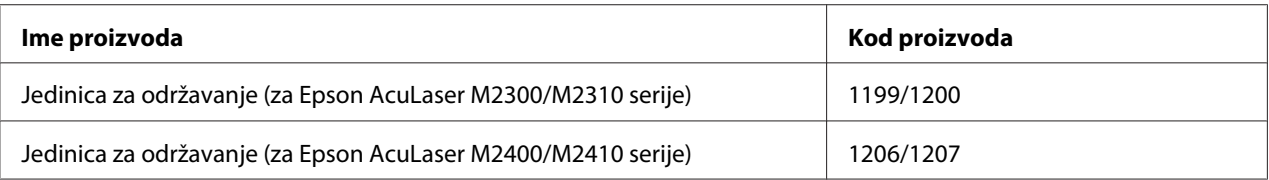

#### *Napomena:*

*Brojevi delova jedinica za održavanje razlikuju se zavisno od lokacije.*

### <span id="page-25-0"></span>Poglavlje 2 **Zadaci za štampanje**

### **Umetanje papira u štampač**

U ovom odeljku opisani su načini za umetanje papira. Ukoliko koristite specijalne medijume poput folija ili koverti, takođe pogledajt[e"Izbor i upotreba medijuma za štampanje" na strani 33.](#page-32-0) Za specifikacije ili detalje u vezi sa tipovima i veličinama papira pogledajte["Papir" na strani 154](#page-153-0).

#### *Napomena:*

*Nakon što umetnete papir, zadajte tip i veličinu umetnutog papira u dijalogu Printer Settings upravljačkog programa štampača. Inače, papir se neće uvlačiti ispravno.*

### **MP ležište**

MP ležište (višenamensko ležište) je izvor papira dostupan za različite vrste papira kao što su nalepnice, koverte, debeli papir i folije.

#### *Napomena:*

*Za umetanje koverti, pogledajt[e"Koverte" na strani 34.](#page-33-0)*

1. Otvorite MP ležište, a zatim izvadite unutrašnju tacnu.

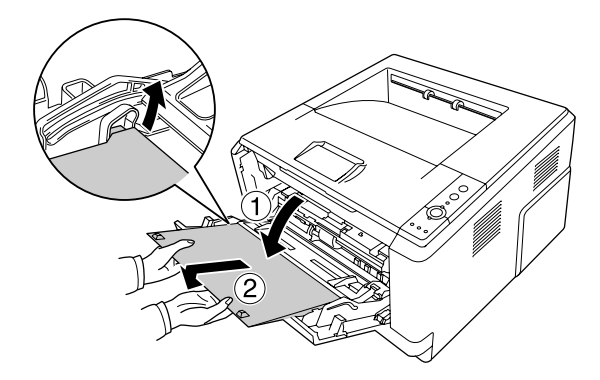

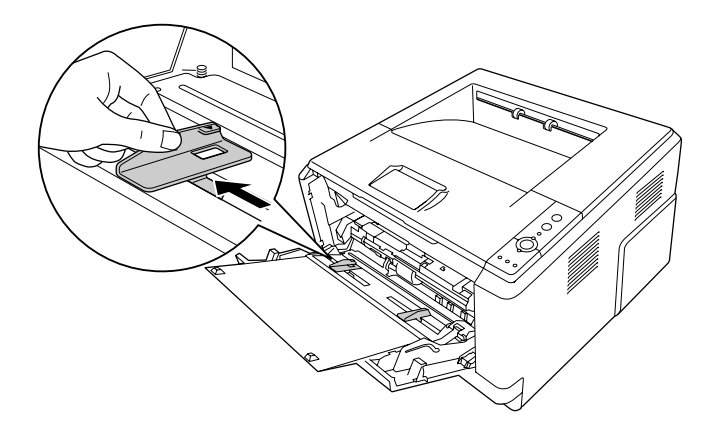

2. Vođice za papir razmaknite tako da odgovaraju papiru koji umećete.

3. Umetnite ris željenog papira na sredinu tacne za papir tako da površina za štampanje bude okrenuta nagore. Prilagodite vođicu za papir veličini papira.

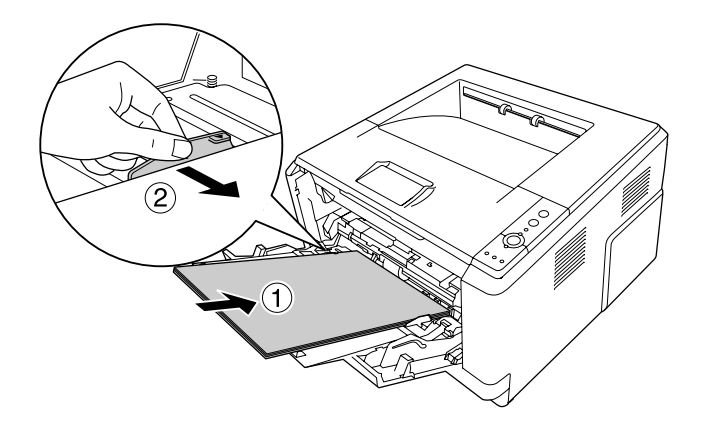

#### *Napomena:*

❏ *Proverite da li ste papir umetnuli do kraja u MP ležište.*

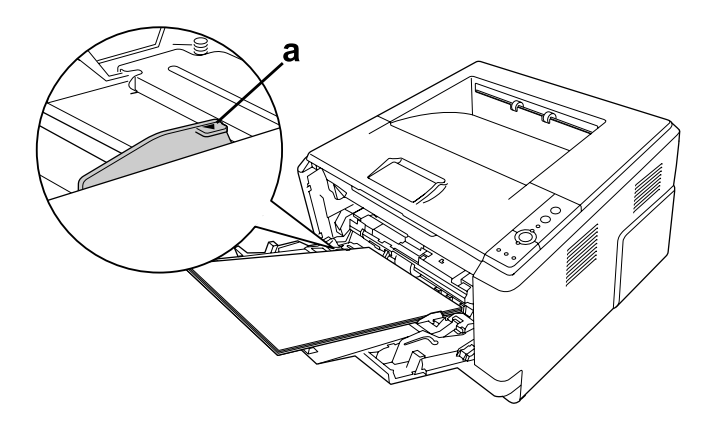

❏ *Uverite se da je papir postavljen u okviru graničnika.*

a. graničnik

4. Podignite zaustavljač.

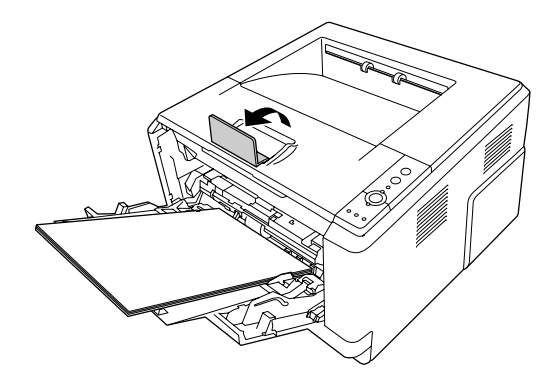

#### *Napomena:*

- ❏ *Kada koristite papir koji je duži od papira A4, ne podižite zaustavljač. Da biste sprečili da se papir složi previsoko i izgurne iz izlazne tacne, svaki put kad štampač izbaci dva otiska, izvadite ih iz tacne.*
- ❏ *Uverite se da je poluga za zaključavanje valjka za uvlačenje papira u MP ležištu u položaju za blokiranje (gore). Za lokaciju poluge za zaključavanje i valjka za uvlačenje papira, pogledajte ["Unutrašnjost štampača" na strani 22.](#page-21-0) Ako je poluga za zaključavanje u odblokiranom položaju (dole), valjak za uvlačenje je mogao da ispadne. U tom slučaju, ponovo instalirajte valjak za uvlačenje papira. Za detalje, pogledajte ["Instaliranje valjka za uvlačenje papira" na strani 29.](#page-28-0)*

### <span id="page-28-0"></span>**Instaliranje valjka za uvlačenje papira**

Ako je valjak za uvlačenje papira ispao, ponovo ga instalirajte na sledeći način.

#### *Napomena:*

*Ne vadite valjak za uvlačenje papira bez prisustva kvalifikovanog servisera.*

1. Poravnajte udubljenje na desnoj ivici valjka za uvlačenje papira sa belom šipkom, a zatim kliznite valjak za uvlačenje papira na šipku.

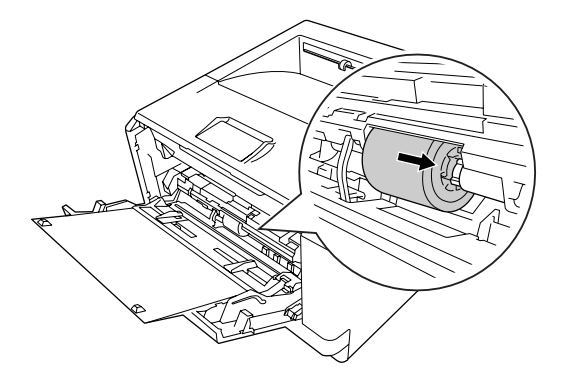

2. Kliznite polugu za zaključavanje prema desno dok se ne zaustavi, a zatim umetnite sivu šipku u rupu na valjku za uvlačenje papira.

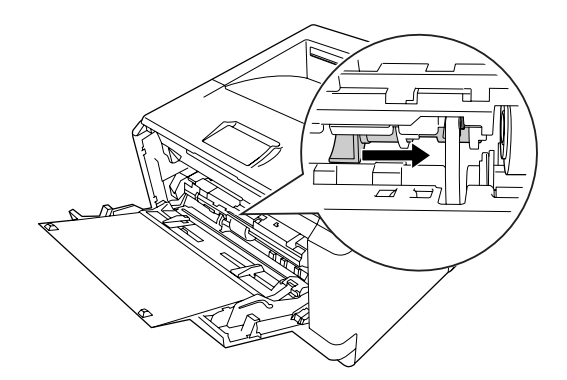

<span id="page-29-0"></span>3. Gurnite polugu za zaključavanje prema gore kako biste blokirali valjak za uvlačenje papira.

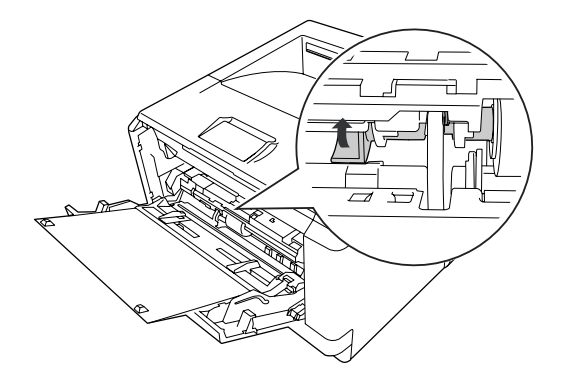

### **Donja kaseta za papir**

Ovu kasetu možete koristiti kao drugi izvor papira pored MP ležišta.

1. Izvucite kasetu za papir iz štampača.

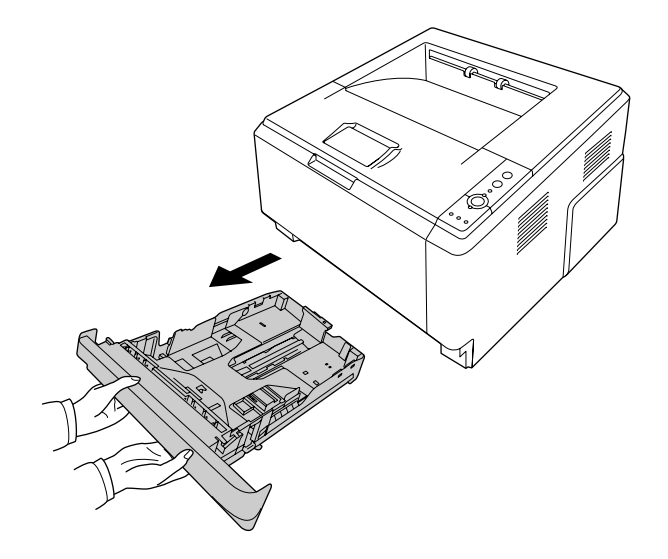

2. Pritisnite karticu, a zatim razmaknite držače vođica za papir tako da odgovaraju veličini papira.

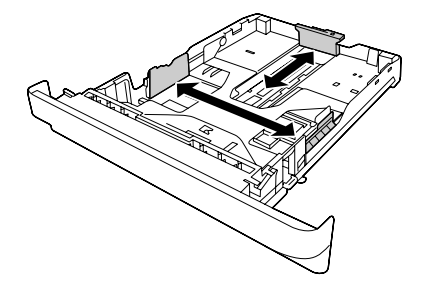

#### *Napomena:*

❏ *Ako je papir koji se umeće u standardnu donju kasetu za papir veći od A4, pritisnite polugu za otpuštanje i proširite kasetu za papir tako da odgovara veličini papira.*

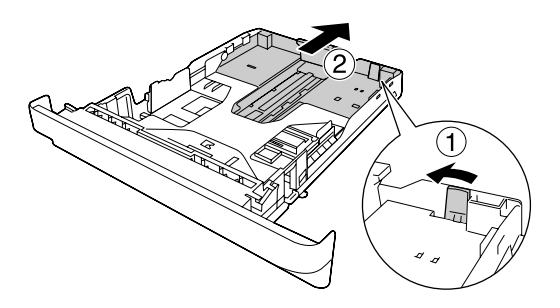

❏ *Ako je papir koji se umeće u opcionalnu kasetu za papir veći od A4, odvojite zeleni zaustavljač i spojite ga za vođicu za papir.*

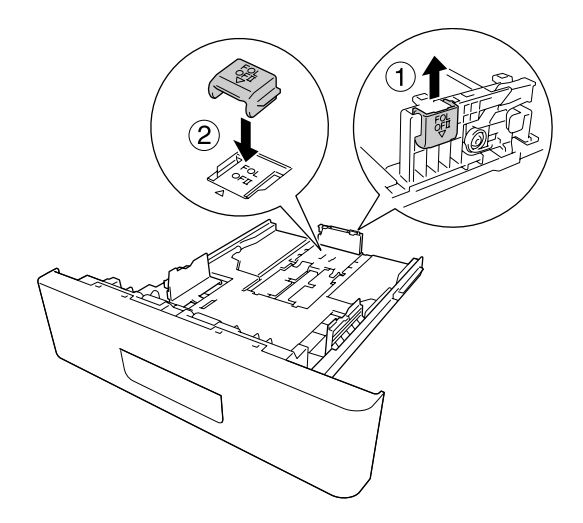

3. Umetnite ris željenog papira na sredinu kasete za papir tako da površina za štampanje bude okrenuta nadole.

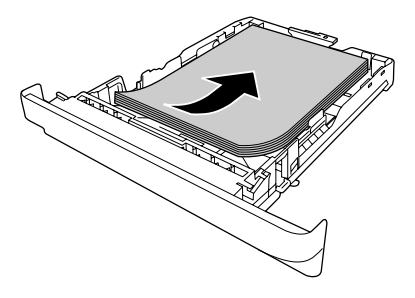

#### *Napomena:*

❏ *Uverite se da je papir postavljen u okviru graničnika.*

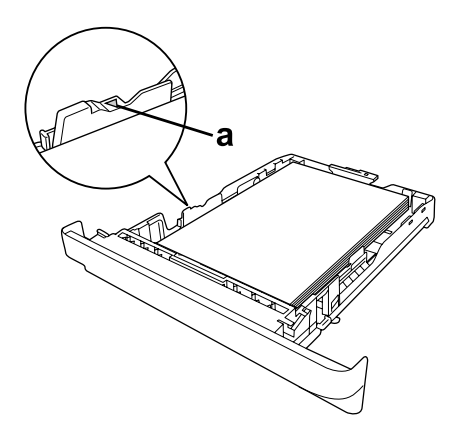

#### *a. graničnik*

❏ *Umetnite papir sa zaglavljem tako da površina za štampanje bude okrenuta nadole, a deo gde je zaglavlje bude pri vrhu.*

<span id="page-32-0"></span>4. Umetnite kasetu sa papirom u štampač.

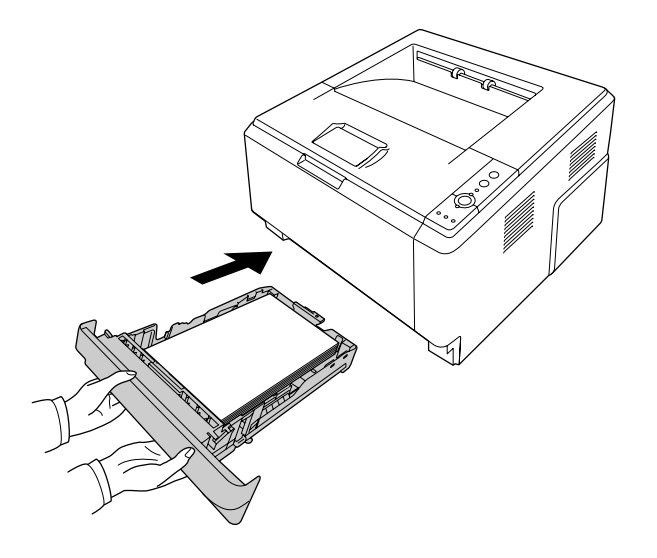

5. Podignite zaustavljač.

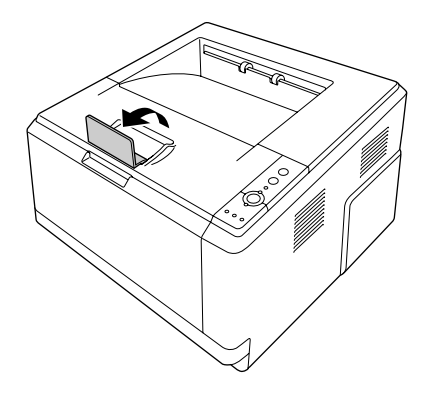

#### *Napomena:*

*Kada koristite papir koji je duži od papira A4, ne podižite zaustavljač. Da biste sprečili da se papir složi previsoko i izgurne iz izlazne tacne, svaki put kad štampač izbaci dva otiska, izvadite ih iz tacne.*

### **Izbor i upotreba medijuma za štampanje**

Možete da koristite specijalne medijume kao što su nalepnice, koverte, debeli papir i folije.

#### <span id="page-33-0"></span>*Napomena:*

- ❏ *Budući da kvalitet svake marke ili tipa medijuma zavisi od proizvođača i može se promeniti, Epson ne garantuje za kvalitet bilo kog tipa medijuma. Pre kupovine velikih količina papira ili štampanja velikih zadataka, obavezno testirajte primerke medijuma.*
- ❏ *Obični papir, poput A4, A5, B5, LT, LGL, GLG, EXE i F4, može da se koristi za bilo koji izvor papira. Imajte na umu da obični papir veličine A6 i HLT može takođe da se umetne u MP ležište ili u standardnu donju kasetu za papir.*

### **Nalepnice**

#### **Dostupne nalepnice:**

- ❏ Nalepnice za laserske štampače ili fotokopir-mašine koje koriste običan papir
- ❏ Nalepnice koje u potpunosti pokrivaju list na kome se nalaze i između kojih ne postoje razmaci

#### **Dostupan izvor papira:**

❏ MP ležište

#### **Postavke upravljačkog programa štampača:**

Paper Size: A4, LT Paper Source: MP Tray Paper Type: Labels

#### *Napomena:*

- ❏ *U zavisnosti od kvaliteta nalepnica, okruženja u kome se štampa ili načina štampanja, nalepnice se mogu izgužvati. Obavite probno štampanje pre štampanja velike količine nalepnica.*
- ❏ *Dvostrano štampanje nije dostupno za nalepnice.*
- ❏ *Postavite list papira preko svakog lista sa nalepnicama i pritisnite ga. Ukoliko se papir zalepi, nemojte koristiti te nalepnice u štampaču.*

### **Koverte**

**Dostupne koverte:**

<span id="page-34-0"></span>❏ Koverte bez lepka ili lepljive trake

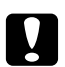

#### c *Pažnja*

*Ne koristite koverte sa prozorom osim onih koji su napravljene za laserske štampače. Plastika na većini koverti sa prozorom će se istopiti.*

#### **Dostupan izvor papira:**

❏ MP ležište

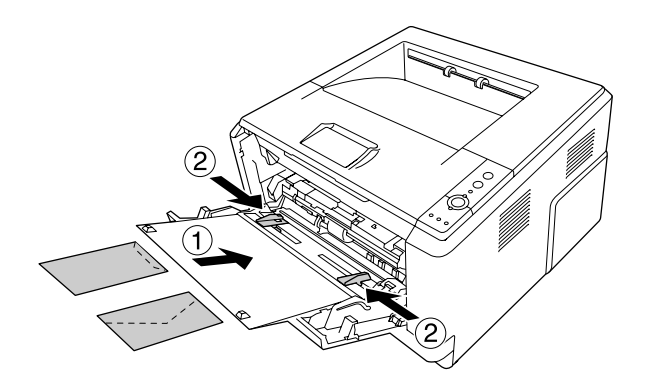

#### **Postavke upravljačkog programa štampača:**

Paper Size: MON, C10, DL, C5, C6, IB5

Paper Source: MP Tray

#### *Napomena:*

- ❏ *Stavite koverat tako da površina za štampanje bude okrenuta nagore.*
- ❏ *U zavisnosti od kvaliteta koverti, okruženja u kome se štampa ili načina štampanja, koverte se mogu izgužvati. Obavite probno štampanje pre štampanja velike količine koverti.*
- ❏ *Dvostrano štampanje nije dostupno za koverte.*

### **Debeli papir**

#### **Dostupan izvor papira:**

❏ MP ležište

**Postavke upravljačkog programa štampača:**

<span id="page-35-0"></span>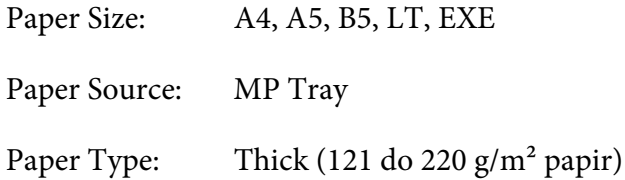

### **Polutvrdi papir**

#### **Dostupan izvor papira:**

- ❏ MP ležište
- ❏ Standardna donja kaseta za papir
- ❏ Opcionalna kaseta za papir

#### **Postavke upravljačkog programa štampača:**

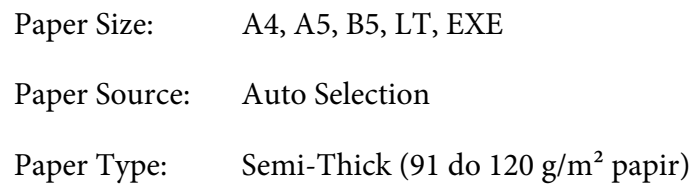

### **Folije**

#### **Dostupan izvor papira:**

❏ MP ležište

#### **Postavke upravljačkog programa štampača:**

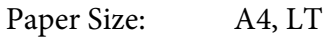

Paper Source: MP Tray

Paper Type: Transparency
## **Prilagođena veličina papira**

#### **Dostupna veličina papira:**

❏ 70,0 × od 148,0 mm do 215,9 × 356,0 mm

#### **Dostupan izvor papira:**

❏ MP ležište

#### **Postavke upravljačkog programa štampača:**

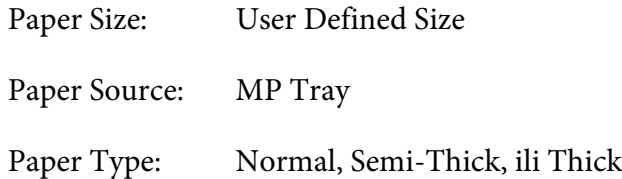

#### *Napomena:*

*U zavisnosti od kvaliteta papira nestandardne veličine, okruženja u kome se štampa ili načina štampanja, papir se može iskriviti. Obavite probno štampanje pre štampanja velike količine papira nestandardne veličine.*

#### *Napomena:*

- ❏ *Za Windows, pristupite upravljačkom programu štampača, a zatim izaberite stavku* **User Defined Size** *sa liste Paper Size na kartici Basic Settings. U dijalogu User defined Paper Size, podesite postavke Paper Width, Paper Length, i Unit tako da odgovaraju prilagođenom papiru. Zatim kliknite na dugme* **OK** *da biste sačuvali prilagođenu veličinu papira.*
- ❏ *Sačuvane veličine papira mogu se koristiti samo sa onim upravljačkim programom štampača u kome su sačuvane. Čak i ako je u upravljačkom programu štampača navedeno više imena štampača, postavke mogu biti dostupne samo za ime onog štampača za koji ste sačuvali postavke.*
- ❏ *Ukoliko delite štampač na mreži, nije moguće kreirati korisnički definisanu veličinu na računaru klijentu.*
- ❏ *Za Mac OS X, sledite korake koji su dole opisani da biste sačuvali prilagođenu veličinu papira. 1. Otvorite dijalog Page Setup.*
	- *2. Izaberite* **Manage Custom Sizes** *iz padajuće liste Paper Size.*
	- **3.** Kliknite na  $\overline{+}$ .
	- *4. Dvaput kliknite na Untitled i unesite ime postavke.*
	- *5. Navedite odgovarajuću veličinu papira, a zatim kliknite na* **OK***.*

## **Otkazivanje zadatka štampanja**

## **Sa štampača**

Pritisnite dugme + **Otkaži zadatak** na kontrolnoj tabli štampača.

## **Sa računara**

#### **Za korisnike operativnog sistema Windows**

Kliknite dvaput na ikonu štampača na traci zadataka. Izaberite zadatak sa liste, a zatim izaberite stavku **Cancel (Otkaži)** u meniju Document (Dokument).

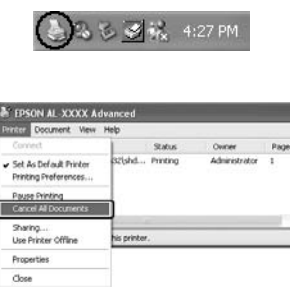

#### **Za korisnike operativnog sistema Mac OS X**

Otvorite **Print & Fax (Štampanje i slanje faksa)** (za Mac OS X 10.5 ili noviju verziju) ili **Printer Setup Utility (Uslužni program za podešavanje štampača)** (za Mac OS X 10.4) i dvaput kliknite na ikonu štampača na redosledu štampanja. Zatim izaberite **Delete** sa menija zadataka.

## **Podešavanje kvaliteta štampe**

Kvalitet štampe otisaka možete promeniti pomoću postavki u upravljačkom programu štampača.

Postavka Automatic vam omogućava da izaberete režim štampanja u zavisnosti od svrhe štampanja. Upravljački program štampača unosi optimalne postavke u zavisnosti od izabranog režima štampanja. U okviru postavke Advanced na raspolaganju imate više opcija za podešavanje.

#### *Napomena:*

*Detalje u vezi sa postavkama upravljačkog programa štampača možete pronaći u pomoći za upravljački program štampača na mreži.*

#### *Napomena za korisnike računara Macintosh:*

- ❏ *Za operativni sistem Mac OS X 10.4, Maximum neće moći da se izabere u postavkama Automatic. Izaberite postavku Advanced da biste izabrali stavku Maximum.*
- ❏ *Procedure opisane dole koriste kao primer operativni sistem Mac OS X 10.4.*

### **Upotreba postavke Automatic**

#### **Za korisnike operativnog sistema Windows**

- 1. Kliknite na karticu **Basic Settings**.
- 2. Izaberite opciju **Automatic**, a zatim izaberite željeni kvalitet štampe.

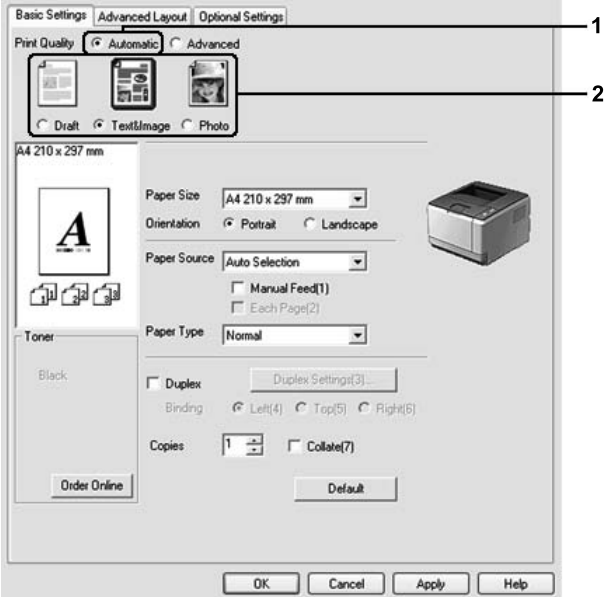

#### 3. Kliknite na **OK**.

#### **Za korisnike operativnog sistema Mac OS X**

1. Otvorite dijalog Print.

- 2. Izaberite **Printer Settings** sa padajuće liste, a zatim izaberite **Basic Settings**.
- 3. Izaberite **Automatic**, a zatim izaberite rezolucije štampanja sa padajuće liste.

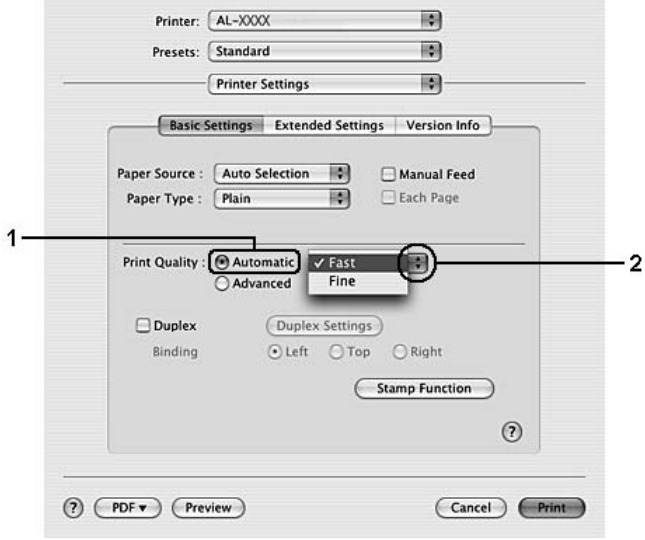

## **Upotreba postavke Advanced**

**Za korisnike operativnog sistema Windows**

1. Kliknite na karticu **Basic Settings**.

2. Izaberite opciju **Advanced**. Potom izaberite najpogodniju postavku sa liste u zavisnosti od tipa dokumenta ili slike koju želite da odštampate.

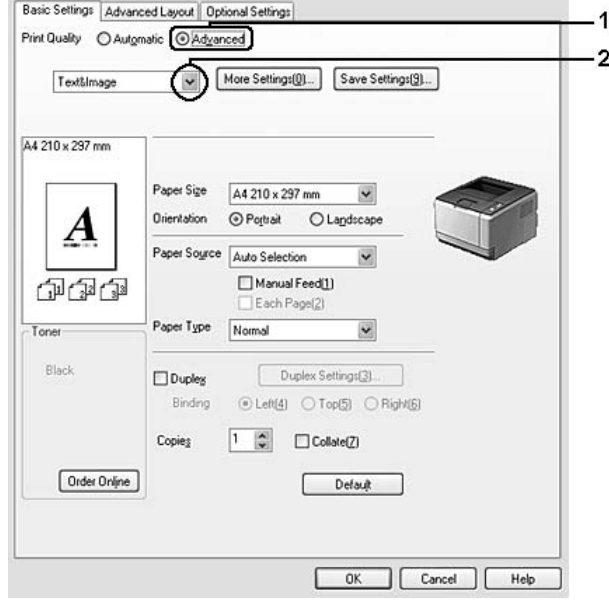

Ukoliko izaberete unapred definisanu postavku, ostale postavke kao što su Print Quality i Graphics automatski su podešene. Promene se prikazuju na listi trenutnih postavki u dijalogu Setting Information koji će se pojaviti ako kliknete na dugme **Setting Info.** na kartici Optional Settings.

- 1. Otvorite dijalog Print.
- 2. Izaberite **Printer Settings** sa padajuće liste, a zatim izaberite **Basic Settings**.

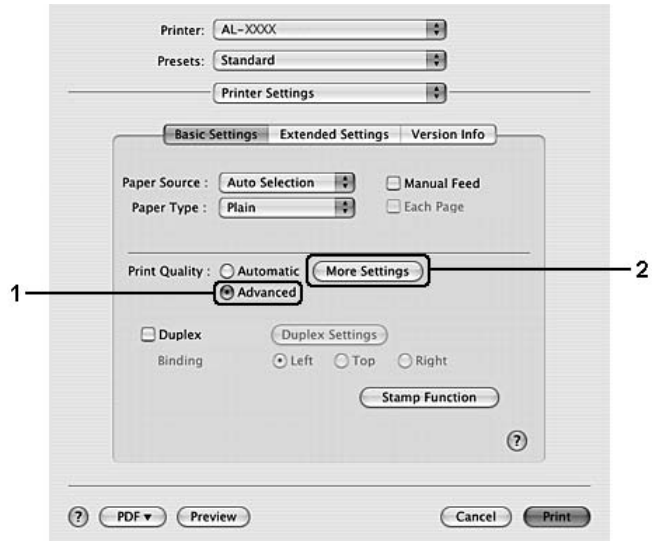

3. Izaberite opciju **Advanced**, a zatim kliknite na **More Settings**.

4. Podesite odgovarajuću postavku u dijalogu Advanced.

Ukoliko izaberete unapred definisanu postavku, ostale postavke kao što su Print Quality i Graphics automatski su podešene. Promene su prikazane u padajućoj listi Summary u dijalogu Print.

## **Prilagođavanje postavki za štampanje**

Ukoliko želite da detaljno podesite postavke, podesite ih ručno.

#### *Napomena:*

*Da biste štampali u najboljoj rezoluciji, postavite Print Quality na* **Maximum***.*

#### **Za korisnike operativnog sistema Windows**

- 1. Kliknite na karticu **Basic Settings**.
- 2. Izaberite opciju **Advanced**, a zatim kliknite na **More Settings**.
- 3. Podesite odgovarajuće postavke. Za detalje o svakoj postavci, pogledajte pomoć na mreži.
- 4. Kliknite na **OK**.

- 1. Otvorite dijalog Print.
- 2. Izaberite **Printer Settings** sa padajuće liste, a zatim izaberite **Basic Settings**.
- 3. Izaberite opciju **Advanced**, a zatim kliknite na **More Settings**.
- 4. Podesite odgovarajuće postavke. Za detalje o svakoj postavci, kliknite na dugme  $(2)$ .
- 5. Kliknite na **OK**.

### **Čuvanje postavki**

Prilagođene postavke je moguće sačuvati.

#### *Napomena:*

- ❏ *Za prilagođene postavke nije moguće koristiti unapred definisano ime postavke.*
- ❏ *Sačuvane prilagođene postavke mogu se koristiti samo sa upravljačkim programom štampača u kojem su sačuvane. Čak i ako je u upravljačkom programu štampača navedeno više imena štampača, postavke mogu biti dostupne samo za ime onog štampača za koji ste sačuvali postavke.*
- ❏ *Unapred definisane postavke nije moguće izbrisati.*

#### **Za korisnike operativnog sistema Windows**

#### *Napomena:*

*Ukoliko delite štampač na mreži, dugme Save Settings je sivo i nije moguće kreirati prilagođenu postavku na računaru klijentu.*

- 1. Kliknite na karticu **Basic Settings**.
- 2. Izaberite opciju **Advanced**, a zatim kliknite na **Save Settings** da biste otvorili dijalog Custom Settings.
- 3. Unesite ime za prilagođenu postavku u polje Name, a zatim kliknite na dugme **Save**.

Postavka će se pojaviti na listi na kartici Basic Settings.

#### *Napomena:*

*Da biste izbrisali prilagođenu postavku, sledite korak 1 i 2, izaberite postavku u dijalogu Custom Settings, a zatim kliknite na dugme* **Delete***.*

Možete kreirati novu postavku u dijalogu More Settings. Kada kreirate nove postavke, Custom Settings se prikazuje na listi na kartici Basic Settings. U tom slučaju prvobitna postavka nije zamenjena. Da biste sačuvali nove postavke, sačuvajte ih pod novim imenom.

#### **Za korisnike operativnog sistema Mac OS X**

- 1. Otvorite dijalog Print.
- 2. Kliknite na **Save** ili **Save As** u Presets.
- 3. Unesite ime za prilagođenu postavku u polje Name, a zatim kliknite na dugme **OK**.

Postavka će se pojaviti na listi na padajućoj listi Presets.

#### *Napomena:*

- ❏ *Da biste izbrisali prilagođenu postavku, izaberite tu postavku, a zatim izaberite* **Delete** *u padajućoj listi Presets.*
- ❏ *Opcija Custom Setting je standardna funkcija operativnog sistema Mac OS X.*

## **Toner Save mod**

Da biste smanjili količinu tonera koji se koristi pri štampanju dokumenata, možete štampati grube radne kopije u režimu Toner Save.

#### **Za korisnike operativnog sistema Windows**

- 1. Kliknite na karticu **Basic Settings**.
- 2. Izaberite opciju **Advanced**, a zatim kliknite na **More Settings** da biste otvorili dijalog More Settings.
- 3. Potvrdite izbor u polju za potvrdu **Toner Save**, a zatim kliknite na dugme **OK**.

- 1. Otvorite dijalog Print.
- 2. Izaberite **Printer Settings** sa padajuće liste, a zatim izaberite **Basic Settings**.
- 3. Izaberite opciju **Advanced**, a zatim kliknite na **More Settings**.

4. Potvrdite izbor u polju za potvrdu **Toner Save**, a zatim kliknite na dugme **OK**.

## **Podešavanje naprednog rasporeda**

*Napomena za korisnike računara Macintosh: Procedure opisane dole koriste kao primer operativni sistem Mac OS X 10.4.*

## **Dvostrano štampanje**

Ova funkcija omogućava automatsko štampanje sa obe strane papira.

#### **Za korisnike operativnog sistema Windows**

- 1. Kliknite na karticu **Basic Settings**.
- 2. Potvrdite izbor u polju za potvrdu **Duplex**, a zatim kao položaj za povezivanje izaberite opciju **Left**, **Top** ili **Right**.

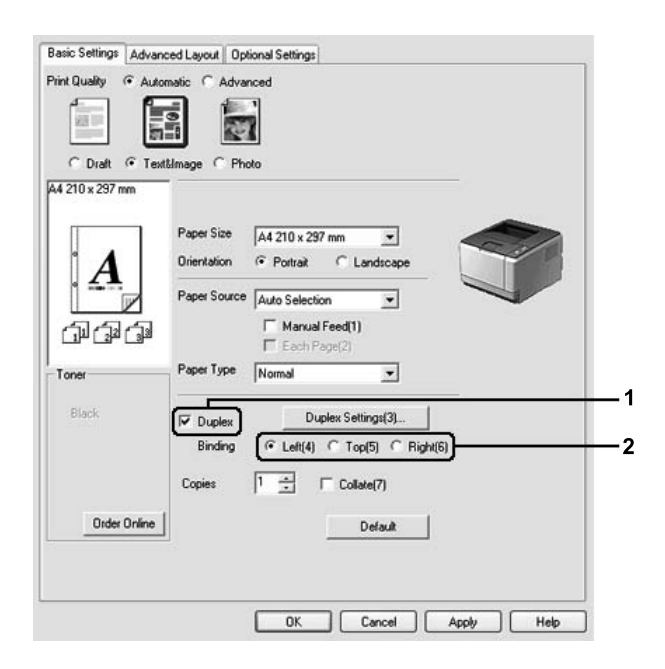

- 3. Ukoliko želite da detaljno podesite postavke, kliknite na **Duplex Settings** da biste otvorili dijalog Duplex Settings.
- 4. Podesite odgovarajuće postavke. Za detalje o svakoj postavci, pogledajte pomoć na mreži.

5. Kliknite na **OK**.

#### *Napomena:*

*Na računaru će da se pojavi poruka upozorenja. Kliknite na* **OK***.*

#### **Za korisnike operativnog sistema Mac OS X**

- 1. Otvorite dijalog Print.
- 2. Izaberite **Printer Settings** sa padajuće liste, a zatim izaberite **Basic Settings**.
- 3. Potvrdite izbor u polju za potvrdu **Duplex**, a zatim kao položaj za povezivanje izaberite opciju **Left**, **Top** ili **Right**.

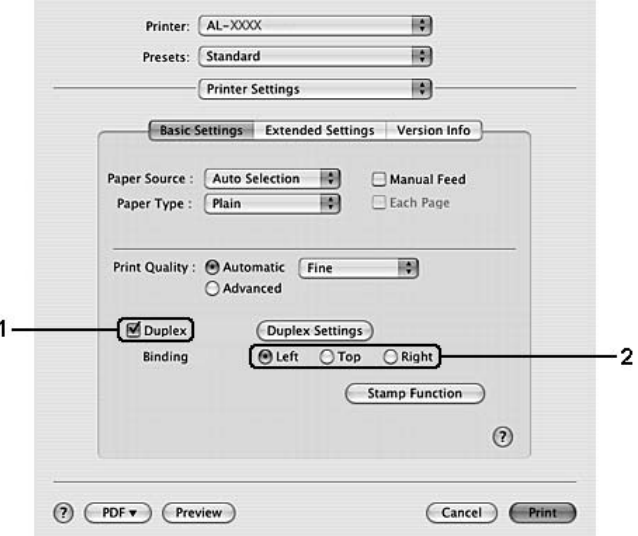

- 4. Ukoliko želite da detaljno podesite postavke, kliknite na **Duplex Settings** da biste otvorili dijalog Duplex Settings.
- 5. Podesite odgovarajuće postavke. Za detalje o svakoj postavci, pogledajte pomoć na mreži.
- 6. Kliknite na **Print**.

## **Promena rasporeda štampanja**

Ova funkcija omogućava štampanje više stranica na jednom listu papira.

#### **Za korisnike operativnog sistema Windows**

- 1. Kliknite na karticu **Advanced Layout**.
- 2. Potvrdite izbor u polju za potvrdu **Print Layout** i izaberite koliko stranica želite da odštampate na jednom listu papira.
- 3. Ukoliko želite da detaljno podesite postavke, kliknite na dugme **More Settings**. Pojaviće se dijalog postavki za Print Layout.

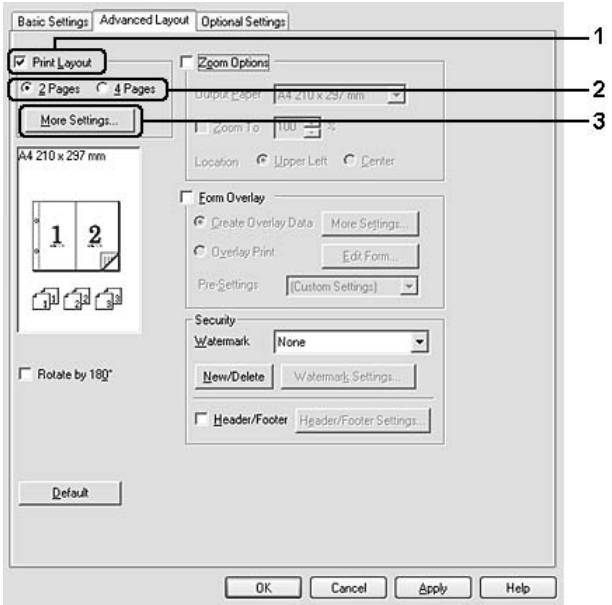

4. Podesite odgovarajuće postavke. Za detalje o svakoj postavci, pogledajte pomoć na mreži.

#### 5. Kliknite na **OK**.

- 1. Otvorite dijalog Print.
- 2. Izaberite stavku **Layout** sa padajuće liste.

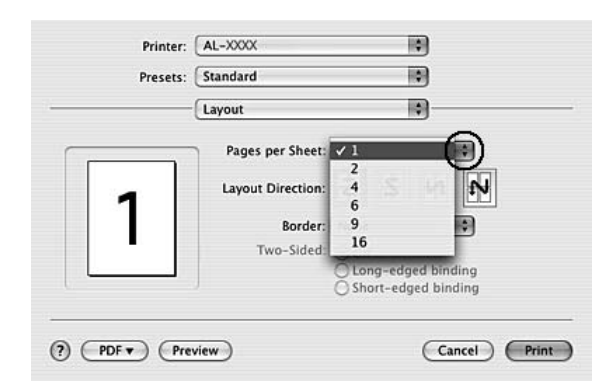

3. Sa padajuće liste izaberite koliko stranica želite da odštampate na jednom listu papira.

4. Kliknite na dugme **Print**.

#### *Napomena:*

*Postavka Layout je standardna funkcija operativnog sistema Mac OS X.*

## **Promena veličine otisaka**

Ova funkcija omogućava povećavanje ili smanjivanje veličine dokumenta.

#### **Za korisnike operativnog sistema Windows**

1. Kliknite na karticu **Advanced Layout**.

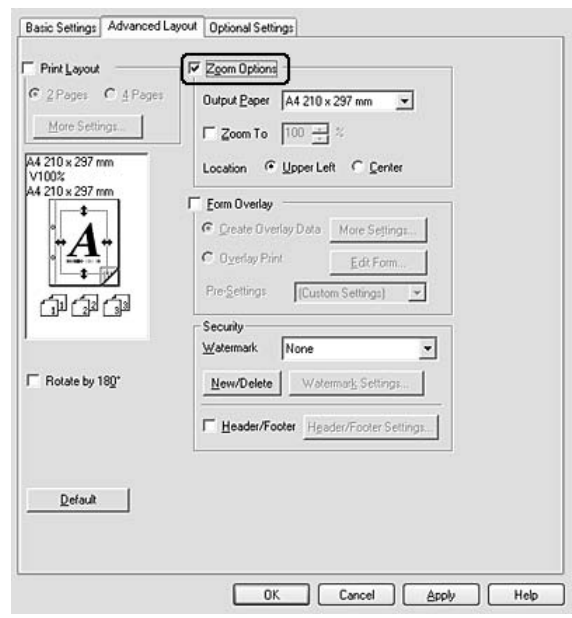

2. Potvrdite izbor u polju za potvrdu **Zoom Options**.

- 3. Ukoliko želite da se veličina stranica automatski menja tako da se uklopi u veličinu izlaznog papira, izaberite željenu veličinu papira sa padajuće liste Output Paper. Ukoliko želite da se veličina stranice menja na navedeni nivo uvećanja, potvrdite izbor u polju za potvrdu **Zoom To**, a zatim unesite procenat. Takođe možete da izaberete veličinu izlaznog papira.
- 4. Izaberite opciju **Upper Left** (za štampanje umanjene slike stranice u gornjem levom uglu papira) ili **Center** (za štampanje umanjene slike stranice na sredini papira) kao postavku za Location.

#### *Napomena:*

*Ova postavka je nedostupna ukoliko potvrdite izbor u polju za potvrdu* **Zoom To***.*

5. Kliknite na **OK**.

#### **Za korisnike operativnog sistema Mac OS X**

#### *Napomena:*

*Stopa uvećavanja ili umanjivanja se automatski određuje na osnovu veličine papira koju ste izabrali.*

- 1. Otvorite dijalog Print.
- 2. Izaberite stavku **Paper Handling (Rukovanje papirom)** sa padajuće liste.

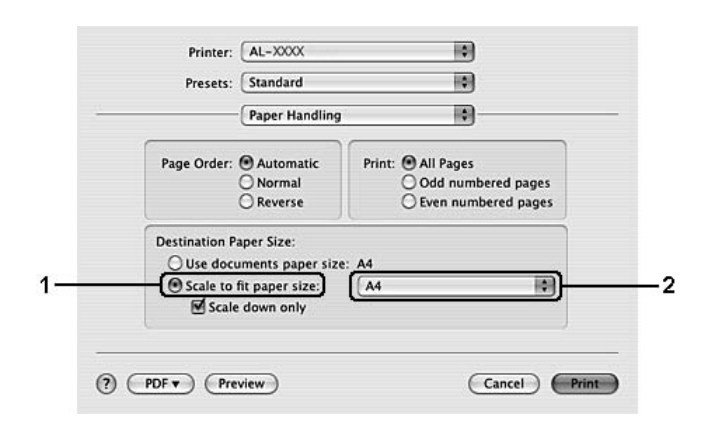

3. Izaberite **Scale to fit paper size**, a zatim izaberite željenu veličinu papira sa padajuće liste.

#### *Napomena:*

*Ako izaberete* **Scale down only***, vaši dokumenti se neće uvećati čak iako izaberete veliki papir.*

## **Štampanje vodenih žigova**

Ova funkcija omogućava štampanje tekstualnih ili slikovnih vodenih žigova na dokumentu.

#### **Za korisnike operativnog sistema Windows**

1. Kliknite na karticu **Advanced Layout**.

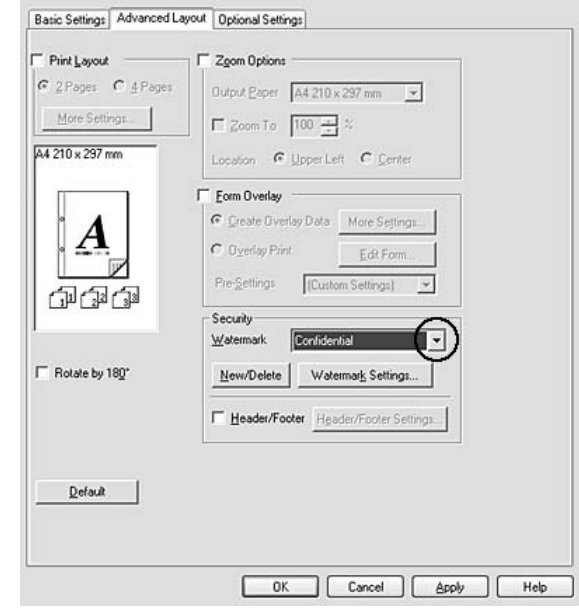

2. Izaberite vodeni žig koji želite da koristite sa padajuće liste Watermark.

- 3. Ukoliko želite da detaljno podesite postavke, kliknite na dugme **Watermark Settings** i podesite odgovarajuće postavke. Za detalje o svakoj postavci, pogledajte pomoć na mreži.
- 4. Kliknite na **OK**.

- 1. Otvorite dijalog Print.
- 2. Izaberite **Printer Settings** sa padajuće liste, a zatim izaberite **Basic Settings**.

3. Kliknite na **Stamp Function**.

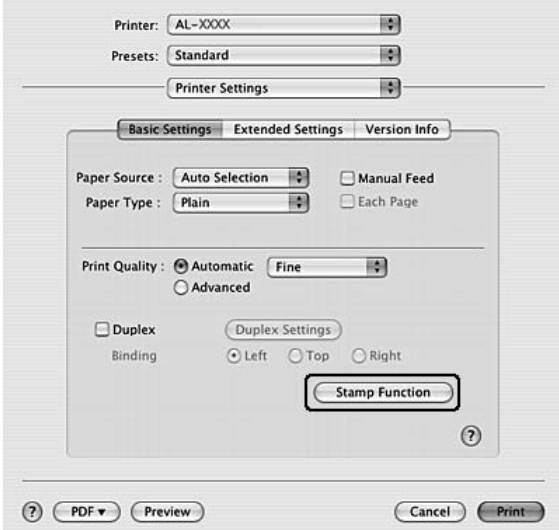

- 4. Potvrdite izbor u polju za potvrdu **Watermark**, a zatim kliknite na dugme **Watermark Settings**.
- 5. Izaberite vodeni žig sa padajuće liste Watermark.
- 6. Podesite odgovarajuće postavke. Za detalje o svakoj postavci, pogledajte pomoć na mreži.
- 7. Kliknite na **OK**.

#### **Kreiranje novog vodenog žiga**

**Za korisnike operativnog sistema Windows**

- 1. Kliknite na karticu **Advanced Layout**.
- 2. Kliknite na **New/Delete**.
- 3. Izaberite opciju **Text** ili **BMP**, a zatim upišite ime za novi vodeni žig u polje Name.
- 4. Ukoliko izaberete opciju **Text**, upišite tekst za vodeni žig u polje **Text**. Ukoliko izaberete opciju **BMP**, kliknite na dugme **Browse**, izaberite željenu BMP datoteku, a zatim kliknite na dugme **Open**.
- 5. Upišite ime vodenog žiga u polje **Name**.

6. Kliknite na **Save**. Vodeni žig će se pojaviti u okviru List.

#### *Napomena:*

- ❏ *Da biste uredili sačuvani vodeni žig, izaberite ga iz okvira List, a zatim sledite korake od 4 do 6.*
- ❏ *Da biste uklonili sačuvani vodeni žig, izaberite ga iz okvira List, a zatim kliknite na dugme* **Delete***. Kada ga uklonite, ne zaboravite da kliknete na dugme* **OK** *da biste zatvorili dijalog.*
- 7. Kliknite na **OK**.

#### *Napomena:*

- ❏ *Možete registrovati do 10 prilagođena vodena žiga.*
- ❏ *Sačuvani vodeni žigovi mogu se koristiti samo sa upravljačkim programom štampača u kome su sačuvani. Čak i ako je u upravljačkom programu štampača navedeno više imena štampača, postavke mogu biti dostupne samo za ime onog štampača za koji ste sačuvali postavke.*
- ❏ *Ukoliko delite štampač na mreži, nije moguće kreirati korisnički definisan vodeni žig na računaru klijentu.*

- 1. Otvorite dijalog Print.
- 2. Izaberite **Printer Settings** sa padajuće liste, a zatim izaberite **Basic Settings**.
- 3. Kliknite na **Stamp Function**.

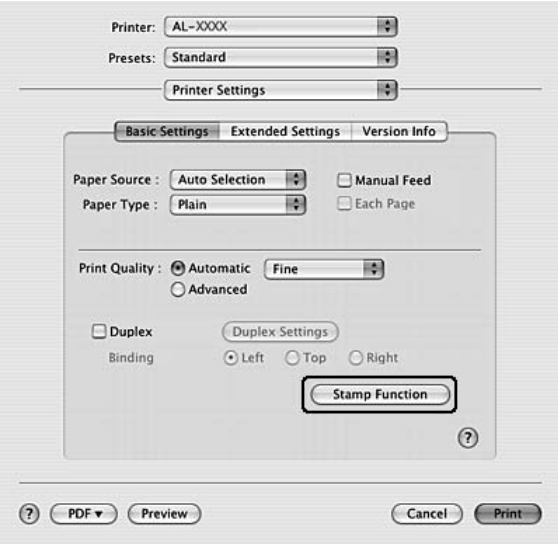

- 4. Potvrdite izbor u polju za potvrdu **Watermark**, a zatim kliknite na dugme **Watermark Settings**.
- 5. Kliknite na **New/Delete**.
- 6. Kliknite na **Add Text** ili **Add Image** u dijalogu Custom Settings.
- 7. Ukoliko izaberete opciju **Add Text**, upišite tekst za vodeni žig, izaberite **Font** i **Style**, a zatim kliknite na **OK** u dijalogu Edit Text. Ukoliko izaberete opciju **Add Image**, izaberite datoteku slike (PDF, PNG ili JPG), a zatim kliknite na dugme **Open**.

#### *Napomena:*

*Da biste upisali tekst za vodeni žig, otvorite dijalog za unos teksta tako što ćete kliknuti u okvir za tekst. Upišite tekst, a zatim kliknite na dugme* **OK***.*

8. Upišite ime datoteke u polje Watermark, a zatim kliknite na **Save**.

#### *Napomena:*

- ❏ *Da biste uredili sačuvani vodeni žig, izaberite ga iz okvira Mark List, a zatim kliknite na dugme* **Edit Text***. Nakon što ste ga uredili, ne zaboravite da kliknete na dugme* **Save***.*
- ❏ *Da biste uklonili sačuvani vodeni žig, izaberite ga iz okvira Mark List, a zatim kliknite na dugme* **Mark Delete***. Nakon što ste ga uklonili, ne zaboravite da kliknete na dugme* **Save***.*
- 9. Izaberite prilagođeni vodeni žig koji je sačuvan u padajućoj listi Watermark u dijalogu Watermark Settings, a zatim kliknite na dugme **OK**.

#### *Napomena:*

*Možete registrovati do 32 prilagođena vodena žiga.*

## **Štampanje zaglavlja i podnožja**

Ova funkcija omogućava štampanje korisničkog imena, imena računara, datuma, vremena ili broja uparivanja na vrhu ili dnu svake stranice dokumenta.

#### **Za korisnike operativnog sistema Windows**

1. Kliknite na karticu **Advanced Layout**.

2. Potvrdite izbor u polju za potvrdu **Header/Footer**, a zatim kliknite na dugme **Header/Footer Settings**.

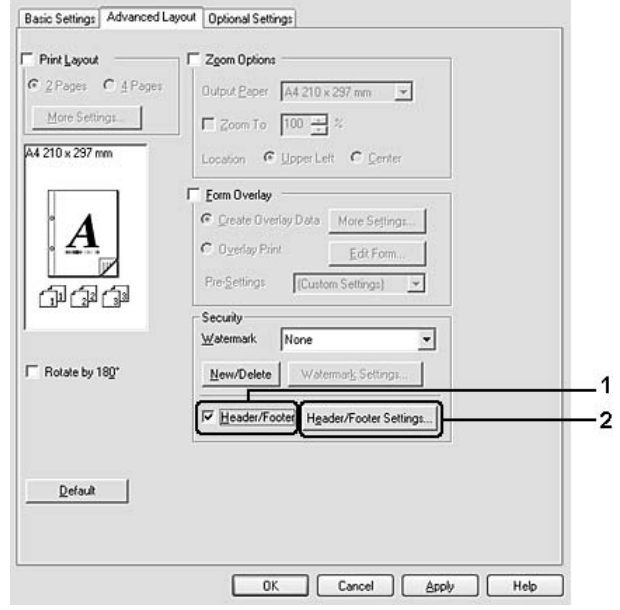

3. Izaberite stavke sa padajuće liste.

#### *Napomena:*

*Ukoliko izaberete stavku* **Collate Number***, broj kopija biće odštampan.*

4. Kliknite na **OK**.

- 1. Otvorite dijalog Print.
- 2. Izaberite **Printer Settings** sa padajuće liste, a zatim izaberite **Basic Settings**.

<span id="page-55-0"></span>3. Kliknite na **Stamp Function**.

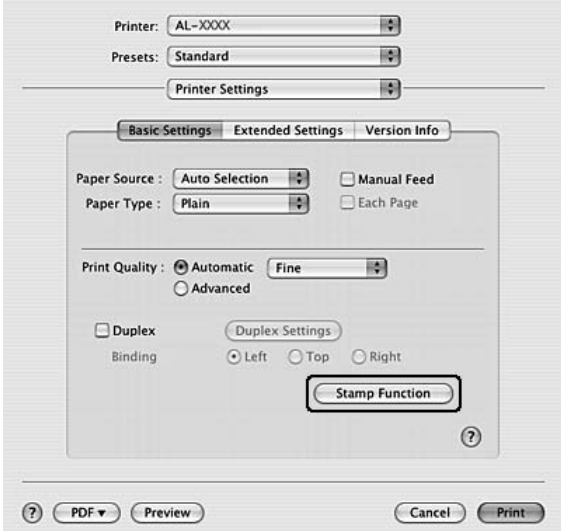

- 4. Potvrdite izbor u polju za potvrdu **Header/Footer**, a zatim kliknite na dugme **Header/Footer Settings**.
- 5. Izaberite stavke sa padajuće liste.

#### *Napomena:*

*Ukoliko izaberete stavku* **Collate Number***, broj kopija biće odštampan.*

6. Kliknite na **OK**.

## **Štampanje sa preklapanjem**

Ova funkcija omogućava štampanje standardnog obrasca ili zaglavlja na originalnom dokumentu.

#### *Napomena:*

- ❏ *Ova funkcija je samo za Windows.*
- ❏ *Funkcija preklapanja je dostupna samo ukoliko je izabrana stavka* **High Quality (Printer)** *za Printing Mode u dijalogu Extended Settings na kartici Optional Settings.*

#### **Kreiranje preklapanja**

1. Otvorite datoteku u kojoj želite da kreirate preklapanje.

- 2. Pristupite upravljačkom programu štampača iz aplikacije. Za detalje, pogledajte ["Pristupanje](#page-117-0) [upravljačkom programu štampača" na strani 118.](#page-117-0)
- 3. Kliknite na karticu **Advanced Layout**.
- 4. Potvrdite izbor u polju za potvrdu **Form Overlay**.

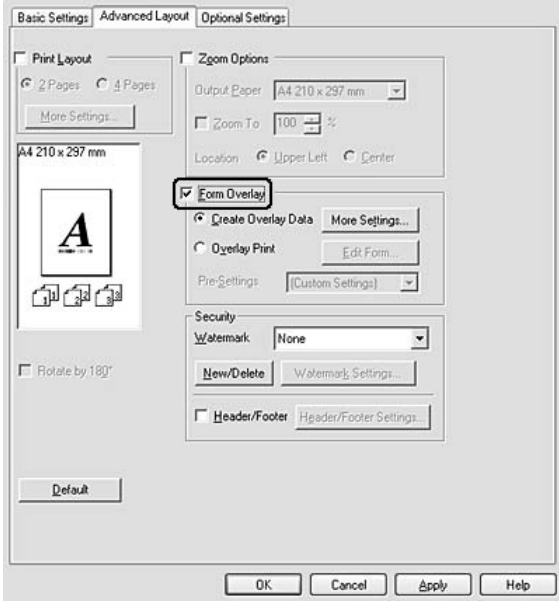

- 5. Izaberite opciju **Create Overlay Data**, a zatim kliknite na **More Settings**. Pojaviće se dijalog Create Form.
- 6. Upišite ime obrasca u polje Form Name i njegov opis u polje Description.
- 7. Izaberite opciju **Foreground Document** ili **Background Document** da biste odredili da li će preklapanje biti odštampano u prednjem planu ili pozadini.
- 8. Potvrdite izbor u polju za potvrdu **Assign to Paper Source**da biste prikazali ime obrasca na padajućoj listi Paper Source na kartici Basic Settings.
- 9. Kliknite na **OK** u dijalogu Create Form.
- 10. Kliknite na **OK** (za Windows 2000, kliknite na **Apply (Primeni)**) na kartici Advanced Layout.

#### *Napomena:*

*Da biste promenili postavke podataka kreiranog obrasca za preklapanje, pristupite upravljačkom programu štampača i ponovite sve gore navedene korake na ovoj stranici. Ne zaboravite da u koraku 5 izaberete opciju* **Overlay Print***, a zatim da kliknete na dugme* **Edit Form***.*

### **Štampanje dokumenta sa preklapanjima**

Možete izabrati podatke registrovanog obrasca sa padajuće liste Paper Source na kartici Basic Settings. Za registrovanje podataka obrasca u okviru Paper Source, pogledajte korak 8 u ["Kreiranje](#page-55-0) [preklapanja" na strani 56](#page-55-0).

Ukoliko podaci obrasca za preklapanje nisu registrovani u okviru Paper Source ili ukoliko želite da detaljno podesite postavke, sledite dole navedene korake.

- 1. Otvorite datoteku koju želite da odštampate s podacima obrasca za preklapanje.
- 2. Pristupite upravljačkom programu štampača iz aplikacije. Za detalje, pogledajte ["Pristupanje](#page-117-0) [upravljačkom programu štampača" na strani 118.](#page-117-0)
- 3. Kliknite na karticu **Advanced Layout**.
- 4. Potvrdite izbor u polju za potvrdu **Form Overlay**.
- 5. Potvrdite izbor u polju za potvrdu **Overlay Print**, a zatim kliknite na dugme **More Settings**. Pojaviće se dijalog Form Selection.
- 6. Podesite odgovarajuće postavke. Za detalje o svakoj postavci, pogledajte pomoć na mreži.
- 7. Kliknite na **OK** u dijalogu Form Selection.
- 8. Kliknite na **OK** na kartici Advanced Layout.
- 9. Kliknite na **OK** (za Windows 2000, kliknite na **Print**).

#### **Čuvanje unapred podešenih postavki obrasca za preklapanje**

Ova funkcija omogućava čuvanje postavki koje ste podesili u "Štampanje dokumenta sa preklapanjima" na strani 58.

1. U dijalogu Form Selection, kliknite na dugme **Save/Delete**. Da biste otvorili dijalog, pogledajte"Štampanje dokumenta sa preklapanjima" na strani 58.

- 2. Upišite ime unapred podešenih postavki u polje Form Pre-Settings Name, a zatim kliknite na **Save**. Ime unapred podešenih postavki pojaviće se na padajućoj listi Form Pre-Settings u dijalogu Form Selection.
- 3. Kliknite na **OK**. Ime unapred podešenih postavki pojaviće se na padajućoj listi Pre-Settings u dijalogu Advanced Layout.

#### *Napomena:*

- ❏ *Da biste izbrisali unapred podešenu postavku obrasca za preklapanje, sledite korak 1, izaberite ime unapred podešenih postavki koje želite da izbrišete sa padajuće liste Form Pre-Settings, kliknite na dugme* **Delete***, a zatim na dugme* **OK***.*
- ❏ *Možete sačuvati do 20 unapred podešenih postavki.*

## **Štampanje Web stranica tako da se uklope u veličinu papira**

Ova funkcija omogućava štampanje Web stranica tako da se uklope u veličinu papira. Instalirajte EPSON Web-To-Page sa diska sa softverom za štampač.

#### *Napomena:*

*Ovaj softver je samo za Windows.*

Nakon što instalirate aplikaciju EPSON Web-To-Page, traka sa menijima pojaviće se na Microsoft Internet Explorer Toolbar. Ako se ne pojavi, izaberite stavku **Toolbars (Trake sa alatkama)** sa menija View (Prikaz) programa Internet Explorer, zatim izaberite **EPSON Web-To-Page**.

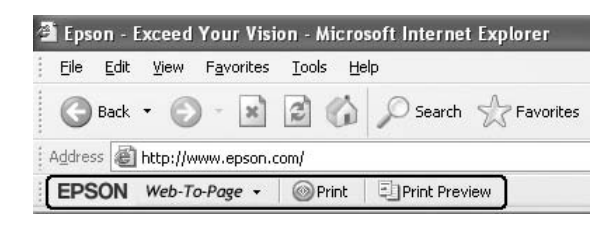

## Poglavlje 3

## **Instaliranje opcionalnih proizvoda**

## **Opcionalna kaseta za papir**

Više informacija o tipovima i veličinama papira koje možete da koristite sa opcionalnom kasetom za papir potražite u odeljku ["Donja kaseta za papir" na strani 30.](#page-29-0) Specifikacije potražite u odeljku ["Opcionalna kaseta za papir" na strani 159](#page-158-0).

#### *Napomena:*

*Štampaču možete da dodate opcionalnu kasetu za papir (za serije Epson AcuLaser M2300/M2310) ili dve opcionalne kasete za papir (za serije Epson AcuLaser M2400/M2410).*

## **Mere predostrožnosti u vezi sa rukovanjem**

Pre instaliranja opcionalnog proizvoda, obratite pažnju na sledeće mere predostrožnosti:

Obavezno podižite štampač na način prikazan ispod.

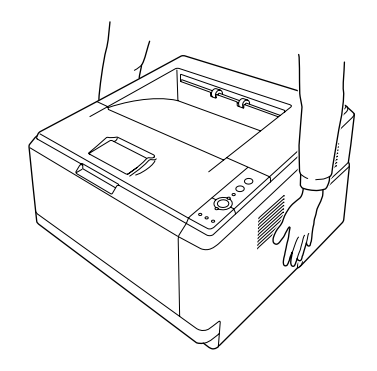

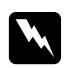

#### $Upozorenje:$

*Da biste bezbedno podigli štampač, držite ga na način prikazan gore. Ako se nosi na neispravan način, štampač može da ispadne i da se ošteti ili da izazove povrede.*

## **Instaliranje opcionalne kasete za papir**

1. Isključite štampač i izvucite kabl za napajanje i sve interfejs kablove.

#### **D model**

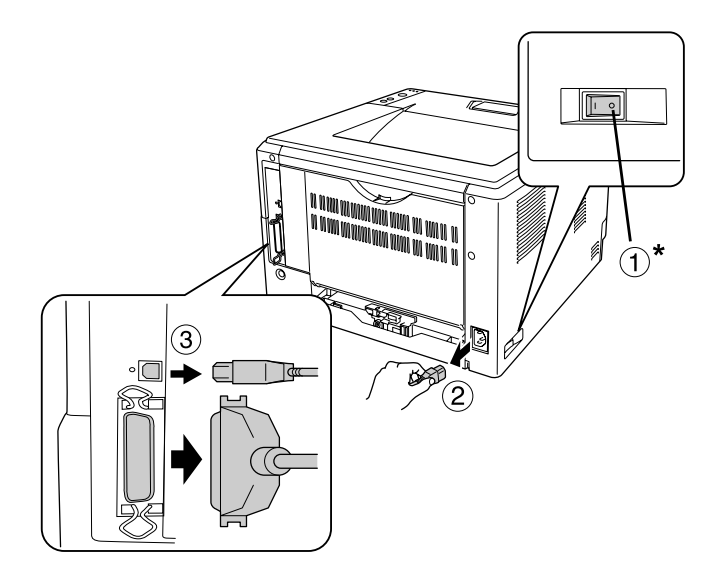

#### **DN model**

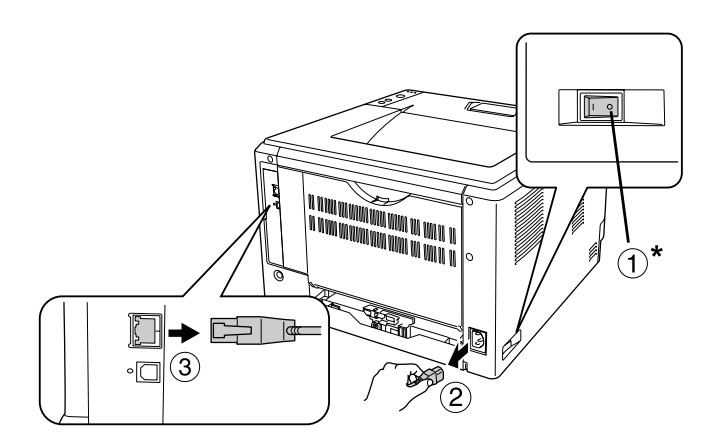

#### \* isključen

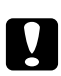

#### Oprez:

*Na zaboravite da izvučete kabl za napajanje iz štampača kako ne bi došlo do električnog udara.*

2. Pažljivo izvadite opcionalnu kasetu za papir iz kutije i stavite je na mesto koje ste predvideli za štampač.

#### *Napomena:*

❏ *Sklonite zaštitne materijale s proizvoda.*

- ❏ *Zadržite sve zaštitne materijale za slučaj da jednom poželite da pošaljete poštom opcione kasete za papir.*
- 3. Pažljivo uhvatite štampač na način koji je prikazan dole i pažljivo ga podignite.

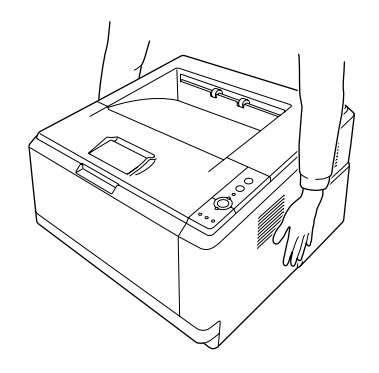

4. Poravnajte uglove štampača i kasete, a zatim nežno spustite štampač na kasetu tako da priključak i dva štapića na vrhu kasete legnu u terminal i rupe na dnu štampača.

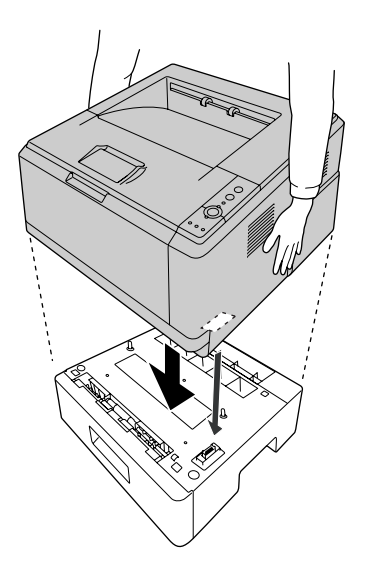

#### *Napomena:*

*Štampaču možete da instalirate opcionalnu kasetu za papir (za serije Epson AcuLaser M2300/ M2310) ili dve opcionalne kasete za papir (za serije Epson AcuLaser M2400/M2410). Ako instalirate dve kasete, položite ih jednu na drugu, a zatim stavite štampač na njih.*

5. Izvucite kasetu za papir iz štampača.

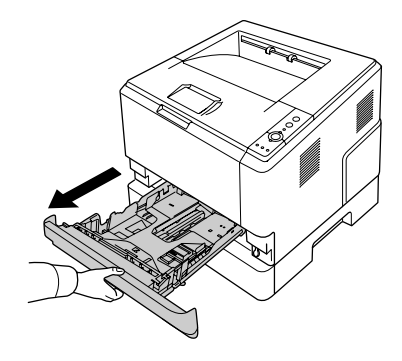

6. Postavite polugu u položaj kao što je prikazano na slici dole da biste blokirali opcionalnu kasetu za papir.

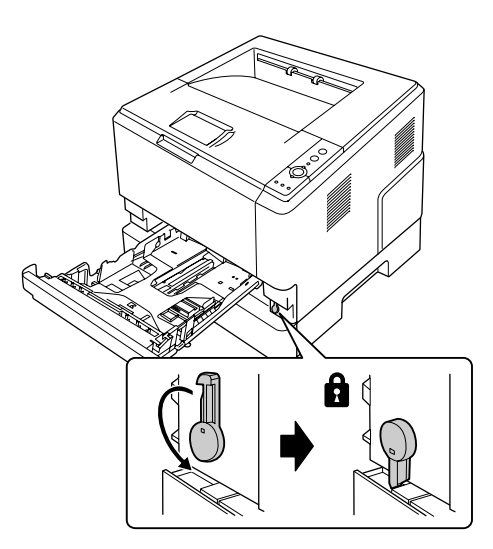

7. Vratite kasetu za papir u štampač.

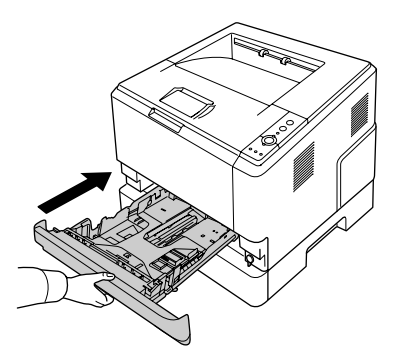

- 8. Priključite sve interfejs kablove i kabl napajanja.
- 9. Priključite kabl za napajanje štampača na električnu utičnicu.
- 10. Uključite štampač.

Da biste potvrdili da je opcionalni proizvod pravilno instaliran, odštampajte stranicu sa stanjem. Pogledajte ["Štampanje stranice sa stanjem" na strani 94.](#page-93-0)

#### *Napomena za korisnike operativnog sistema Windows:*

*Ako program EPSON Status Monitor nije instaliran, postavke ćete morati ručno da unesete u upravljački program štampača. Pogledajte ["Izbor opcionalnih postavki" na strani 119](#page-118-0).*

#### *Napomena za korisnike računara Macintosh:*

*Nakon što ste pričvrstili ili izvadili neki od opcionalnih proizvoda, morate da izbrišete štampač pomoću* **Print & Fax (Štampanje i slanje faksa)** *(za Mac OS X 10.5 ili noviju verziju) ili* **Printer Setup Utility (Uslužni program za podešavanje štampača)** *(za Mac OS X 10.4) i zatim ponovo registrujte štampač.*

## **Uklanjanje opcionalne kasete za papir**

Obavite proceduru instalacije suprotnim redosledom.

## **Memorijski modul**

Ako instalirate memorijski modul sa dva reda nožica (DIMM), možete proširiti memoriju štampača do 288 MB (320 MB za DN modele). Možda će biti potrebno da dodate memoriju ako imate problema sa štampanjem složene grafike.

## **Instaliranje memorijskog modula**

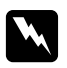

#### $Upozorenje:$

*Budite oprezni kada radite u unutrašnjosti štampača jer su neke komponente oštre i mogu dovesti do povreda.*

c *Oprez: Pre instaliranja memorijskog modula, vodite računa da se oslobodite eventualnog statičkog elektriciteta tako što ćete dodirnuti uzemljen komad metala. U suprotnom, možete oštetiti komponente osetljive na statički elektricitet.*

1. Isključite štampač i izvucite kabl za napajanje.

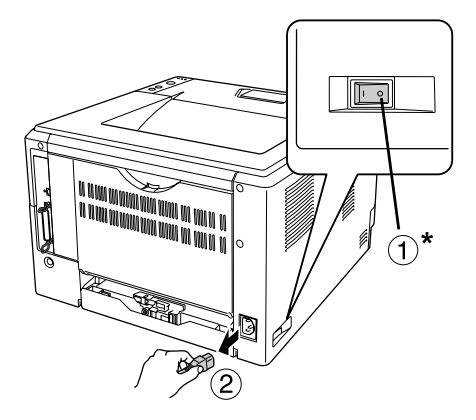

\* isključen

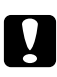

#### Oprez:

*Na zaboravite da izvučete kabl za napajanje iz štampača kako ne bi došlo do električnog udara.*

2. Pomoću odvijača skinite zavrtanj na opcionalnom poklopcu na zadnjoj strani štampača.

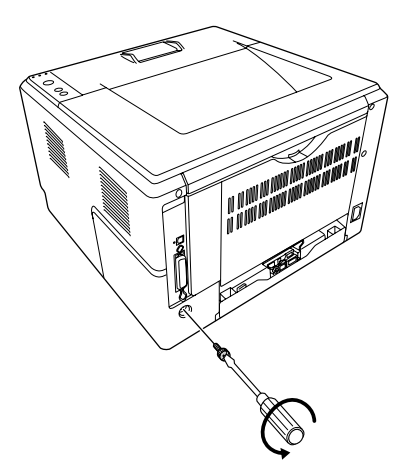

3. Podignite opcionalni poklopac.

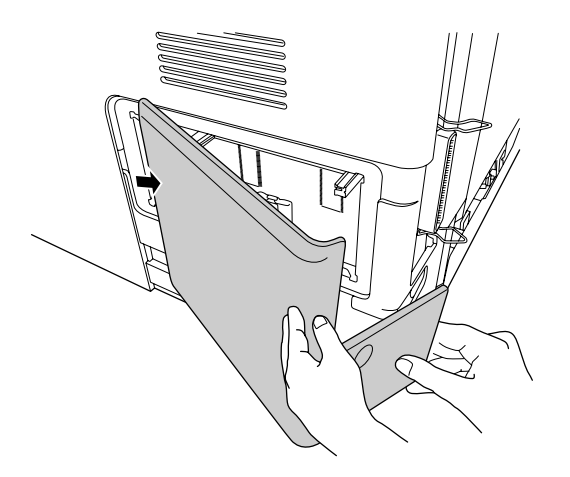

4. Pronađite konektor za memoriju. Položaj je prikazan dole.

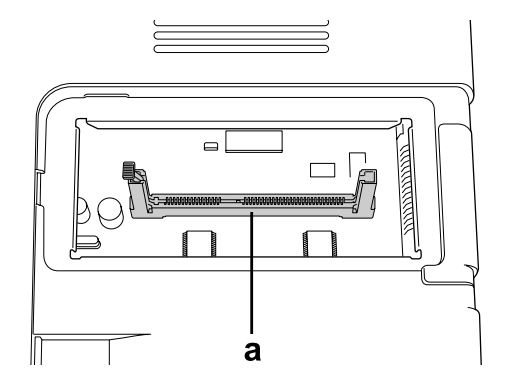

- a. konektor za memoriju
- 5. Gurnite beli zaustavljač dok se ne zaustavi.

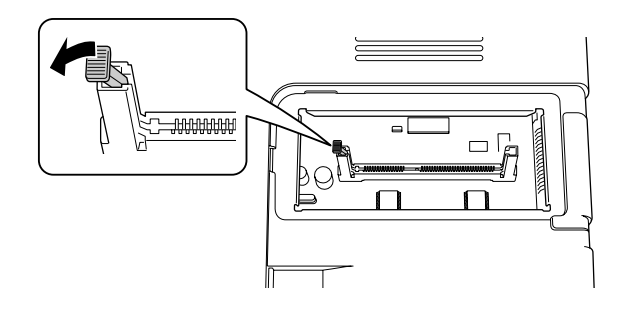

6. Utaknite memorijski modul u konektor za memoriju dok se ne zaustavi.

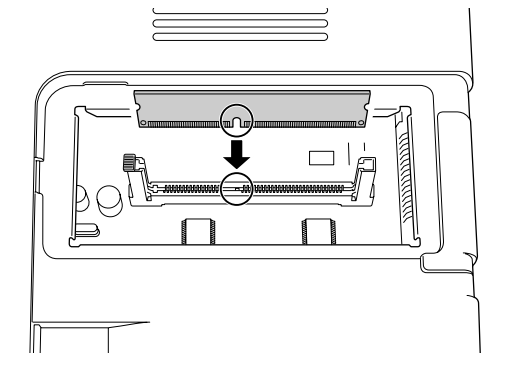

7. Kliznite beli zaustavljač natrag prema vama kako biste blokirali memorijski modul.

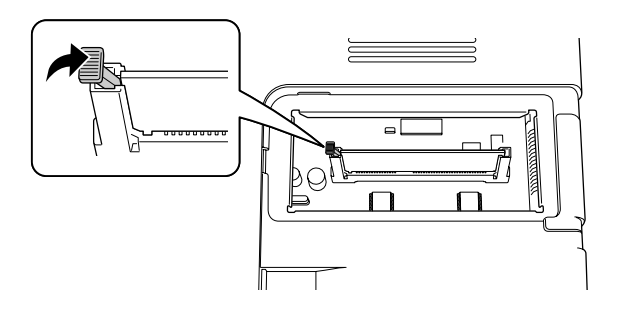

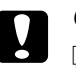

#### Oprez:

- ❏ *Nemojte primenjivati silu.*
- ❏ *Vodite računa da memorijski modul bude okrenut u odgovarajućem smeru.*
- ❏ *Ne skidajte module sa štampane ploče. U suprotnom, štampač neće raditi.*
- 8. Vratite opcionalni poklopac.
- 9. Pomoću odvijača pritegnite zavrtanj na opcionalnom poklopcu.
- 10. Priključite sve interfejs kablove i kabl napajanja.
- 11. Priključite kabl za napajanje štampača na električnu utičnicu.
- 12. Uključite štampač.

Da biste potvrdili da je opcionalni proizvod pravilno instaliran, odštampajte stranicu sa stanjem. Pogledajte ["Štampanje stranice sa stanjem" na strani 94.](#page-93-0)

#### *Napomena za korisnike operativnog sistema Windows:*

*Ako program EPSON Status Monitor nije instaliran, postavke ćete morati ručno da unesete u upravljački program štampača. Pogledajte ["Izbor opcionalnih postavki" na strani 119](#page-118-0).*

#### *Napomena za korisnike računara Macintosh:*

*Nakon što ste pričvrstili ili izvadili neki od opcionalnih proizvoda, morate da izbrišete štampač pomoću* **Print & Fax (Štampanje i slanje faksa)** *(za Mac OS X 10.5 ili noviju verziju) ili* **Printer Setup Utility (Uslužni program za podešavanje štampača)** *(za Mac OS X 10.4) i zatim ponovo registrujte štampač.*

## **Uklanjanje memorijskog modula**

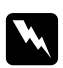

#### w *Upozorenje:*

*Budite oprezni kada radite u unutrašnjosti štampača jer su neke komponente oštre i mogu dovesti do povreda.*

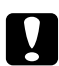

#### Oprez:

*Pre uklanjanja memorijskog modula, vodite računa da se oslobodite eventualnog statičkog elektriciteta tako što ćete dodirnuti uzemljen komad metala. U suprotnom, možete oštetiti komponente osetljive na statički elektricitet.*

Obavite proceduru instalacije suprotnim redosledom.

## <span id="page-68-0"></span>Poglavlje 4

## **Zamenjivanje potrošnih proizvoda/delova za održavanje**

## **Mere predostrožnosti prilikom zamene**

Obavezno se pridržavajte sledećih mera predostrožnosti prilikom zamene potrošnih proizvoda ili delova za održavanje:

Za više informacija o zamenjivanju, pogledajte uputstva koja ste dobili u kompletu sa potrošnim proizvodima ili delovima za održavanje.

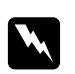

#### w *Upozorenje:*

- ❏ *Vodite računa da ne dodirnete grejač, označen tekstom* **CAUTION***, niti okolnu oblast. Ukoliko je štampač bio u upotrebi, grejač i okolne površine mogu biti veoma vrući.*
- ❏ *Iskorišćene potrošne proizvode ili delove za održavanje nemojte spaljivati, jer mogu da eksplodiraju i izazovu povrede. Odložite ih u skladu sa lokalnim propisima.*
- ❏ Obezbedite dovoljno mesta za proceduru zamene. Moraćete da otvorite neke delove štampača (kao što je poklopac štampača) da biste zamenili potrošne proizvode ili delove za održavanje.
- ❏ Nemojte da stavljate u štampač potrošne proizvode ili delove za održavanje koji su blizu kraja radnog veka.

Za više informacija u vezi mera predostrožnosti, pogledajte ["Rukovanje potrošnim proizvodima i](#page-15-0) [delovima za održavanje" na strani 16.](#page-15-0)

## **Poruke u vezi sa zamenom**

Kada neki od potrošnih proizvoda dođe do kraja radnog veka, štampač će prikazati sledeće lampice na tabli ili u prozoru programa EPSON Status Monitor. Kada se poruka pojavi, zamenite potrošene potrošne proizvode ili delove za održavanje.

Imajte na umu da je toner kertridž koji je isporučen sa vašim štampačem delimično potrošen prilikom početnog podešavanja, zato ćete sa ovim kertridžom možda dobiti manji broj otisaka u odnosu na sledeće kertridže.

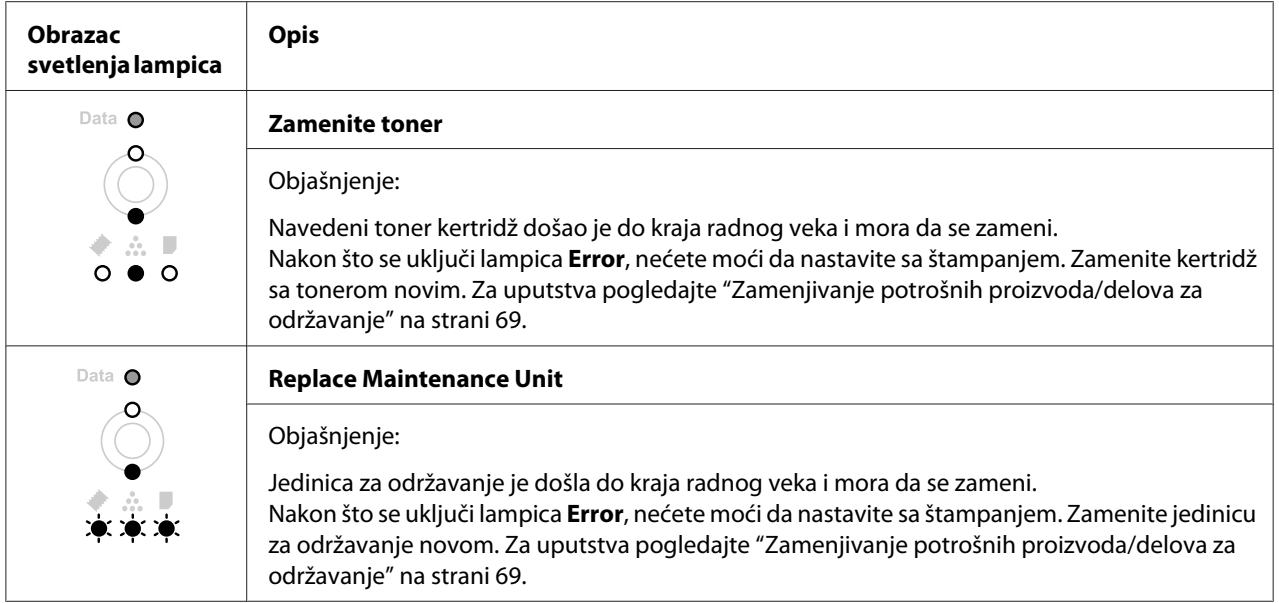

#### *Napomena:*

*Indikatori grešaka se pojavljuju za jedan po jedan zamenski proizvod. Nakon što zamenite neki od zamenskih proizvoda, pogledajte da li se na tabli pojavljuju lampice za zamenu drugih zamenskih proizvoda.*

❏ Toner kertridž nije nezavisna jedinica koja se stavlja direktno u štampač. Kertridž mora da se stavi u kućište razvijača, a zatim u štampač.

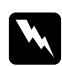

#### $Upozorenje:$

- ❏ *Ne dodirujte toner. Uvek udaljavajte toner od očiju. Ako vam toner dospe na kožu ili odeću, odmah ga isperite sapunom i vodom.*
- ❏ *Potrošne proizvode i delove za održavanje držite van domašaja dece.*
- ❏ *Iskorišćene potrošne proizvode ili delove za održavanje nemojte spaljivati, jer mogu da eksplodiraju i izazovu povrede. Odložite ih u skladu sa lokalnim propisima.*
- ❏ *Ako se toner prospe, pokupite ga metlom ili vlažnom sapunjavom krpom. Pošto se sitne čestice mogu zapaliti ili eksplodirati ako dođu u kontakt sa varnicom, nemojte koristiti usisivač.*
- ❏ *Vodite računa da ne dodirnete grejač, označen tekstom* **CAUTION***, niti okolnu oblast. Ako ste koristili štampač, grejač i njegova okolina mogu biti veoma vrući. Ukoliko je neophodno da dodirnete neku od ovih površina, sačekajte 30 minuta da se površine ohlade.*

c *Oprez:*

❏ *Prilikom zamene toner kertridža morate da otvorite poklopac štampača u potpunosti; u suprotnom možete oštetiti štampač.*

❏ *Ne dodirujte valjak razvijača koji je izložen nakon što ste sklonili zaštitni poklopac; u suprotnom može opasti kvalitet štampe.*

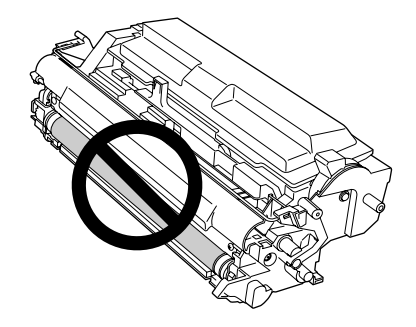

❏ *Nakon što zamenite toner kertridž, suvom i mekanom krpom obrišite papirnu prašinu i tragove metalnog valjka u unutrašnjosti štampača, kao što je prikazano dole.*

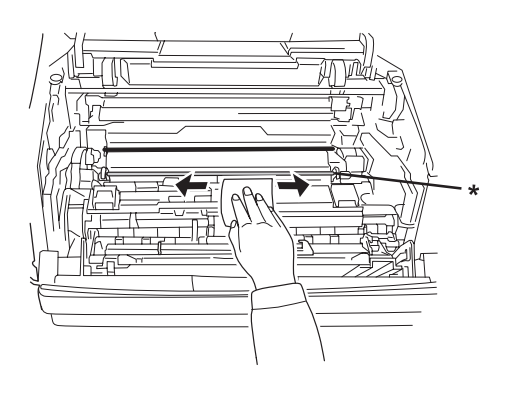

\* metalni valjak

# Poglavlje 5 **Čišćenje i transportovanje štampača**

## **Čišćenje štampača**

Štampaču je potrebno minimalno čišćenje. Ako je spoljno kućište štampača prljavo ili prašnjavo, isključite štampač i obrišite ga mekom, čistom krpom sa blagim deterdžentom.

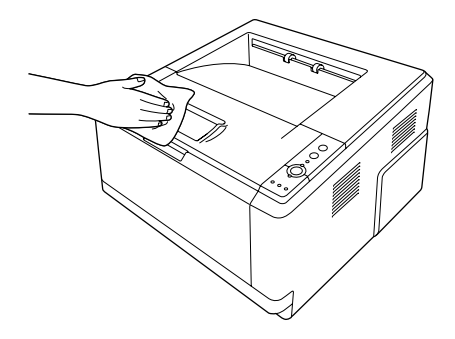

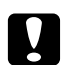

#### Oprez:

*Za čišćenje poklopca štampača nemojte koristiti alkohol niti razređivače za farbu. Te hemikalije mogu oštetiti komponente i kućište. Pazite da voda ne dođe u dodir sa mehanizmom štampača niti sa električnim komponentama.*

## **Čišćenje valjka za uvlačenje papira**

1. Isključite štampač.

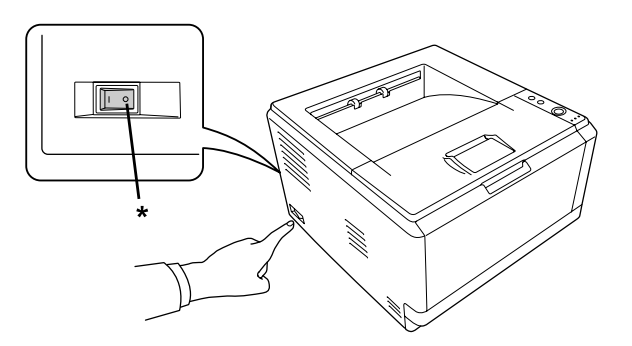

\* isključen
2. Izvucite kasetu za papir i i izvadite papire.

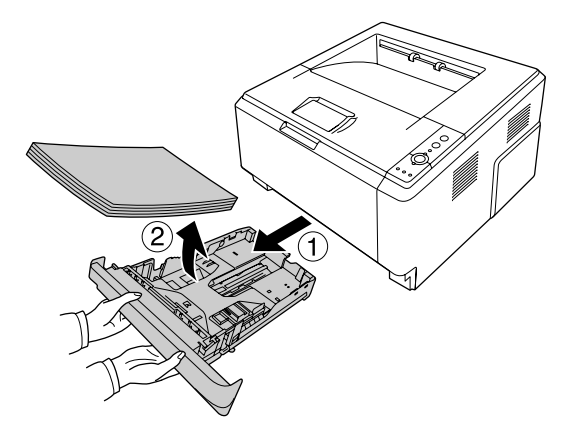

3. Dobro isceđenom vlažnom krpom nežno obrišite gumene delove valjaka za uvlačenje papira u unutrašnjosti štampača.

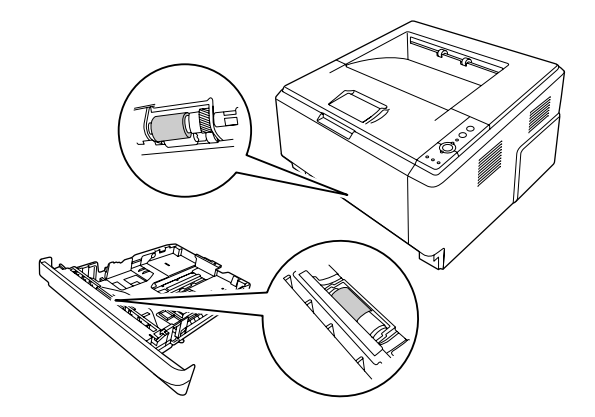

4. Vratite papire u kasetu za papir, a zatim vratite kasetu.

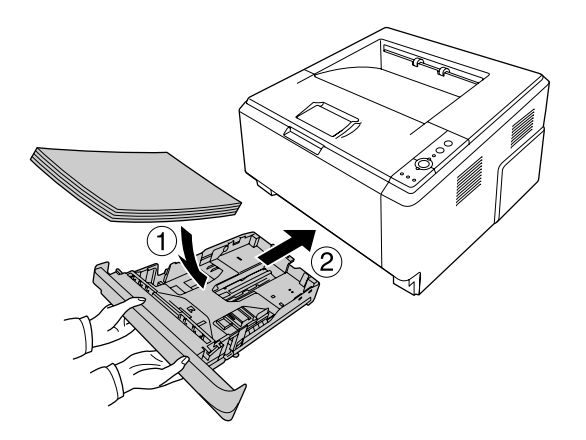

# <span id="page-73-0"></span>**Čišćenje unutrašnjosti štampača**

1. Otvorite gornji poklopac i MP ležište.

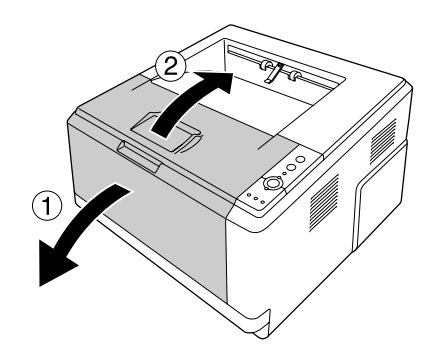

2. Izvadite razvijač koji sadrži toner kertridž.

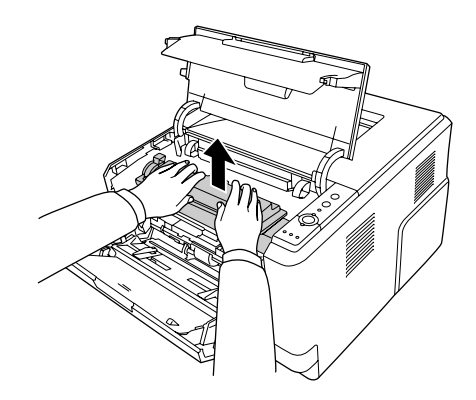

3. Stavite prst u rupu spoljašnjeg zelenog držača sa svake strane fotokonduktora. Zatim povucite fotokonduktor prema vama.

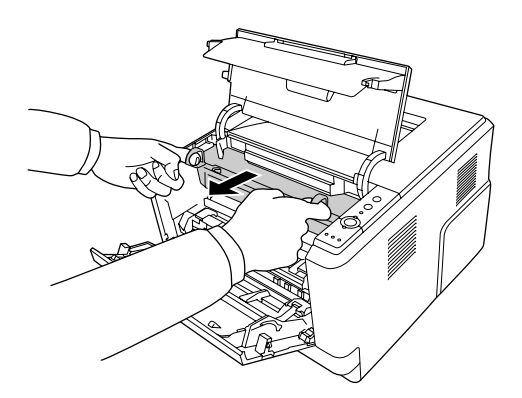

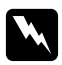

#### w *Upozorenje:*

*Vodite računa da ne dodirnete grejač, označen tekstom* **CAUTION***, niti okolnu oblast. Ako ste koristili štampač, grejač i njegova okolina mogu biti veoma vrući. Ukoliko je neophodno da dodirnete neku od ovih površina, sačekajte 30 minuta da se površine ohlade.*

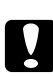

#### Oprez:

❏ *Ne dodirujte valjak razvijača koji je izložen nakon što ste sklonili zaštitni poklopac; u suprotnom može opasti kvalitet štampe.*

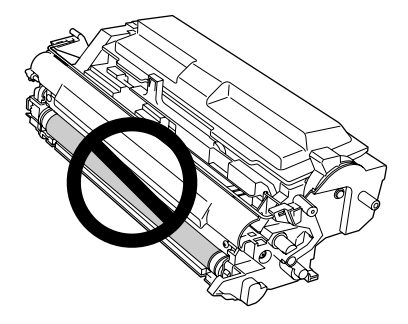

- ❏ *Nemojte izlagati fotokonduktor sobnom osvetljenju duže nego što je to potrebno.*
- ❏ *Ne dodirujte bubanj osetljiv na svetlost na fotokonduktoru; u suprotnom može opasti kvalitet štampe.*

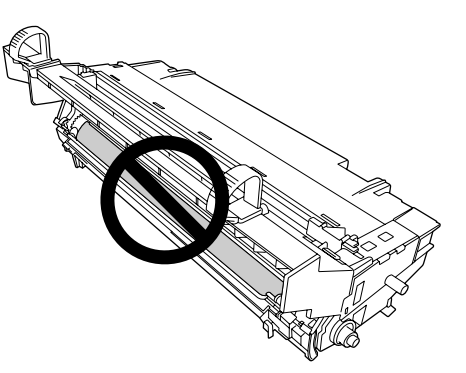

4. Suvom i mekanom krpom obrišite papirnu prašinu i tragove metalnog valjka u unutrašnjosti štampača, kao što je prikazano dole.

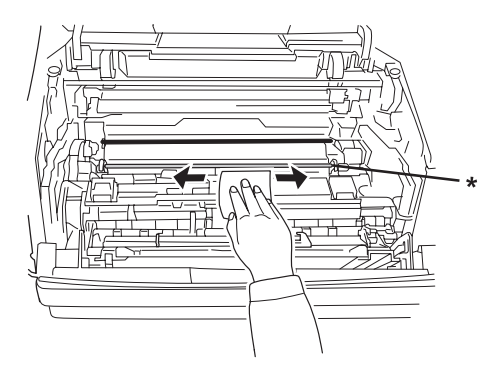

\* metalni valjak

5. Polako pomerajte zelenu polugu za čišćenje fotokonduktora napred i nazad nekoliko puta.

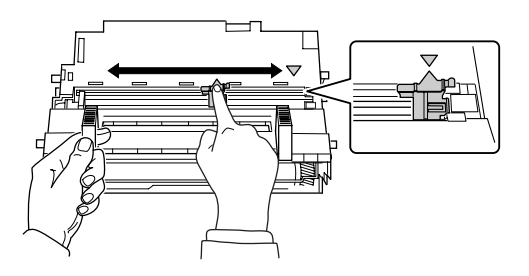

#### *Napomena:*

- ❏ *Ako je zaštitna traka zalepljena za fotokonduktor, sklonite je pre nego što počnete da pomerate polugu za čišćenje.*
- ❏ *Nakon čišćenja, ne zaboravite da vratite zelenu polugu za čišćenje u njen originalni položaj tako da legne u svoje ležište.*

6. Polako vratite fotokonduktor do kraja.

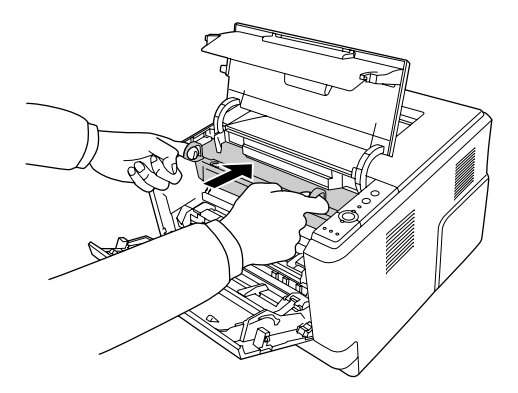

7. Polako vratite razvijač koji sadrži toner kertridž do kraja.

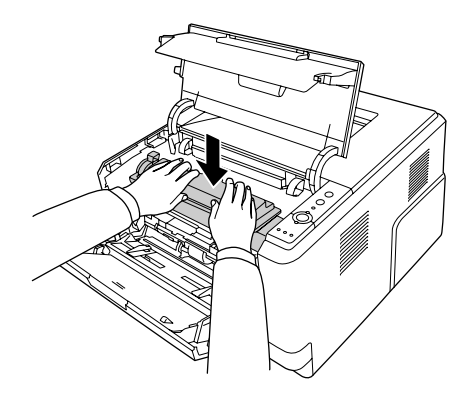

#### *Napomena:*

*Uverite se da je poluga za zaključavanje valjka za uvlačenje papira u MP ležištu u položaju za blokiranje (gore). Za lokaciju poluge za zaključavanje i valjka za uvlačenje papira, pogledajte ["Unutrašnjost štampača" na strani 22.](#page-21-0)* 

*Ako je poluga za zaključavanje u odblokiranom položaju (dole), valjak za uvlačenje je mogao da ispadne. U tom slučaju, ponovo instalirajte valjak za uvlačenje papira. Za detalje, pogledajte ["Instaliranje valjka za uvlačenje papira" na strani 29.](#page-28-0)*

8. Zatvorite gornji poklopac i MP ležište.

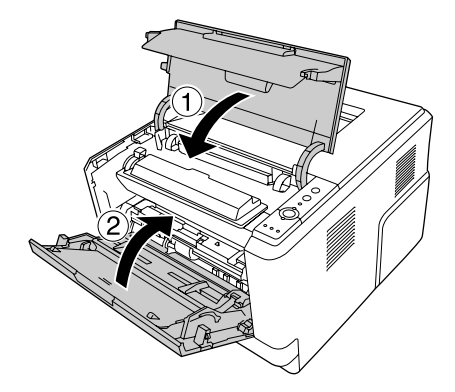

# **Transportovanje štampača**

### **Za velike razdaljine**

Pre pomeranja štampača, pripremite mesto na koje želite da ga postavite. Pogledajte sledeće odeljke.

- ❏ ["Podešavanje štampača" na strani 11](#page-10-0)
- ❏ ["Izbor mesta za štampač" na strani 13](#page-12-0)

#### **Pakovanje štampača**

Ako štampač morate da transportujete na dalje, pažljivo ga zapakujte u originalnu kutiju i materijale za pakovanje.

- 1. Isključite štampač i uklonite sledeće stavke:
	- ❏ Kabl za napajanje
	- ❏ Kablove za povezivanje
	- ❏ Umetnuti papir
	- ❏ Kertridž sa tonerom
	- ❏ Razvijač
	- ❏ Instalirane opcionalne proizvode

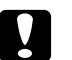

#### c *Oprez:*

*Nemojte da vadite fotokonduktor. Ako budete nosili štampač sa izvađenim fotokonduktorom, štampač će moći da se ošteti.*

2. Stavite zaštitne materijale na štampač, zatim ga ponovo zapakujte u originalnu kutiju.

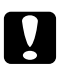

#### Oprez:

*Kada pomerate štampač, obavezno ga držite u horizontalnom položaju.*

### **Za kraće razdaljine**

Pre pomeranja štampača, pripremite mesto na koje želite da ga postavite. Pogledajte sledeće odeljke.

- ❏ ["Podešavanje štampača" na strani 11](#page-10-0)
- ❏ ["Izbor mesta za štampač" na strani 13](#page-12-0)
- 1. Isključite štampač i uklonite sledeće stavke:
	- ❏ Kabl za napajanje
	- ❏ Kablove za povezivanje
	- ❏ Umetnuti papir
	- ❏ Instalirane opcionalne proizvode
- 2. Obavezno podižite štampač na odgovarajući način, prikazan ispod.

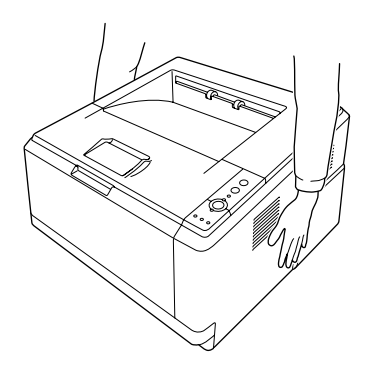

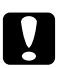

Oprez: *Kada pomerate štampač, obavezno ga držite u horizontalnom položaju.*

### <span id="page-79-0"></span>Poglavlje 6

# **Rešavanje problema**

# **Uklanjanje zaglavljenog papira**

Ukoliko se u štampaču zaglavio papir, EPSON Status Monitor će da prikazuje poruke upozorenja.

### **Mere predostrožnosti prilikom uklanjanja zaglavljenog papira**

Obavezno se pridržavajte sledećih mera predostrožnosti prilikom uklanjanja zaglavljenog papira.

- ❏ Ne uklanjajte zaglavljeni papir silom. Pocepani papir se teško uklanja i može dovesti do zaglavljivanja drugog papira. Da biste izbegli cepanje papira, nežno ga izvadite.
- ❏ Obavezno uklonite zaglavljeni papir sa obe ruke da ga ne biste pocepali. Zaglavljeni papir treba skloniti u smeru u kojem se papir uvlači.
- ❏ Ukoliko se zaglavljeni papir pocepa i ostane u štampaču ili se zaglavi na mestu koje nije pomenuto u ovom odeljku, obratite se distributeru.
- ❏ Uverite se da tip umetnutog papira odgovara postavci za Paper Type u upravljačkom programu štampača.
- ❏ Nikako nemojte izlagati fotokonduktor sunčevoj svetlosti.

#### w *Upozorenje:*

- ❏ *Vodite računa da ne dodirnete grejač, označen tekstom* **CAUTION***, niti okolnu oblast. Ako ste koristili štampač, grejač i njegova okolina mogu biti veoma vrući.*
- ❏ *Ne uvlačite ruku preduboko u grejač pošto su neke komponente oštre i mogu izazvati povrede.*

### **Zaglavljen papir oko standardne donje kasete za papir**

1. Izvadite standardnu kasetu za papir, nežno izvadite papir, a zatim vratite kasetu za papir.

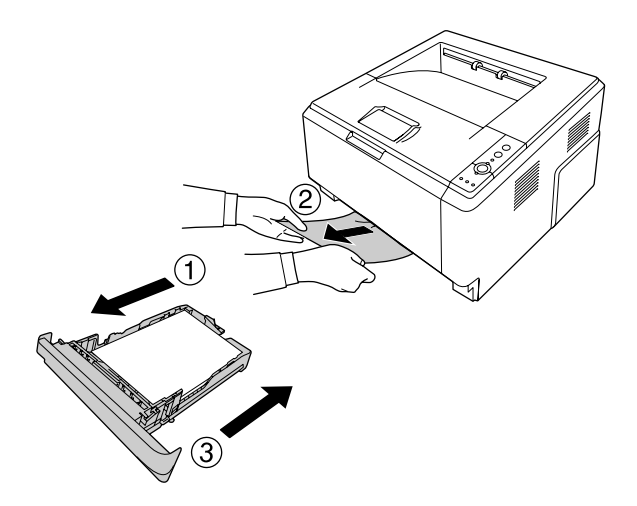

## **Zaglavljen papir oko kasete za papir za 250 listova**

1. Izvadite opcionalnu kasetu za papir, nežno izvadite papir, a zatim vratite kasetu za papir.

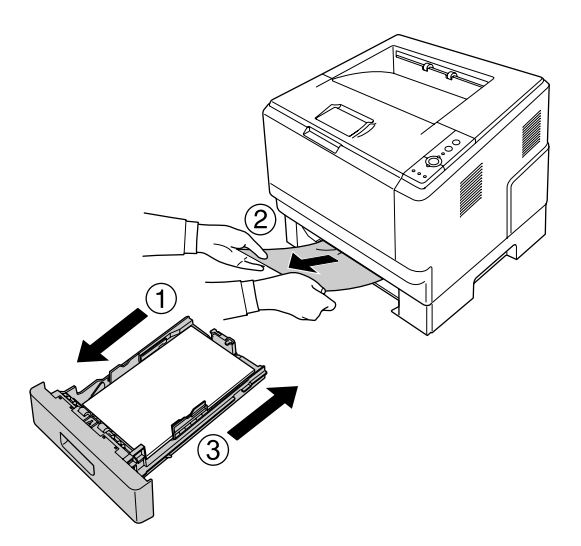

2. Izvadite standardnu kasetu za papir, nežno izvadite papir, a zatim vratite kasetu za papir.

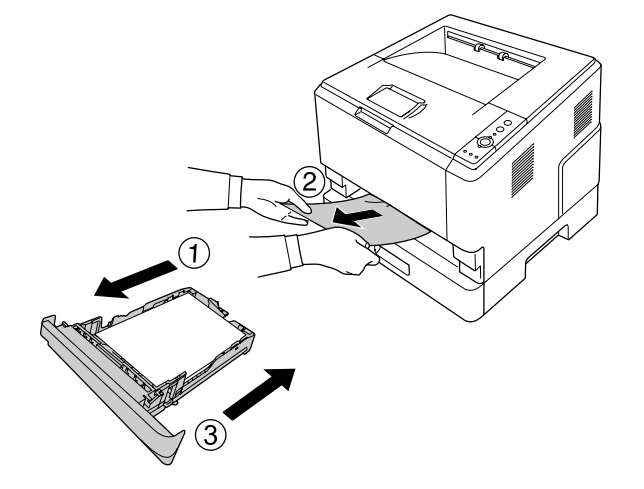

### **Zaglavljen papir u kaseti za papir za 250 listova**

1. Izvadite opcionalnu kasetu za papir iz donje kasete, a zatim nežno izvadite papir.

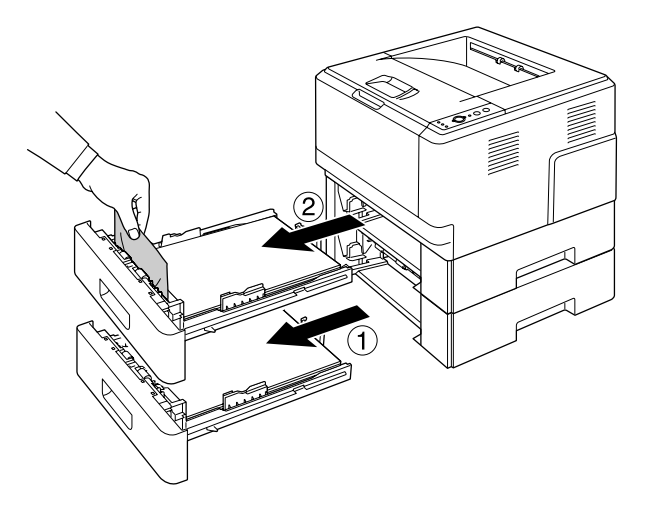

2. Vratite kasete za papir.

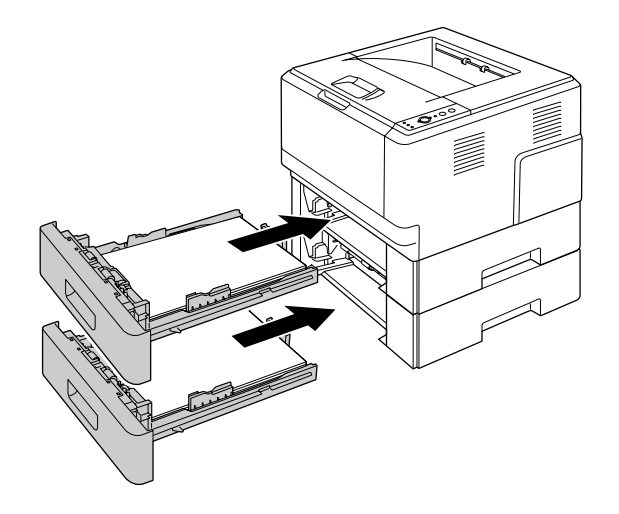

# **Zaglavljen papir unutar štampača**

1. Otvorite gornji poklopac i MP ležište.

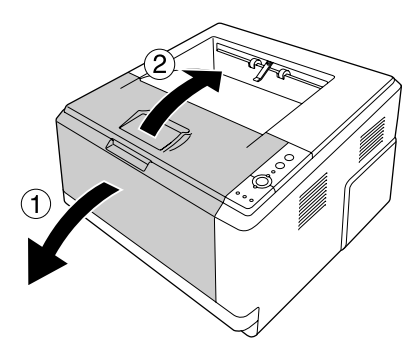

2. Izvadite razvijač koji sadrži toner kertridž.

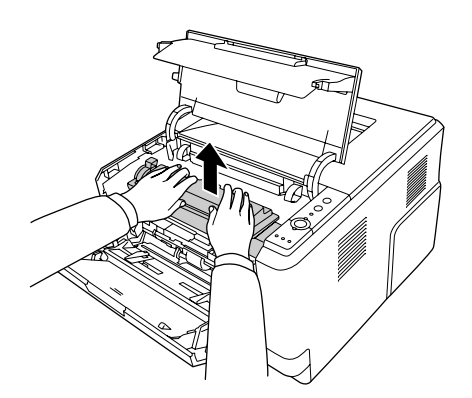

3. Stavite prst u rupu spoljašnjeg zelenog držača sa svake strane fotokonduktora. Zatim povucite fotokonduktor prema vama.

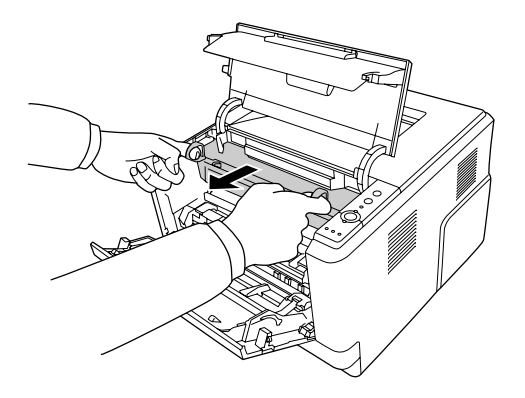

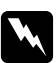

#### w *Upozorenje:*

*Vodite računa da ne dodirnete grejač, označen tekstom* **CAUTION***, niti okolnu oblast. Ako ste koristili štampač, grejač i njegova okolina mogu biti veoma vrući. Ukoliko je neophodno da dodirnete neku od ovih površina, sačekajte 30 minuta da se površine ohlade.*

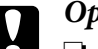

c *Oprez:*

❏ *Ne dodirujte valjak razvijača koji je izložen nakon što ste sklonili zaštitni poklopac; u suprotnom može opasti kvalitet štampe.*

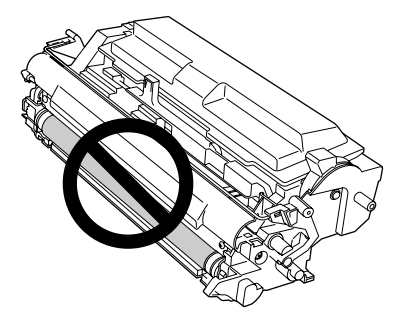

- ❏ *Nemojte izlagati fotokonduktor sobnom osvetljenju duže nego što je to potrebno.*
- ❏ *Ne dodirujte bubanj osetljiv na svetlost na fotokonduktoru; u suprotnom može opasti kvalitet štampe.*

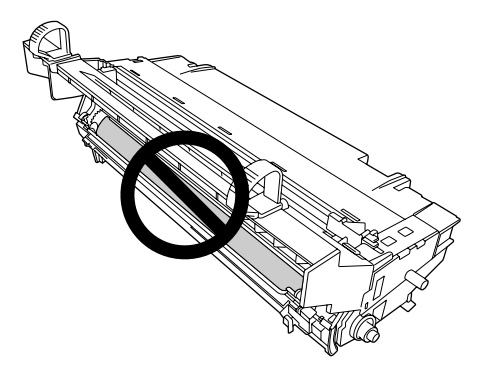

4. Nežno izvadite papir u smeru ravno prema vama.

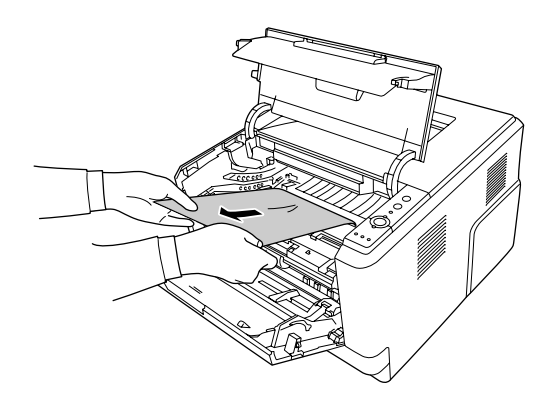

5. Polako vratite fotokonduktor do kraja.

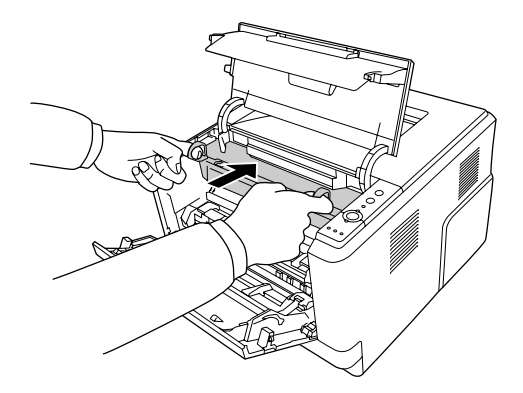

6. Polako vratite razvijač koji sadrži toner kertridž do kraja.

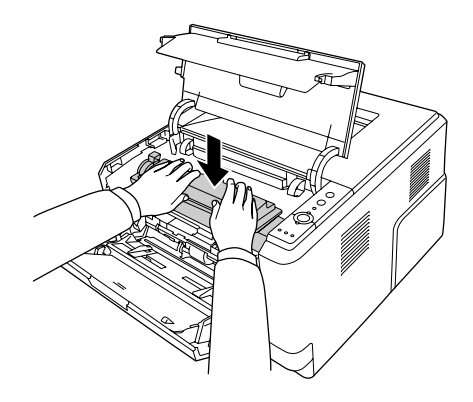

#### *Napomena:*

- ❏ *Ako ne možete da umetnete razvijač do kraja, izvadite i vratite fotokonduktor, a zatim vratite i razvijač.*
- ❏ *Uverite se da je poluga za zaključavanje valjka za uvlačenje papira u MP ležištu u položaju za blokiranje (gore). Za lokaciju poluge za zaključavanje i valjka za uvlačenje papira, pogledajte ["Unutrašnjost štampača" na strani 22.](#page-21-0) Ako je poluga za zaključavanje u odblokiranom položaju (dole), valjak za uvlačenje je mogao da ispadne. U tom slučaju, ponovo instalirajte valjak za uvlačenje papira. Za detalje, pogledajte ["Instaliranje valjka za uvlačenje papira" na strani 29.](#page-28-0)*

7. Zatvorite gornji poklopac i MP ležište.

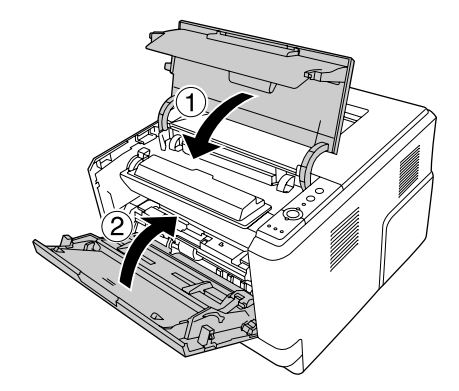

### **Zaglavljen papir oko MP ležišta**

1. Izvadite papir sa unutrašnje tacne, a zatim vratite unutrašnju tacnu u MP ležište.

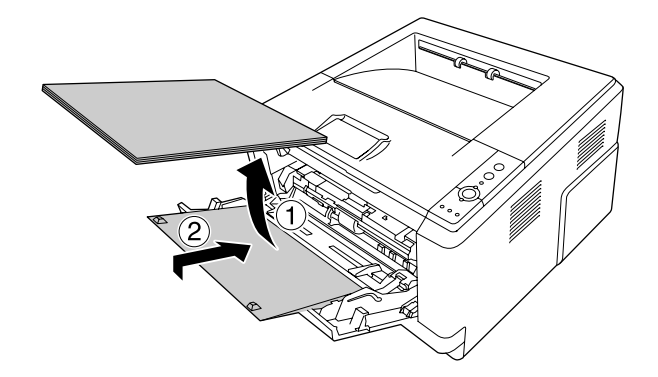

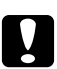

### Oprez:

*Čak i ako vidite da ima zaglavljenog papira dok sledite ovaj korak, nemojte da ga izvlačite. U suprotnom, štampač će moći da se ošteti.*

2. Otvorite gornji poklopac.

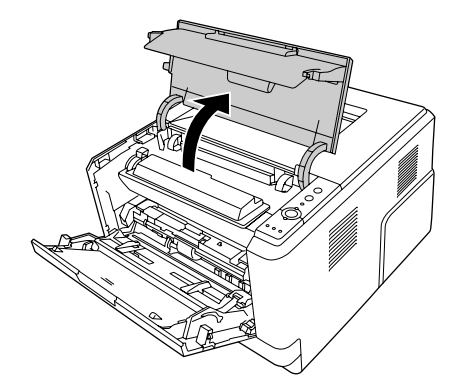

3. Izvadite razvijač koji sadrži toner kertridž.

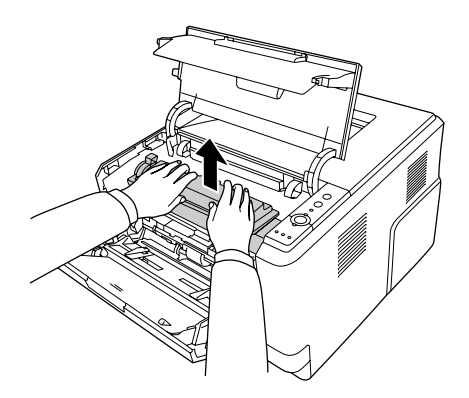

4. Stavite prst u rupu spoljašnjeg zelenog držača sa svake strane fotokonduktora. Zatim povucite fotokonduktor prema vama.

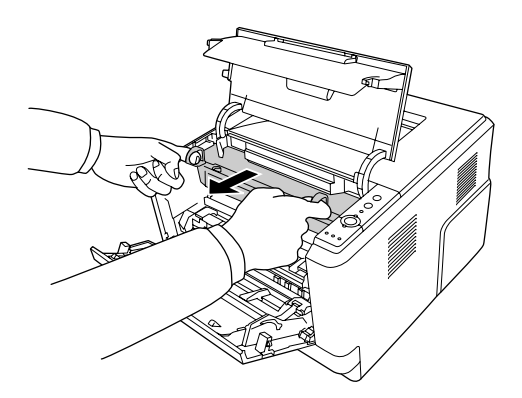

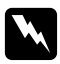

#### w *Upozorenje:*

*Vodite računa da ne dodirnete grejač, označen tekstom* **CAUTION***, niti okolnu oblast. Ako ste koristili štampač, grejač i njegova okolina mogu biti veoma vrući. Ukoliko je neophodno da dodirnete neku od ovih površina, sačekajte 30 minuta da se površine ohlade.*

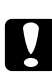

#### Oprez:

❏ *Ne dodirujte valjak razvijača koji je izložen nakon što ste sklonili zaštitni poklopac; u suprotnom može opasti kvalitet štampe.*

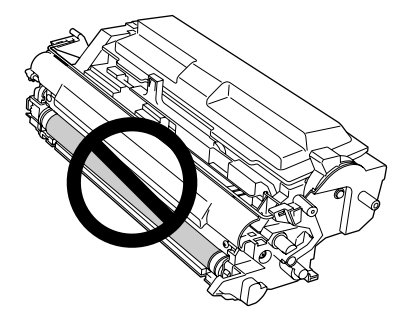

- ❏ *Nemojte izlagati fotokonduktor sobnom osvetljenju duže nego što je to potrebno.*
- ❏ *Ne dodirujte bubanj osetljiv na svetlost na fotokonduktoru; u suprotnom može opasti kvalitet štampe.*

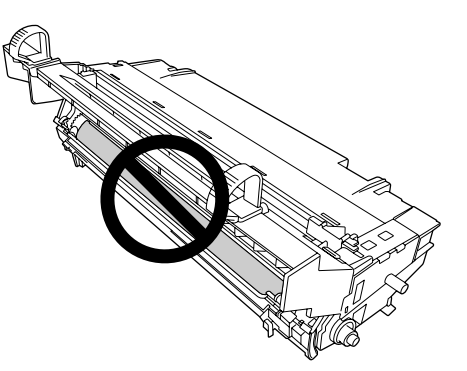

5. Nežno izvadite papir u smeru ravno prema vama.

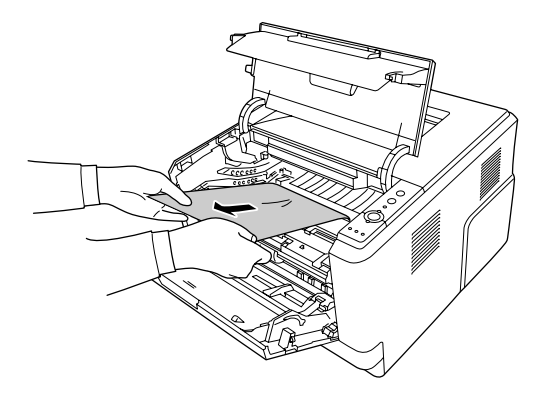

#### *Napomena:*

*Ako je papir zaglavljen u providnom prozoru, otvorite prozor i izvadite zaglavljeni papir.*

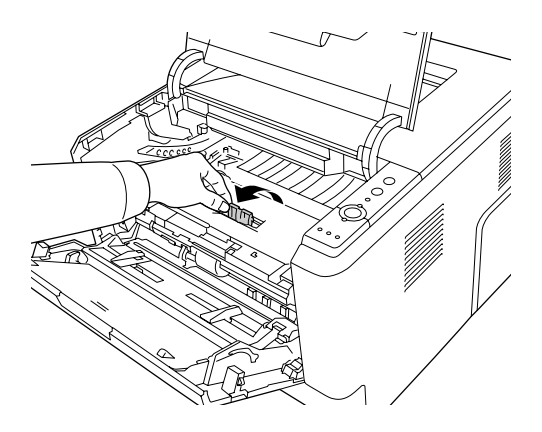

6. Polako vratite fotokonduktor do kraja.

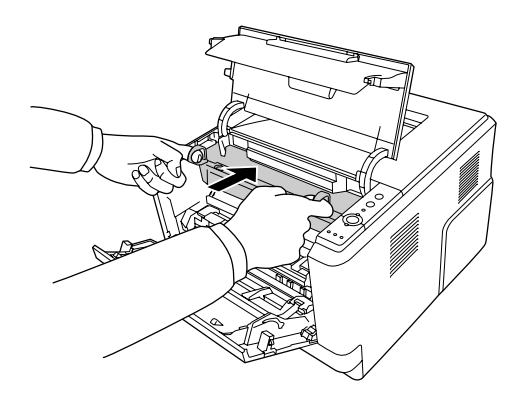

7. Polako vratite razvijač koji sadrži toner kertridž do kraja.

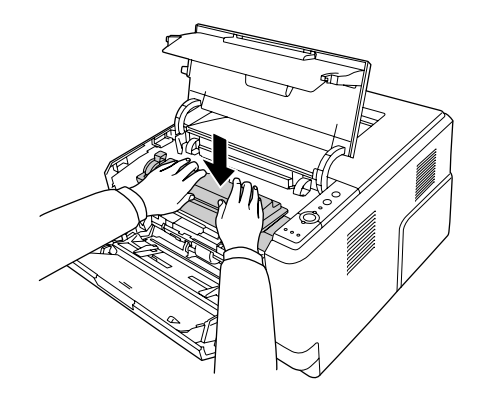

#### *Napomena:*

*Ako ne možete da umetnete razvijač do kraja, izvadite i vratite fotokonduktor, a zatim vratite i razvijač.*

8. Zatvorite gornji poklopac i vratite papir u MP ležište.

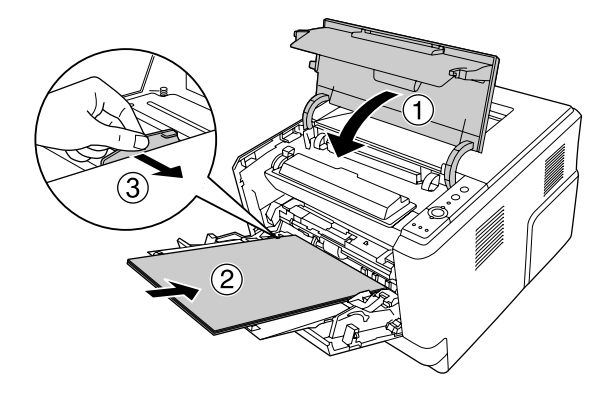

#### *Napomena:*

❏ *Uverite se da je poluga za zaključavanje valjka za uvlačenje papira u MP ležištu u položaju za blokiranje (gore). Za lokaciju poluge za zaključavanje i valjka za uvlačenje papira, pogledajte ["Unutrašnjost štampača" na strani 22.](#page-21-0) Ako je poluga za zaključavanje u odblokiranom položaju (dole), valjak za uvlačenje je mogao da ispadne. U tom slučaju, ponovo instalirajte valjak za uvlačenje papira. Za detalje, pogledajte ["Instaliranje valjka za uvlačenje papira" na strani 29.](#page-28-0)*

❏ *Za više informacija u vezi umetanja papira, pogledajte [" MP ležište" na strani 26](#page-25-0).*

# **Zaglavljen papir oko zadnjeg poklopca**

1. Otvorite zadnji poklopac.

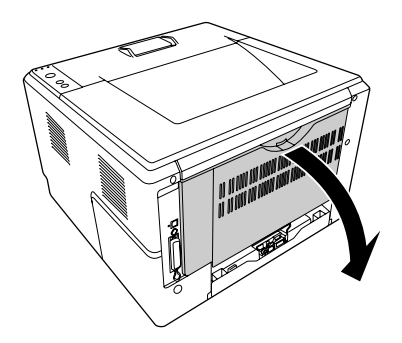

2. Gurnite polugu sa zelenom nalepnicom prema dole, a zatim nežno izvadite sve listove papira.

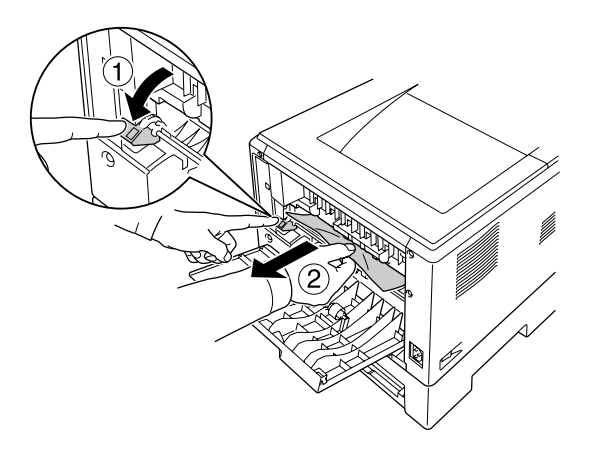

3. Zatvorite zadnji poklopac.

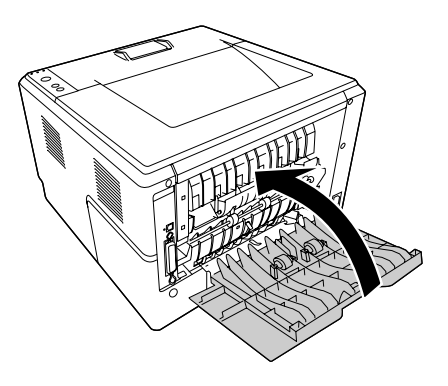

4. Otvorite i zatvorite gornji poklopac.

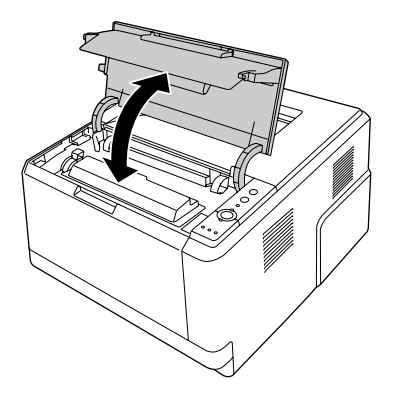

# **Zaglavljen papir oko DM tacne**

1. Izvadite standardnu kasetu za papir.

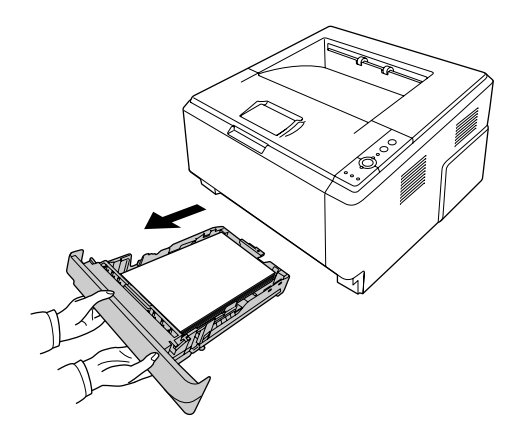

2. Odpozadi gurnite DM tacnu, a zatim nežno izvadite sve listove papira.

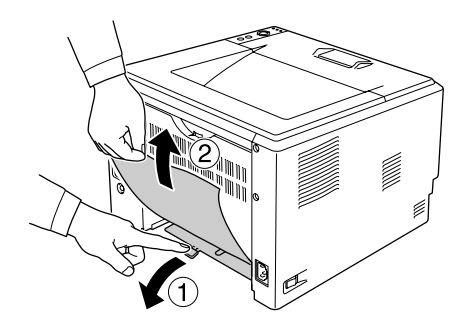

#### *Napomena: Ne dodirujte metalne delove osim zelene poluge na DM tacni.*

<span id="page-93-0"></span>3. Sa prednje strane gurnite DM tacnu, a zatim nežno izvadite sve listove papira.

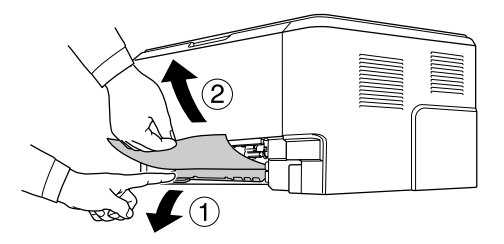

- 4. Vratite kasetu za papir.
- 5. Otvorite i zatvorite gornji poklopac.

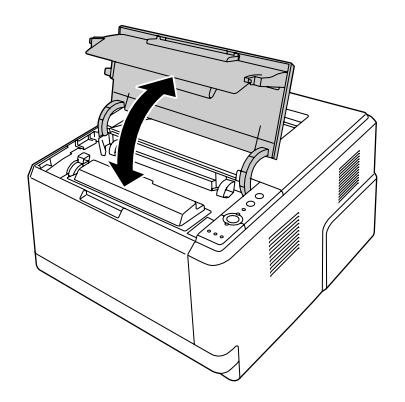

# **Štampanje stranice sa stanjem**

Da biste potvrdili trenutno stanje štampača i kao i da li su opcionalni proizvodi pravilno instalirani, odštampajte stranicu sa stanjem pomoću kontrolne table štampača ili upravljačkog programa štampača.

Da biste odštampali stranicu sa stanjem pomoću kontrolne table štampača, pogledajte ["Kontrolna](#page-22-0) [tabla" na strani 23](#page-22-0).

Da biste odštampali stranicu sa stanjem pomoću upravljačkog programa štampača, za operativni sistem Windows pogledajte ["Štampanje stranice sa stanjem" na strani 119,](#page-118-0) a za Macintosh pogledajte ["Štampanje stranice sa stanjem" na strani 139.](#page-138-0)

# **Problemi pri radu**

### **Lampica Ready ne svetli**

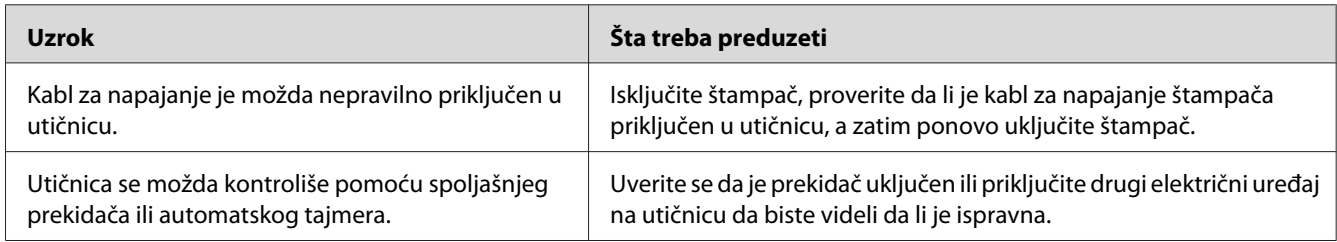

# **Štampač ne štampa (lampica Ready je isključena)**

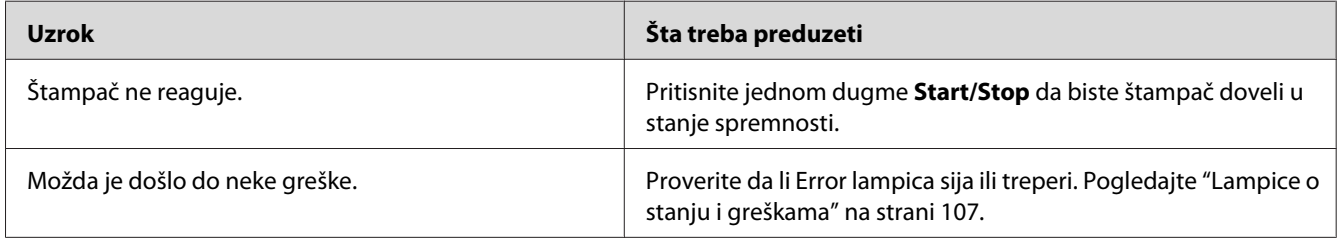

# **Lampica Ready svetli, ali štampač ne štampa**

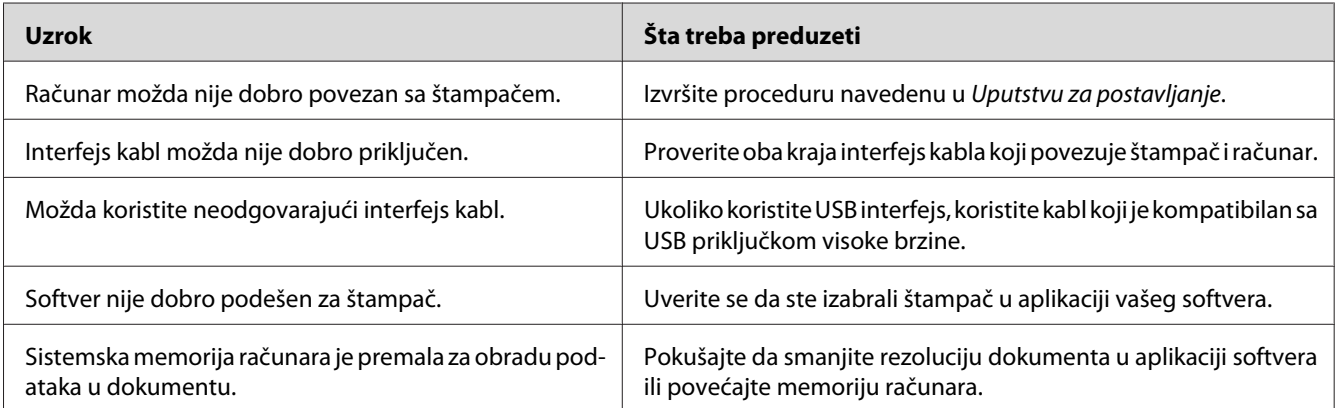

# **Opcionalni proizvod je nedostupan**

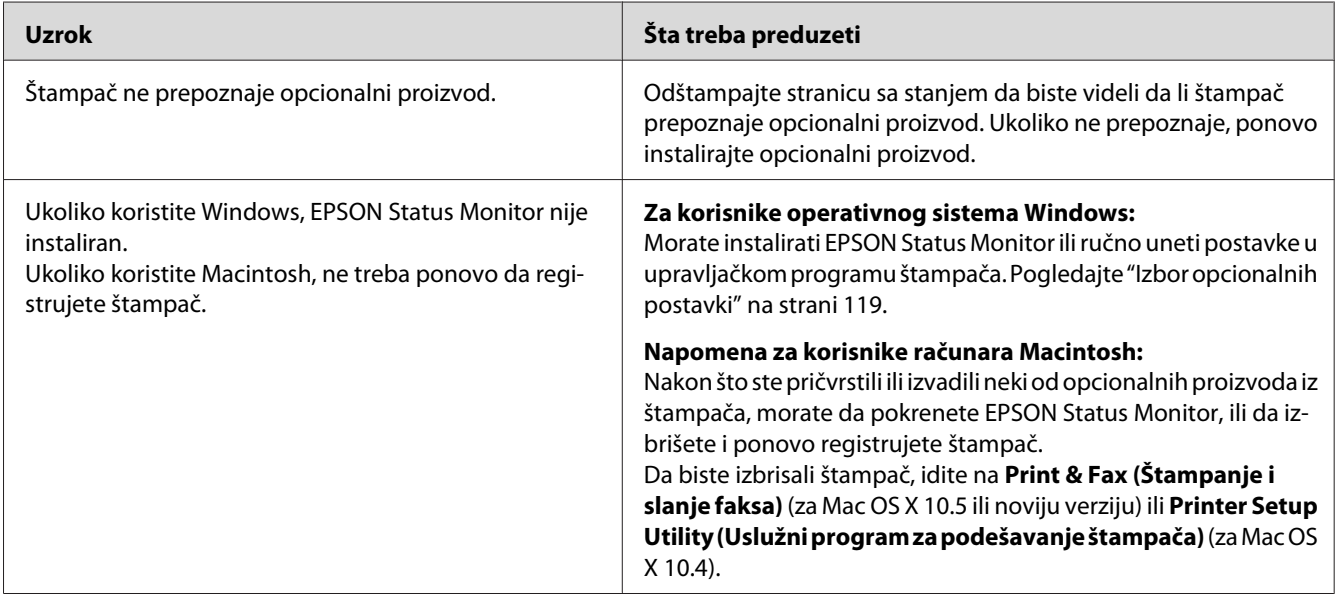

## **Preostali radni vek toner kertridža se ne ažurira (samo za operativni sistem Windows)**

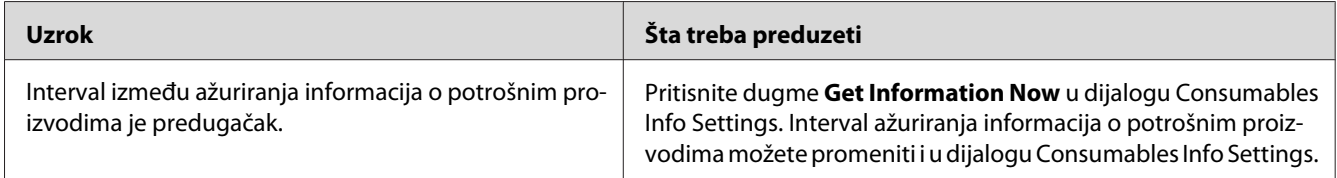

# **Problemi sa otiskom**

# **Nije moguće odštampati font**

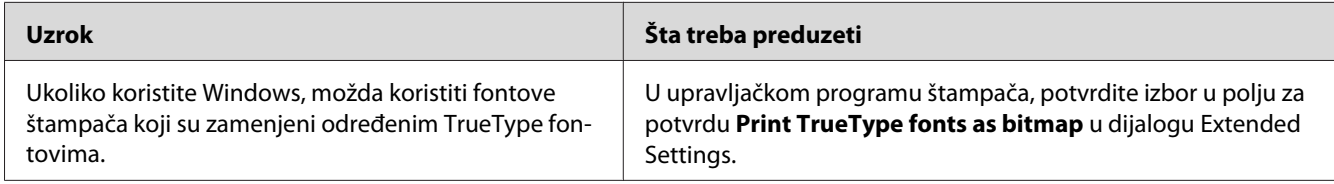

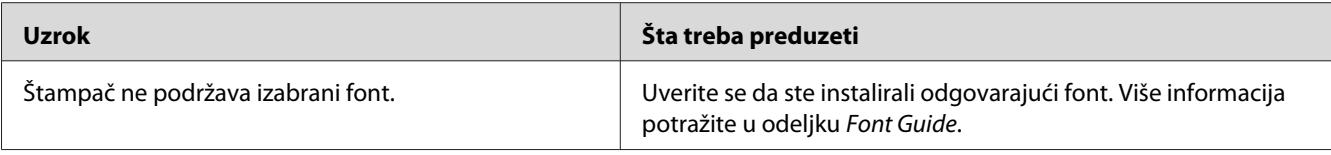

### **Otisak je izobličen**

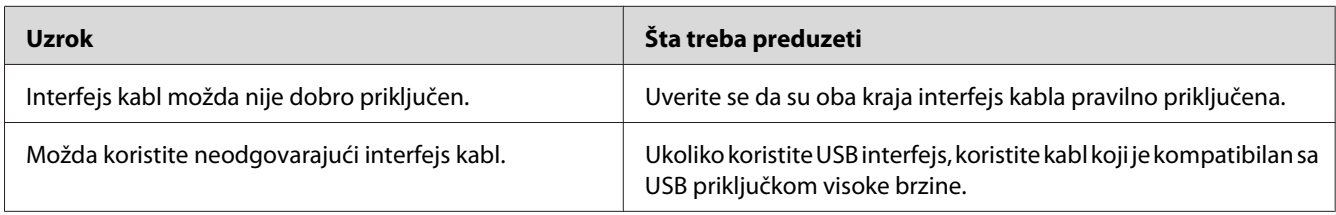

#### *Napomena:*

*Ukoliko se stranica sa stanjem pogrešno odštampa, štampač je možda oštećen. Obratite se distributeru ili kvalifikovanom servisnom predstavniku.*

# **Položaj otiska je nepravilan**

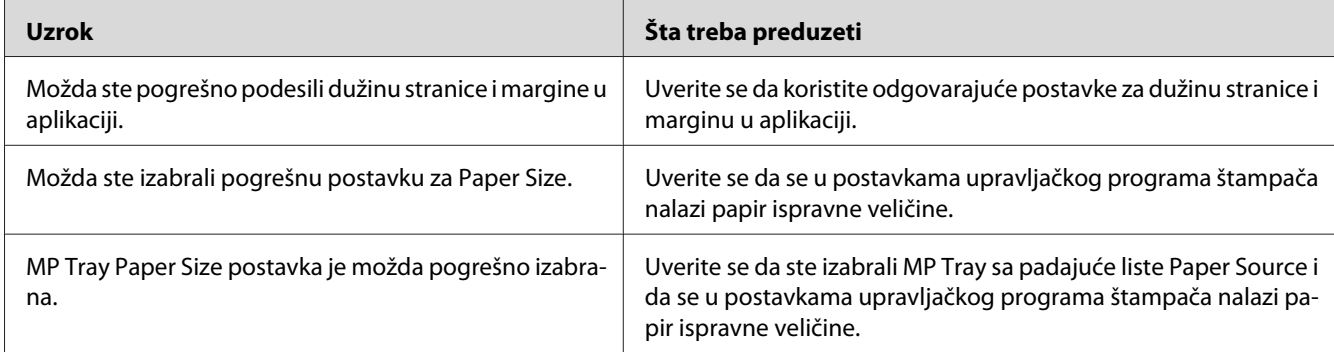

## **Grafika se štampa nepravilno**

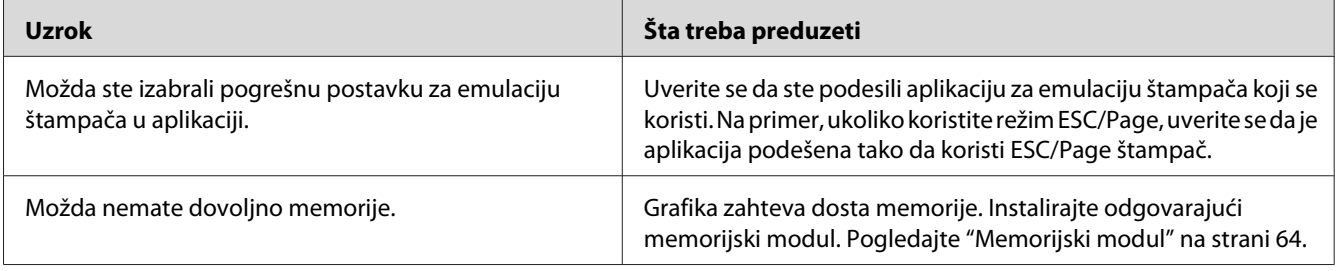

# **Problemi sa kvalitetom štampe**

# **Pozadina je mračna ili prljava**

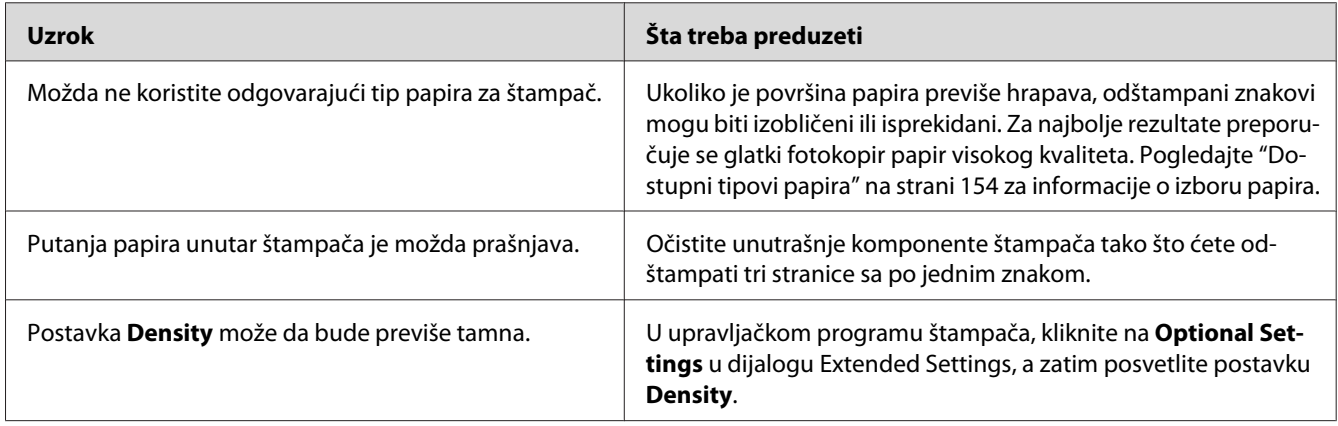

# **Na otisku se pojavljuju bele tačke**

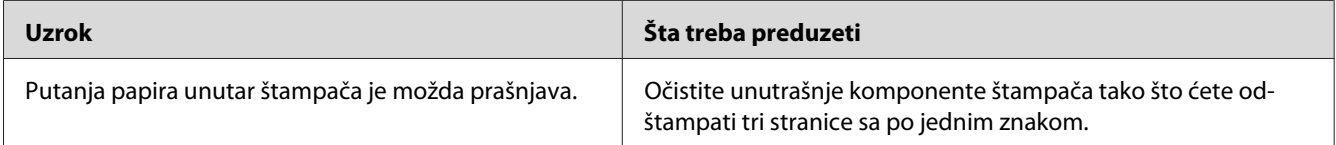

### **Kvalitet štampe ili ton je nejednak**

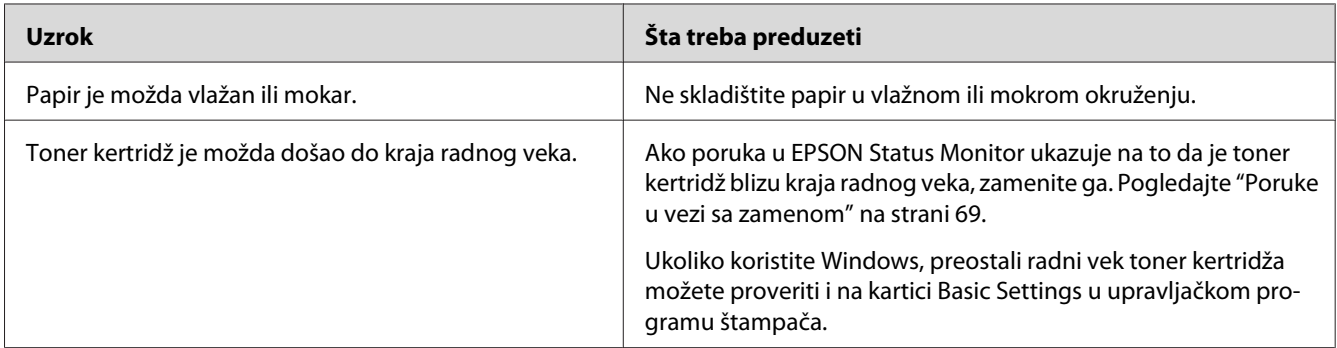

### **Na otisku se pojavljuje vertikalna crta**

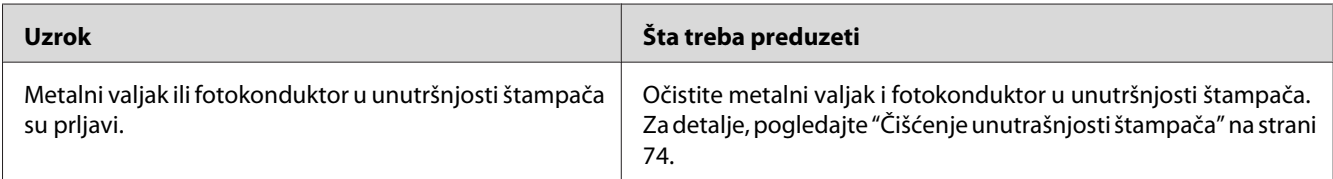

# **Mrlje od tonera**

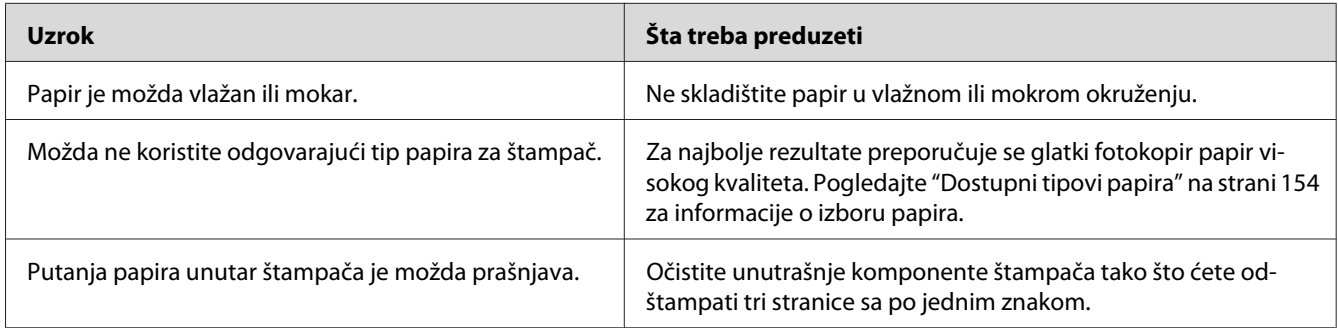

# **Slika nije u potpunosti odštampana**

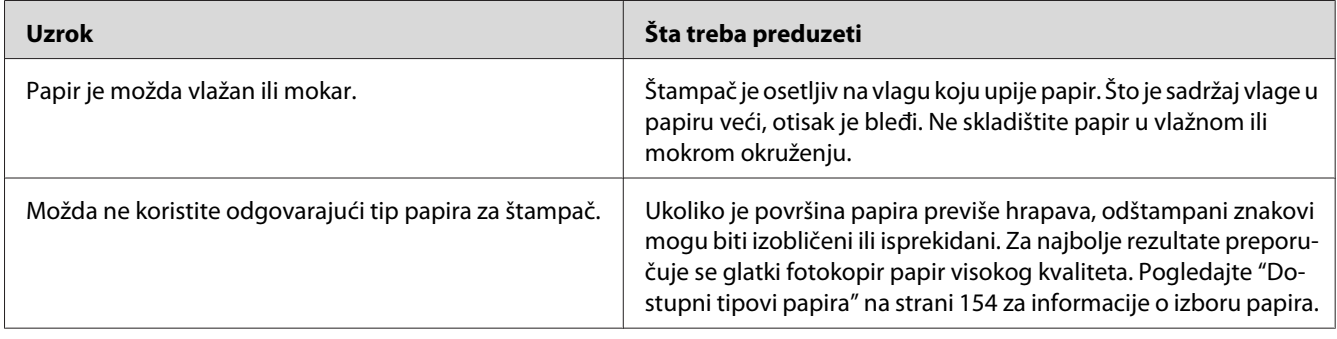

# **Iz štampača izlaze potpuno prazne stranice**

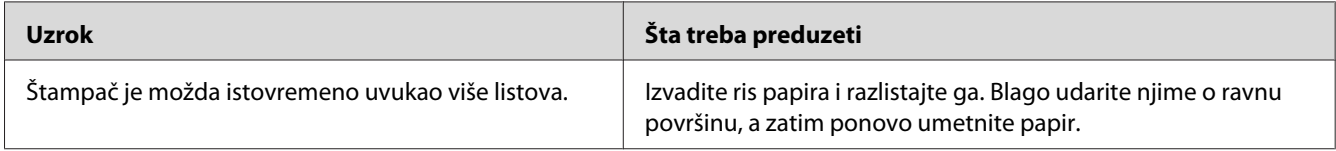

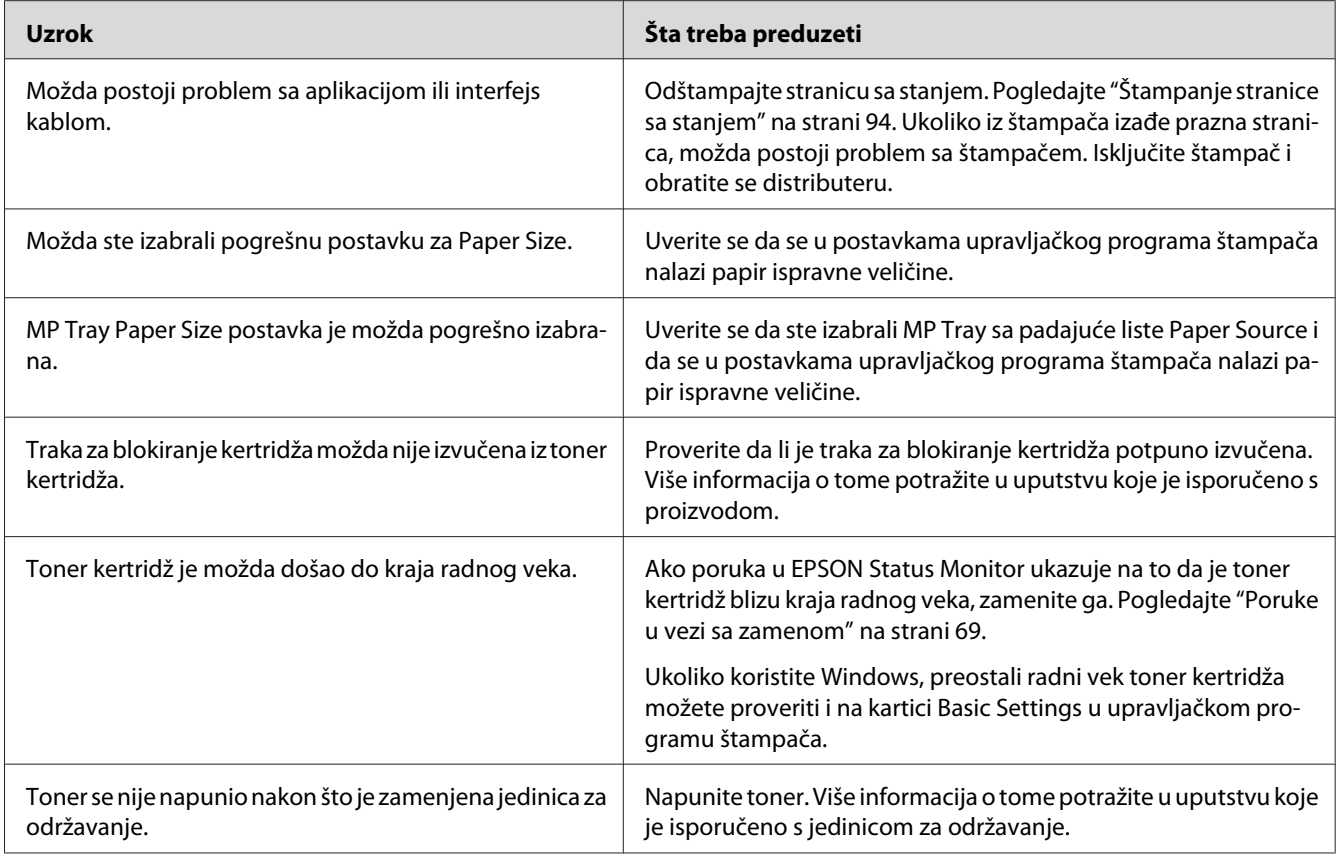

# **Otisci su previše uvijeni**

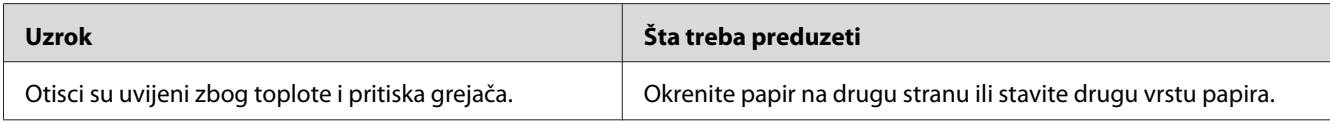

# **Odštampana slika je svetla ili bleda**

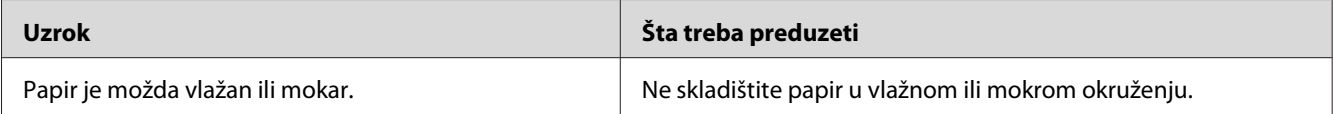

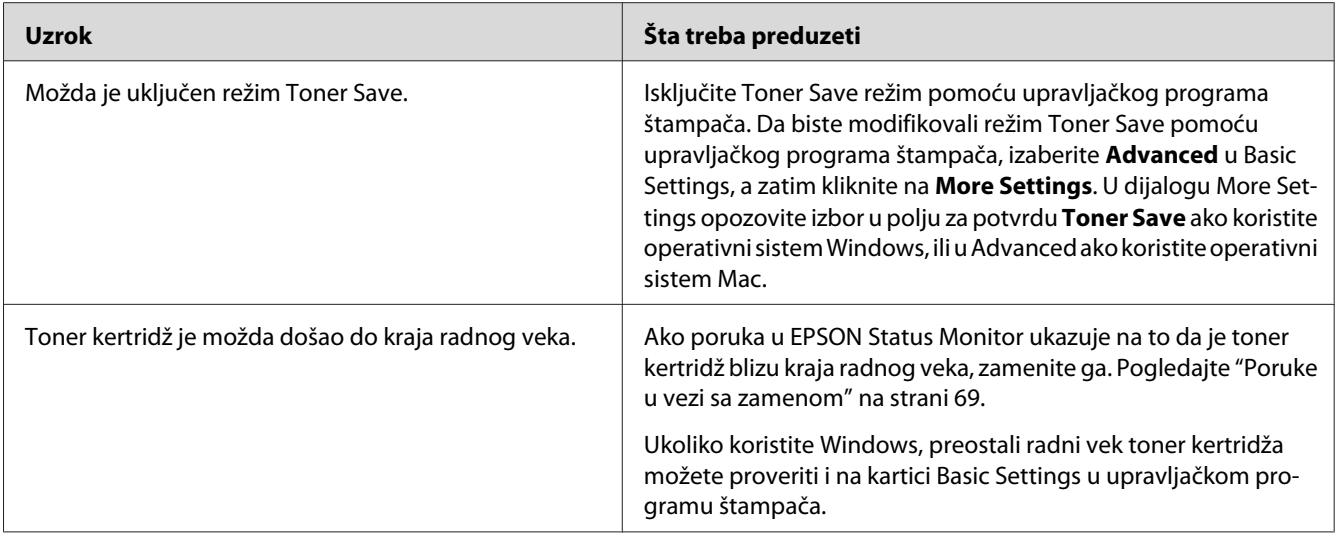

# **Strana na kojoj se ne štampa je prljava**

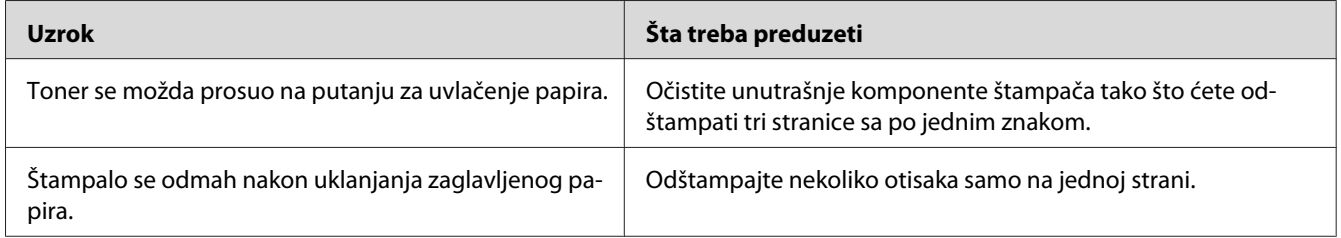

# **Kvalitet štampe je opao**

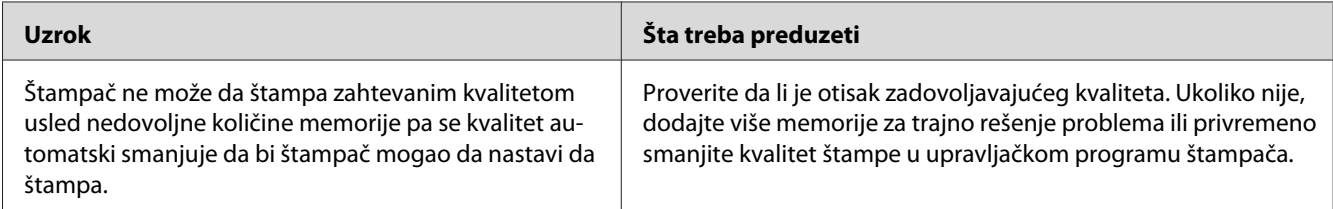

# **Problemi sa memorijom**

# **Nema dovoljno memorije za trenutni zadatak**

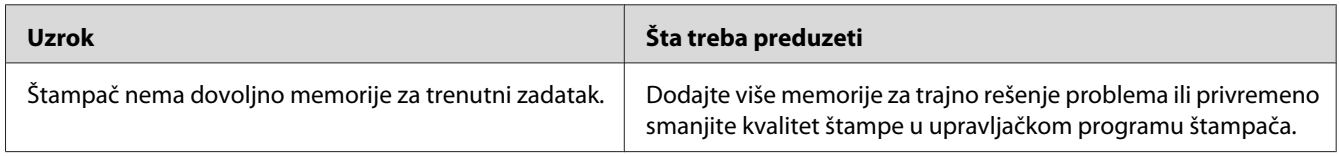

### **Nema dovoljno memorije za štampanje svih kopija**

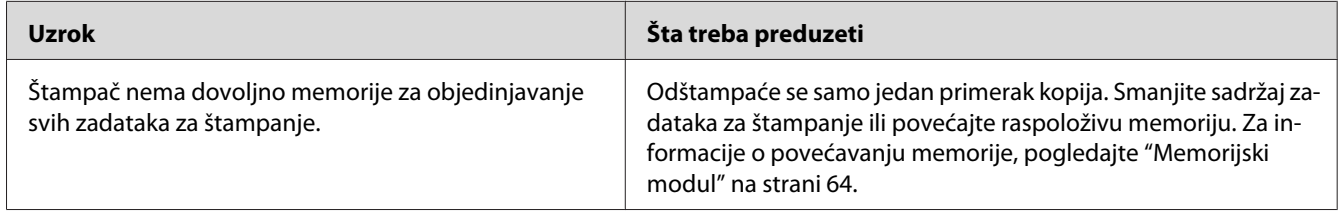

# **Problemi pri rukovanju papirom**

### **Papir se ne uvlači ispravno**

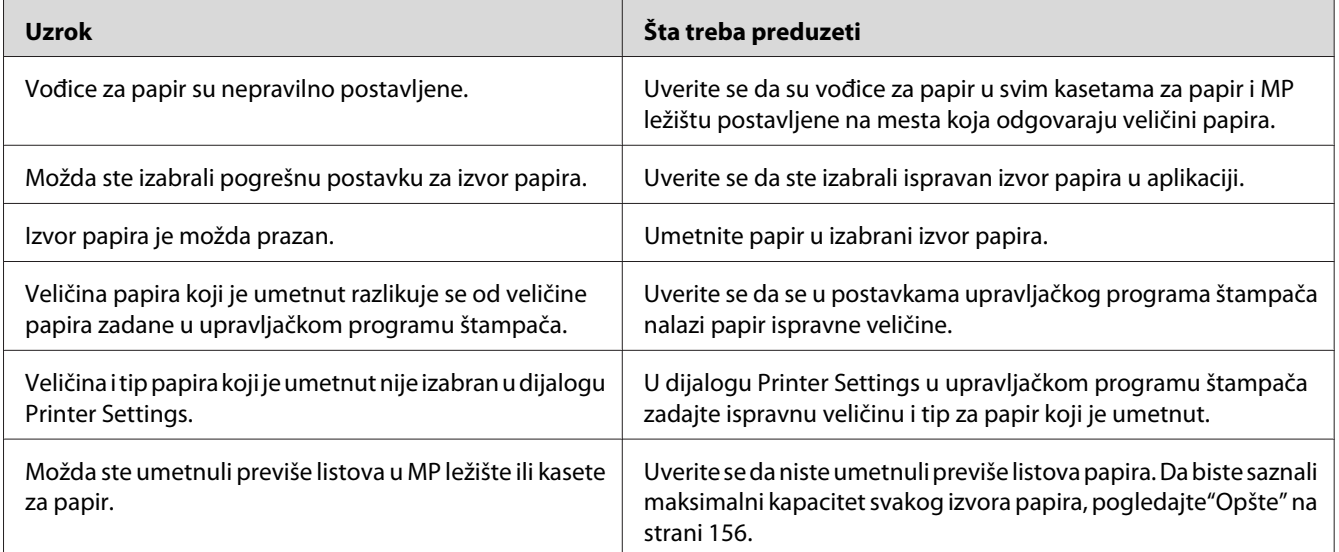

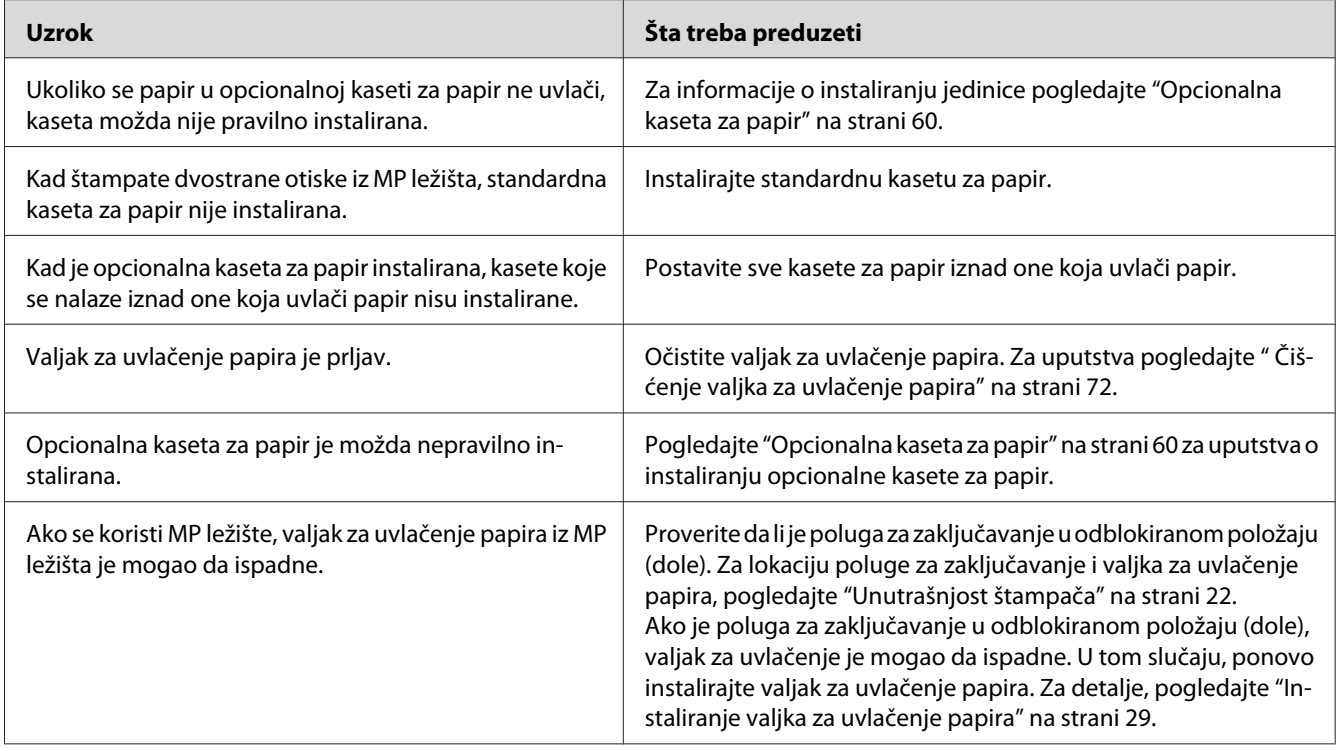

# **Problemi sa korišćenjem opcionalnih proizvoda**

Da biste potvrdili da su opcionalni proizvodi pravilno instalirani, odštampajte stranicu sa stanjem. Pogledajte ["Štampanje stranice sa stanjem" na strani 94](#page-93-0) za detalje.

# **Papir se zaglavljuje pri uvlačenju iz opcionalne kasete za papir**

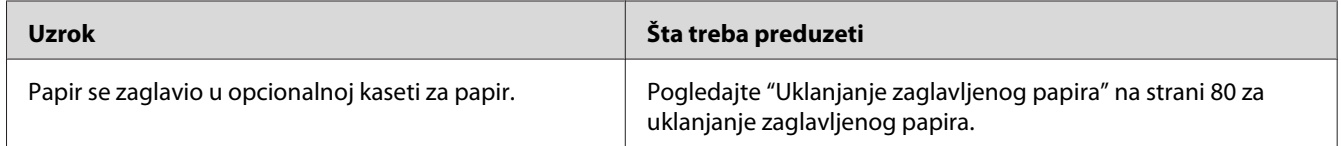

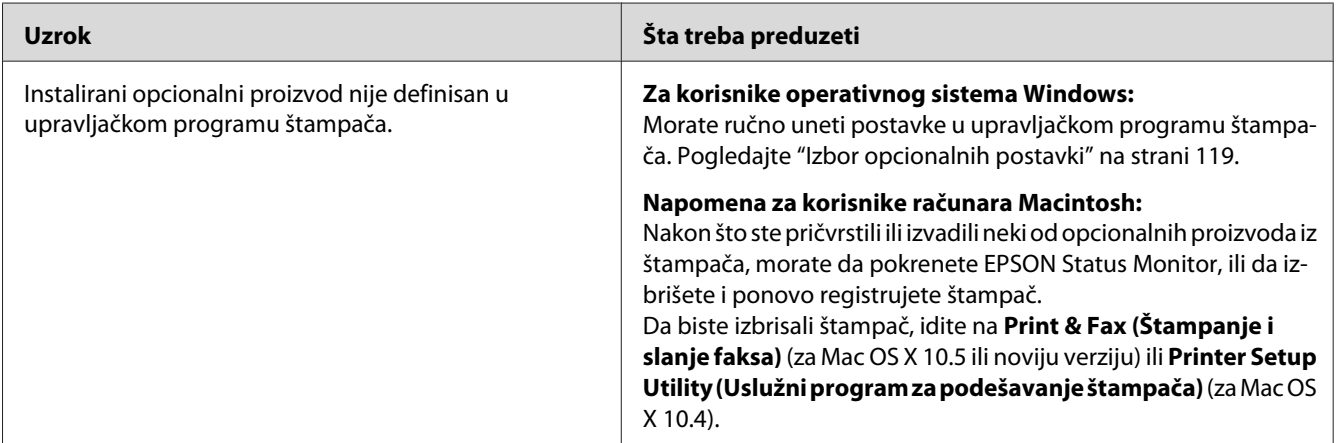

### **Nije moguće koristiti instalirani opcionalni proizvod**

## **Otklanjanje problema sa USB-om**

Ukoliko imate poteškoća pri korišćenju štampača sa USB vezom, pogledajte da li je problem naveden ispod i preduzmite preporučene radnje.

### **USB veze**

USB kablovi ili veze ponekad mogu biti uzrok problema sa USB-om.

Za najbolje rezultate povežite štampač direktno sa USB portom računara. Ukoliko morate da koristite više USB čvorišta, preporučujemo da štampač povežete sa čvorištem koje je direktno povezano sa računarom.

### **Operativni sistem Windows**

Vaš računar mora da ima jedan od unapred instaliranih operativnih sistema koje ovaj štampač podržava, ili da bude model nadograđen sa operativnog sistema Windows 2000, XP, Vista, Server 2003 ili Server 2008, na operativni sistem koji ovaj štampač podržava. Nećete moći da instalirate ili pokrenete USB štampač na računaru koji ne ispunjava ove specifikacije ili koji nije opremljen sa ugrađenim USB portom.

Obratite se distributeru za detalje u vezi sa vašim računarom.

### **Instalacija softvera za štampač**

Nepravilna ili nepotpuna instalacija softvera može dovesti do problema sa USB-om. Obratite pažnju na sledeća uputstva i izvršite preporučene provere da biste bili sigurni da ste pravilno obavili instalaciju.

#### **Provera instalacije softvera za štampač**

Ukoliko koristite operativni sistem Windows, morate slediti korake iz *Uputstva za postavljanje*, koje se isporučuje uz štampač, da biste instalirali softver za štampač. U suprotnom, možete instalirati univerzalni upravljački program kompanije Microsoft. Da biste proverili da li je instaliran univerzalni upravljački program, sledite dole navedene korake.

- 1. Otvorite fasciklu **Printers (štampači)**, a zatim kliknite desnim tasterom miša na ikonu štampača.
- 2. U priručnom meniju koji se pojavio izaberite stavku **Printing Preferences (Izbori pri štampanju)**, a zatim kliknite desnim tasterom miša bilo gde u upravljačkom programu štampača.

Ukoliko se u priručnom meniju prikazala stavka About (O), kliknite na nju. Ukoliko se pojavi okvir sa porukom "Unidrv Printer Driver", morate ponovo instalirati softver za štampač na način opisan u *Uputstvu za postavljanje*. Ukoliko se ne prikaže stavka About (O), softver za štampač je ispravno instaliran.

#### *Napomena:*

- ❏ *Ukoliko se tokom procesa instalacije na operativnom sistemu Windows 2000 pojavi dijalog Digital Signature Not Found (Digitalni potpis nije pronađen), kliknite na dugme* **Yes (Da)***. Ukoliko kliknete na dugme* **No (Ne)***, moraćete ponovo da instalirate softver za štampač.*
- ❏ *Ukoliko se tokom instalacije na operativnim sistemima Windows Vista, Vista x64, XP, XP x64, Server 2003, ili Server 2003 x64 pojavi dijalog Software Installation (Instalacija softvera), kliknite na dugme* **Continue Anyway (Svakako nastavi)***. Ukoliko kliknete na dugme* **STOP Installation (Zaustavi instalaciju)***, moraćete ponovo da instalirate softver za štampač.*
- ❏ *Ukoliko se tokom instalacije na operativnim sistemima Windows 7, 7 x64, Server 2008 ili Server 2008 x64 pojavi dijalog Windows Security (Windows bezbednost), kliknite na dugme* **Install this driver software anyway (Ipak instaliraj softver upravljačkog programa)***. Ukoliko kliknete na dugme* **Don't install this driver software (Nemoj da instaliraš softver upravljačkog programa)***, moraćete ponovo da instalirate softver za štampač.*

# **Problemi sa mrežnom vezom (samo za model DN)**

### **Nije moguće instalirati softver ili upravljačke programe**

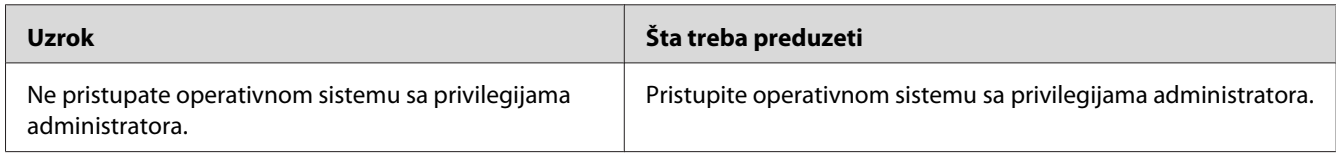

## **Nije moguće pristupiti deljenom štampaču**

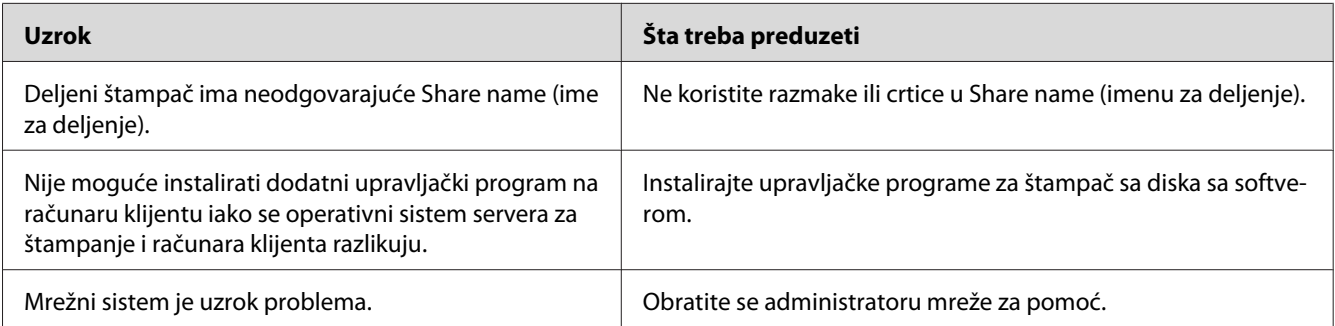

#### *Napomena:*

*Da biste instalirali dodatni upravljački program, pogledajte dole navedenu tabelu.*

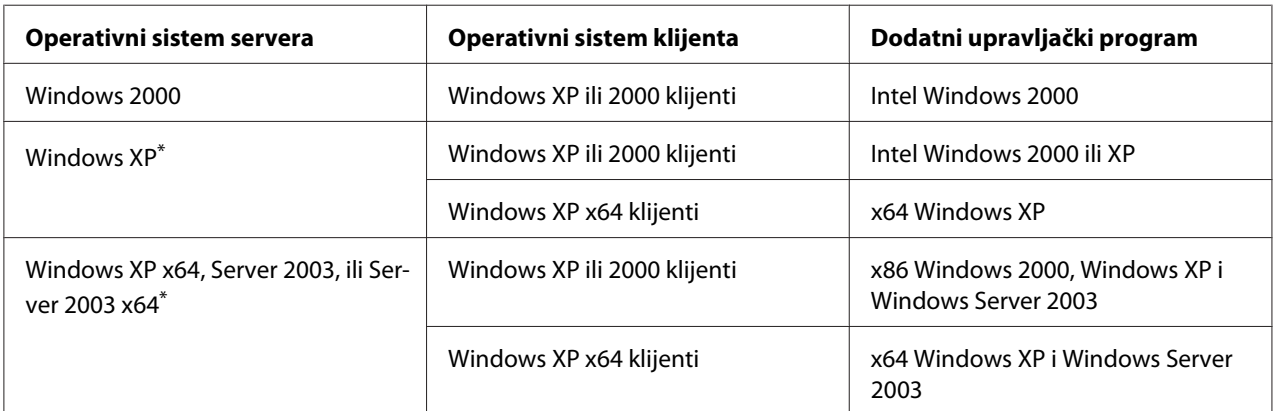

<span id="page-106-0"></span>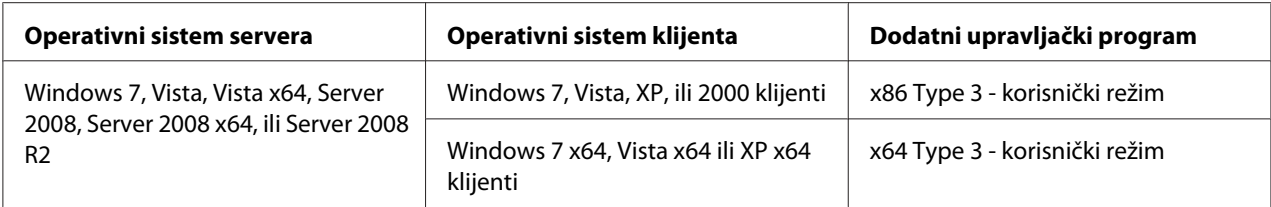

\* Dodatni upravljački program za Windows XP x64 i Server 2003 x64 može se koristiti na operativnom sistemu Windows XP sa servisnim paketom 2, Windows 2003 sa servisnim paketom 1 ili novijim verzijama.

# **Lampice o stanju i greškama**

Možete proveriti status štampača pomoću kombinacija i obrasca lampica-indikatora grešaka na kontrolnoj tabli. Za informacije o tome gde se nalaze lampice, pogledajte ["Kontrolna tabla" na strani](#page-22-0) [23](#page-22-0).

#### *Napomena:*

*Vrlo jednostavno možete proveriti status štampača i grešaka pomoću računara koristeći EPSON Status Monitor. Za više informacija u vezi EPSON Status Monitor, pogledajte ["Upotreba EPSON Status](#page-119-0) [Monitor" na strani 120](#page-119-0) ako koristite operativni sistem Windows, ili ["Upotreba EPSON Status Monitor"](#page-139-0) [na strani 140](#page-139-0) ako koristite Macintosh.*

Status lampica je prikazan dole.

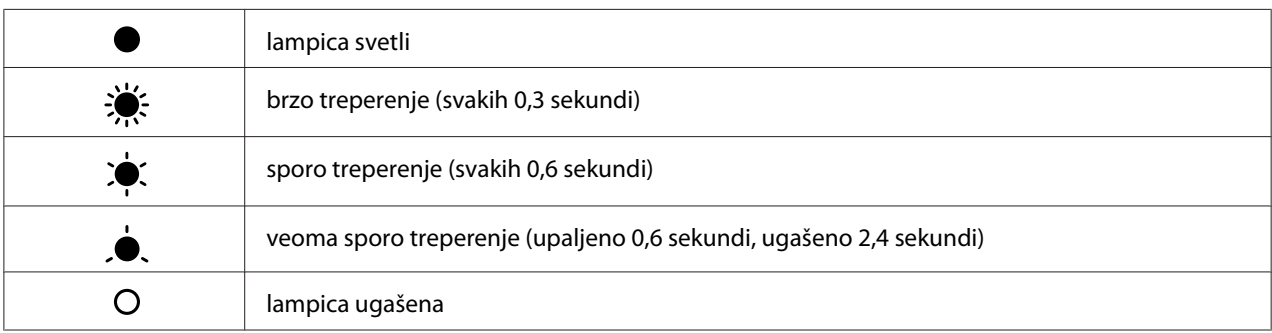

#### *Napomena:*

 $\bigcirc$ 

*Način na koji se lampice pale i gase zavisi o tipu greške. Zanemarite ovu oznaku.*

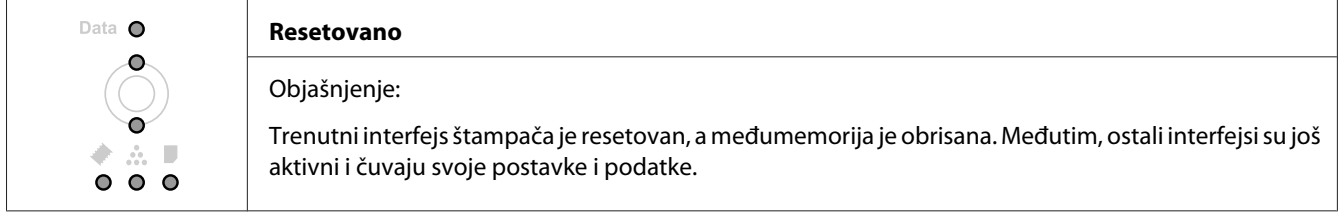

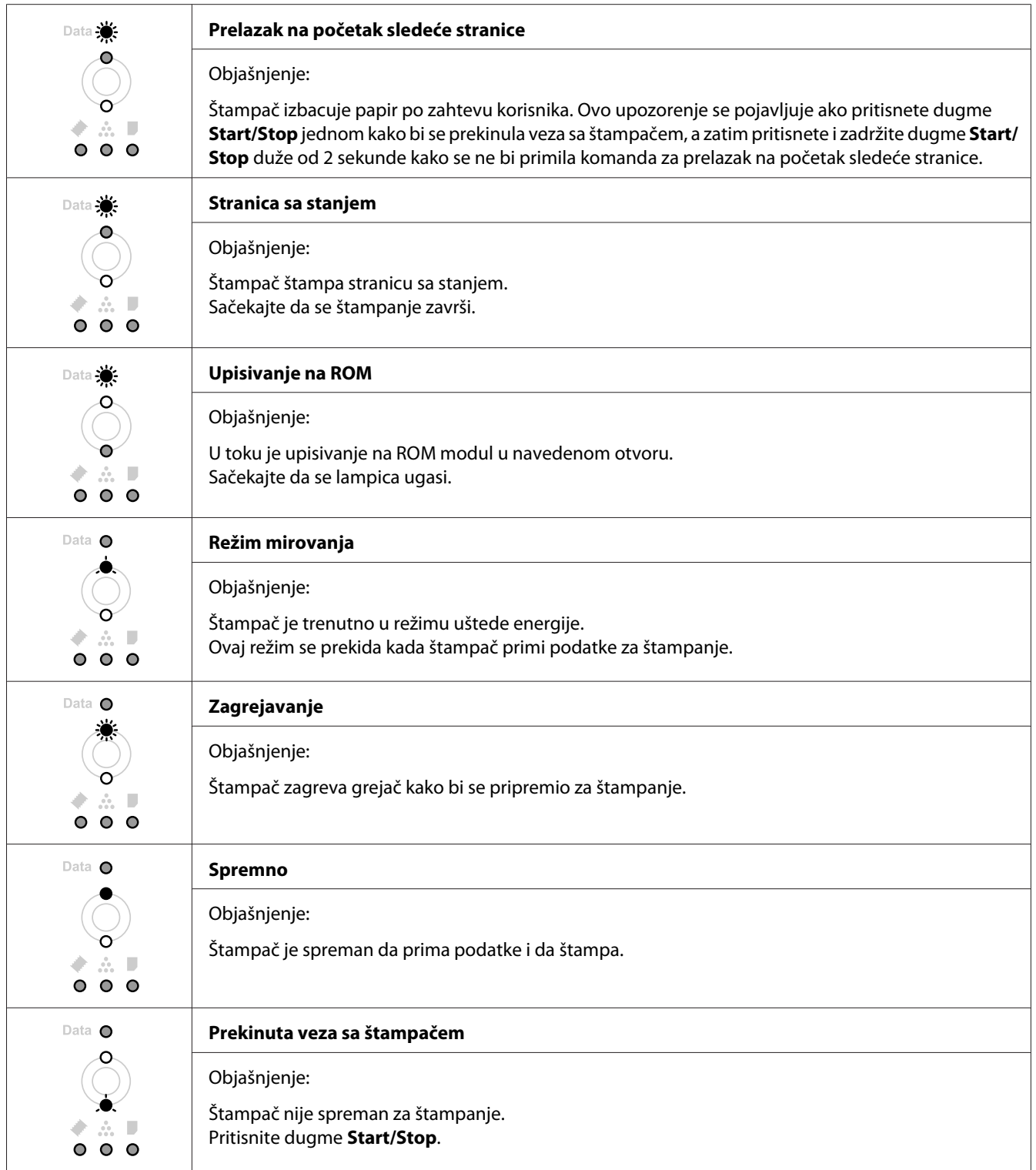
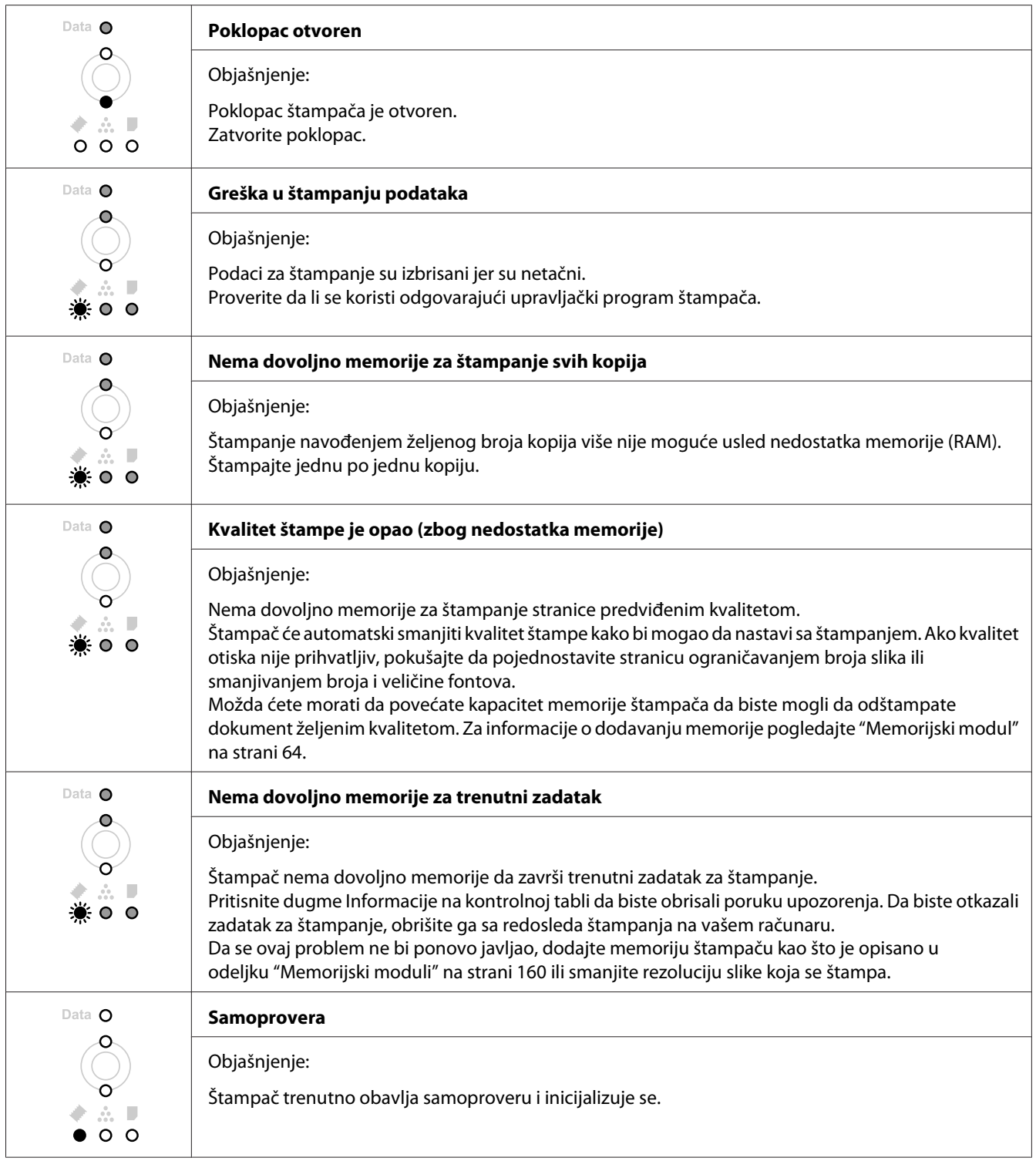

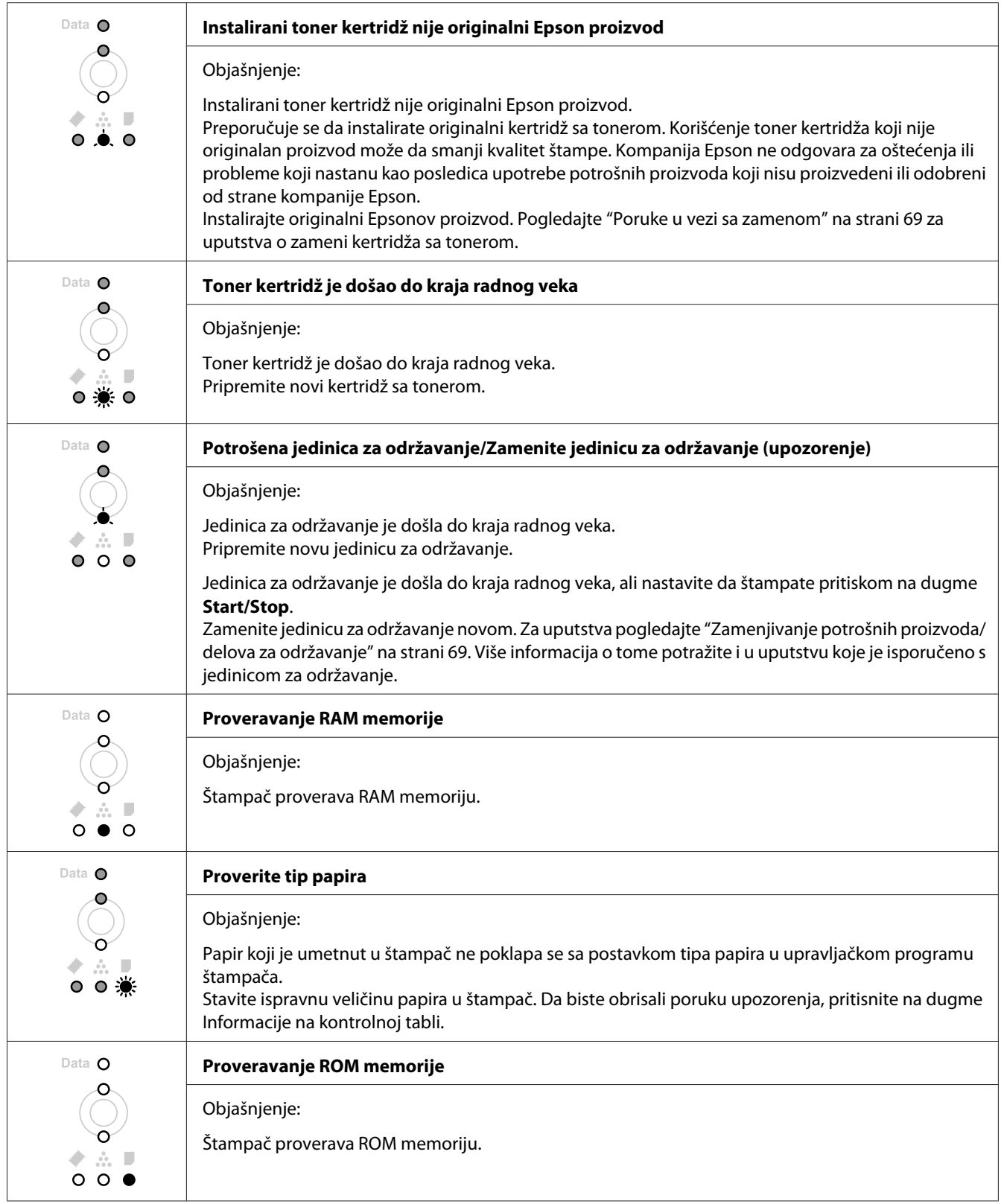

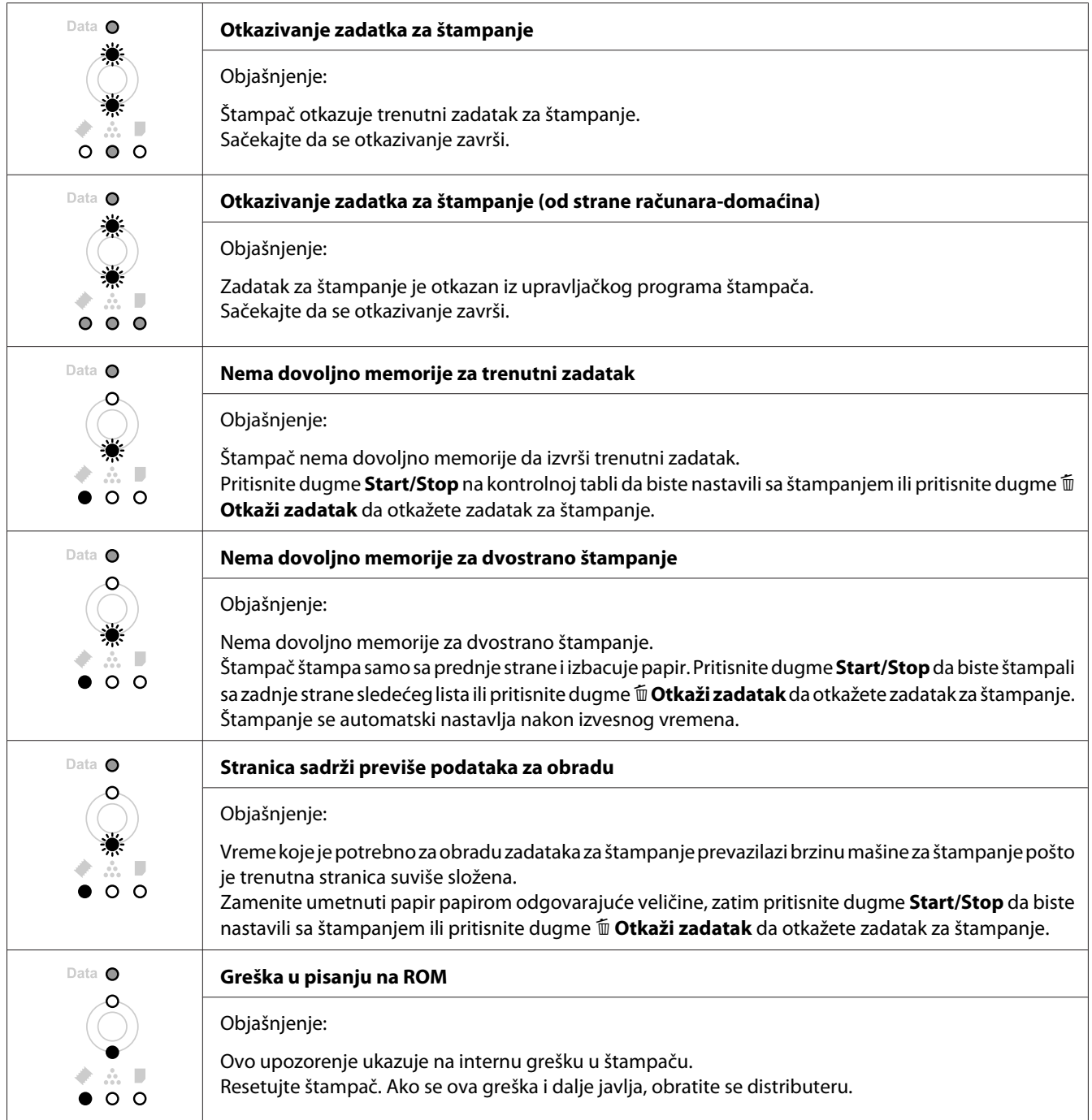

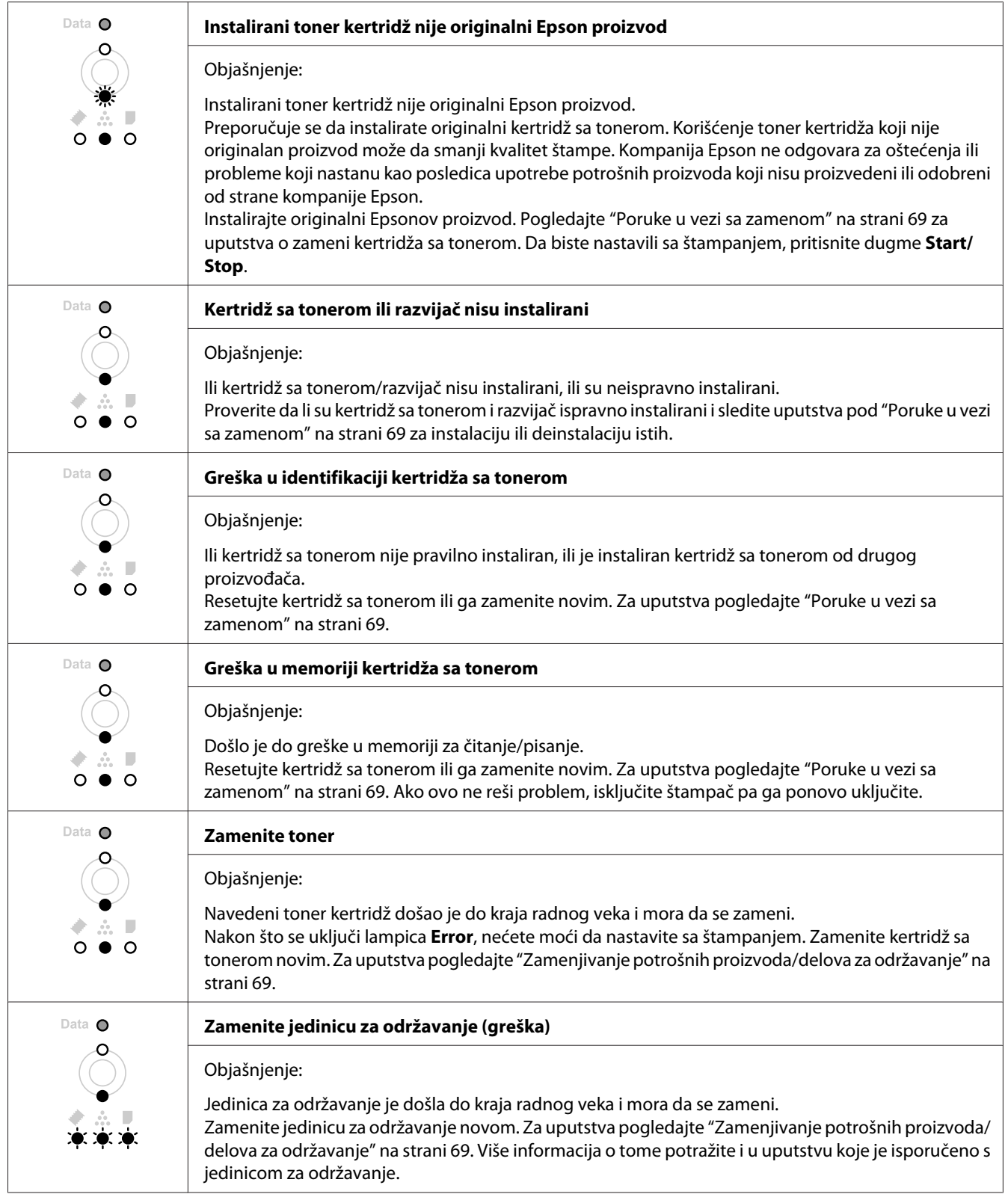

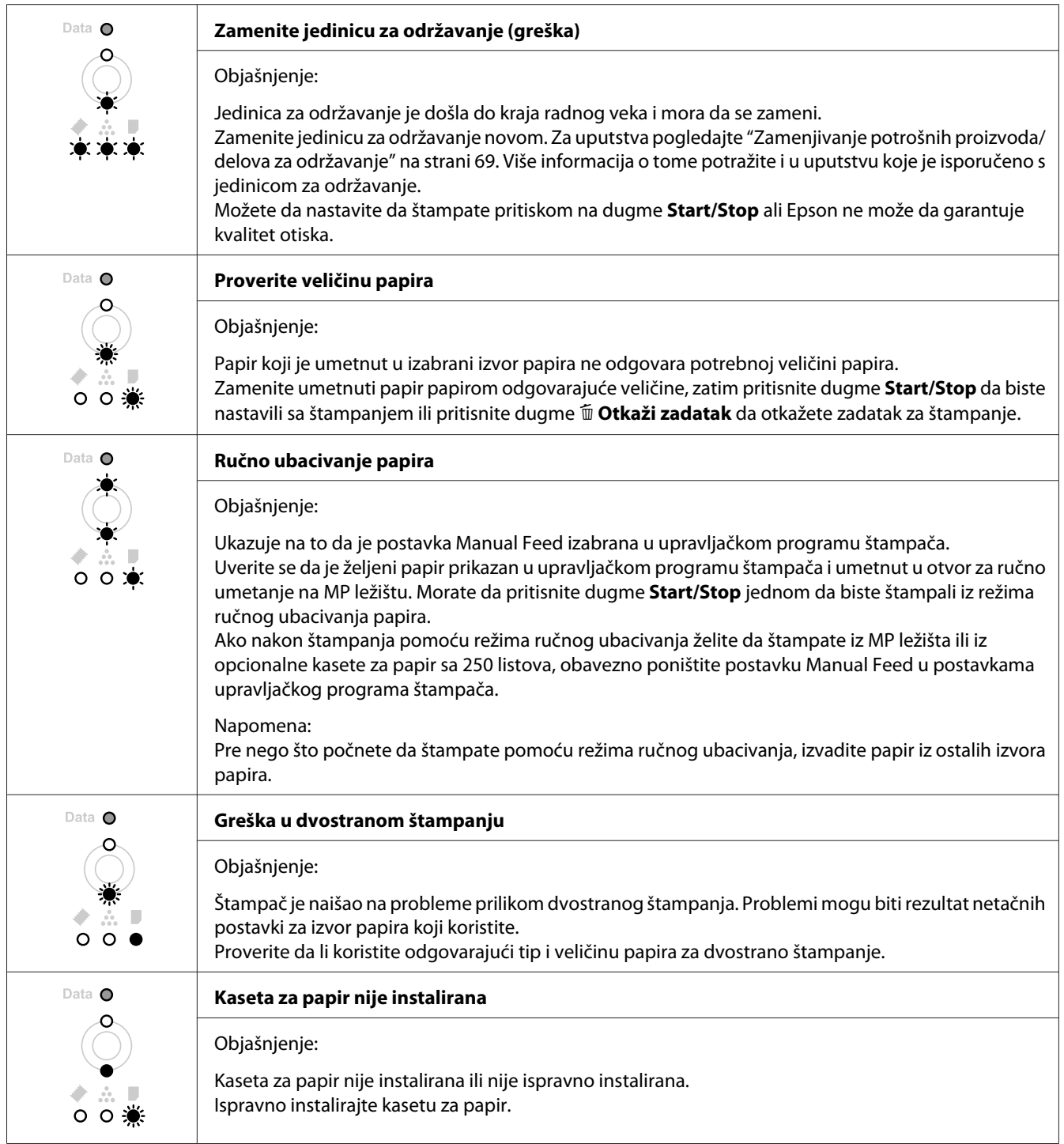

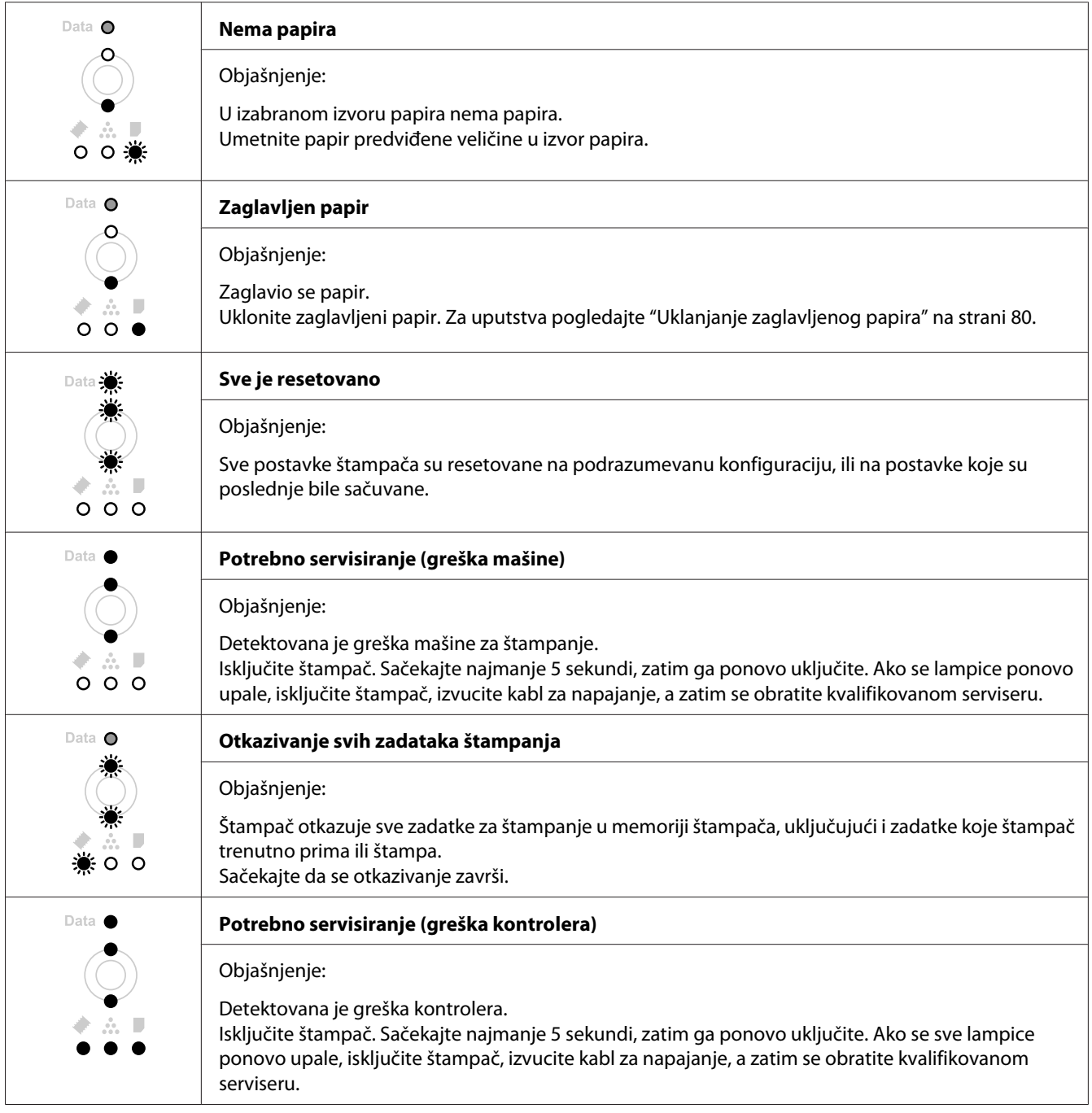

# **Otkazivanje štampanja**

Pritisnite dugme + **Otkaži zadatak** na kontrolnoj tabli štampača.

Za otkazivanje zadatka za štampanje pre njegovog slanja računaru pogledajte ["Otkazivanje zadatka](#page-37-0) [štampanja" na strani 38](#page-37-0).

# **Problemi sa štampanjem u režimu PostScript 3 (samo za serije Epson AcuLaser M2400/M2410)**

U ovom odeljku navedeni su problemi sa kojima se možete susresti prilikom štampanja sa PostScript upravljačkim programom. Sva uputstva se odnose na PostScript upravljački program štampača.

# **Štampač ne štampa**

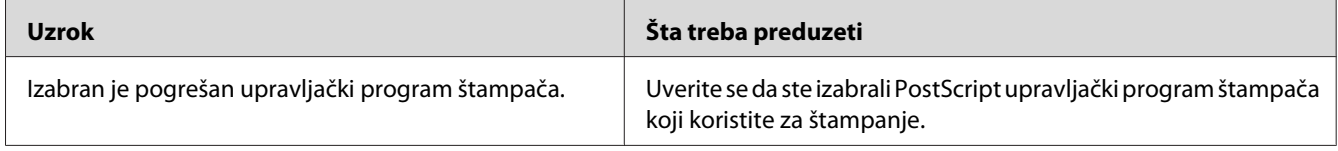

# **Štampač ili njegov upravljački program se ne prikazuju među uslužnim programima konfiguracije štampača (samo za Macintosh)**

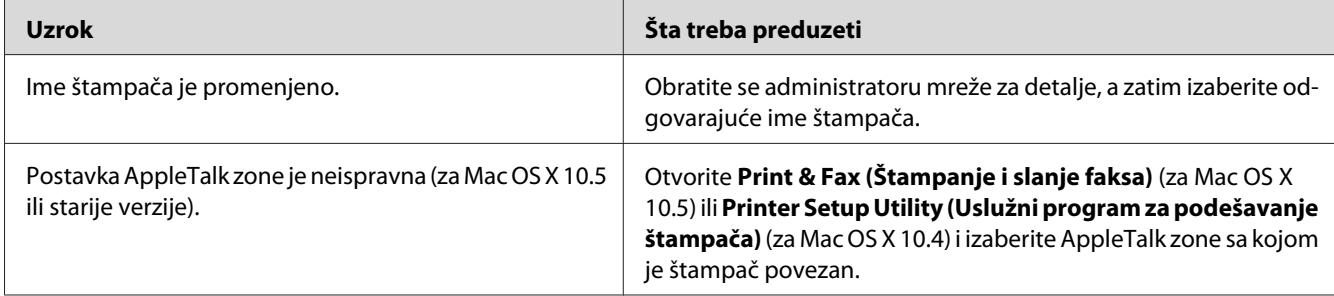

## **Font na otisku se razlikuje od onog na ekranu**

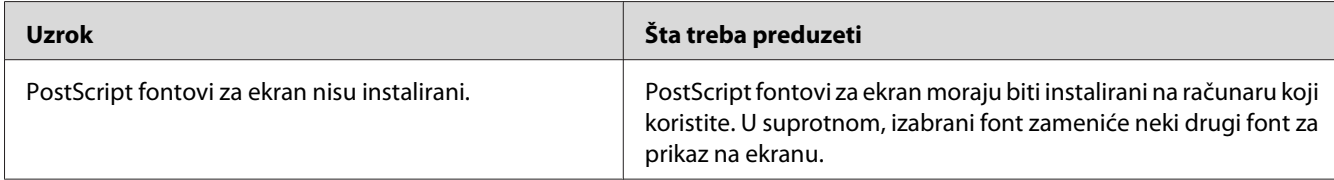

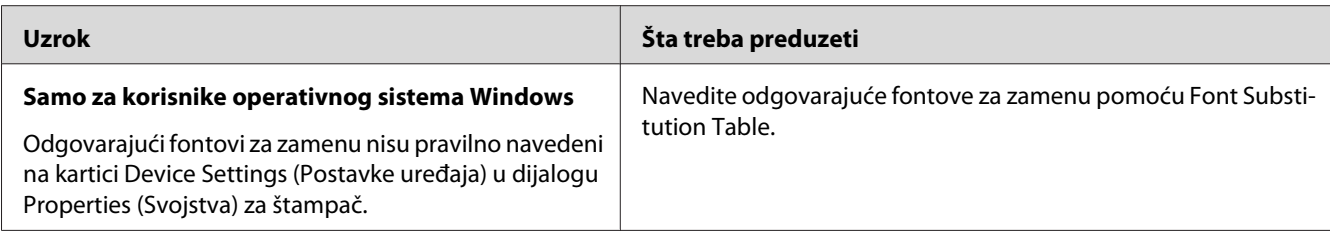

# **Ivice teksta i/ili slika nisu glatke**

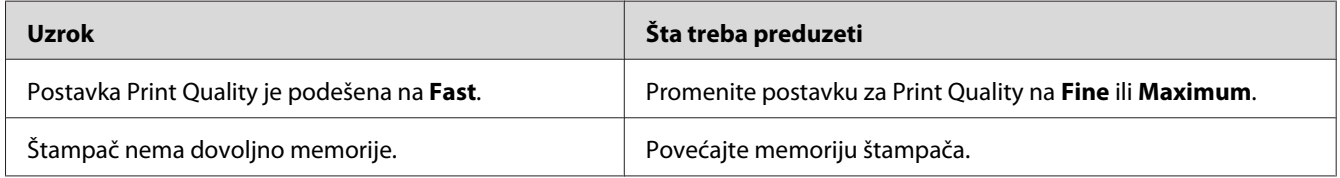

# **Štampač ne štampa normalno putem USB interfejsa**

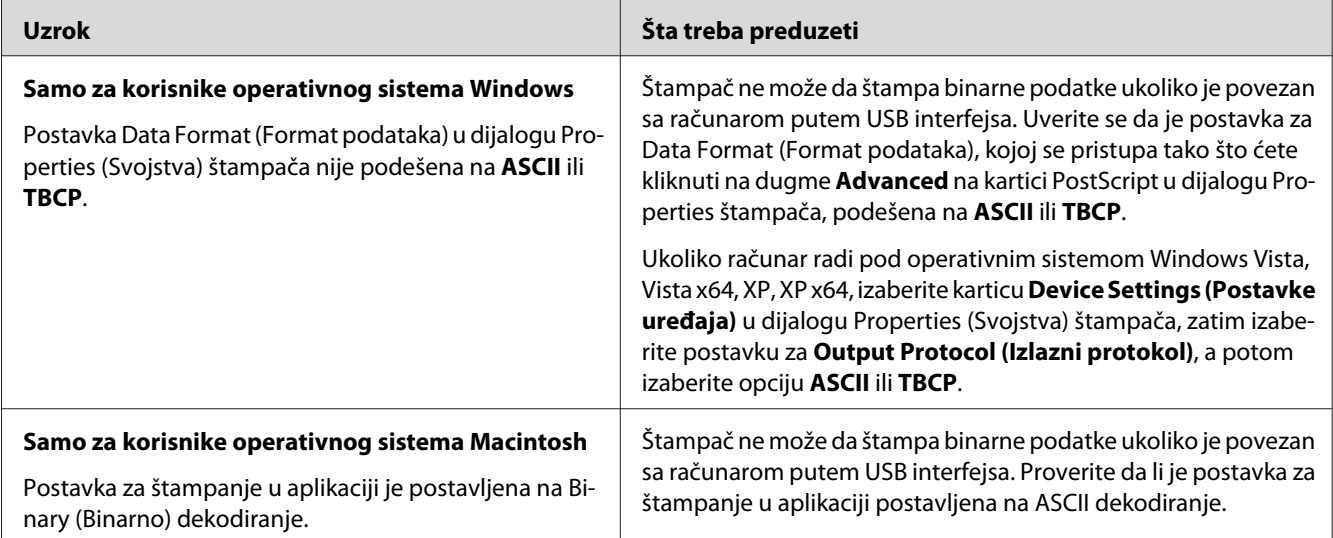

# **Štampač ne štampa normalno putem mrežnog interfejsa (samo za DN model)**

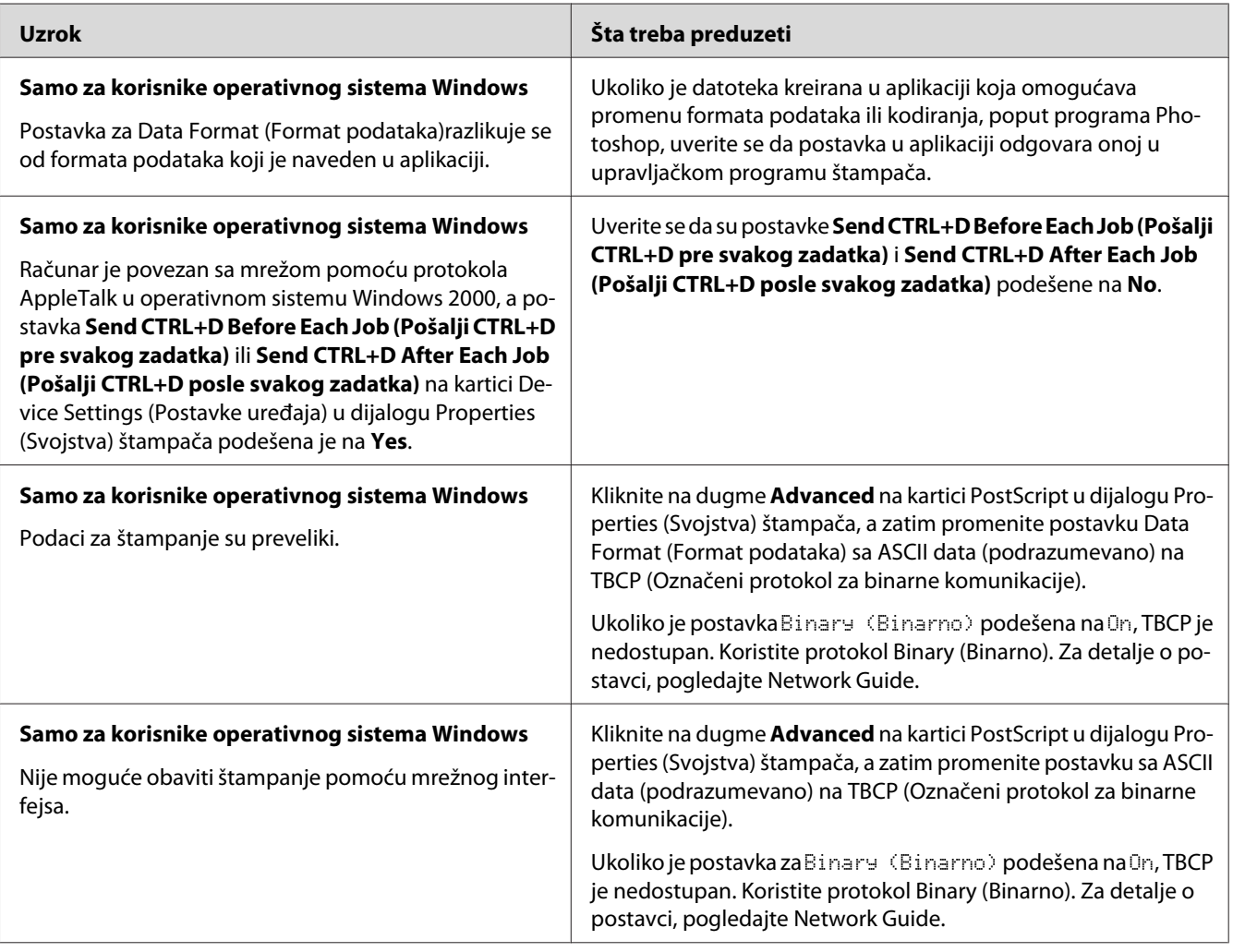

## **Došlo je do nedefinisane greške (samo za Macintosh)**

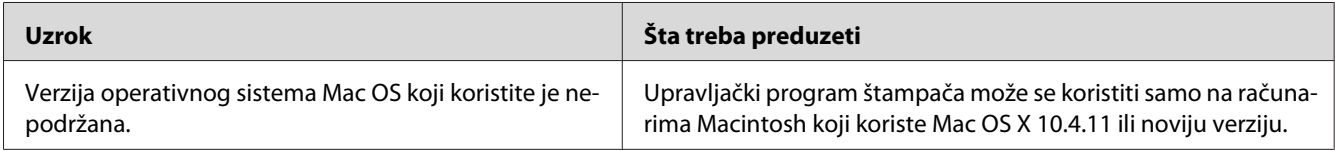

## Poglavlje 7

# **Softver štampača**

## **Upotreba softvera štampača za operativni sistem Windows**

## **Upotreba upravljačkog programa štampača**

Upravljački program štampača je softver koji vam omogućava da podesite postavke štampača kako biste dobili najbolje rezultate.

## *Napomena:*

*Detalje u vezi sa postavkama upravljačkog programa štampača možete pronaći u pomoći za upravljački program štampača na mreži.*

### *Napomena za korisnike operativnog sistema Windows Vista:*

*Dok štampač štampa, nemojte pritiskati dugme za isključivanje/uključivanje i nemojte prebacivati računar u stanje pripravnosti ili hibernacije.*

## **Pristupanje upravljačkom programu štampača**

Upravljačkom programu štampača možete pristupiti direktno iz bilo koje aplikacije, kao i iz operativnog sistema Windows.

Postavke štampača unete u bilo kojoj Windows aplikaciji zamenjuju postavke unete u operativnom sistemu.

## Iz aplikacije

Kliknite na dugme **Print (Štampanje)**, **Print Setup (Podešavanje parametara za štampu)** ili **Page Setup (Podešavanje stranice)** iz menija File (Datoteka). Ako je potrebno, kliknite na **Setup (Podešavanje)**, **Options (Opcije)**, **Properties (Svojstva)** ili na neku od kombinacija ove dugmadi.

## Za korisnike operativnog sistema Windows 7

Kliknite na dugme start i izaberite stavku **Devices and Printers (Uređaji i štampači)**. Zatim desnim tasterom miša kliknite na štampač i izaberite **Printing preferences (Izbori pri štampanju)**.

## Za korisnike operativnih sistema Windows Vista, Server 2008

Kliknite na dugme **Start**, izaberite stavku **Control Panel (Kontrolna tabla)**, a zatim dvaput kliknite na ikonu **Printers (Štampači)**. Kliknite desnim tasterom miša na ikonu štampača, zatim izaberite stavku **Printing Preferences (Izbori pri štampanju)**.

## Za korisnike operativnih sistema Windows XP, Server 2003

Kliknite na dugme **Start**, zatim izaberite stavku **Printers and Faxes (Štampači i faksovi)**. Kliknite desnim tasterom miša na ikonu štampača, zatim izaberite stavku **Printing Preferences (Izbori pri štampanju)**.

## Za korisnike operativnog sistema Windows 2000

Kliknite na dugme **Start**, postavite pokazivač na stavku **Settings (Postavke)**, zatim kliknite na **Printers (Štampači)**. Kliknite desnim tasterom miša na ikonu štampača, zatim izaberite stavku **Printing Preferences (Izbori pri štampanju)**.

## **Štampanje stranice sa stanjem**

Da biste proverili trenutno stanje štampača, odštampajte stranicu sa stanjem iz upravljačkog programa štampača.

## *Napomena:*

*Odštampajte stanje na papiru formata A4 (uspravno).*

- 1. Pristupite upravljačkom programu štampača.
- 2. Kliknite na karticu **Optional Settings**, a zatim kliknite na dugme **Status Sheet**.

## **Izbor detaljnih postavki**

Možete kreirati razne postavke u dijalogu Extended Settings. Da biste otvorili dijalog, kliknite na **Extended Settings** na kartici Optional Settings.

## **Izbor opcionalnih postavki**

Informacije o instaliranim opcionalnim proizvodima možete ažurirati ručno ako su na štampaču instalirani opcionalni proizvodi.

1. Pristupite upravljačkom programu štampača.

- 2. Kliknite na karticu **Optional Settings**, a zatim izaberite **Update the Printer Option Info Manually**.
- 3. Kliknite na **Settings**. Pojaviće se dijalog Optional Settings.
- 4. Unesite postavke za svaki instalirani opcionalni proizvod, zatim kliknite na dugme **OK**.

## **Prikazivanje informacija o potrošnim proizvodima**

Preostali radni vek potrošnih proizvoda prikazuje se na kartici Basic Settings.

### *Napomena:*

- ❏ *Ova funkcija je dostupna samo ako je instaliran program EPSON Status Monitor.*
- ❏ *Ove informacije se mogu razlikovati od informacija prikazanih u programu EPSON Status Monitor. U programu EPSON Status Monitor dobićete detaljnije informacije o potrošnim proizvodima.*
- ❏ *Ako se ne koristi originalni potrošni proizvod, indikator nivoa i ikona upozorenja sa preostalim radnim vekom neće se prikazivati.*

## **Naručivanje potrošnih proizvoda i delova za održavanje**

Pritisnite dugme **Order Online** na kartici Basic Settings. Pogledajte ["Order Online" na strani 128](#page-127-0) za detalje.

#### *Napomena:*

*Ova funkcija je dostupna samo ako je instaliran program EPSON Status Monitor.*

## **Upotreba EPSON Status Monitor**

EPSON Status Monitor je uslužni program koji prati štampač i daje vam informacije o njegovom trenutnom stanju.

## **Instaliranje EPSON Status Monitor**

- 1. Proverite da li je štampač isključen i da je na vašem računaru pokrenut operativni sistem Windows.
- 2. U CD-ROM jedinicu stavite disk sa softverom.

#### *Napomena:*

*Ako se ekran Epson Install Navi ne pojavi automatski, kliknite na dugme* **Start***, izaberite stavku* **Computer** *(za Windows 7, Vista ili Server 2008) ili kliknite na ikonu* **My Computer** *na radnoj površini (za Windows XP, 2000 ili Server 2003). Desnim tasterom miša kliknite na ikonu CD-ROM jedinice, kliknite na stavku* **Open (Otvori)** *u meniju koji će se pojaviti, zatim dvaput kliknite na stavku* **Epsetup.exe***.*

3. Kliknite na **Software List (Lista softvera)**.

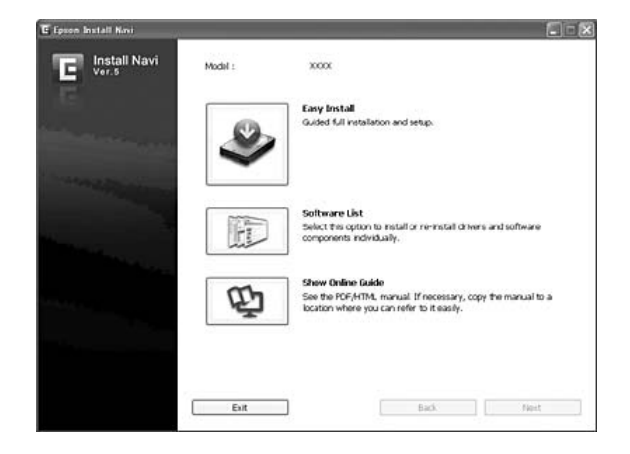

- ❏ *Pogledajte Network Guide za informacije o instalaciji programa EPSON Status Monitor u mrežnom okruženju.*
- ❏ *Ako želite da koristite štampač preko servera za štampanje, program EPSON Status Monitor moraćete da instalirate sa diska sa softverom na svakom klijentu, i to sa administratorskim pravima.*
- 4. Izaberite **Epson Status Monitor**, a zatim kliknite na dugme **Next (Dalje)**.
- 5. Pročitajte ugovor o licenciranju, zatim kliknite na dugme **Accept (Prihvati)**.
- 6. Kada se instalacija dovrši, kliknite na dugme **Cancel (Odustani)**.

## **Pristupanje EPSON Status Monitor**

Kliknite na ikonu sistemske palete EPSON Status Monitor, zatim izaberite ime štampača i meni kojem želite da pristupite.

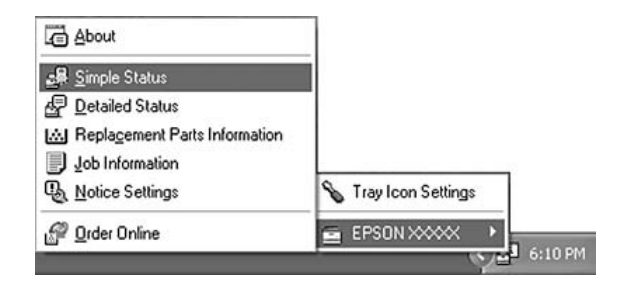

#### *Napomena:*

- ❏ *Programu EPSON Status Monitor možete pristupiti i ako kliknete na dugme* **Simple Status** *na kartici Optional Settings upravljačkog programa štampača.*
- ❏ *Dijalog Order Online pojavljuje se i ako kliknete na dugme* **Order Online** *na kartici Basic Settings upravljačkog programa štampača.*

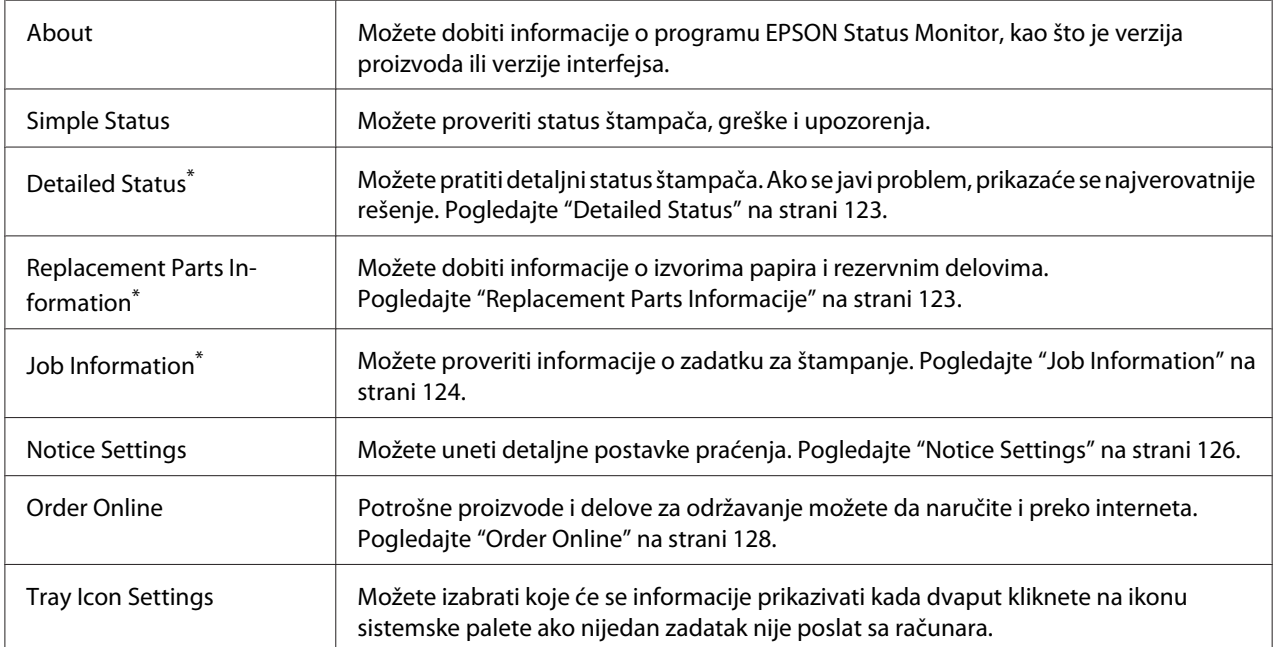

Menijima možete pristupiti i ako kliknete na odgovarajuću karticu u informativnim prozorima.

#### *Napomena za korisnike operativnog sistema Windows XP:*

*EPSON Status Monitor nije dostupan prilikom štampanja sa udaljene radne površine (Remote Desktop).*

## <span id="page-122-0"></span>**Detailed Status**

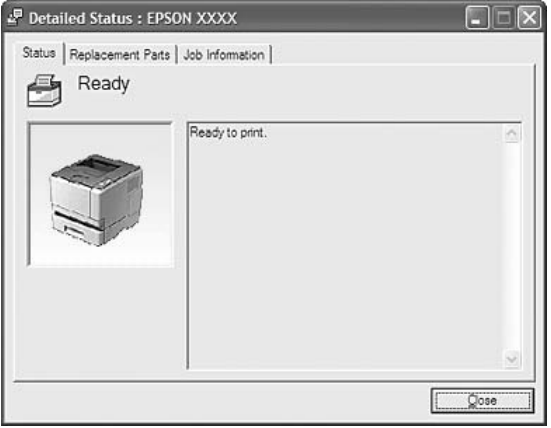

## **Replacement Parts Informacije**

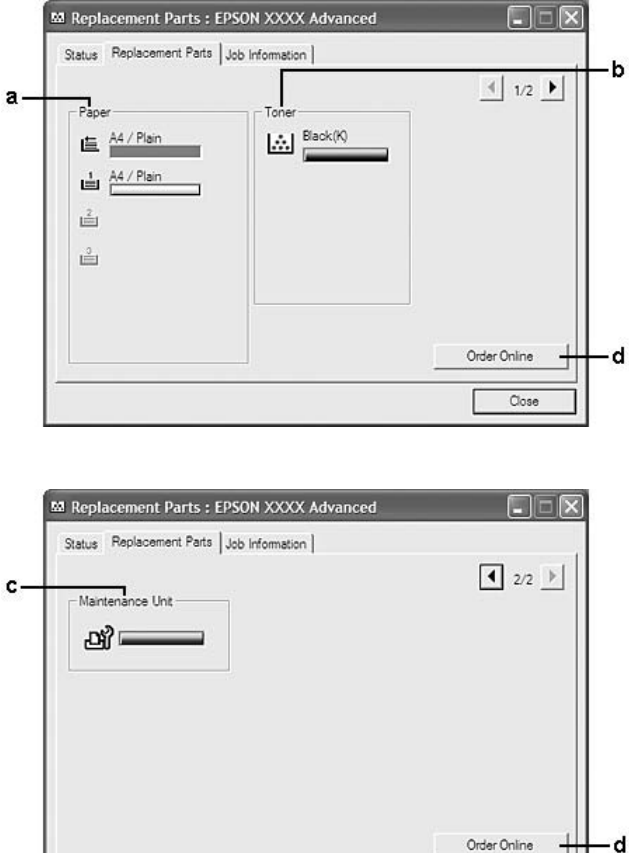

 $\Box$ 

## <span id="page-123-0"></span>*Napomena:*

 $Da$  biste promenili gornja dva prozora, kliknite na dugmad  $\boxed{\bullet}$  ili  $\boxed{\bullet}$ .

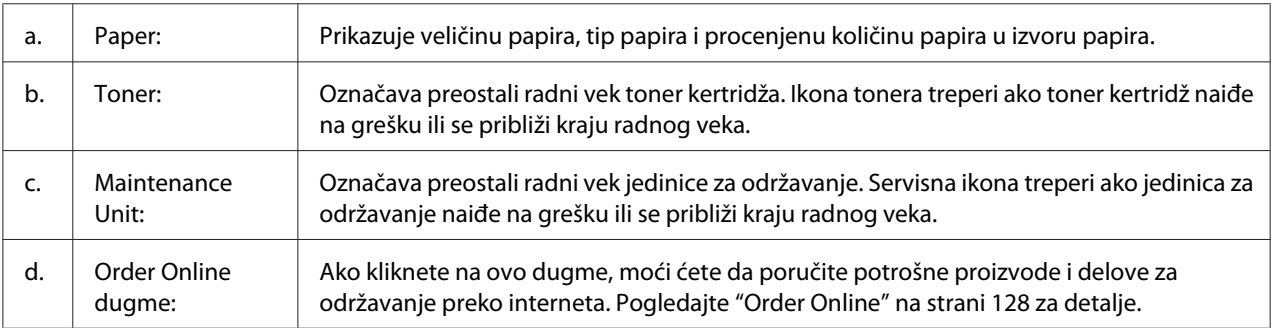

### *Napomena:*

*Preostali radni vek delova koji se mogu zameniti prikazuje se samo ako koristite originalne Epson delove.*

## **Job Information**

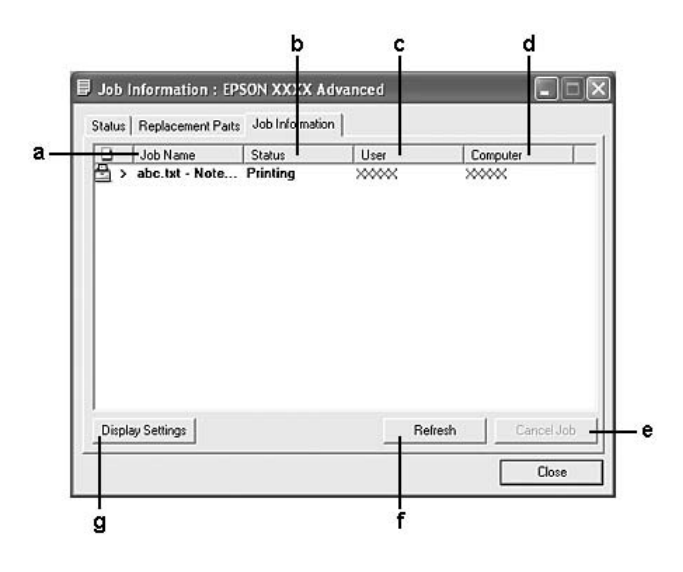

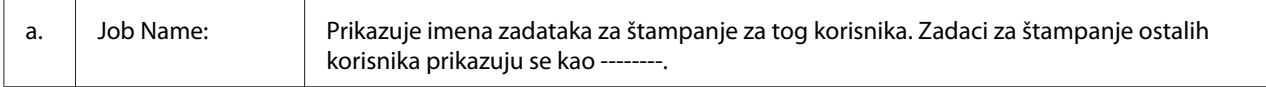

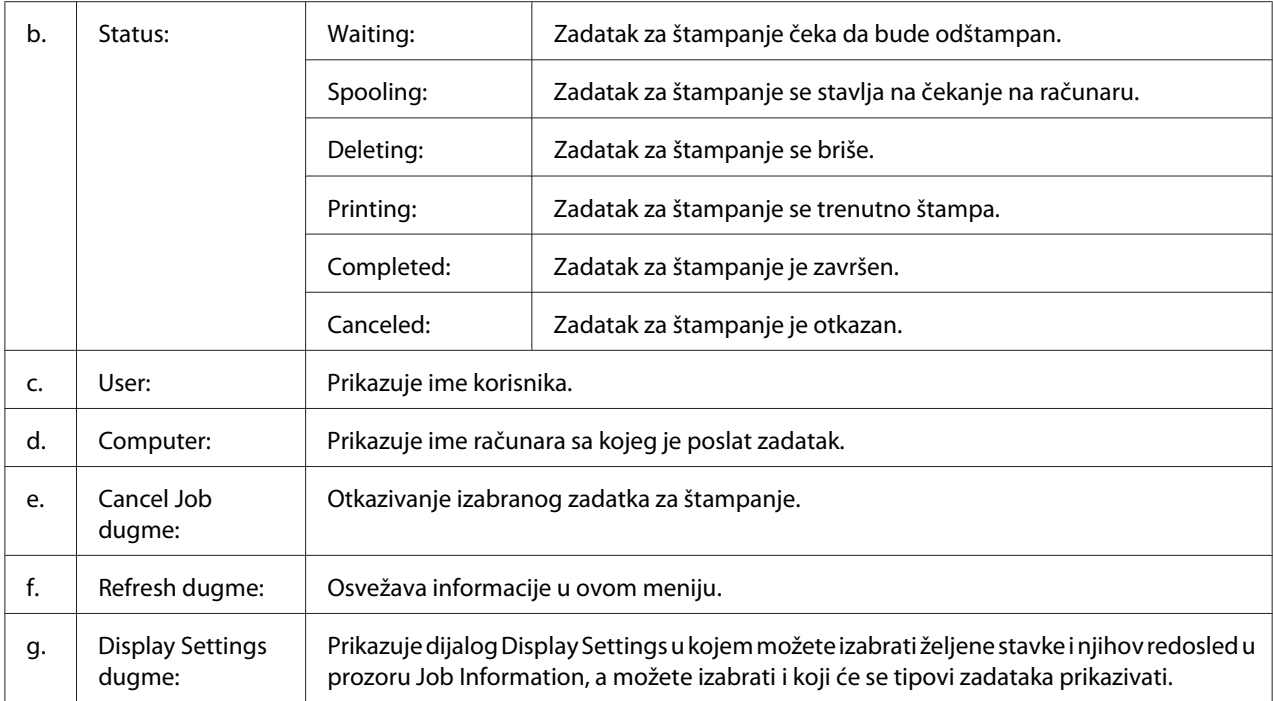

#### *Napomena za korisnike operativnog sistema Windows XP:*

*Deljene Windows XP LPR veze i Windows XP Standard TCP/IP veze sa Windows klijentima ne podržavaju funkciju Job Management.*

Kartica **Job Information** dostupna je ako se koriste sledeće veze:

#### **Serverska i klijentska okruženja:**

- ❏ Pri korišćenju deljene Windows 2000, Server 2008, Server 2008 x64, Server 2003, ili Server 2003 x64 LPR veze sa Windows Vista, Vista x64, XP, XP x64, ili 2000 klijentima.
- ❏ Pri korišćenju deljene Windows Vista, Vista x64, 2000, Server 2008, Server 2008 x64, Server 2003 ili Server 2003 x64 Standard TCP/IP veze sa OS Windows Vista, Vista x64, XP, XP x64 ili 2000.
- ❏ Pri korišćenju deljene Windows Vista, Vista x64, 2000, Server 2008, Server 2008 x64, Server 2003 ili Server 2003 x64 EpsonNet Print TCP/IP veze sa Windows Vista, Vista x64, XP, XP x64 ili 2000 klijentima.

#### **Klijentska okruženja:**

❏ Pri korišćenju LPR veze (u operativnom sistemu Windows 7, Vista, Vista x64, XP, XP x64 ili 2000).

- <span id="page-125-0"></span>❏ Pri korišćenju standardne TCP/IP veze (u operativnom sistemu Windows 7, Vista, Vista x64, XP, XP x64 ili 2000).
- ❏ Pri korišćenju EpsonNet Print TCP/IP veze (u operativnom sistemu Windows 7, Vista, Vista x64, XP, XP x64 ili 2000).

#### *Napomena:*

*Ovu funkciju ne možete koristiti u sledećim situacijama:*

- ❏ *Pri korišćenju opcionalne Ethernet interfejs kartice koja ne podržava funkciju upravljanja zadacima.*
- ❏ *Imajte u vidu da funkcija upravljanja zadacima nije dostupna ako ste na klijent prijavljeni sa korisničkim nalogom koji se razlikuje od korisničkog naloga za povezivanje na server.*

## **Notice Settings**

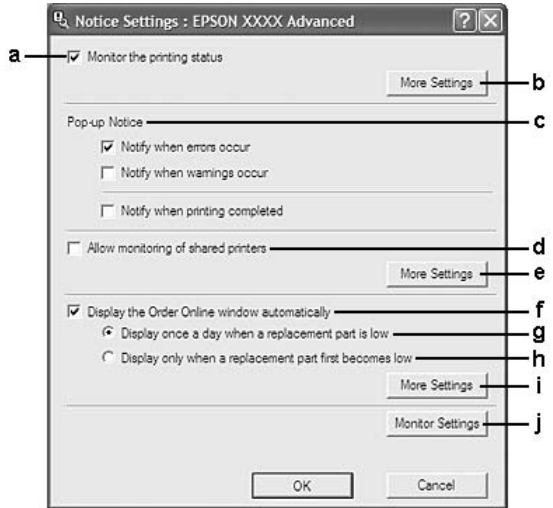

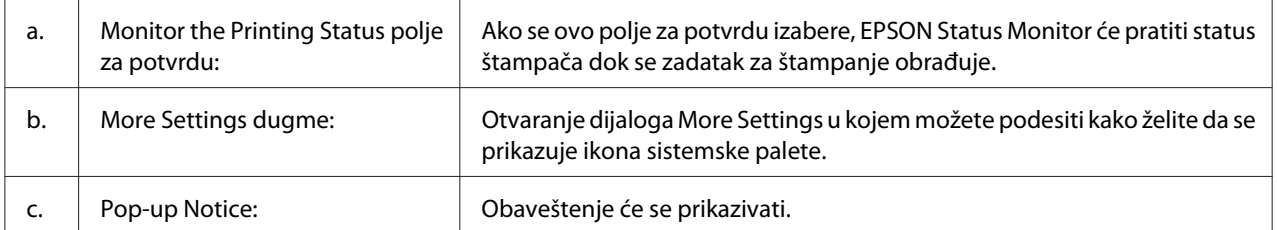

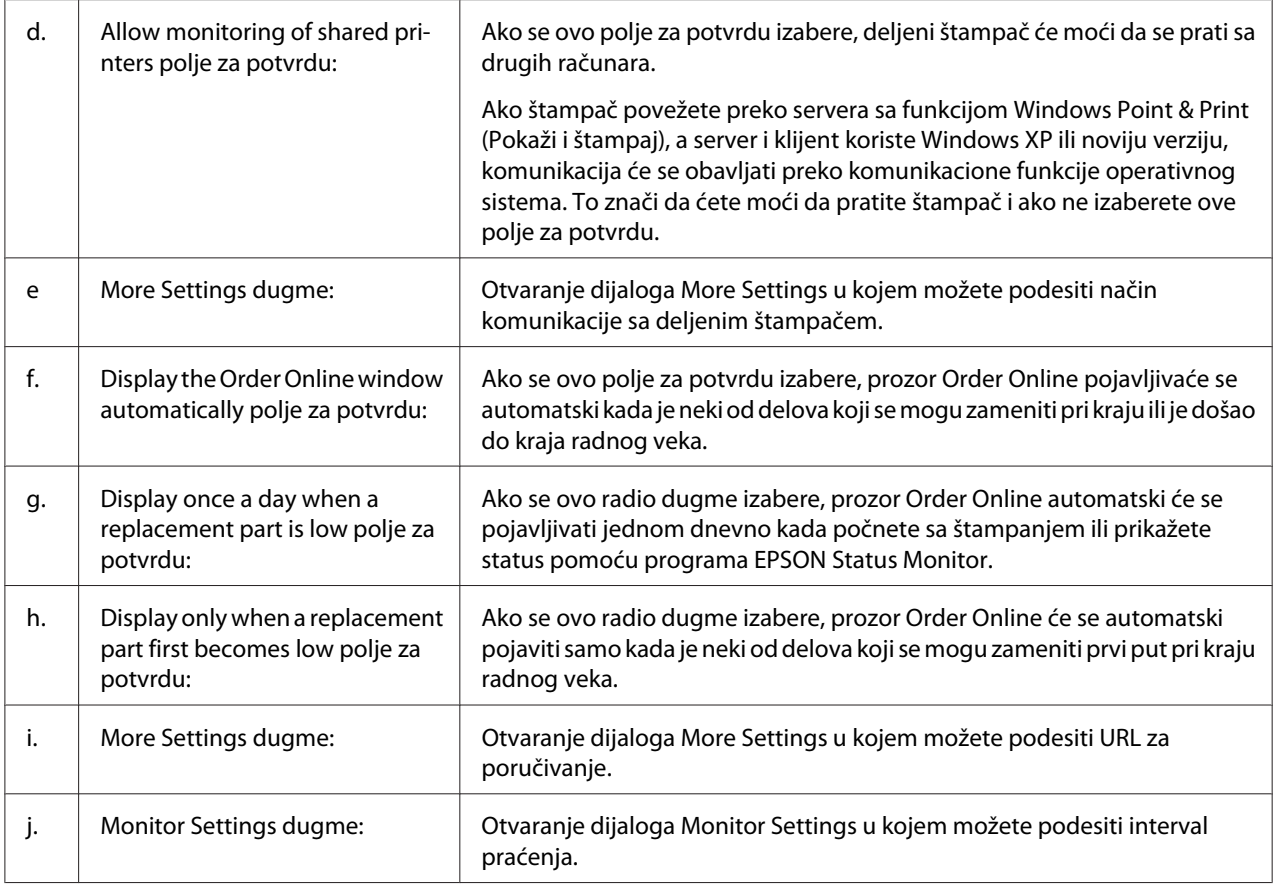

## *Napomena za korisnike operativnog sistema Windows 7 ili Vista:*

*Ako izaberete polje za potvrdu* **Allow monitoring of shared printers***, pojaviće se dijalog User Account Control (Kontrola korisničkog naloga). Zatim kliknite na dugme* **Continue (Nastavi)** *da unesete postavke.*

#### *Napomena:*

*Ako se štampač deli, obavezno podesite EPSON Status Monitor tako da se deljeni štampač može pratiti sa servera za štampanje.*

## <span id="page-127-0"></span>**Order Online**

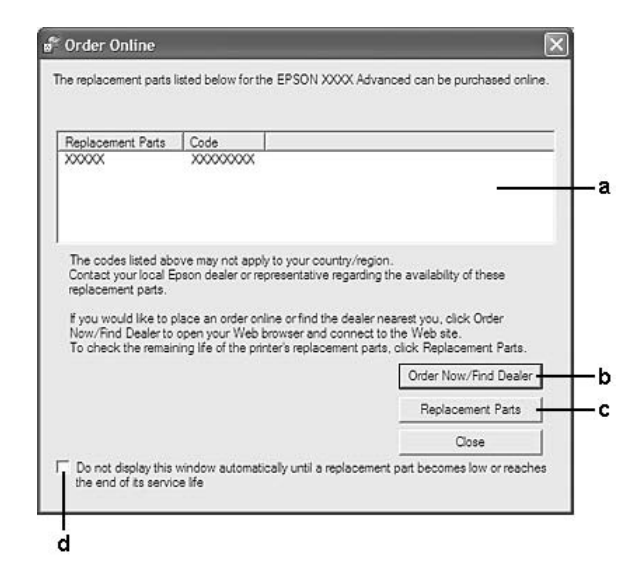

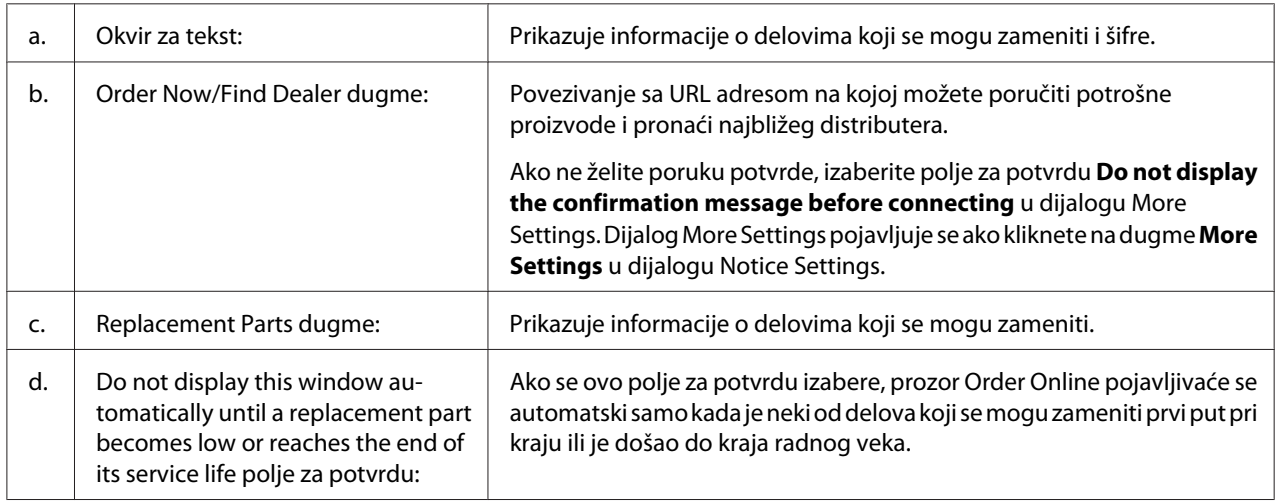

## **Deinstalacija softvera štampača**

Da biste deinstalirali softver štampača, prvo zatvorite sve aplikacije, a zatim deinstalirajte softver štampača sa sledećeg menija u Control Panel (kontrolnoj tabli).

- ❏ **Program and Features (Programi i funkcije)** (za operativni sistem Windows 7, Vista, Server 2008)
- ❏ **Change or Remove Programs (Promeni ili ukloni programe)** (za operativni sistem Windows XP ili Server 2003)

❏ Ikona **Change or Remove (Promeni ili ukloni)** (za operativni sistem Windows 2000)

Izaberite softver štampača koji želite da deinstalirate, a zatim kliknite na stavku dole.

- ❏ **Uninstall/Change (Deinstalacija/Promena)** (za operativni sistem Windows 7, Vista, Server 2008)
- ❏ **Change/Remove (Promeni/Ukloni)** (za operativni sistem Windows XP, 2000, Server 2003)

#### *Napomena:*

*Možete da deinstalirate EPSON Network Utility ako izaberete EPSON Status Monitor sa menija. Ako pratite više od jednog štampača na mreži pomoću EPSON Status Monitor, i ako deinstalirate EPSON Network Utility, nećete moći da prikažete status štampača iz EPSON Status Monitor.*

## **Deljenje štampača na mreži**

Ovaj odeljak opisuje kako da delite štampač na standardnoj Windows mreži.

Računari na mreži mogu da dele štampač koji je direktno povezan na jedan od njih. Računar koji je direktno povezan na štampač je server za štampanje, a drugi računari su klijenti kojima je potrebno odobrenje da dele štampač sa serverom za štampanje. Klijenti dele štampač preko servera za štampanje.

Sledeći operativni sistemi mogu se koristiti kao operativni sistemi servera za štampanje i klijente:

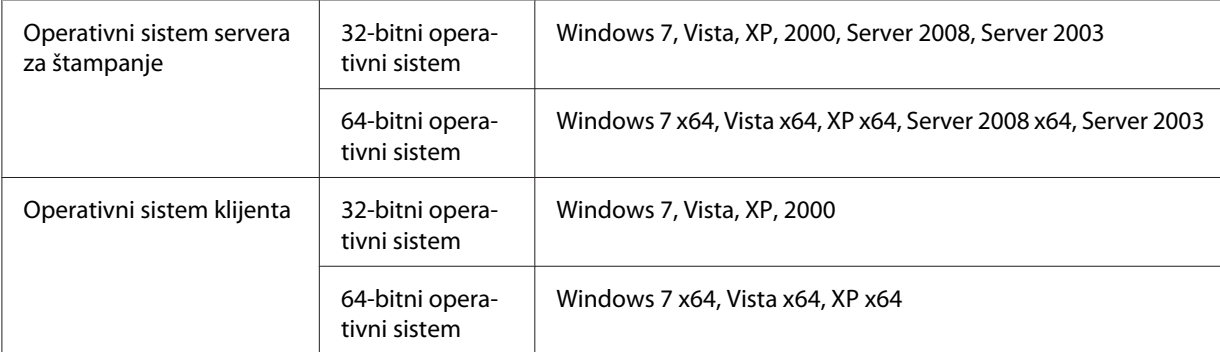

- ❏ *Ako se štampač deli, obavezno podesite EPSON Status Monitor tako da se deljeni štampač može pratiti sa servera za štampanje. Pogledajte ["Notice Settings" na strani 126.](#page-125-0)*
- ❏ *Server za štampanje i klijenti treba da budu postavljeni na istom mrežnom sistemu, i trebaju prethodno biti pod istim mrežnim upravljanjem.*

## <span id="page-129-0"></span>**Postavljanje servera za štampanje**

Da biste podesili računar kao server za štampanje sledite korake opisane dole i instalirajte dodatni upravljački program na serveru. Dodatni upravljački programi su potrebni za štampanje sa računara klijenata čiji se operativni sistemi razlikuju od onog na serveru.

### *Napomena:*

*Operativnom sistemu Windows morate pristupiti kao administrator lokalnog računara.*

1. Za Windows 7 ili 7 x64, kliknite na **Start** i izaberite **Devices and Printers (Uređaji i štampači)**.

Za server za štampanje s operativnim sistemom Windows Vista, Vista x64, Server 2008 ili Server 2008 x64, kliknite na **Start**, pa na **Control Panel (kontrolnoj tabli)**, a zatim dvaput kliknite na **Printers (Štampači)**.

Za server za štampanje s operativnim sistemom Windows XP, XP x64, Server 2003 ili Server 2003 x64, kliknite na **Start**, a zatim postavite pokazivač na stavku **Printers and Faxes (Štampači i faksovi)**.

Za server za štampanje s operativnim sistemom Windows 2000, kliknite na dugme **Start**, postavite kursor na stavku **Settings (Postavke)**, zatim kliknite na stavku **Printers (Štampači)**.

2. Kliknite desnim tasterom miša na ikonu štampača, kliknite na **Printing properties (Svojstva štampanja)**, zatim kliknite na **Sharing (Deljenje)** u meniju koji se pojavi.

Za operativni sistem Windows Vista, Vista x64, Server 2008 ili Server 2008 x64, kliknite na **Change sharing options (Promeni opcije deljenja)**, a zatim kliknite na **Continue (Nastavi)**. Za operativni sistem XP, XP x64, Server 2003 ili Server 2003 x64, ako se pojavi sledeći meni, kliknite ili na **Network Setup Wizard (Čarobnjak za instalaciju mreže)** ili na **If you understand the security risks but want to share printers without running the wizard, click here (Ako ste upoznati sa sigurnosnim rizicima, ali želite da delite štampače bez pokretanja čarobnjaka, kliknite ovde)**.

U svakom slučaju, pratite uputstva na ekranu.

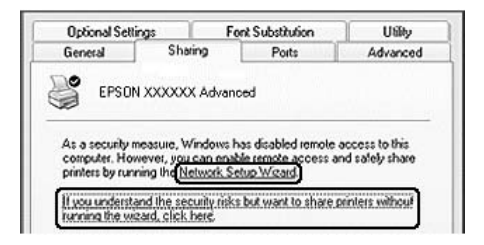

3. Izaberite **Share this printer (Deli ovaj štampač)** pa upišite ime u ime za deljenje.

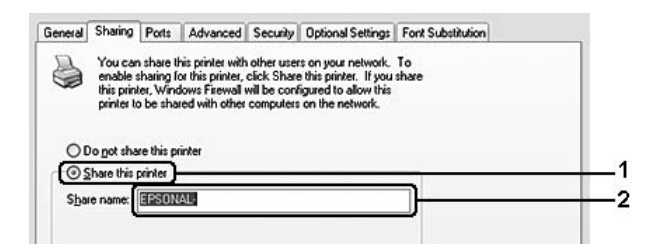

Za server za štampanje s operativnim sistemom Windows 2000, izaberite **Shared as (Deli se kao)**, pa upišite ime u ime za deljenje.

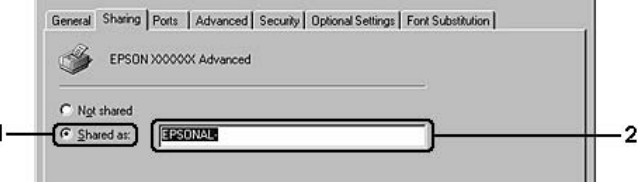

#### *Napomena:*

*Nemojte koristiti razmake niti crtice u imenu za deljenje.*

### 4. Kliknite na **Additional Drivers (Dodatni upravljački programi)**.

#### *Napomena:*

*Ako računari servera i klijenata koriste isti OS, ne morate da instalirate dodatne upravljačke programe. Samo kliknite na* **OK** *nakon koraka 3.*

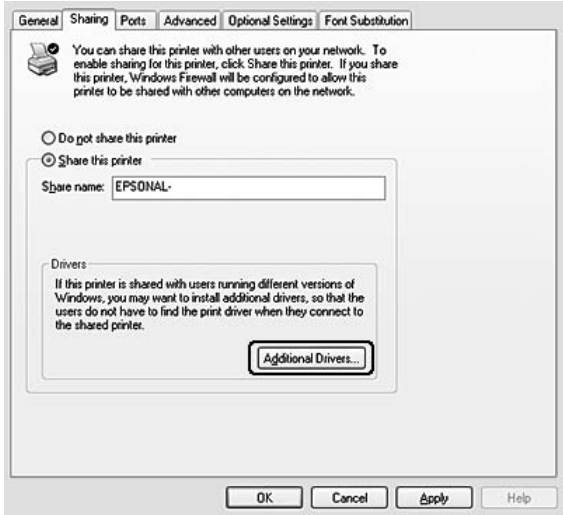

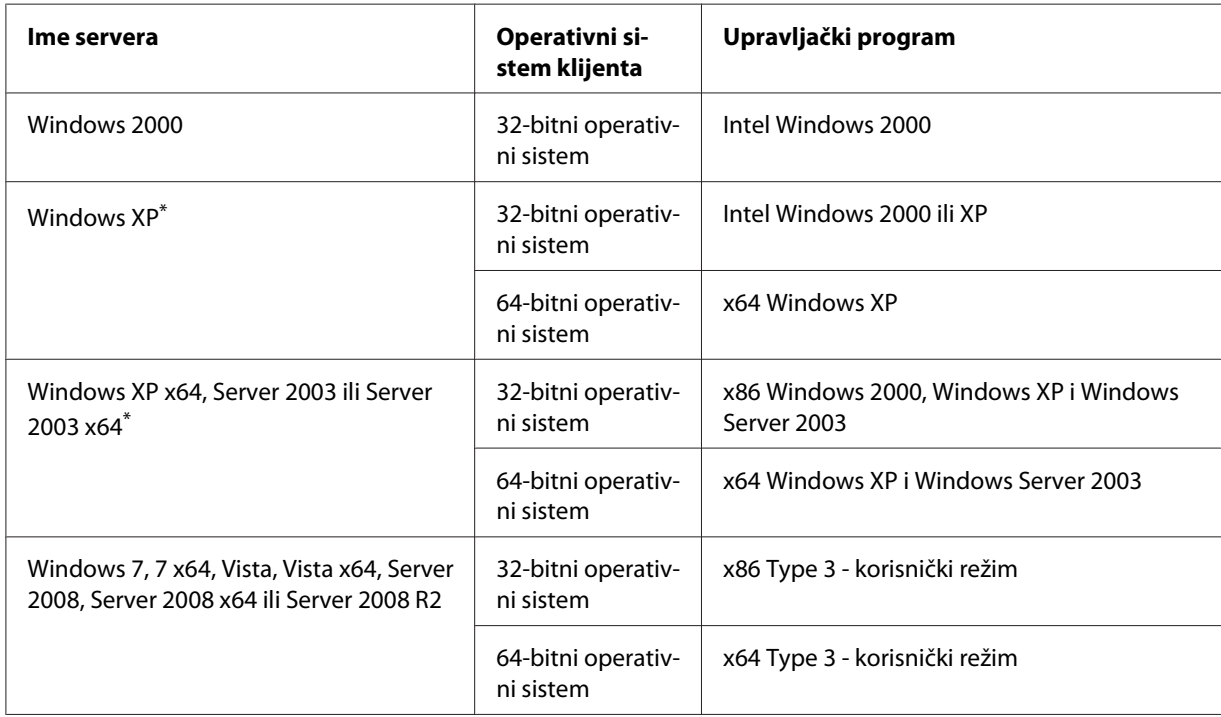

5. Izaberite Windows koji se koristi za klijente, a zatim kliknite na **OK**.

\* Dodatni upravljački program za Windows XP x64 i Server 2003 x64 može se koristiti na operativnom sistemu Windows XP sa servisnim paketom 2, Windows 2003 sa servisnim paketom 1 ili novijim verzijama.

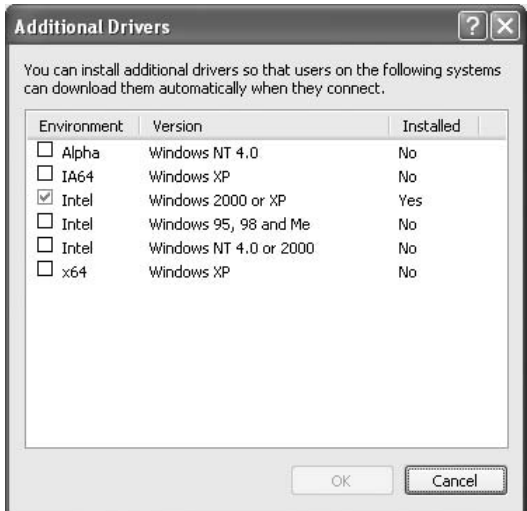

#### *Napomena:*

❏ *Upravljački programi označeni u dijalogu Additional Drivers (Dodatni upravljački programi) su unapred instalirani tako da ne trebate da ih ponovo instalirate.*

❏ *Nemojte da izabirete dodatne upravljačke programe koji nisu upravljački programi navedeni u tabeli gore. Ostali dodatni upravljački programi nisu dostupni.*

## **Postavljanje klijenta**

Ovaj odeljak opisuje kako da postavite klijent računar pomoću deljenog štampača na mreži.

#### *Napomena:*

- ❏ *Da biste delili štampač na Windows mreži, morate da postavite server za štampanje. Za detalje, pogledajte ["Postavljanje servera za štampanje" na strani 130.](#page-129-0)*
- ❏ *Ovaj odeljak opisuje kako da pristupite deljenom štampaču na standardnom mrežnom sistemu pomoću servera (Microsoft radna grupa). Ako ne možete da pristupite deljenom štampaču zbog mrežnog sistema, obratite se administratoru mreže za pomoć.*
- ❏ *Ovaj odeljak opisuje kako da instalirate upravljački program štampača pomoću deljenog štampača iz fascikle* **Printers (Štampači)***.*
- ❏ *Ako želite da koristite program EPSON Status Monitor na klijentu, moraćete da instalirate EPSON Status Monitor sa diska sa softverom na svakom klijentu, i to sa administratorskim pravima.*
- ❏ *Ukoliko želite da pratite deljeni štampač sa nekoliko korisnika na klijent računaru, izaberite* **Allow monitoring of shared printers** *u polju za potvrdu* **EPSON Status Monitor***.*

#### Instaliranje upravljačkog programa štampača pomoću dodatnog upravljačkog programa

Da biste instalirali upravljački program štampača na klijent računaru pomoću dodatnog upravljačkog programa instaliranog na serveru za štampanje, sledite uputstva navedena dole.

Možete da instalirate upravljački program štampača za deljeni štampač, ako imate iskusne korisnike ili veća prava pristupa, čak i ako niste administrator.

Za operativne sisteme Windows Vista ili Vista x64, čak i ako niste administrator ili iskusni korisnik, možete da instalirate upravljački program štampača tako što ćete kliknuti na **Continue (Nastavi)** kad se pojavi poruka da nastavite s instalacijom.

#### *Napomena:*

*Na slikama iz ovog odeljka prikazani su prozori iz Operativnog sistema Windows XP. Slike se mogu razlikovati od ekrana u vašem operativnom sistemu.*

1. Za klijente s operativnim sistemom Windows 7 ili 7 x64, kliknite na **Start** i izaberite **Devices and Printers (Uređaji i štampači)**.

Za klijente s operativnim sistemom Windows Vista ili Vista x64, kliknite na **Botart**, pa na **Control Panel (kontrolnoj tabli)**, a zatim dvaput kliknite na **Printers (Štampači)**.

Za klijente s operativnim sistemom Windows XP ili XP x64, kliknite na **Start**, zatim postavite pokazivač na stavku**Printers and Faxes (Štampači i faksovi)**.

Za klijente s operativnim sistemom Windows 2000, kliknite na dugme **Start**, postavite kursor na stavku **Settings (Postavke)**, zatim kliknite na stavku **Printers (Štampači)**.

2. Za operativni sistem Windows 7, 7 x64, Vista ili Vista x64, kliknite na **Add a printer (Dodaj štampač)** na traci sa menijima.

Za operativne sisteme Windows XP ili XP x64, kliknite na dugme **Add a printer (Dodaj štampač)** u meniju Printer Tasks (Zadaci štampača).

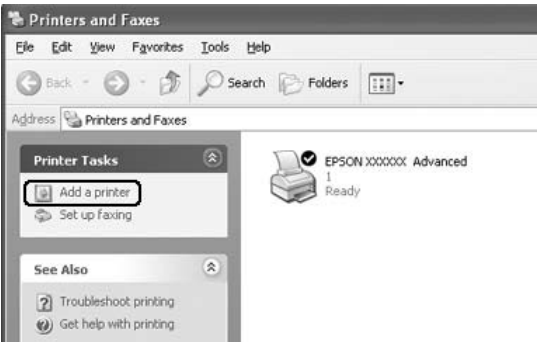

Za operativni sistem Windows 2000, dvaput kliknite na ikonu **Add Printer (Dodaj štampač)**, a zatim kliknite na **Next (Dalje)**.

3. Za operativni sistem Windows 7, 7 x64, Vista ili Vista x64, kliknite na **Add a network, wireless or Bluetooth printer (Dodaj mrežni, bežični ili Bluetooth štampač)**. Ako se deljeni štampač automatski pronađe, pređite na korak 5. Ako ne, kliknite na **stop**, pa na **The printer that I want isn't listed (Štampač koji tražim nije na listi)**, a zatim pređite na korak 4.

Za Windows XP ili XP x64, izaberite opciju **A network printer, or a printer attached to another computer (Mrežni štampač ili štampač koji je priključen na drugi računar)**, pa kliknite na **Next (Dalje)**.

Za Windows 2000, izaberite **Network printer (Mrežni štampač)**, a zatim kliknite na **Next (Dalje)**.

4. Za Windows 7 ili 7 x64, kliknite na **Find a printer in the directory, based on location of feature (Pronađi štampač u direktorijumu na osnovu lokacije ili funkcije)**, a zatim kliknite na **Next (Dalje)**.

Za Windows Vista, Vista x64, XP ili XP x64, kliknite na **Browse for a printer (Potraži štampač)**, a zatim na **Next (Dalje)**.

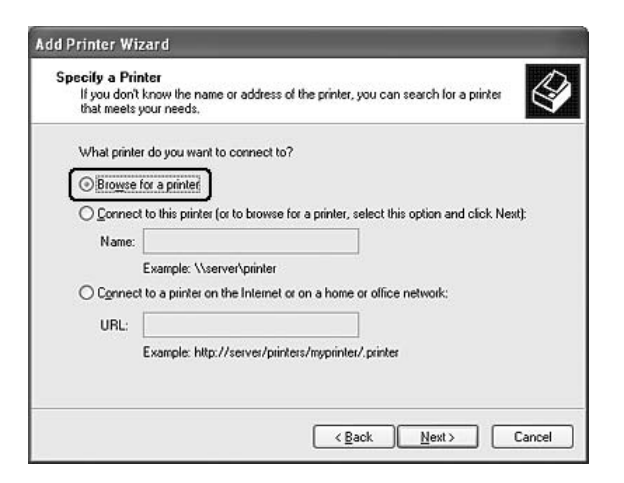

Za Windows 2000, upišite ime za deljenje štampača, ili kliknite na **Next (Dalje)**.

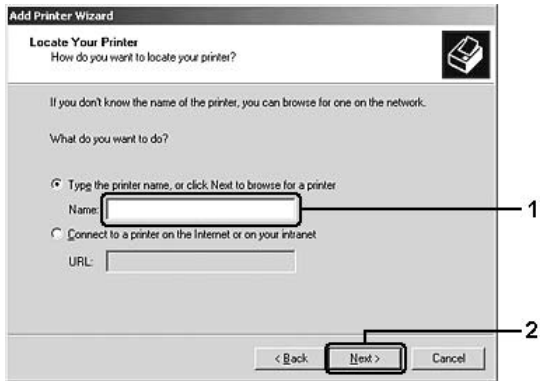

- ❏ *Takođe možete da upišete "***\\(ime računara koji je lokalno povezan na deljeni štampač)\ (ime deljenog štampača)***" u mrežnu putanju ili u ime redosleda.*
- ❏ *Nije obavezno da upišete ime deljenog štampača.*

5. Za Windows 7 ili 7 x64, tražite računar ili server koji je povezan na deljeni štampač u **Find Printers (Pronađi štampače)**. Kada se pojavi dijalog za unos korisničkog imena i lozinke, unesite informacije o serveru za štampanje, izaberite ime deljenog štampača, a zatim kliknite na **OK**. Kada se pojavi dijalog **Add Printer (Dodaj štampač)**, kliknite na **Next (Dalje)**.

Zar Windows Vista ili Vista x64, kliknite na ikonu računara ili servera koji je povezan na deljeni štampač. Kada se pojavi dijalog za unos korisničkog imena i lozinke, unesite informacije o serveru za štampanje, izaberite ime deljenog štampača, a zatim kliknite na **Next (Dalje)**. Kada se pojavi dijalog **Add Printer (Dodaj štampač)**, kliknite na **Next (Dalje)**.

Za Windows XP, XP x64 i 2000, kliknite na ikonu računara ili servera koji je povezan na deljeni štampač. Kada se pojavi dijalog za unos korisničkog imena i lozinke, unesite informacije o serveru za štampanje, kliknite na ime deljenog štampača, a zatim kliknite na **Next (Dalje)**.

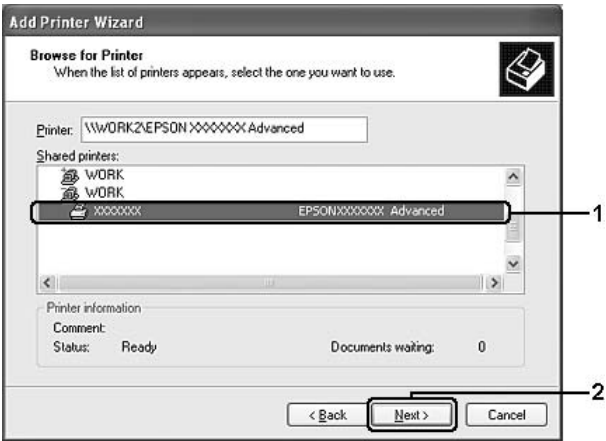

- ❏ *Ime deljenog štampača može da se promeni na računaru ili serveru koji su povezani na deljeni štampač. Da biste proverili ime deljenog štampača, obratite se administratoru mreže za pomoć.*
- ❏ *Ako je upravljački program štampača već instaliran na klijentu, moraćete da izaberete ili novi upravljački program štampača ili trenutni upravljački program štampača. Kada se pojavi upit za izbor upravljačkog programa štampača, izaberite upravljački program štampača u skladu sa porukom.*
- ❏ *Ako je dodatni upravljački program za odgovarajući Windows instaliran u serveru za štampanje, pređite na sledeći korak.*
- 6. Izaberite da li ćete koristiti štampač kao podrazumevani štampač ili ne, a zatim kliknite na **Next (Dalje)**.
- **Add Printer Wizard** Completing the Add Printer Wizard .<br>You have successfully completed the Add Printer Wizard<br>You specified the following printer settings: Name: EPSON XXXXXX Advanced Default: Yes Location Comment To close this wizard, click Finish  $\overline{2}$  $\sqrt{\frac{B}{2}}$ ack Finish Cancel
- 7. Proverite postavke, a zatim kliknite na **Finish (Završi)**.

## Instaliranje upravljačkog programa štampača sa diska sa softverom

Da biste instalirali upravljački program štampača sa diska sa softverom koji je isporučen uz vaš štampač, sledite uputstva navedena dole.

Prikazi na ekranu na sledećim stranicama mogu da se razlikuju u zavisnosti od verzije operativnog sistema Windows.

- ❏ *Prilikom instaliranja klijenata s operativnim sistemima Windows XP, XP x64 ili 2000, morate im pristupiti kao administrator.*
- ❏ *Za operativne sisteme Windows 7, 7 x64, Vista ili Vista x64, čak i ako niste administrator ili iskusni korisnik, možete da instalirate upravljački program štampača tako što ćete kliknuti na* **Continue** *kad se pojavi poruka da nastavite s instalacijom.*
- ❏ *Ako su instalirani dodatni upravljački programi ili računari servera i klijenata koriste isti OS, ne morate da instalirate upravljačke programe štampača sa diska sa softverom.*
- 1. Pristupite deljenom štampaču i pojaviće se upit. Kliknite na **OK**, a zatim pratite uputstva na ekranu da biste instalirali upravljački program štampača sa diska sa softverom.

2. Umetnite disk sa softverom, upišite ime odgovarajućeg upravljačkog programa i fascikle u kojima se nalazi upravljački program štampača za klijente, a zatim kliknite na **OK**.

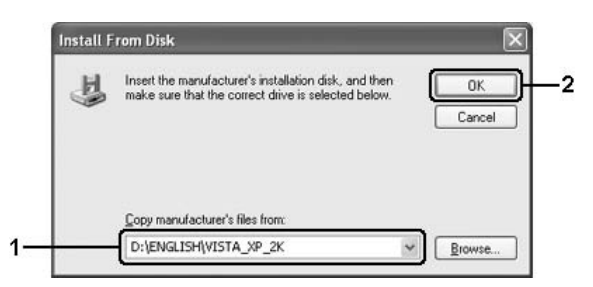

Prilikom instaliranja upravljačkih programa, može da se javi poruka "Digital Signature is not found. (Digitalni potpis nije pronađen)". Kliknite na **Continue Anyway (Svakako nastavi)** (za Windows 7, 7 x64, Vista, Vista x64, XP, XP x64, Server 2003 ili Server 2003 x64) ili **Yes (Da)** (za Windows 2000), i nastavite s instaliranjem.

Ime fascikle se razlikuje u zavisnosti od OS koji se koristi.

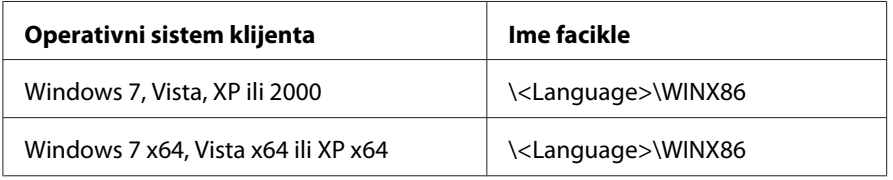

3. Izaberite ime vašeg štampača, kliknite na **OK**, a zatim sledite uputstva na ekranu.

## **Upotreba softvera štampača u operativnom sistemu Macintosh**

## **Upotreba upravljačkog programa štampača**

Upravljački program štampača je softver koji vam omogućava da podesite postavke štampača kako biste dobili najbolje rezultate.

#### *Napomena:*

*Detalje u vezi sa postavkama upravljačkog programa štampača možete pronaći u pomoći za upravljački program štampača na mreži.*

## **Pristupanje upravljačkom programu štampača**

Upravljačkom programu štampača možete pristupiti direktno iz bilo koje aplikacije, kao i iz vašeg operativnog sistema.

#### Iz operativnog sistema

Registrujte vaš štampač u **Print & Fax (Štampanje i slanje faksa)** (za Mac OS X 10.5 ili noviju verziju) ili **Printer Setup Utility (Uslužni program za podešavanje štampača)** (za Mac OS X 10.4), kliknite na **Print** na meniju File bilo koje aplikacije, a zatim izaberite vaš štampač.

### Iz aplikacije

- ❏ Da biste podesili veličinu papira, izaberite **Page Setup** ili **Print** iz menija File u bilo kojoj aplikaciji.
- ❏ Da biste otvorili Printer Settings, izaberite **Print** iz menija File u bilo kojoj aplikaciji.

## **Štampanje stranice sa stanjem**

Da biste proverili trenutno stanje štampača, odštampajte stranicu sa stanjem iz upravljačkog programa štampača.

- 1. Kliknite na ikonu **EPSONRemotePanel** iz Dock.
- 2. Izaberite vaš štampač u dijalogu EPSONRemoteControlPanel.
- 3. Kliknite na **Status Sheet**.

#### *Napomena za korisnike operativnog sistema Mac OS X 10.4:*

*Da biste pristupili EPSONRemoteControlPanel iz Dock prvi put nakon instalacije upravljačkog programa štampača, moraćete prvo da otvorite dijalog za štampač.*

## **Menjanje postavki štampača**

Možete da promenite postavke štampača, kao što su izvor papira, tip papira i kvalitet štampe.

Otvorite dijalog Print i sa padajuće liste izaberite **Printer Settings**, a zatim izaberite dugme **Basic Settings** (za Mac OS X 10.5 ili noviju verziju) ili karticu **Basic Settings** (za Mac OS X 10.4).

## **Izbor detaljnih postavki**

Možete kreirati razne postavke kao što su Skip Blank Page.

Otvorite dijalog Print i sa padajuće liste izaberite **Printer Settings**, a zatim izaberite dugme **Extended Settings** (za Mac OS X 10.5 ili noviju verziju) ili karticu **Extended Settings** (za Mac OS X 10.4).

## **Upotreba EPSON Status Monitor**

EPSON Status Monitor je uslužni program koji prati štampač i daje vam informacije o njegovom trenutnom stanju.

## **Pristupanje EPSON Status Monitor**

### **Za korisnike operativnog sistema Mac OS X 10.5 ili novijih verzija**

- 1. Otvorite System Preferences (Sistemske opcije), zatim dvaput kliknite na ikonu **Print & Fax (Štampanje i slanje faksa)**.
- 2. Izaberite vaš štampač sa liste Printers (Štampači), zatim kliknite na **Open Print Queue**.
- 3. Kliknite na ikonu **Utility**.

Za Mac OS X 10.6, kliknite na karticu **Utility**, a zatim kliknite na dugme **Open Printer Utility**.

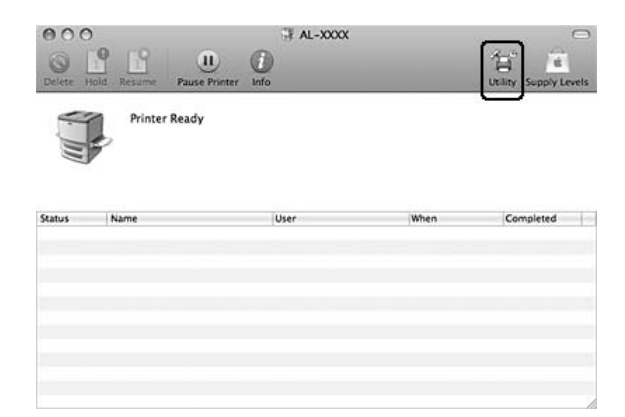

#### **Za korisnike operativnog sistema Mac OS X 10.4**

#### *Napomena:*

*Nakon instaliranja EPSON Status Monitor pre nego što počnete da sledite proceduru opisanu dole, morate da otvorite dijalog Print da bi EPSON Status Monitor mogao da prikaže trenutni status štampača.*

- 1. Otvorite fasciklu Applications (Aplikacije) na čvrstom disku, zatim otvorite fasciklu Utilities (Uslužni programi).
- 2. Dvaput kliknite na ikonu **Printer Setup Utility (Uslužni program za podešavanje štampača)**.
- 3. Dvaput kliknite na vaš štampač na listi Name (Ime).
- 4. Kliknite na ikonu **Utility**.

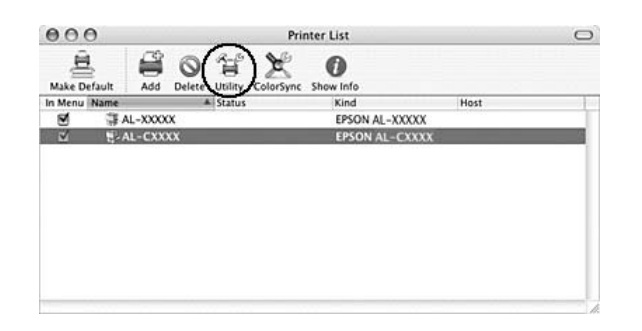

#### *Napomena:*

*Programu EPSON Status Monitor možete pristupiti i ako kliknete na ikonu* **EPSON Status Monitor** *na kartici Dock.*

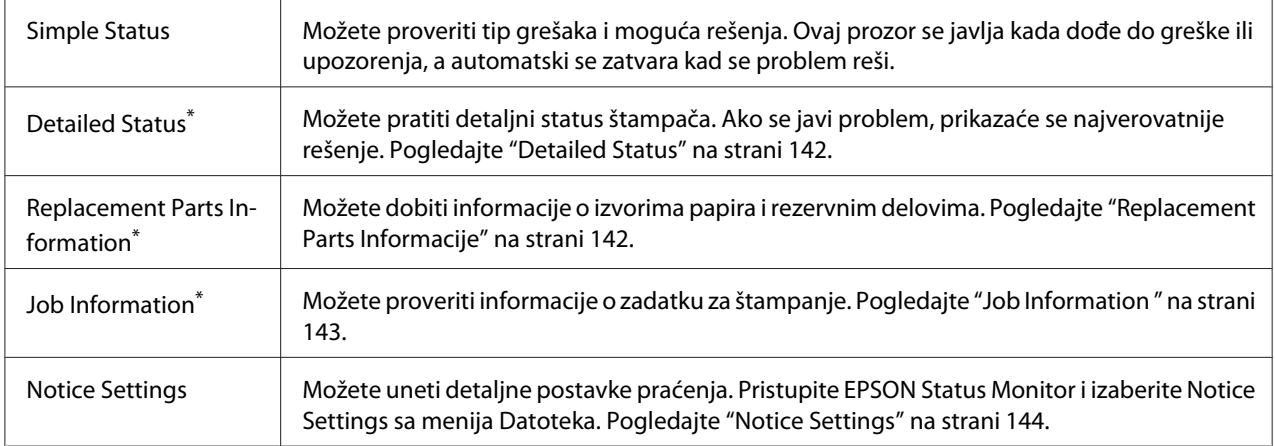

\* Menijima možete pristupiti i ako kliknete na odgovarajuću karticu u informativnim prozorima.

## <span id="page-141-0"></span>**Detailed Status**

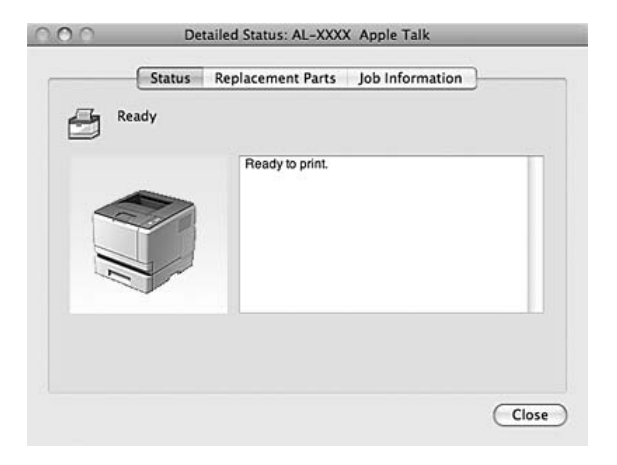

## **Replacement Parts Informacije**

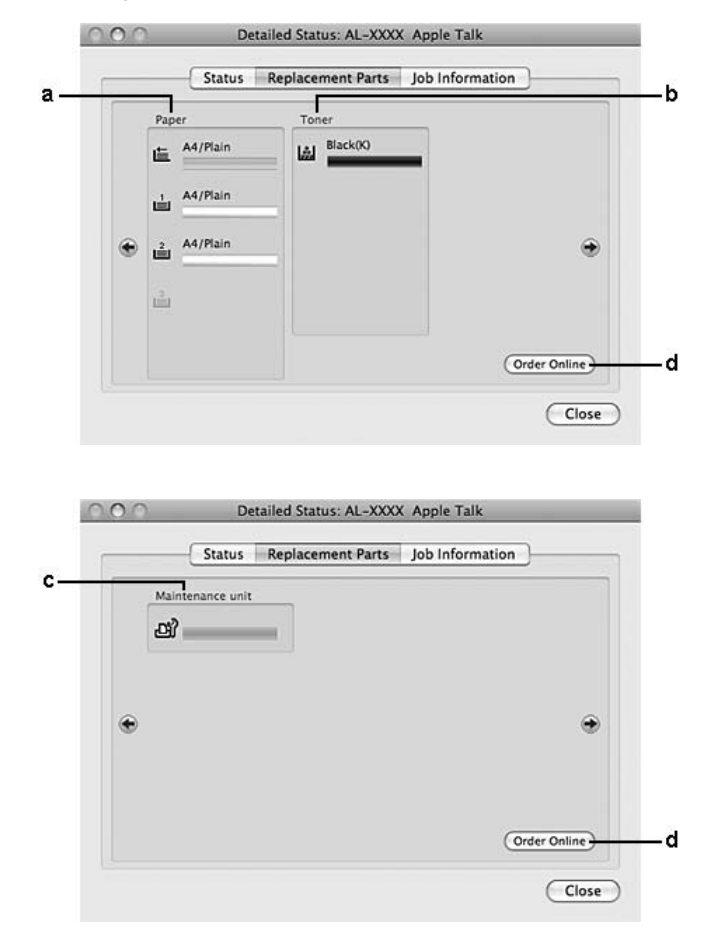

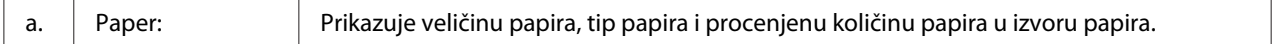

<span id="page-142-0"></span>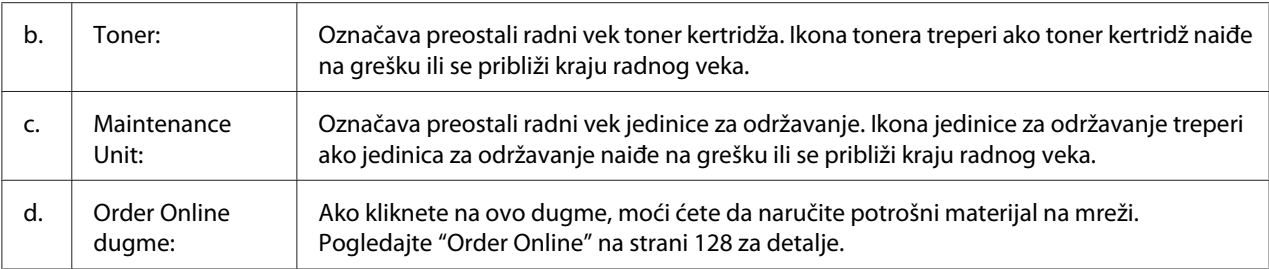

### *Napomena:*

*Preostali radni vek toner kertridža prikazuje se samo ako koristite originalni Epson toner kertridž.*

## **Job Information**

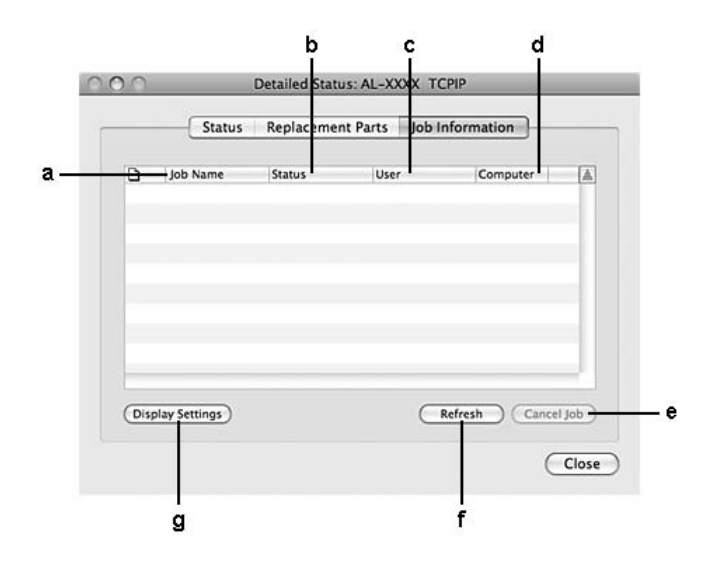

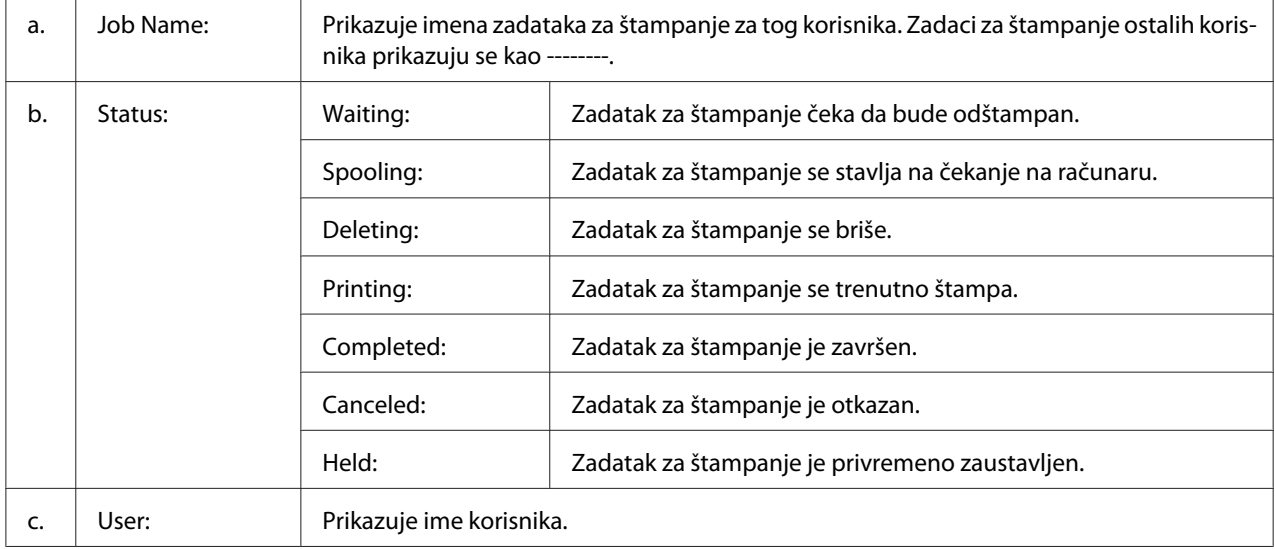

<span id="page-143-0"></span>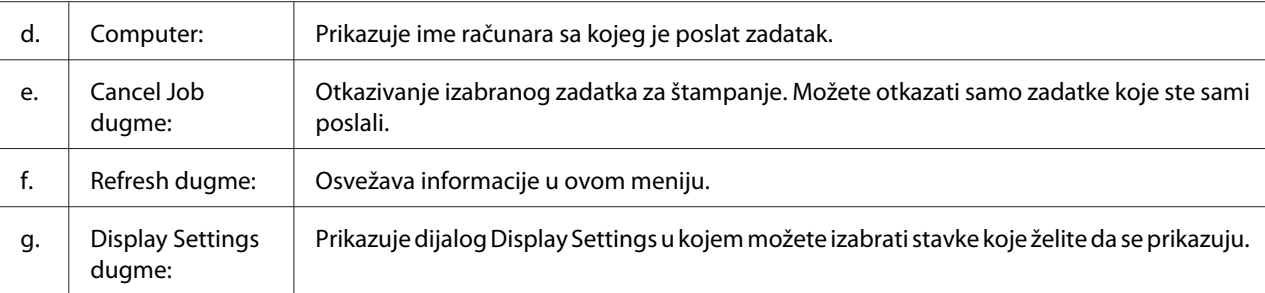

## **Notice Settings**

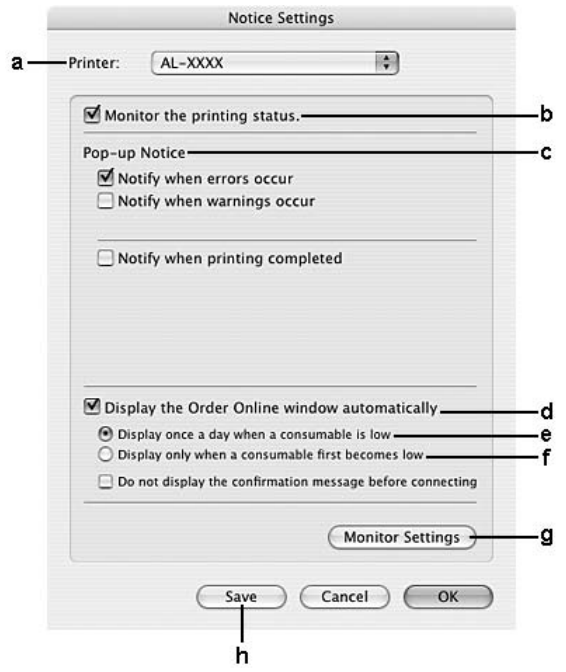

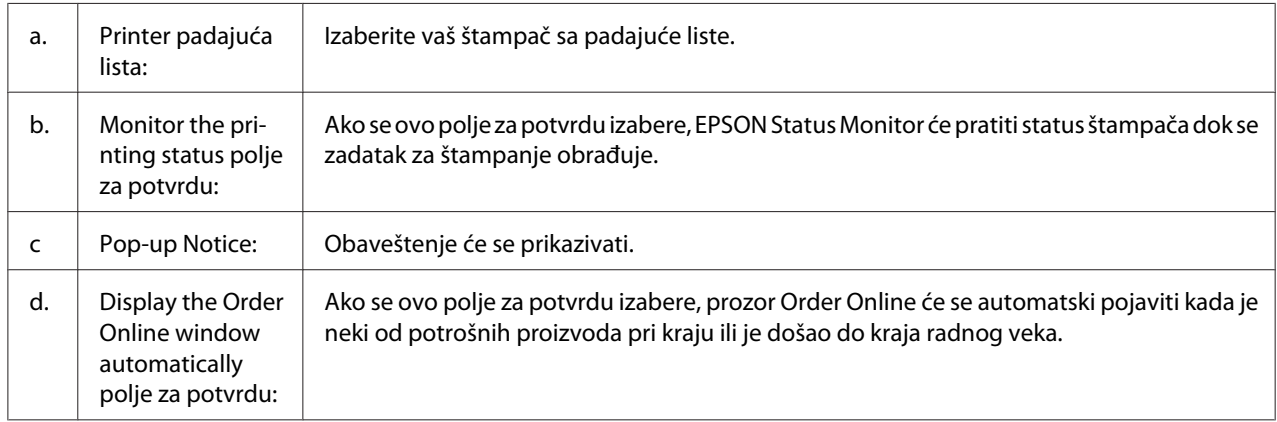
<span id="page-144-0"></span>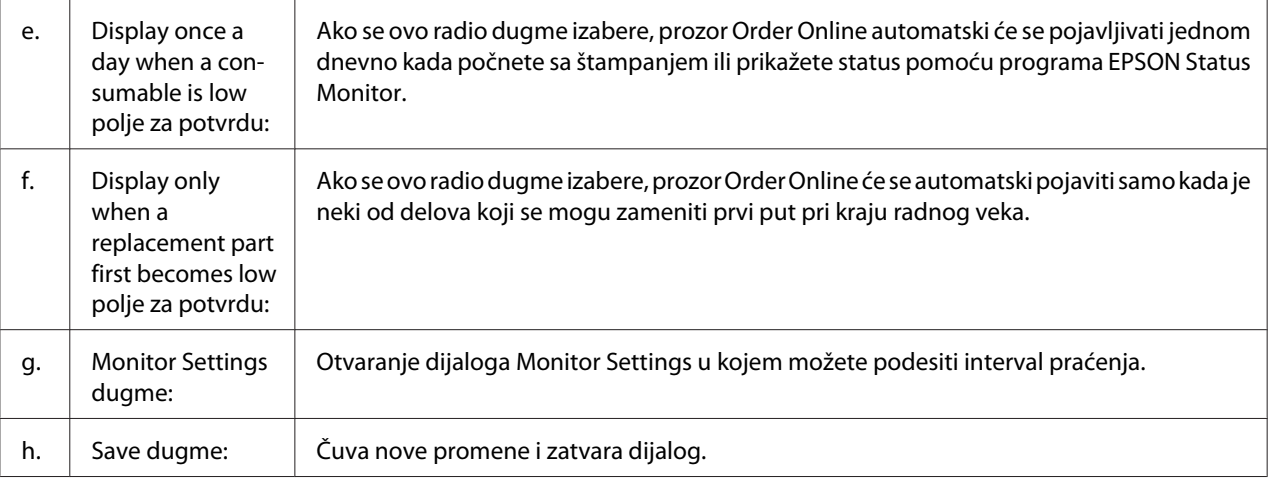

# **Deinstalacija softvera štampača**

### **Za korisnike operativnog sistema Mac OS X**

- 1. Zatvorite sve aplikacije na računaru.
- 2. Stavite Epson disk sa softverom za štampače u vaš Macintosh računar.
- 3. Dvaput kliknite na fasciklu **Printer**.
- 4. Dvaput kliknite na fasciklu **Driver**.
- 5. Dvaput kliknite na ikonu vašeg štampača.

#### *Napomena:*

*Ako se pojavi dijalog Authorization, unesite lozinku ili frazu, a zatim kliknite na* **OK***.*

- 6. Kad se pojavi ekran s Ugovorom o licenci za softver, pročitajte ugovor, kliknite na **Continue**, a zatim kliknite na **Agree (Slažem se)**.
- 7. Izaberite opciju **Uninstall** sa menija u gornjem levom uglu, zatim kliknite na **Uninstall**.
- 8. Pratite uputstva na ekranu.

# <span id="page-145-0"></span>**Upotreba PostScript upravljačkog programa štampača (samo za serije Epson AcuLaser M2400/M2410)**

### **Zahtevi sistema**

### **Hardverski zahtevi u vezi sa štampačem**

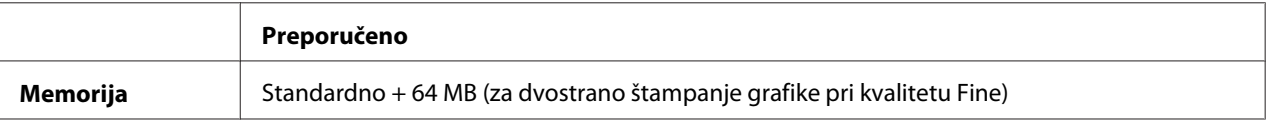

#### *Napomena:*

*Ako trenutna količina memorije nije dovoljna za vaše potrebe štampanja, dodajte još memorijskih modula u štampač.*

### **Sistemski zahtevi u vezi sa računarom**

#### Windows

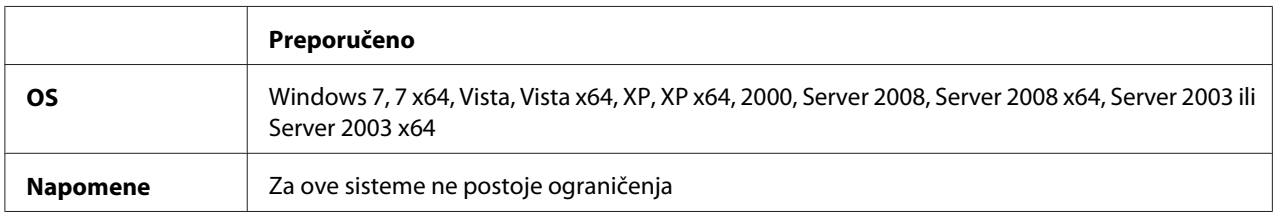

#### Mac OS X

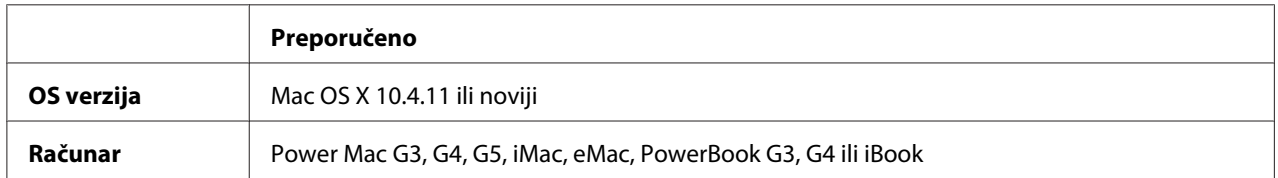

#### *Napomena:*

*Da biste koristili binarne podatke, kompanija Epson preporučuje da koristite program AppleTalk za mrežnu vezu štampača. Ako koristite neki drugi protokol za mrežnu vezu štampača a ne AppleTalk, potrebno je da stavku* Binary *postavite na* On *u meniju kontrolne table* PS3 Menu*. Za detalje o postavkama, pogledajte Network Guide. Ako koristite štampač sa lokalnom vezom, nećete moći da koristite binarne podatke.*

# <span id="page-146-0"></span>**Upotreba PostScript upravljačkog programa štampača u operativnom sistemu Windows**

Da biste mogli da štampate u PostScript režimu, moraćete da instalirate upravljački program štampača. Uputstva za instalaciju potražite u nekom od sledećih odeljaka, u zavisnosti od interfejsa koji koristite za štampanje.

### **Instalacija PostScript upravljačkog programa štampača za USB interfejs ili za paralelni interfejs**

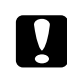

### c *Oprez:*

*Dok je štampač povezan preko USB porta, nikada nemojte istovremeno koristiti EPSON Status Monitor i PostScript 3 upravljački program. To može oštetiti sistem.*

#### *Napomena:*

- ❏ *Da biste instalirali softver štampača u operativnom sistemu Windows, možda će vam biti potrebna administratorska prava. Ako naiđete na problem, obratite se administratoru za više informacija.*
- ❏ *Pre instalacije softvera štampača, isključite sve antivirusne programe.*
- 1. Vodite računa da štampač bude isključen. U CD-ROM jedinicu stavite disk sa softverom za štampač.
- 2. Ako je štampač povezan na USB interfejs, povežite računar i štampač USB kablom, zatim uključite štampač. Ako je štampač povezan na paralelni interfejs, pređite na korak 3.

### *Napomena za korisnike operativnog sistema Windows Vista:*

*Bez Windows upravljačkog programa ili Adobe PS upravljačkog programa, na ekranu će se pojaviti prozor "Found New Hardware. (Čarobnjak za pronalaženje novog hardvera)". U tom slučaju, kliknite na opciju* **Ask me again later (Pitaj me ponovo)***.*

3. Za operativni sistem Windows 7, kliknite na dugme Start, izaberite **Devices and Printers (Uređaji i štampači)**, a zatim kliknite na dugme **Add a printer (Dodaj štampač)**. Za operativne sisteme Windows Vista, Vista x64, XP, XP x64, Server 2008 ili Server 2008 x64, kliknite na dugme **Start**, postavite kursor na stavku **Printer and Faxes (Štampači i faksovi)**, zatim kliknite na stavku **Add a printer (Dodaj štampač)** u meniju Printer Tasks (Zadaci štampača).

Za klijente s operativnim sistemom Windows 2000, Server 2003 ili Server 2003 x64, kliknite na dugme **Start**, postavite kursor na stavku **Settings (Postavke)**, zatim kliknite na stavku **Printers (Štampači)**. Zatim dvaput kliknite na ikonu **Add Printer (Dodaj štampač)**.

- <span id="page-147-0"></span>4. Otvoriće se Add Printer Wizard (Čarobnjak za dodavanje štampača). Kliknite na dugme **Next (Dalje)**.
- 5. Izaberite **Local printer (Lokalni štampač)** pa kliknite na dugme **Next (Dalje)**.

#### *Napomena:*

*Nemojte izabrati polje za potvrdu* **Automatically detect and install my Plug and Play printer (Automatski pronađi i instaliraj "plug and play" štampač)***.*

- 6. Ako je štampač povezan na USB interfejs, izaberite **USB**, zatim kliknite na **Next (Dalje)** ili, ako je štampač povezan na paralelni interfejs, izaberite**LPT1**, zatim kliknite na **Next (Dalje)**.
- 7. Kliknite na dugme **Have Disk (Sa diska)** i unesite sledeću putanju do diska sa softverom. Ako je oznaka vaše CD-ROM jedinice D:, putanja će biti D:\ADOBEPS\(ime vašeg štampača) \PS\_SETUP. Zatim kliknite na dugme **OK**.

#### *Napomena:*

*Promenite oznaku disk jedinice kao što je potrebno za vaš sistem.*

- 8. Izaberite štampač, zatim kliknite na dugme **Next (Dalje)**.
- 9. Pratite uputstva na ekranu za ostatak instalacije.
- 10. Kada se instalacija završi, kliknite na dugme **Finish (Završi)**.

### **Instalacija PostScript upravljačkog programa štampača za mrežni interfejs**

#### *Napomena:*

- ❏ *Pre instalacije upravljačkog programa štampača, unesite postavke za mrežu. Za više informacija, pogledajte Network Guide koji ste dobili uz štampač.*
- ❏ *Pre instalacije softvera štampača, isključite sve antivirusne programe.*
- 1. Proverite da li je štampač uključen. U CD-ROM jedinicu stavite disk sa softverom za štampač.

2. Za operativni sistem Windows 7, kliknite na dugme Start, izaberite **Devices and Printers (Uređaji i štampači)**, a zatim kliknite na dugme **Add a printer (Dodaj štampač)**. Za operativne sisteme Windows Vista, Vista x64, XP, XP x64, Server 2008 ili Server 2008 x64, kliknite na dugme **Start**, postavite kursor na stavku **Printer and Faxes (Štampači i faksovi)**, zatim kliknite na stavku **Add a printer (Dodaj štampač)** u meniju Printer Tasks (Zadaci štampača).

Za klijente s operativnim sistemom Windows 2000, Server 2003 ili Server 2003 x64, kliknite na dugme **Start**, postavite kursor na stavku **Settings (Postavke)**, zatim kliknite na stavku **Printers (Štampači)**. Zatim dvaput kliknite na ikonu **Add Printer (Dodaj štampač)**.

- 3. Otvoriće se Add Printer Wizard (Čarobnjak za dodavanje štampača). Kliknite na dugme **Next (Dalje)**.
- 4. Izaberite **Local printer (Lokalni štampač)** pa kliknite na dugme **Next (Dalje)**.

#### *Napomena:*

*Nemojte izabrati polje za potvrdu* **Automatically detect and install my Plug and Play printer (Automatski pronađi i instaliraj "plug and play" štampač)***.*

- 5. Izaberite polje za potvrdu **Create a new port check box and select Standard TCP/IP Port (Kreiraj novi port i izaberite Standard TCP/IP Port)** sa padajuće liste. Kliknite na dugme **Next (Dalje)**.
- 6. Kliknite na dugme **Next (Dalje)**.
- 7. Unesite IP adresu i ime porta, zatim kliknite na dugme **Next (Dalje)**.
- 8. Kliknite na dugme **Finish (Završi)**.
- 9. Kliknite na dugme **Have Disk (Sa diska)** u Add Printer Wizard (Čarobnjak za dodavanje štampača) i unesite sledeću putanju do diska sa softverom. Ako je oznaka vaše CD-ROM jedinice D:, putanja će biti D:\ADOBEPS\(ime vašeg štampača)\PS\_SETUP. Zatim kliknite na dugme **OK**.

### *Napomena:*

*Promenite oznaku disk jedinice kao što je potrebno za vaš sistem.*

- 10. Izaberite štampač, zatim kliknite na dugme **Next (Dalje)**.
- 11. Pratite uputstva na ekranu za ostatak instalacije.
- 12. Kada se instalacija završi, kliknite na dugme **Finish (Završi)**.

### <span id="page-149-0"></span>**Pristupanje PostScript upravljačkom programu štampača**

Iz PostScript upravljačkog programa štampača možete menjati postavke PostScript upravljačkog programa štampača. Da biste pristupili upravljačkom programu štampača, pogledajte ["Pristupanje](#page-117-0) [upravljačkom programu štampača" na strani 118.](#page-117-0)

### **Upotreba protokola AppleTalk u operativnom sistemu Windows 2000**

Koristite sledeće postavke ako je na vašem računaru instaliran OS Windows 2000, a štampač je povezan na mrežni interfejs pomoću protokola AppleTalk:

- ❏ Izaberite**PS3** kao postavku za Network u režimu emulacije štampača. Za detalje o postavkama, pogledajte Network Guide.
- ❏ Na ekranu Device Settings (Postavke uređaja) u okviru dijaloga štampača Properties (Svojstva), proverite da li su opcije **SEND CTRL-D Before Each Job (Pošalji CTRL+D pre svakog zadatka)** i **SEND CTRL-D After Each Job (Pošalji CTRL+D posle svakog zadatka)** postavljene na **No (Ne)**.
- ❏ TBCP (Označeni protokol za binarne komunikacije) ne može se koristiti kao postavka za Output Protocol (Izlazni protokol).

# **Upotreba PostScript upravljačkog programa štampača u operativnom sistemu Macintosh**

### **Instalacija PostScript upravljačkog programa štampača**

#### *Napomena:*

*Pre početka instalacije upravljačkog programa štampača, proverite da li su sve aplikacije na Macintosh računaru zatvorene.*

Za korisnike operativnog sistema Mac OS X

#### *Napomena:*

*Proverite da* **Print & Fax (Štampanje i slanje faksa)** *(za Mac OS X 10.5 ili novije verzije) ili* **Printer Setup Utility (Uslužni program za podešavanje štampača)** *(za Mac OS X 10.4) nije otvoren.*

- 1. U CD-ROM jedinicu stavite disk sa softverom za štampač.
- 2. Dvaput kliknite na ikonu CD-ROM-a.
- <span id="page-150-0"></span>3. Dvaput kliknite na **Adobe PS**, a zatim dvaput kliknite na **PS Installer**.
- 4. Kada se pojavi ekran Install EPSON PostScript Software, kliknite na **Continue**, zatim pratite uputstva na ekranu.
- 5. Easy Install (Laka instalacija) će se prikazati na ekranu. Kliknite na **Install (Instaliranje)**.

#### *Napomena:*

*Za Mac OS X 10.4, ako se pojavi prozor Authenticate, unesite korisničko ime i lozinku administratora.*

6. Kada se instalacija završi, kliknite na dugme **Close**.

### **Izbor štampača**

Nakon instalacije PostScript 3 upravljačkog programa štampača, potrebno je da izaberete štampač.

#### U mrežnom okruženju

Za korisnike operativnog sistema Mac OS X

#### *Napomena:*

- ❏ *Iako se stavka* **EPSON FireWire** *pojavljuje na iskačućoj listi interfejsova, ne možete da koristite FireWire za povezivanja štampača u PostScript 3 režimu.*
- ❏ *Postavke u vezi sa instaliranim opcionalnim proizvodima moraćete da unesete ručno ako je štampač povezan preko USB, IP printing ili Bonjour veze. Ako je štampač povezan preko AppleTalk protokola, softver štampača će uneti postavke automatski.*
- ❏ *Vodite računa da izaberete ASCII format podataka u aplikaciji.*
- 1. Ako koristite Mac OS X 10.5 ili noviju verziju, otvorite System Preferences (Sistemske opcije), zatim dvaput kliknite na ikonu Print & Fax (Štampanje i slanje faksa). Ako koristite Mac OS X 10.4, otvorite fasciklu **Applications (Aplikacija)**, otvorite fasciklu **Utilities (Uslužni programi)**, zatim dvaput kliknite na stavku **Printer Setup Utility (Uslužni program za podešavanje štampača)**. Otvoriće se prozor Printer List (Lista štampača).

2. Kliknite na dugme **Add (Dodaj)** u prozoru Printer List (Lista štampača).

3. Sa iskačuće liste izaberite protokol ili interfejs koji koristite.

#### *Napomena za korisnike protokola AppleTalk:*

*Obavezno izaberite* **AppleTalk***. Nemojte izabrati* **EPSON AppleTalk***, pošto se ne može koristiti sa PostScript 3 upravljačkim programom štampača.*

#### *Napomena za korisnike servisa IP Printing:*

- ❏ *Obavezno izaberite* **IP Printing***. Nemojte izabrati* **EPSON TCP/IP** *pošto se ne može koristiti sa PostScript 3 upravljačkim programom štampača.*
- ❏ *Nakon što izaberete* **IP Printing***, unesite IP adresu štampača i obavezno izaberite polje za potvrdu* **Use default queue on server***.*

#### *Napomena za korisnike USB veze:*

*Obavezno izaberite* **USB***. Nemojte izabrati* **EPSON USB***, pošto se ne može koristiti sa PostScript 3 upravljačkim programom štampača.*

4. Pratite odgovarajuća uputstva da biste izabrali svoj štampač.

#### **AppleTalk**

Izaberite željeni štampač sa liste Name (Ime), zatim izaberite opciju **Auto Select (Izaberi automatski)** sa liste Printer Model (Model štampača).

#### **IP Printing**

Izaberite **Epson** sa liste Name List (Ime liste), zatim izaberite vaš štampač sa liste Printer Model (Model štampača).

#### **USB**

Izaberite željeni štampač sa liste Name List (Ime liste), zatim izaberite željeni štampač sa liste Printer Model (Model štampača).

#### *Napomena za korisnike operativnog sistema Mac OS X 10.4:*

*Ako upravljački program ESC/Page nije instaliran, model štampača će biti automatski izabran sa liste Printer Model (Model štampača) ako izaberete željeni štampač sa liste Name (Ime) dok je štampač uključen.*

#### **Bonjour**

Izaberite željeni štampač sa liste Name (Ime); uz ime štampača stoji **(PostScript)**. Model štampača biće automatski izabran sa liste Printer Model (Model štampača).

### *Napomena za korisnike Bonjour protokola:*

*Ako model štampača ne bude automatski izabran sa liste Printer Model (Model štampača), moraćete ponovo da instalirate PostScript upravljački program štampača. Pogledajte ["Instalacija](#page-149-0) [PostScript upravljačkog programa štampača" na strani 150](#page-149-0).*

<span id="page-152-0"></span>5. Kliknite na dugme **Add (Dodaj)**.

*Nepomena za korisnike IP Printing, USB veze ili Bonjour protokola: Izaberite štampač sa liste Printer (Štampač), zatim izaberite stavku* **Show Info (Prikaži informacije)** *sa menija Printers (Štampači). Pojaviće se dijalog Printer Info (Informacije o štampaču). Izaberite stavku* **Installable Options (Instalacione opcije)** *sa iskačuće liste, zatim unesite postavke.*

6. Proverite da li je ime štampača dodato na listu Printer (Štampač). Zatvorite **Print & Fax (Štampanje i slanje faksa)** (za Mac OS X 10.5 ili novije verzije) ili **Printer Setup Utility (Uslužni program za podešavanje štampača)** (za Mac OS X 10.4).

#### **Pristupanje PostScript upravljačkom programu štampača**

Iz PostScript upravljačkog programa štampača možete menjati postavke PostScript upravljačkog programa štampača.

#### Menjanje postavki konfiguracije štampača

Možete menjati ili ažurirati postavke konfiguracije štampača u zavisnosti od toga koji su opcionalni proizvodi instalirani na vašem štampaču.

#### Za korisnike operativnog sistema Mac OS X

- 1. Pristupite upravljačkom programu štampača. Otvoriće se prozor sa listom Printer (Štampač).
- 2. Izaberite štampač sa liste.
- 3. Izaberite opciju **Show Info (Prikaži informacije)** sa menija Printers (Štampači). Pojaviće se dijalog Printer Info (Informacije o štampaču).
- 4. Podesite postavke po potrebi, zatim zatvorite dijalog.
- 5. Zatvorite **Print & Fax (Štampanje i slanje faksa)** (za Mac OS X 10.5 ili novije verzije) ili **Printer Setup Utility (Uslužni program za podešavanje štampača)** (za Mac OS X 10.4).

# **Upotreba PCL6 upravljačkog programa štampača**

Da biste mogli da štampate u PCL režimu, moraćete da instalirate upravljački program štampača. Informacije o nabavci upravljačkog programa štampača i zahtevima sistema kao što su verzije podržanih operativni sistema zatražite od korisničke podrške za vaš region.

# <span id="page-153-0"></span>Dodatak A **Tehničke specifikacije**

# **Papir**

Budući da kvalitet svake marke ili tipa papira zavisi od proizvođača i može se promeniti, kompanija Epson ne garantuje za kvalitet bilo kog tipa papira. Pre kupovine velikih količina papira ili štampanja velikih zadataka obavezno testirajte papir.

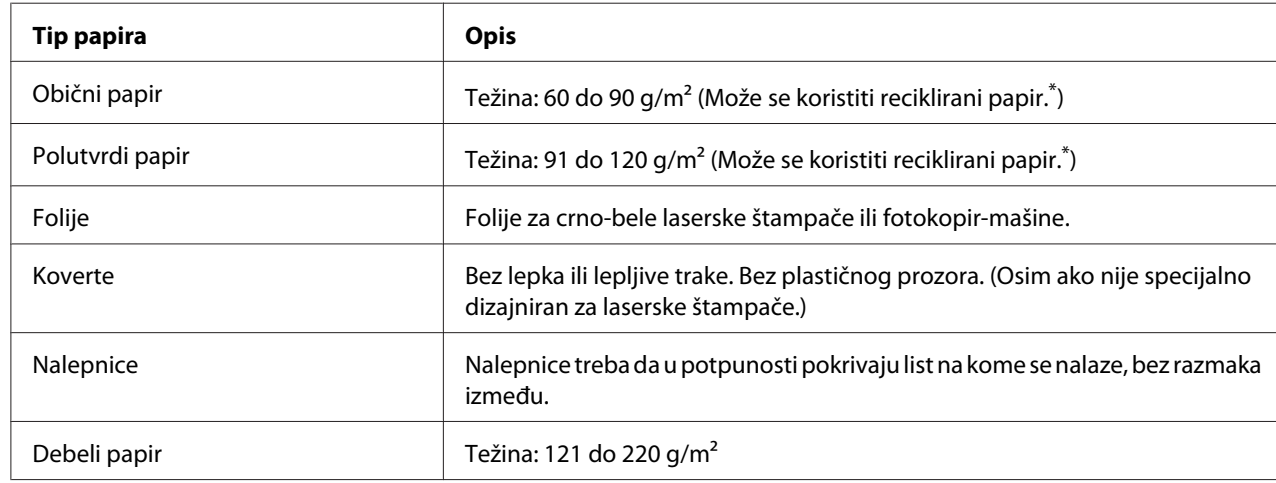

### **Dostupni tipovi papira**

\* Reciklirani papir koristite isključivo ako su okolna temperatura i nivo vlažnosti normalni. Loš kvalitet papira može smanjiti kvalitet štampe i dovesti do zaglavljivanja papira i drugih problema.

# **Papir koji se ne sme koristiti**

Sa ovim štampačem ne možete koristiti sledeće tipove papira. Oni mogu oštetiti štampač, dovesti do zaglavljivanja papira i smanjiti kvalitet štampe:

- ❏ Medijumi namenjeni za upotrebu sa laserskim štampačima u boji, drugim crno-belim laserskim štampačima, fotokopir-mašinama u boji, crno-belim fotokopir-mašinama i inkdžet štampačima.
- ❏ Papiri na kojima je već štampano pomoću bilo kojih laserskih štampača u boji, drugih crno-belih laserskih štampača, fotokopir-mašina u boji, crno-belih fotokopir-mašina, inkdžet štampača ili termal-transfer štampača.
- <span id="page-154-0"></span>❏ Indigo papir, NCR papir, termoosetljivi papir, papir osetljiv na pritisak, papir sa kiselinama ili papir za mastilo osetljivo na visoke temperature (oko 225 ˚C).
- ❏ Nalepnice koje se lako odlepljuju ili nalepnice koje ne popunjavaju u potpunosti list na kojem se nalaze.
- ❏ Papiri sa premazom ili specijalnom površinskom bojom
- ❏ Papir sa otvorima za registrator ili perforacijama.
- ❏ Papir na kojem se nalaze lepak, spajalice, lepljiva traka ili zaheftan papir.
- ❏ Papir koji privlači statički elektricitet.
- ❏ Mokar ili vlažan papir.
- ❏ Papir nejednake debljine.
- ❏ Previše debeo ili previše tanak papir.
- ❏ Previše gladak ili previše grub papir.
- ❏ Papir čija se prednja i zadnja strana razlikuju.
- ❏ Presavijen, zamotan, talasast ili pocepan papir.
- ❏ Papir nepravilnog oblika ili papir koji nema prave uglove.

### **Površina za štampanje**

4-mm minimalna margina sa svih strana. (Širina površine za štampanje trebala bi da bude 202 mm ili manja.)

### *Napomena:*

- ❏ *Područje za štampanje se razlikuje u zavisnosti od režima emulacije koji se koristi.*
- ❏ *Ako koristite ESC/Page language, minimalna margina sa svih strana biće 5-mm.*
- ❏ *Kvalitet štampe može biti lošiji u zavisnosti od papira kojeg koristite. Prvo štampajte na jednom ili dva lista papira da biste proverili kvalitet štampe.*

# <span id="page-155-0"></span>**Štampač**

# **Opšte**

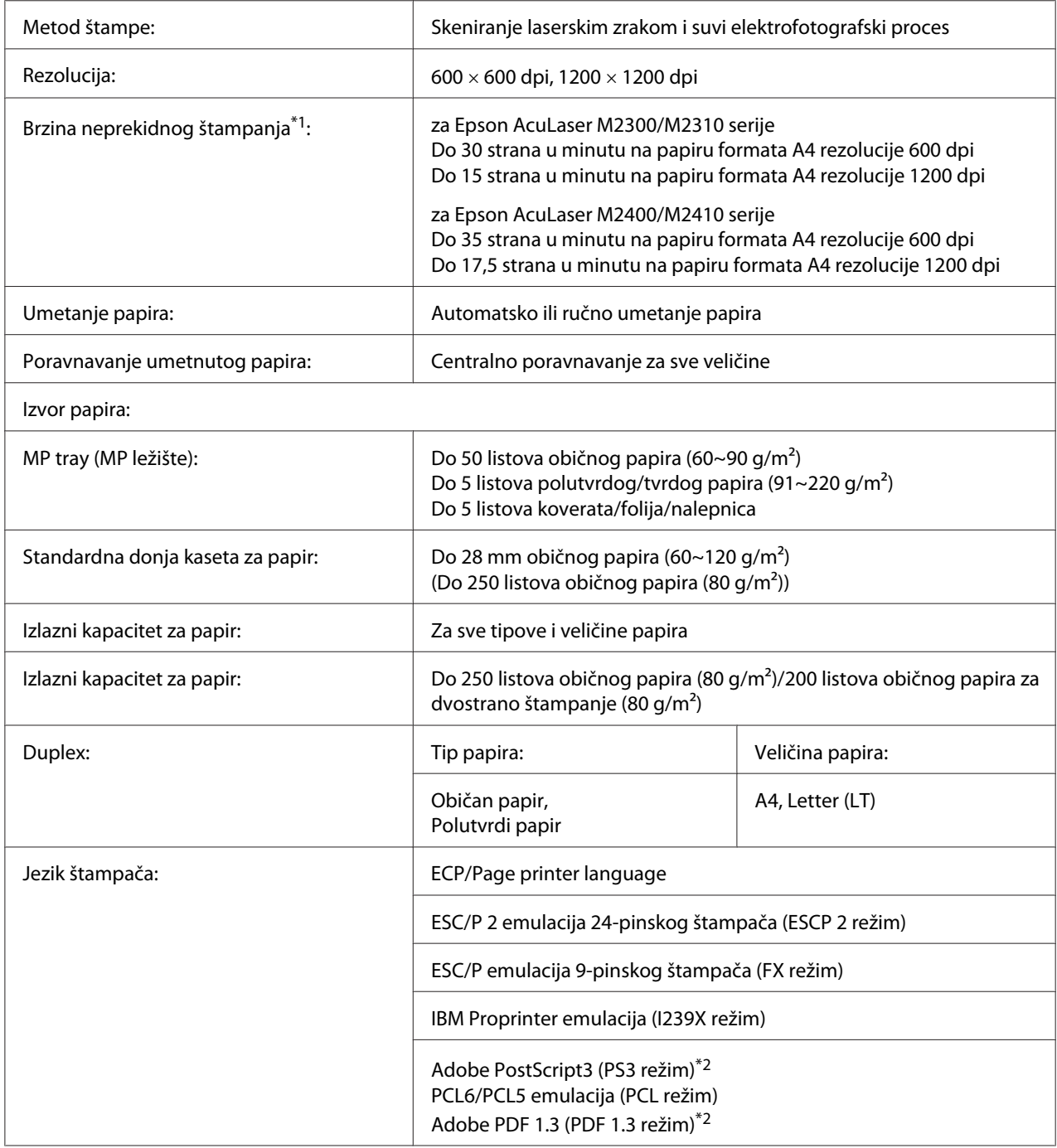

<span id="page-156-0"></span>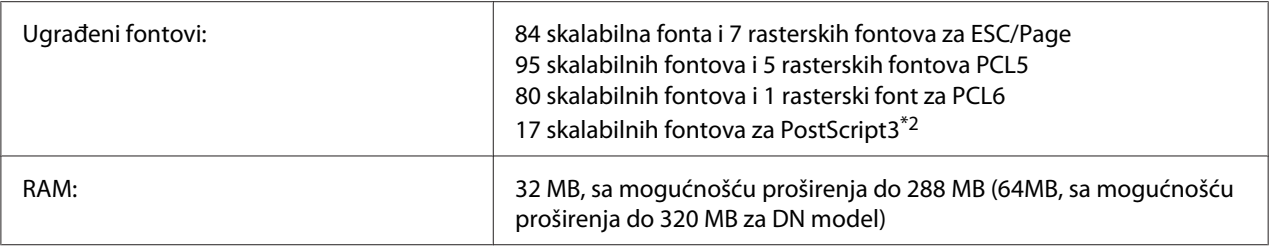

\*1 Brzina štampe može se razlikovati u zavisnosti od izvora papira i ostalih uslova.

\*2 samo za Epson AcuLaser M2400/M2410 serije

# **Okolina**

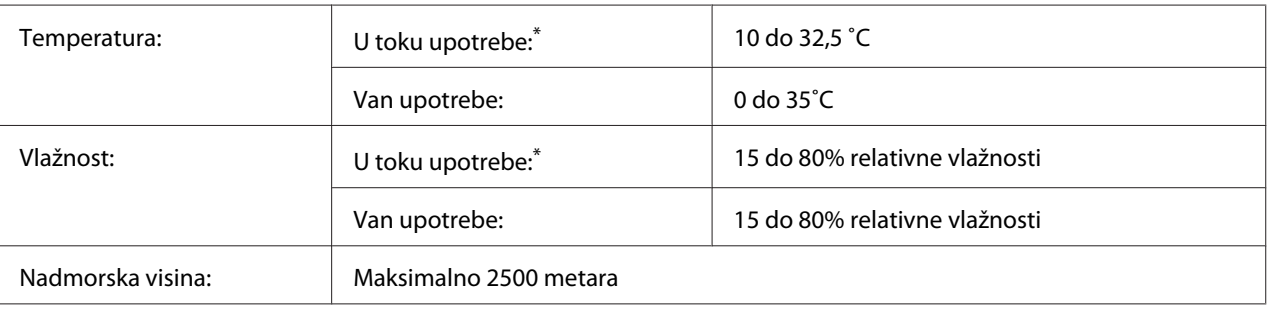

\* Preporučena temperatura okoline je 15 do 28 ˚C i 20 do 70 % relativne vlažnosti.

# **Mehanički podaci**

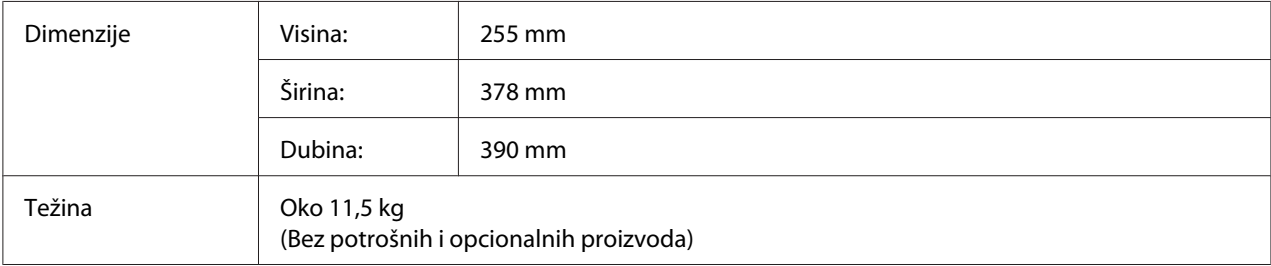

# **Električni podaci**

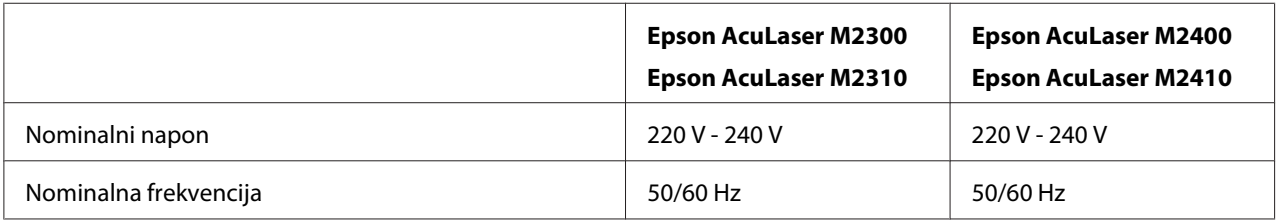

<span id="page-157-0"></span>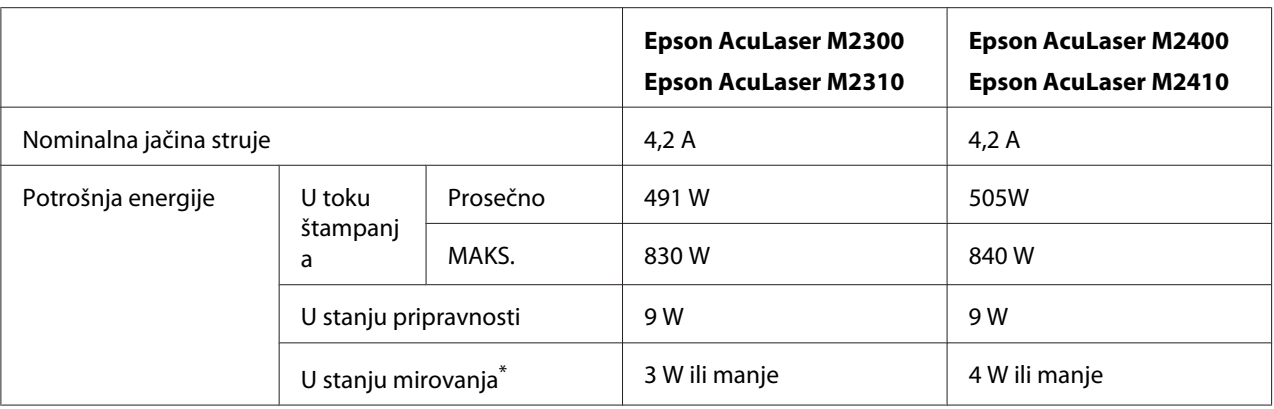

\* Vrednosti se odnose na potrošnju energije dok su sve operacije u potpunosti suspendovane. Potrošnja električne energije se razlikuje u zavisnosti od grešaka i radnih uslova.

### **Standardi i odobrenja**

Evropski model:

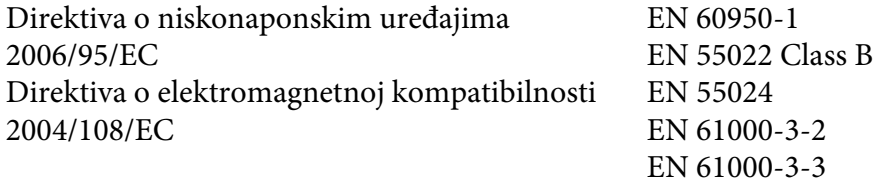

# **Interfejs**

### **USB interfejs**

USB visoke brzine - kompatibilan sa specifikacijom USB 2.0

#### *Napomena:*

- ❏ *Vaš računar mora podržavati USB visoke brzine ili USB da biste mogli da koristite USB visoke brzine ili USB kao interfejs za povezivanje računara i štampača.*
- ❏ *Pošto je USB visoke brzine u potpunosti kompatibilan sa USB-om, USB se može koristiti kao interfejs.*

## <span id="page-158-0"></span>**Ethernet interfejs**

Možete koristiti IEEE 802.3 100BASE-TX/10 BASE-T direktni interfejs kabl sa oklopljenim paricama sa konektorom RJ45.

#### *Napomena:*

*Ethernet interfejs možda neće biti dostupan, u zavisnosti od modela štampača.*

# **Opcionalni proizvodi**

### **Opcionalna kaseta za papir**

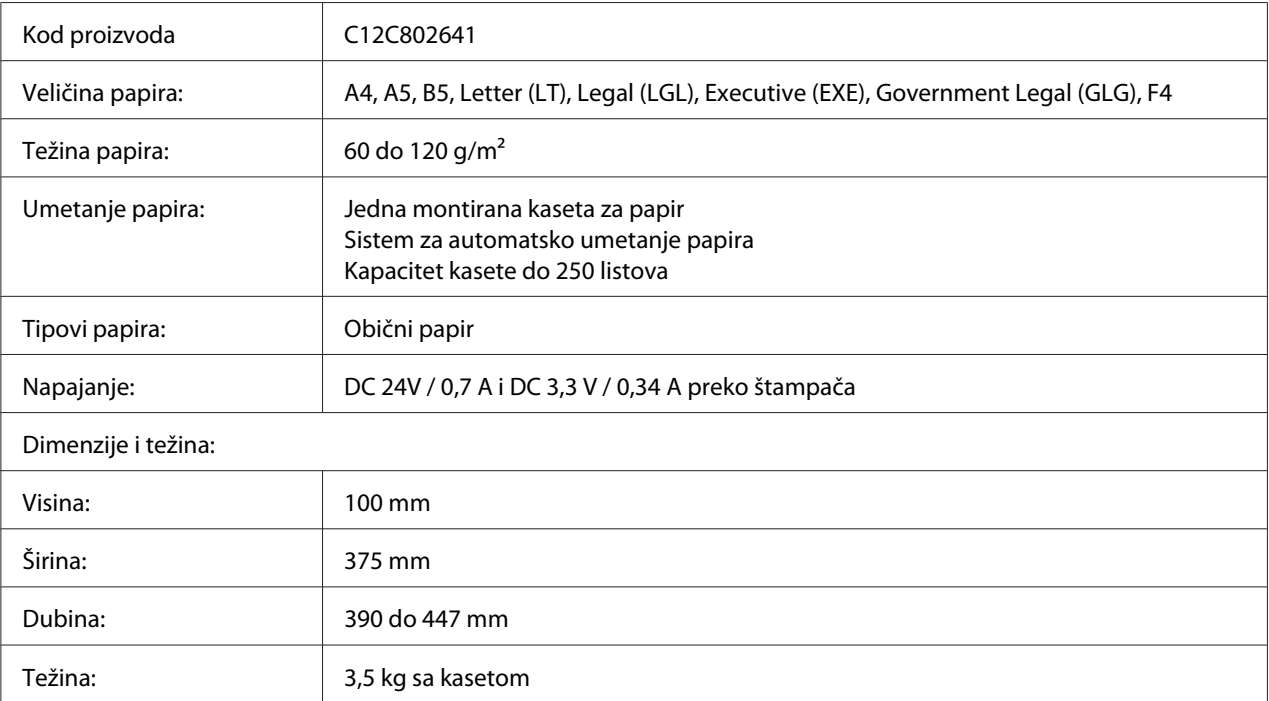

#### *Napomena:*

*Ovaj proizvod ispunjava zahteve CE oznake u skladu sa Direktivom o elektromagnetnoj kompatibilnosti 2004/108/EC.*

### <span id="page-159-0"></span>**Memorijski moduli**

Vodite računa da kupite DIMM modul koji je kompatibilan sa Epson proizvodima. Za više informacija, obratite se prodavnici u kojoj ste kupili ovaj štampač ili kompaniji za prodaju Epson proizvoda.

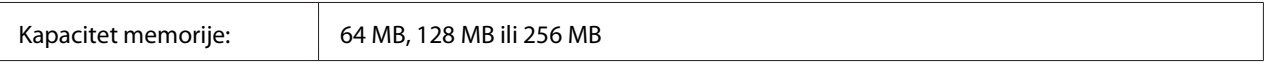

# **Potrošni proizvodi**

### **Kertridž sa tonerom/Povratni kertridž sa tonerom**

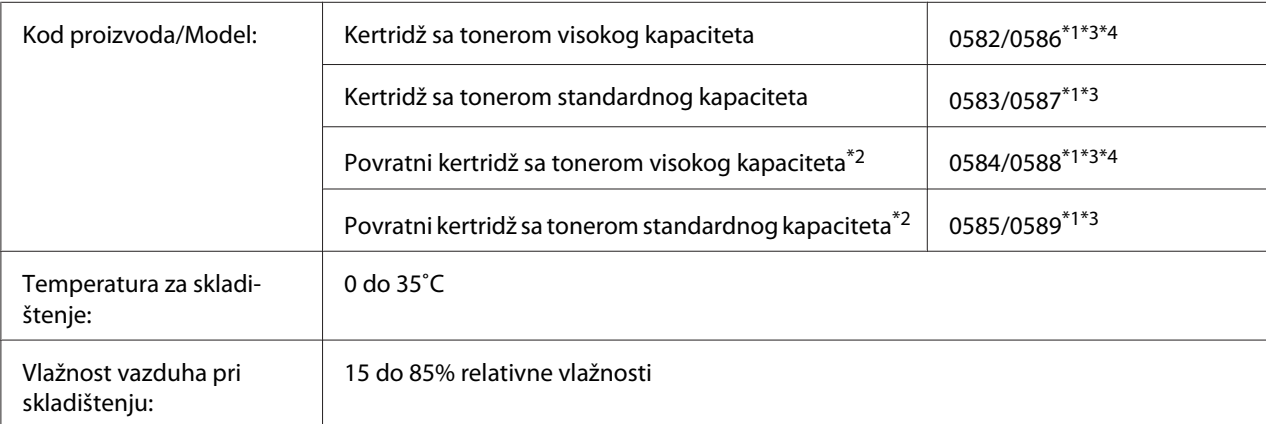

\*1 Ovaj proizvod ispunjava zahteve CE oznake u skladu sa Direktivom za elektromagnetnu kompatibilnost 2004/108/EC.

\*2 Povratni toner kertridž se ne prodaje u nekim regionima. Obratite se vašem lokalnom Epson distributeru/predstavniku u vezi sa dostupnošću šeme povratnih toner kertridža.

\*3 Kertridž sa tonerom/Brojevi delova povratnih kertridža sa tonerom razlikuju se zavisno od lokacije.

\*4 Kertridži sa tonerom visokog kapaciteta su dostupni samo za Epson AcuLaser M2400/M2410 serije.

# <span id="page-160-0"></span>**Delovi za održavanje**

# **Jedinica za održavanje**

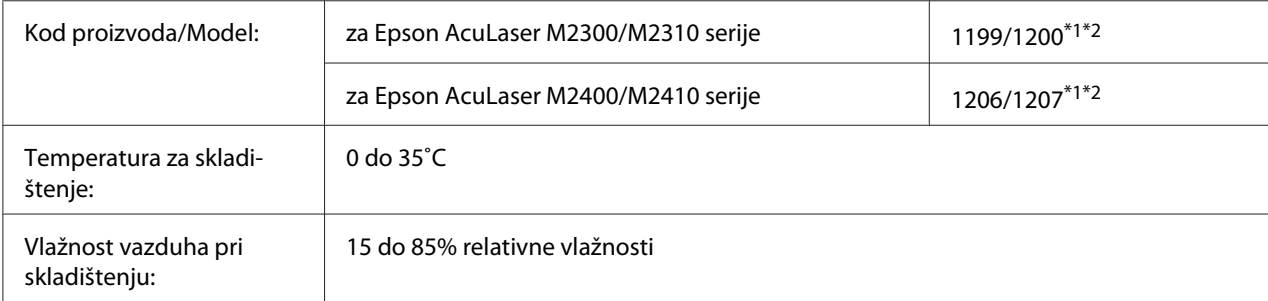

\*1 Ovaj proizvod ispunjava zahteve CE oznake u skladu sa Direktivom za elektromagnetnu kompatibilnost 2004/108/EC.

\*2 Brojevi delova jedinica za održavanje razlikuju se zavisno od lokacije.

# <span id="page-161-0"></span>Dodatak B **Gde se može dobiti pomoć**

### **Kontaktiranje Epson podršku za korisnike**

### **Pre nego što kontaktirate Epson**

Ako vaš Epson proizvod ne radi pravilno, a niste u stanju da rešite problem pomoću informacija za rešavanje problema koje se nalaze u dokumentaciji proizvoda, zatražite pomoć od Epson korisničke podrške. Ako Epson korisnička podrška za vašu oblast nije navedena na sledećoj listi, obratite se distributeru od kojeg ste kupili proizvod.

Epson korisnička podrška će moći brže da vam pomogne ako im obezbedite sledeće informacije:

- ❏ Serijski broj proizvoda (Nalepnica sa serijskim brojem proizvoda obično se nalazi sa zadnje strane proizvoda.)
- ❏ Model proizvoda
- ❏ Verzija softvera za proizvod (Kliknite na dugme **About**, **Version Info** ili slično dugme u okviru softvera proizvoda.)
- ❏ Proizvođač i model vašeg računara
- ❏ Ime i verziju operativnog sistema na vašem računaru
- ❏ Imena i verzije softverskih aplikacija koje obično koristite sa proizvodom

### **Pomoć za korisnike u Evropi**

Proverite vaš **Dokumenat o panevropskoj garanciji** za informacije o načinu kontaktiranja Epson korisničke podrške.

### **Pomoć za korisnike u Singapuru**

Izvori informacija, podrške i usluga kompanije Epson Singapore su:

### **World Wide Web (<http://www.epson.com.sg>)**

Dostupne su informacije o specifikacijama proizvoda, upravljački programi za preuzimanje, najčešća pitanja, informacije u vezi sa kupovinom, kao i tehnička podrška preko e-pošte.

#### **Epson linija za pomoć korisnicima (Telefon: (65) 6586 3111)**

Tim naše službe za pomoć korisnicima može vam pomoći preko telefona oko sledećeg:

- ❏ Informacije u vezi sa kupovinom i informacije o proizvodima
- ❏ Pitanja ili problemi u vezi sa upotrebom proizvoda
- ❏ Pitanja o servisiranju i garanciji

### **Pomoć za korisnike na Tajlandu**

Kontakti za informacije, podršku i usluge su:

#### **World Wide Web ([http://www.epson.co.th\)](http://www.epson.co.th)**

Dostupne su informacije o specifikacijama proizvoda, upravljački programi za preuzimanje, najčešća pitanja i e-pošta.

#### **Epson linija za pomoć korisnicima (Telefon: (66)2685-9899)**

Tim naše linije za pomoć korisnicima može vam pomoći preko telefona oko sledećeg:

- ❏ Informacije u vezi sa kupovinom i informacije o proizvodima
- ❏ Pitanja ili problemi u vezi sa upotrebom proizvoda
- ❏ Pitanja o servisiranju i garanciji

### **Pomoć za korisnike u Vijetnamu**

Kontakti za informacije, podršku i usluge su:

Epson linija za pomoć korisnicima (Telefon): 84-8-823-9239

Servisni centar: 80 Truong Dinh Street, District 1, Hochiminh City Vietnam

# **Pomoć za korisnike u Indoneziji**

Kontakti za informacije, podršku i usluge su:

### **World Wide Web ([http://www.epson.co.id\)](http://www.epson.co.id)**

- ❏ Informacije o specifikacijama proizvoda, upravljački programi za preuzimanje
- ❏ Najčešća pitanja, informacije u vezi sa kupovinom, pitanja preko e-pošte

### **Epson linija za pomoć korisnicima**

- ❏ Informacije u vezi sa kupovinom i informacije o proizvodima
- ❏ Tehnička podrška

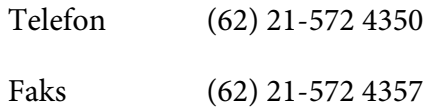

### **Epson servisni centar**

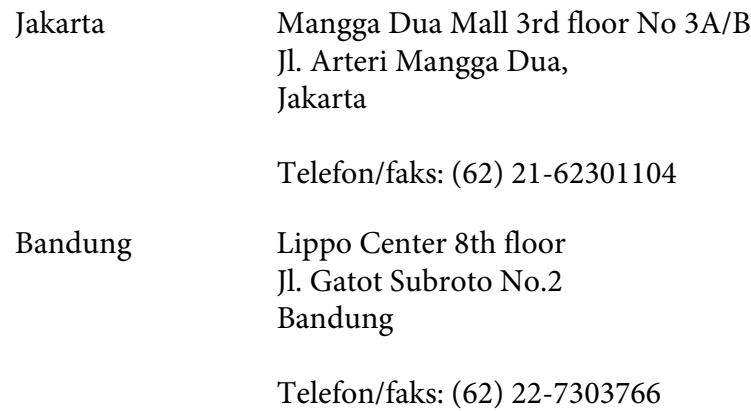

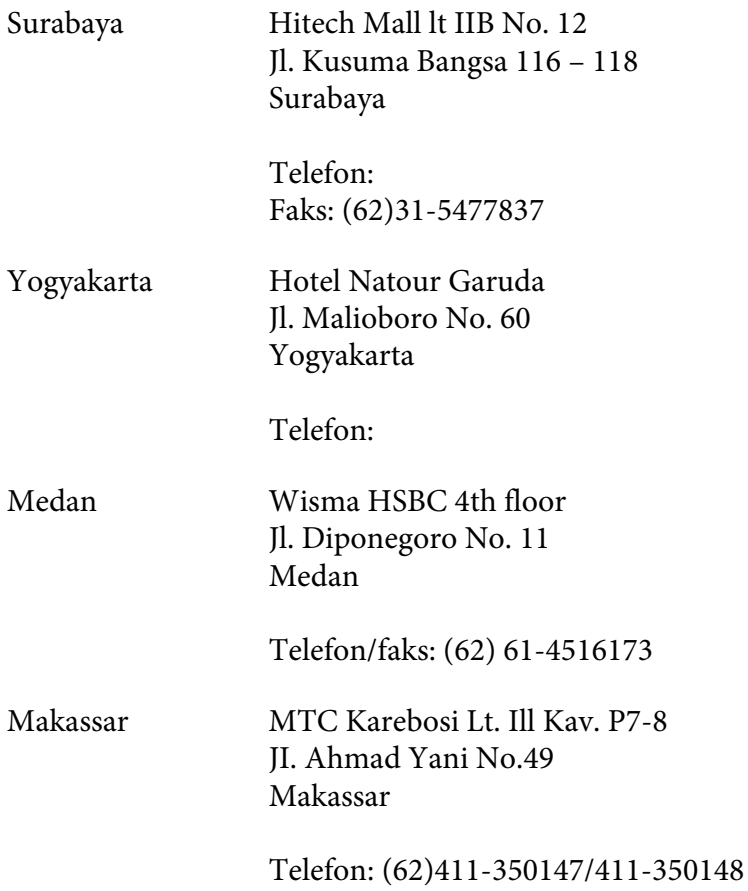

### **Pomoć za korisnike u Hong Kongu**

Da biste dobili tehničku podršku, kao i ostale usluge nakon prodaje, možete se obratiti kompaniji Epson Hong Kong Limited.

### **Internet stranica**

Kompanija Epson Hong Kong je na Internetu postavila lokalnu matičnu stranicu na kineskom i engleskom kako bi korisnicima obezbedila sledeće informacije:

- ❏ Informacije o proizvodima
- ❏ Odgovore na najčešća pitanja
- ❏ Najnovije verzije upravljačkih programa za Epson proizvode

Korisnici mogu pristupiti našoj Web stranici na adresi:

<http://www.epson.com.hk>

### **Linija za tehničku pomoć**

Takođe se možete obratiti našem tehničkom osoblju na sledeće brojeve telefona i faksa:

Telefon: (852) 2827-8911 Faks: (852) 2827-4383

## **Pomoć za korisnike u Maleziji**

Kontakti za informacije, podršku i usluge su:

### **World Wide Web (<http://www.epson.com.my>)**

- ❏ Informacije o specifikacijama proizvoda, upravljački programi za preuzimanje
- ❏ Najčešća pitanja, informacije u vezi sa kupovinom, pitanja preko e-pošte

### **Epson Trading (M) Sdn. Bhd.**

Sedište kompanije

Telefon: 603-56288288

Faks: 603-56288388/399

### Epson služba za pomoć korisnicima

❏ Informacije u vezi sa kupovinom i informacije o proizvodima (Informativna linija)

Telefon: 603-56288222

❏ Pitanja u vezi sa servisiranjem i garancijom, upotrebom proizvoda i tehnička podrška (Linija za tehničku pomoć)

Telefon: 603-56288333

## **Pomoć za korisnike u Indiji**

Kontakti za informacije, podršku i usluge su:

### **World Wide Web ([http://www.epson.co.in\)](http://www.epson.co.in)**

Dostupne su informacije o specifikacijama proizvoda, upravljački programi za preuzimanje i pitanja u vezi sa proizvodima.

### **Sedište kompanije Epson India - Bangalore**

Telefon: 080-30515000

Faks: 30515005

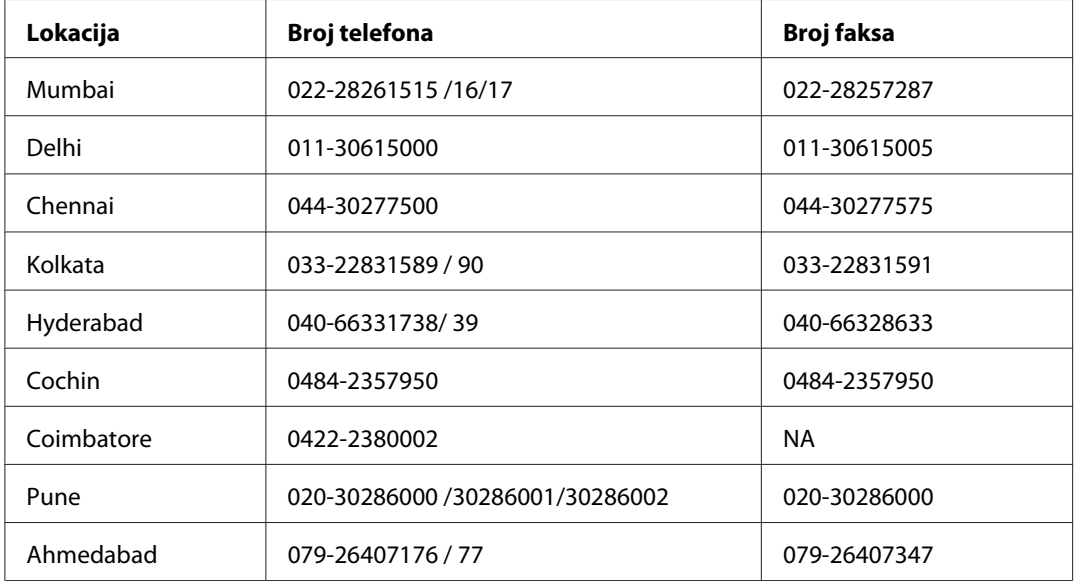

### **Regionalna predstavništva Epson India:**

### **Linija za pomoć korisnicima**

Za servisiranje, informacije o proizvodima ili naručivanje kertridža - 18004250011 (9h - 21h) - Ovo je besplatan broj.

Za servisiranje (CDMA i mobilni) - 3900 1600 (9h - 18h) uz lokalni STD kod.

# **Pomoć za korisnike na Filipinima**

Da biste dobili tehničku podršku, kao i ostale usluge nakon prodaje, možete se obratiti kompaniji Epson Philippines na sledeće brojeve telefona i faksa, kao i e-adresu:

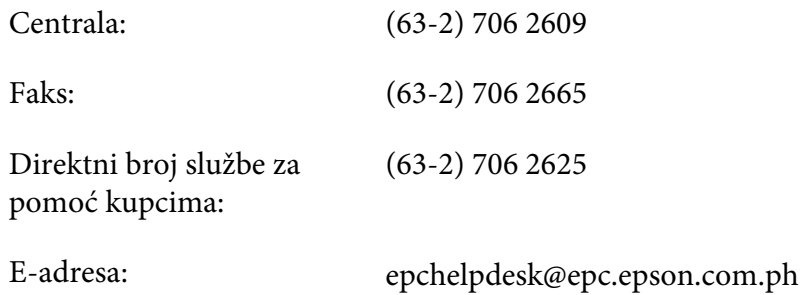

**World Wide Web** [\(http://www.epson.com.ph](http://www.epson.com.ph))

Dostupne su informacije o specifikacijama proizvoda, upravljački programi za preuzimanje, najčešća pitanja i pitanja preko e-pošte.

### **Besplatan broj 1800-1069-EPSON(37766)**

Tim naše linije za pomoć korisnicima može vam pomoći preko telefona oko sledećeg:

- ❏ Informacije u vezi sa kupovinom i informacije o proizvodima
- ❏ Pitanja ili problemi u vezi sa upotrebom proizvoda
- ❏ Pitanja o servisiranju i garanciji

# **Indeks**

# **D**

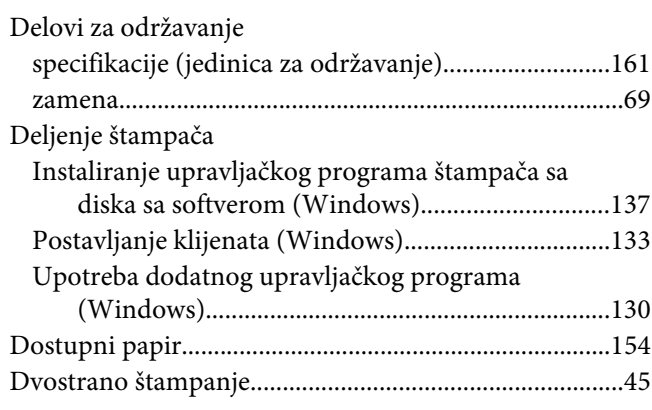

### **E**

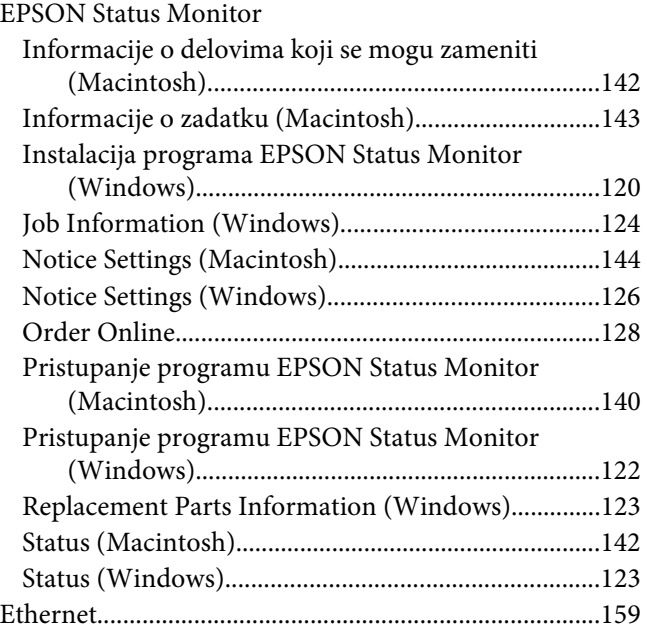

### **I**

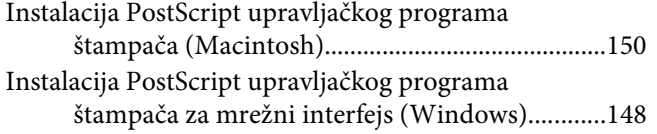

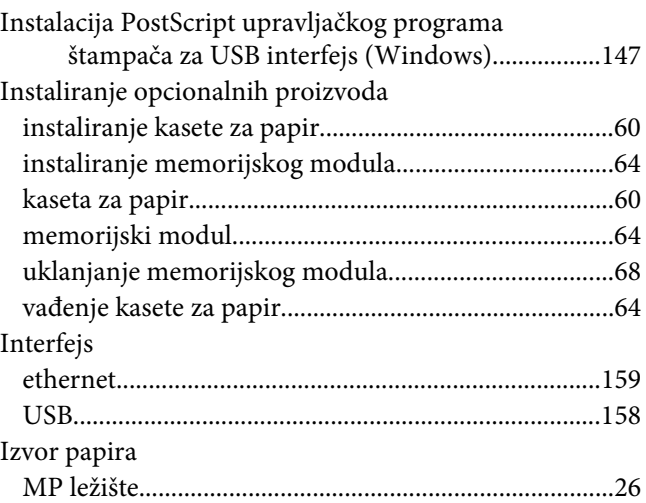

### **J**

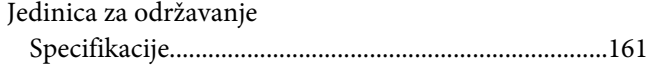

### **K**

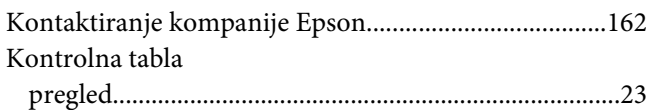

### **M**

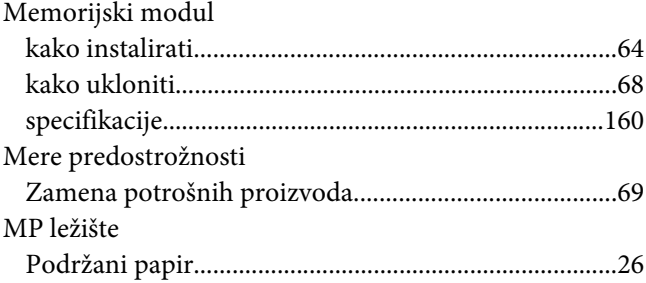

### **N**

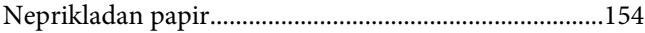

### **O**

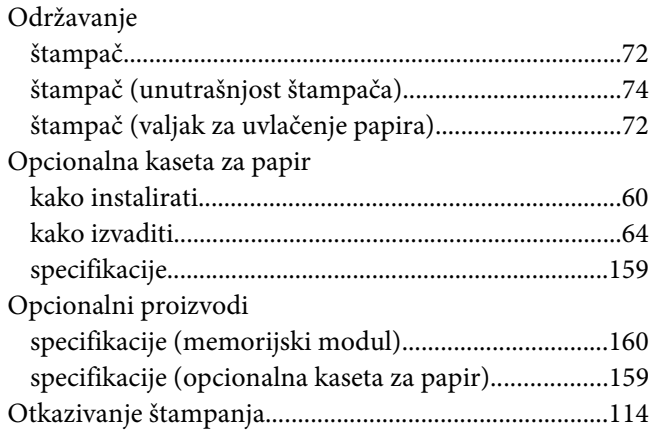

### **P**

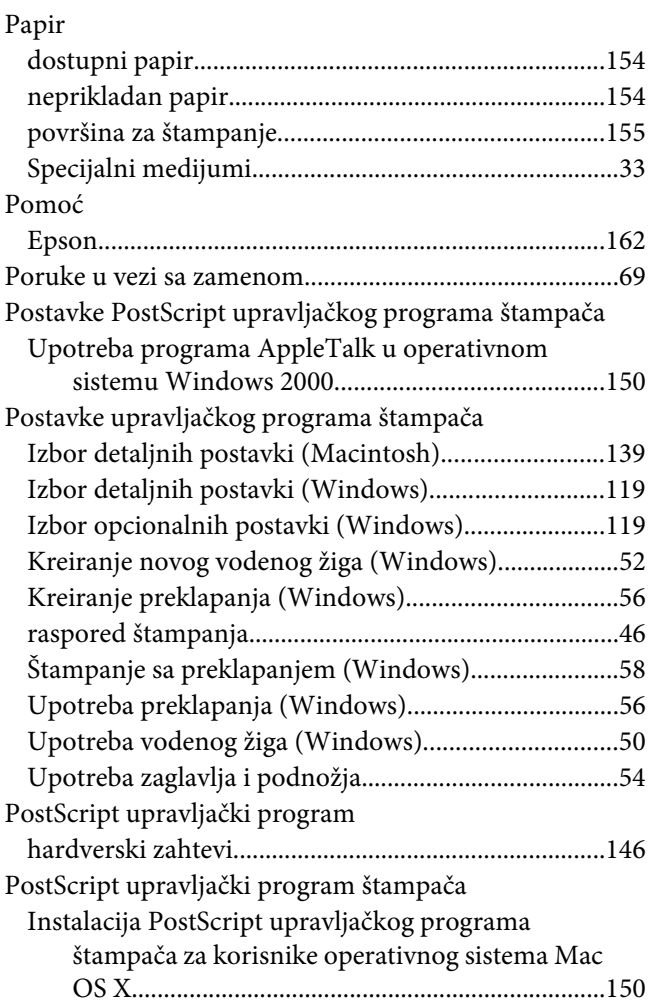

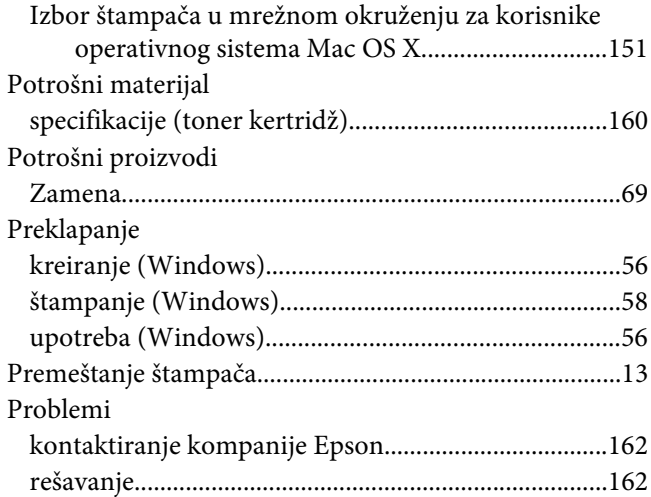

### **R**

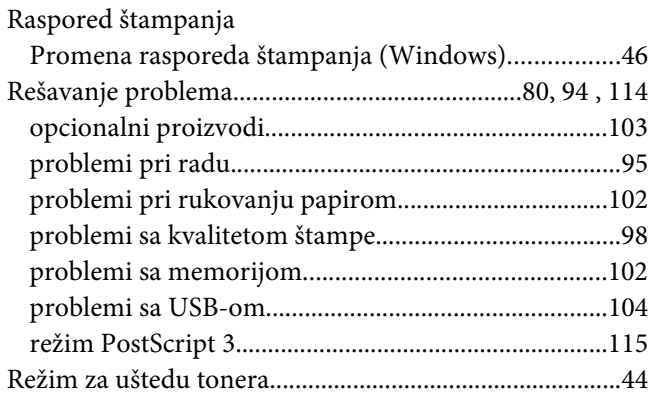

### **S**

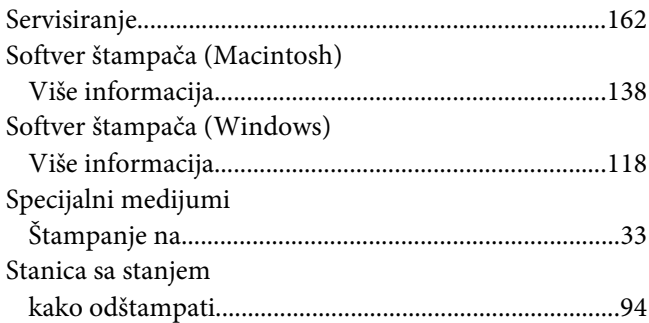

# **Š**

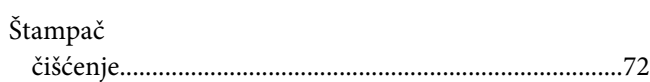

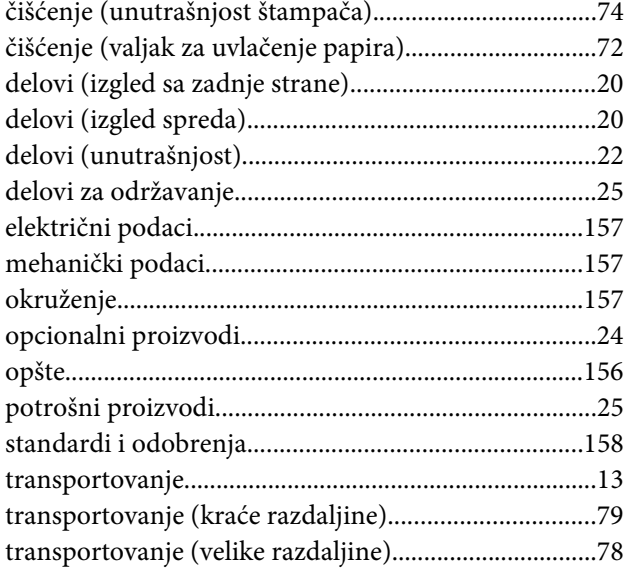

# **T**

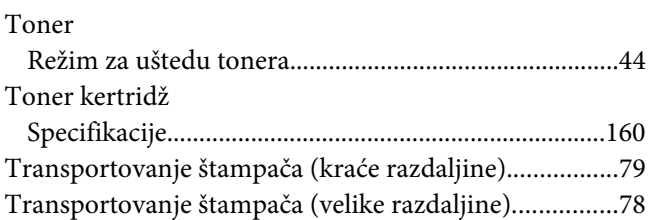

### **U**

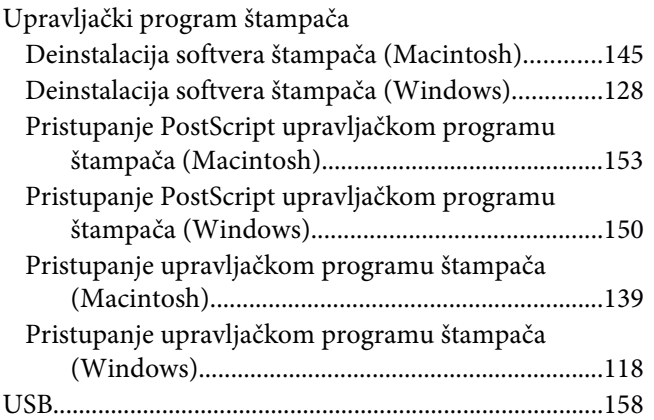

### **V**

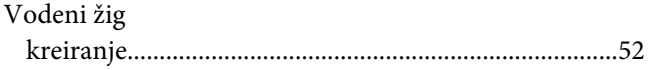

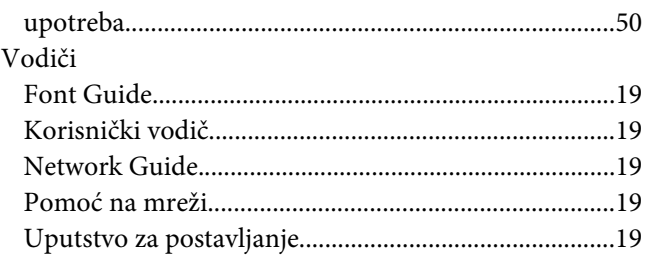

### **Z**

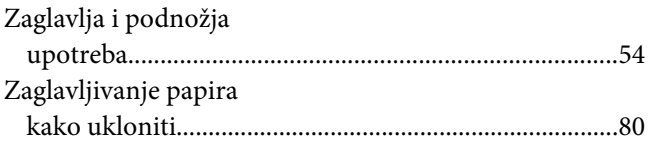